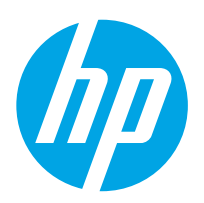

# LaserJet Enterprise M607, M608, M609

# Panduan Pengguna

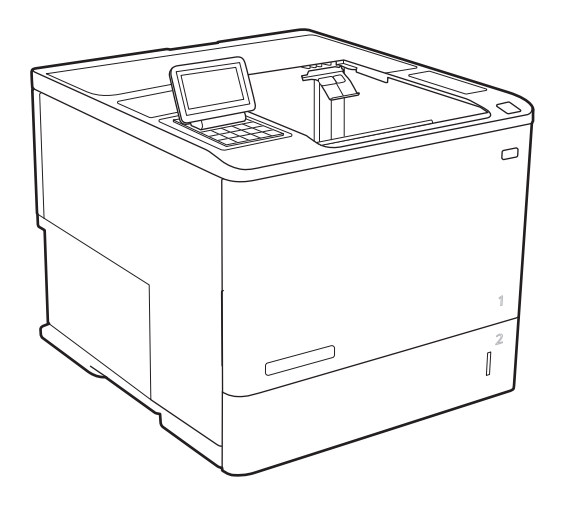

M607n M607dn M608n M608dn M609dn

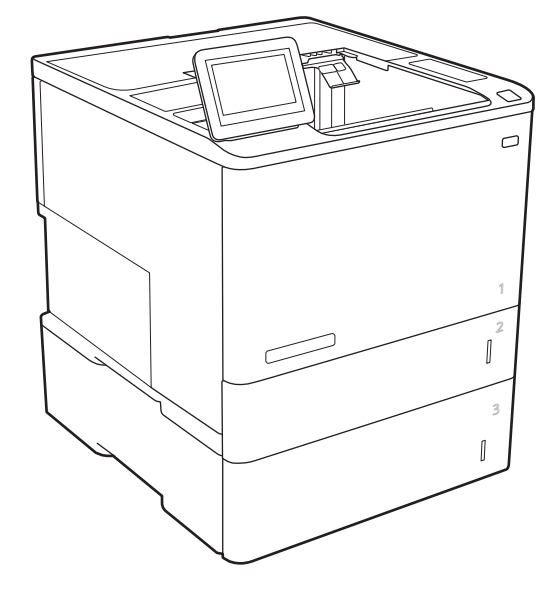

M608x M609x

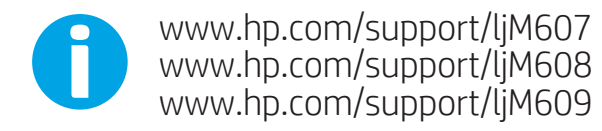

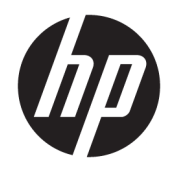

# HP LaserJet Enterprise M607, M608, M609

Panduan Pengguna

#### Hak Cipta dan Lisensi

© Copyright 2017 HP Development Company, L.P.

Dilarang melakukan reproduksi, adaptasi atau penerjemahan tanpa izin tertulis sebelumnnya, kecuali sejauh yang diperbolehkan dalam undang-undang hak cipta.

Informasi yang terkandung di sini dapat berubah-ubah sewaktu-waktu.

Satu-satunya jaminan untuk produk dan layanan HP tercantum dalam keterangan jaminan yang ditegaskan dan menyertai produk serta layanan tersebut. Tidak ada bagian apa pun dari dokumen ini yang dapat ditafsirkan sebagai jaminan tambahan. HP tidak bertanggung jawab atas kesalahan atau kekurangan teknis atau editorial yang terdapat dalam dokumen ini.

Edition 3, 1/2019

#### Pernyataan Merek Dagang

Adobe® , Adobe Photoshop® , Acrobat® , dan PostScript® adalah merek dagang dari Adobe Systems Incorporated.

Apple dan logo Apple adalah merek dagang dari Apple Inc., yang terdaftar di AS dan negara/ kawasan lainnya.

OS X adalah merek dagang dari Apple Inc., yang terdaftar di AS dan negara/kawasan lainnya.

AirPrint X adalah merek dagang dari Apple Inc., yang terdaftar di AS dan negara/kawasan lainnya.

Google™ adalah merek dagang dari Google Inc.

Microsoft®, Windows®, Windows XP®, dan Windows Vista® adalah merek dagang terdaftar di Amerika Serikat dari Microsoft Corporation.

UNIX® adalah merek dagang terdaftar milik The Open Group.

# **Isi**

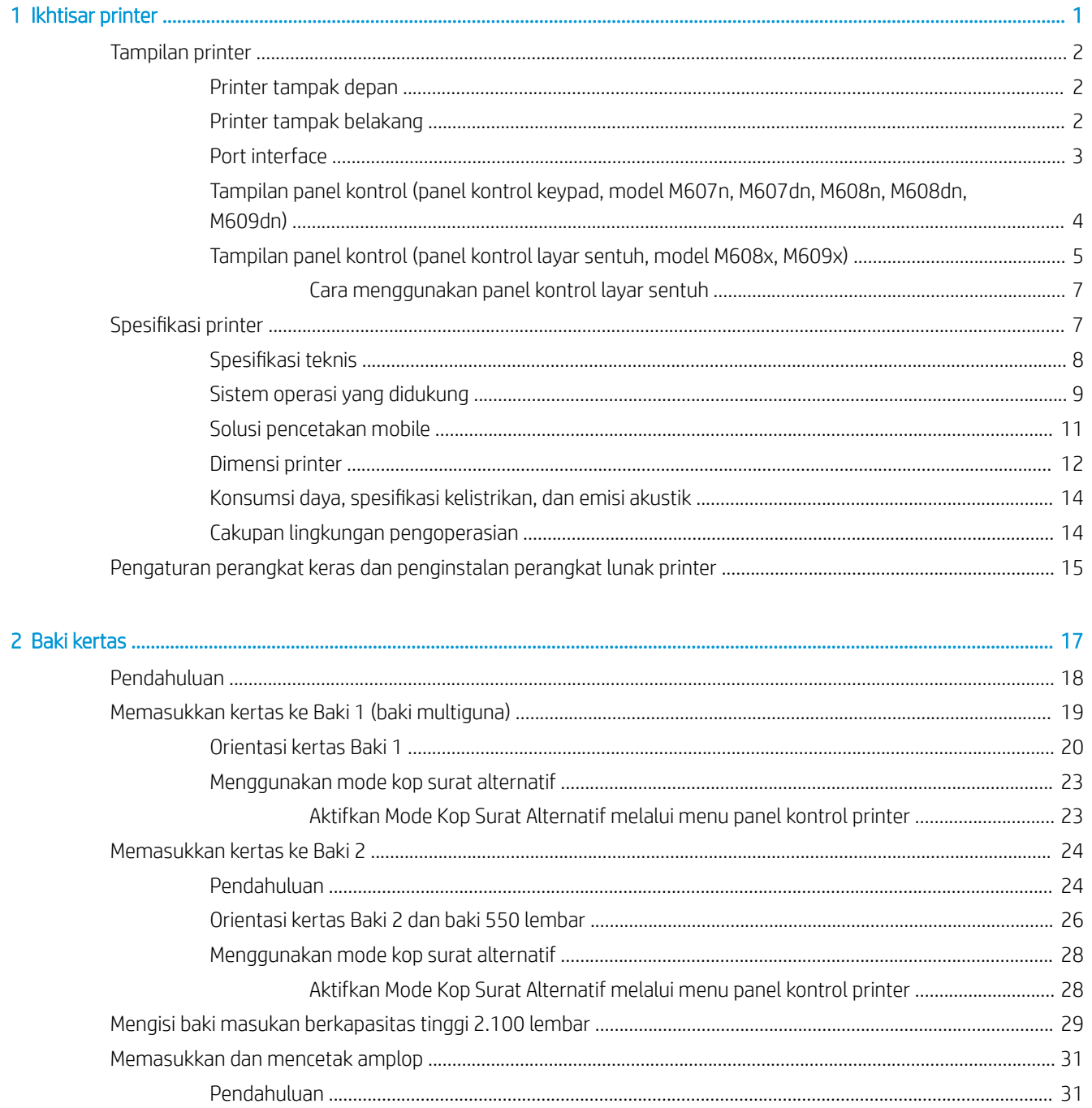

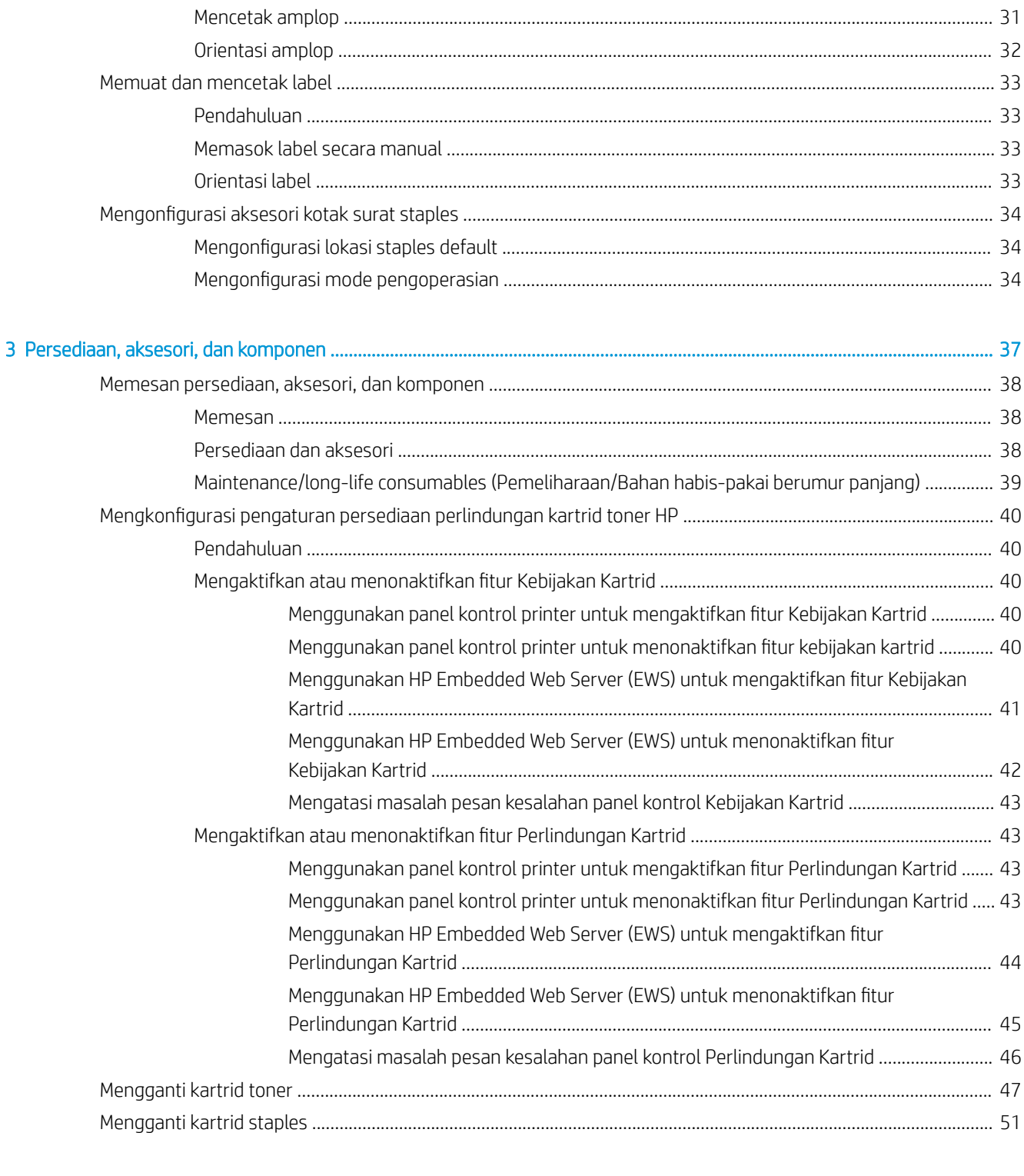

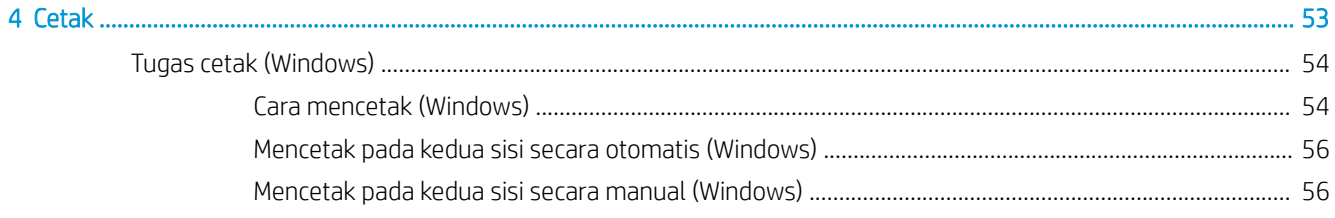

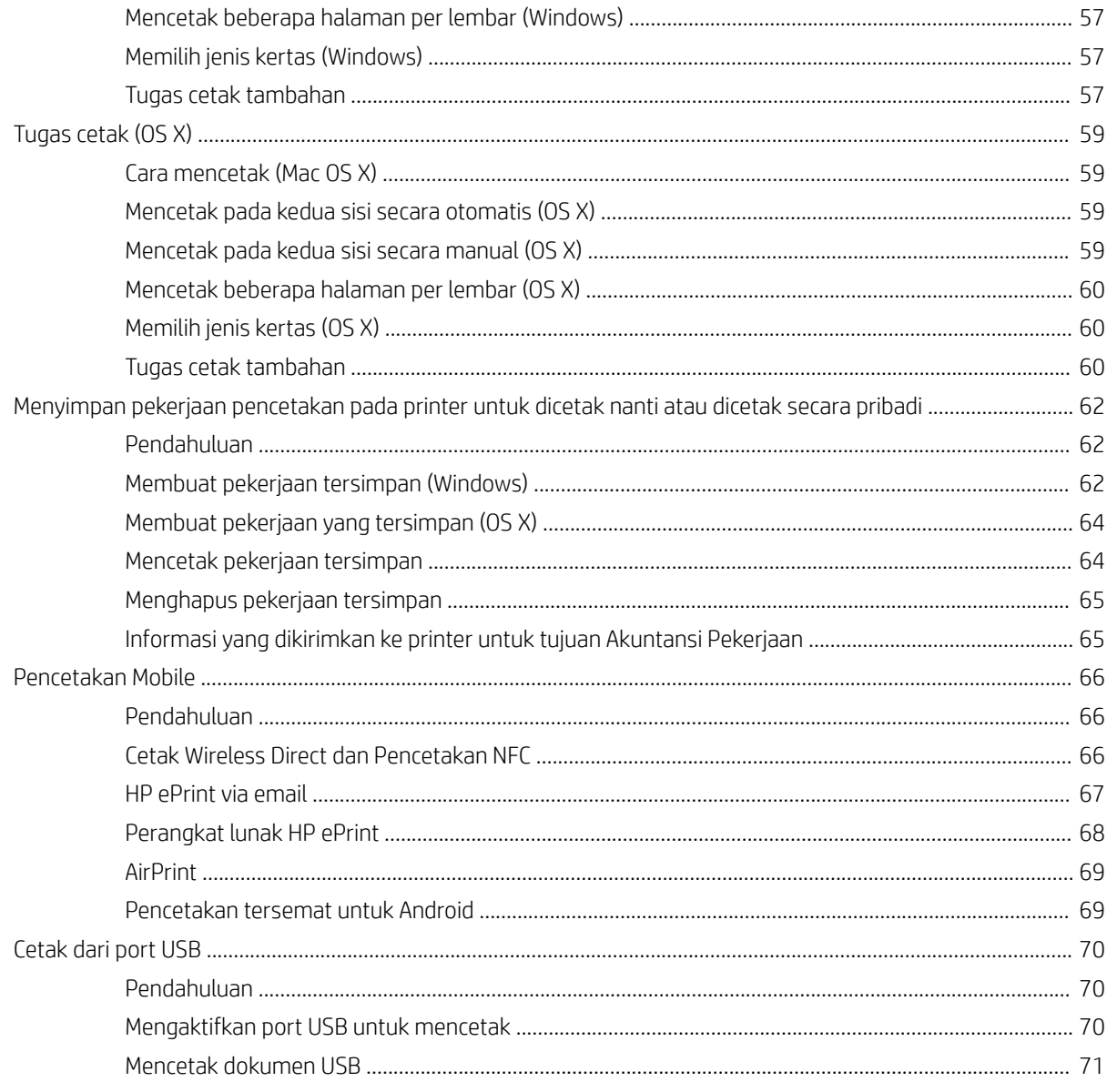

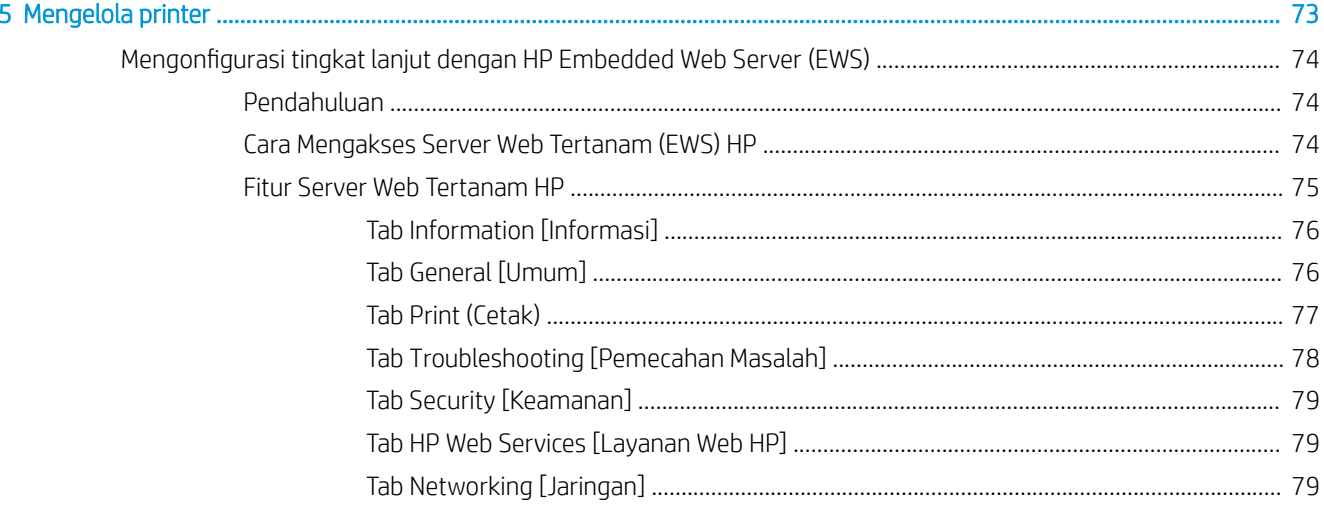

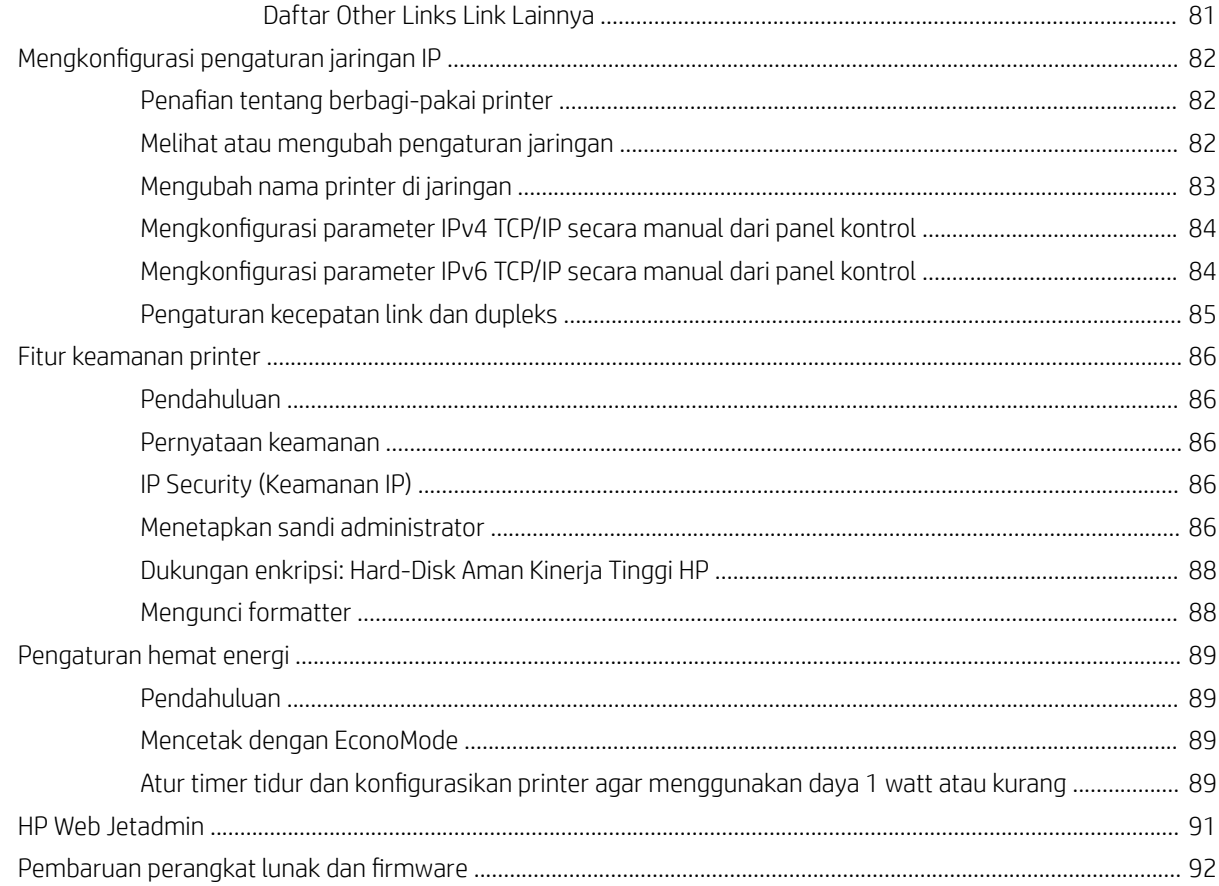

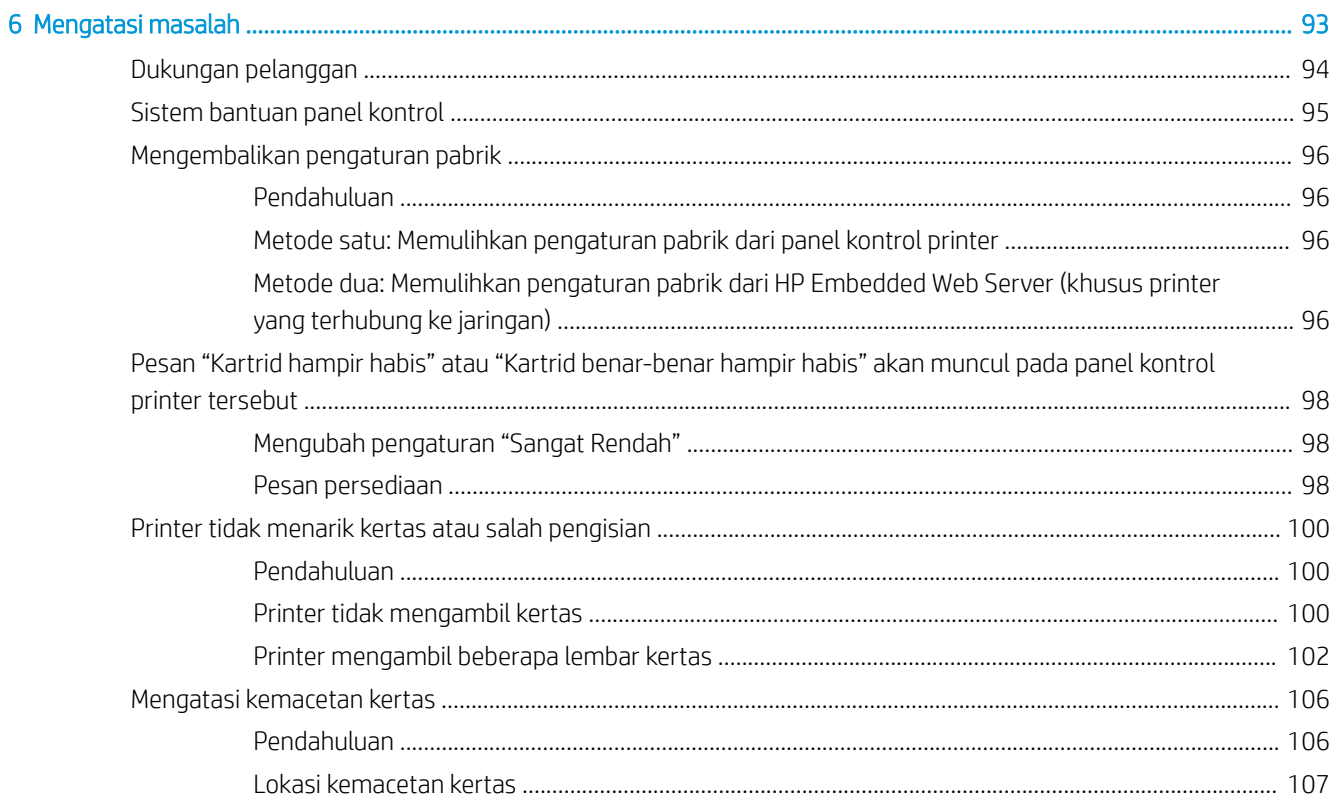

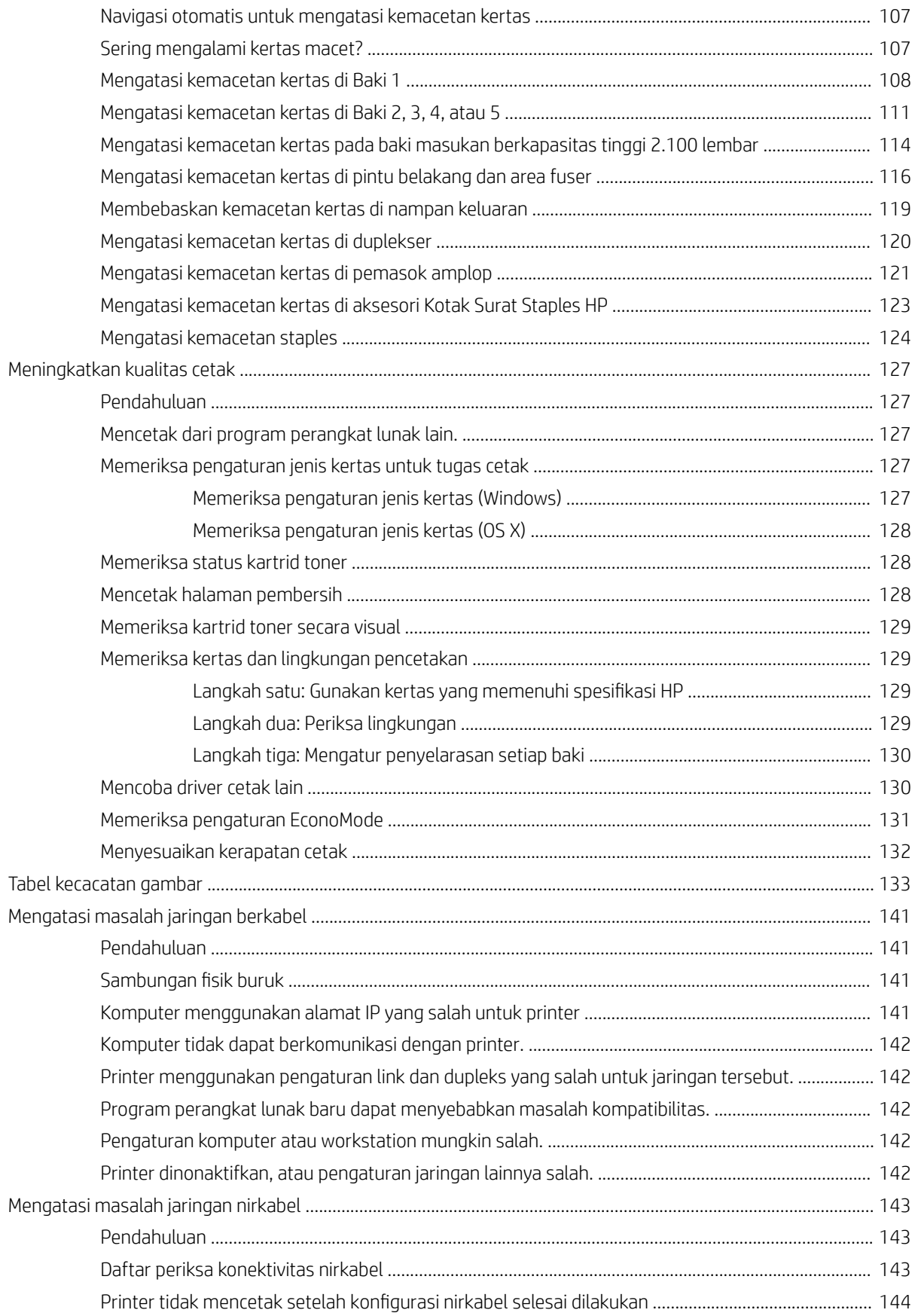

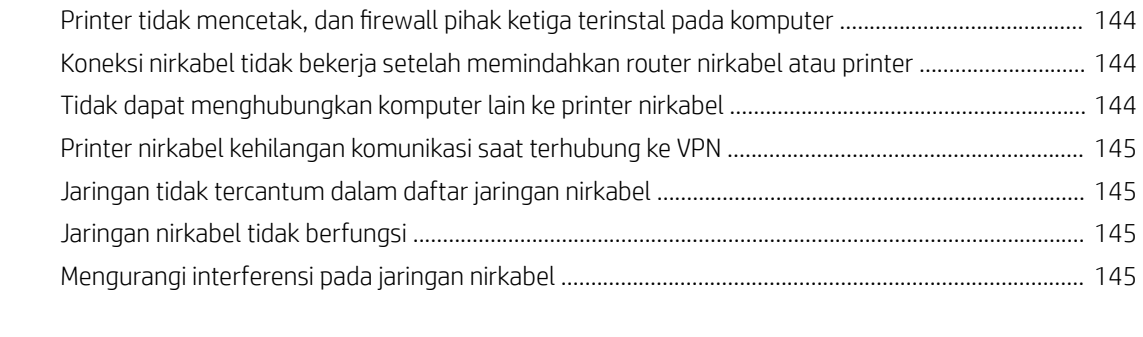

#### [Indeks ......................................................................................................................................................................................................... 147](#page-156-0)

# <span id="page-10-0"></span>1 Ikhtisar printer

- **•** [Tampilan printer](#page-11-0)
- Spesifikasi printer
- [Pengaturan perangkat keras dan penginstalan perangkat lunak printer](#page-24-0)

#### Untuk informasi lebih lanjut:

Informasi berikut ini adalah benar pada saat publikasi. Untuk informasi saat ini, lihat [www.hp.com/support/](http://www.hp.com/support/ljM607) [ljM607](http://www.hp.com/support/ljM607), [www.hp.com/support/ljM608](http://www.hp.com/support/ljM608), or [www.hp.com/support/ljM609](http://www.hp.com/support/ljM609).

Bantuan menyeluruh HP untuk printer mencakup informasi berikut:

- Menginstal dan mengonfigurasi
- Mempelajari dan menggunakan
- Mengatasi masalah
- Mengunduh pembaruan perangkat lunak dan firmware
- Mengikuti forum dukungan.
- Menemukan informasi garansi dan peraturan

# <span id="page-11-0"></span>Tampilan printer

- Printer tampak depan
- Printer tampak belakang
- [Port interface](#page-12-0)
- [Tampilan panel kontrol \(panel kontrol keypad, model M607n, M607dn, M608n, M608dn, M609dn\)](#page-13-0)
- [Tampilan panel kontrol \(panel kontrol layar sentuh, model M608x, M609x\)](#page-14-0)

### Printer tampak depan

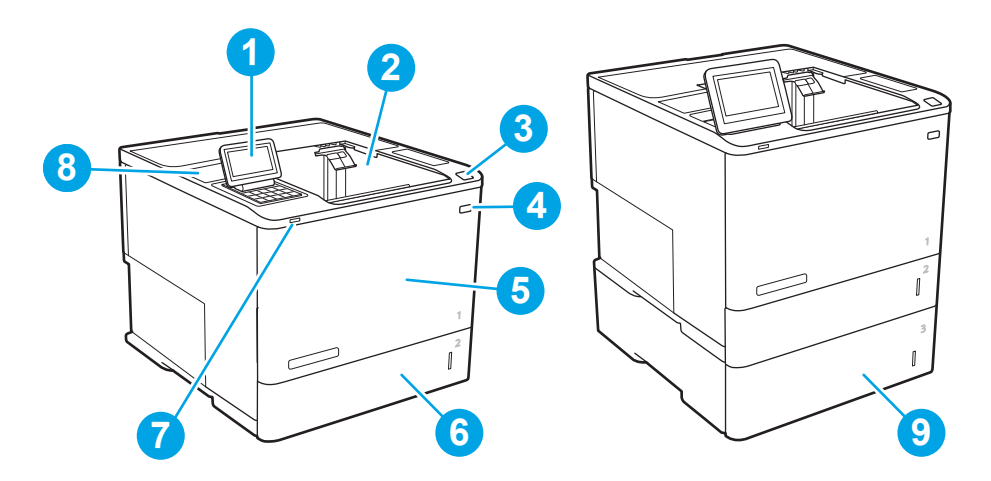

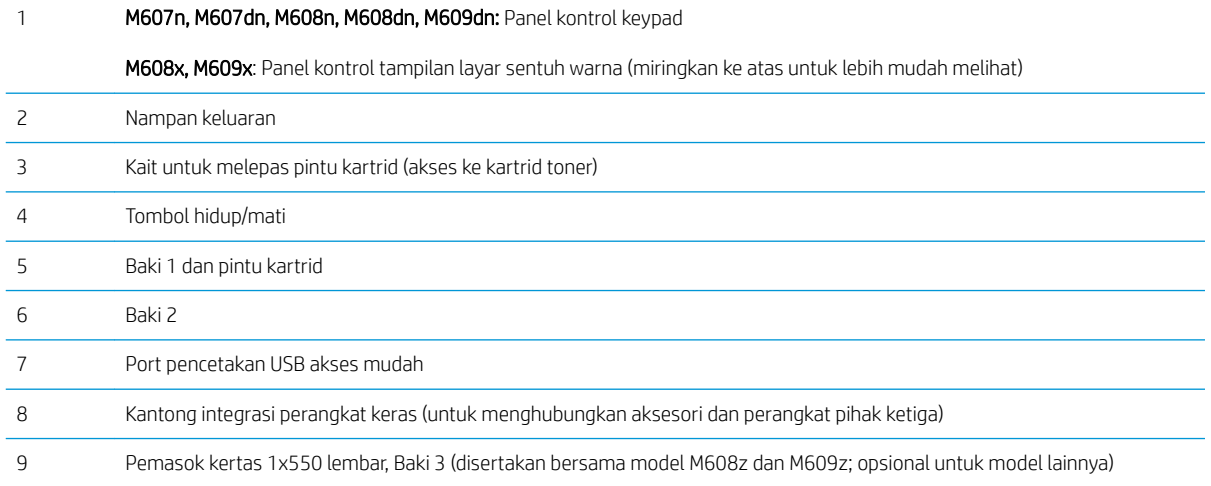

## Printer tampak belakang

**EXTATAN:** Printer ini ditampilkan tanpa aksesori akhir.

<span id="page-12-0"></span>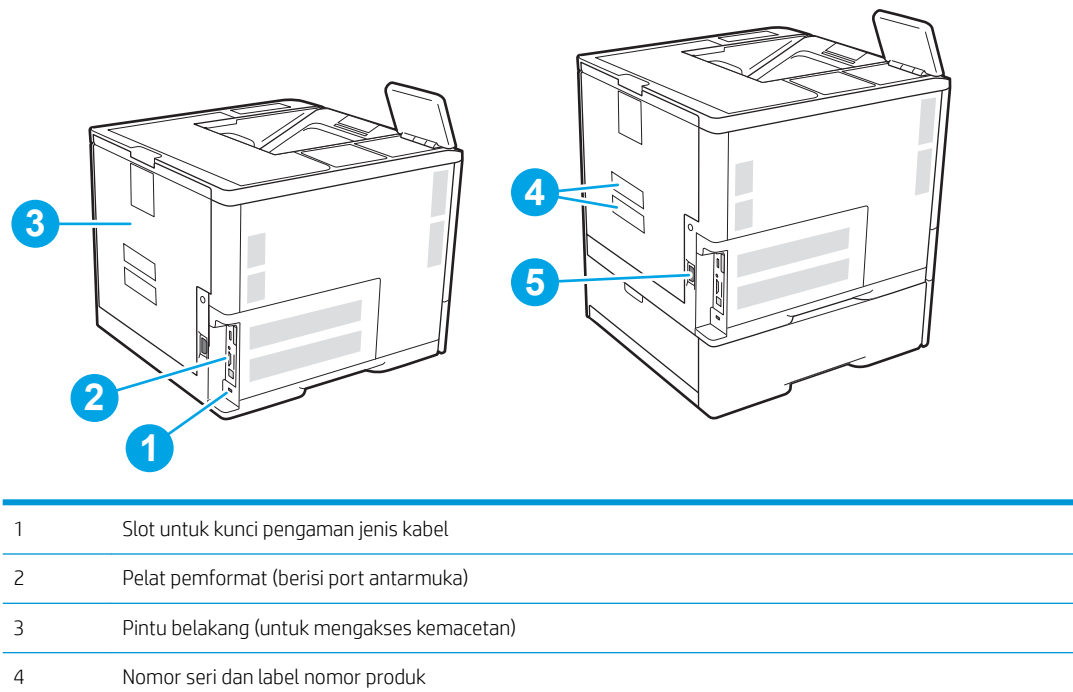

Sambungan daya

## Port interface

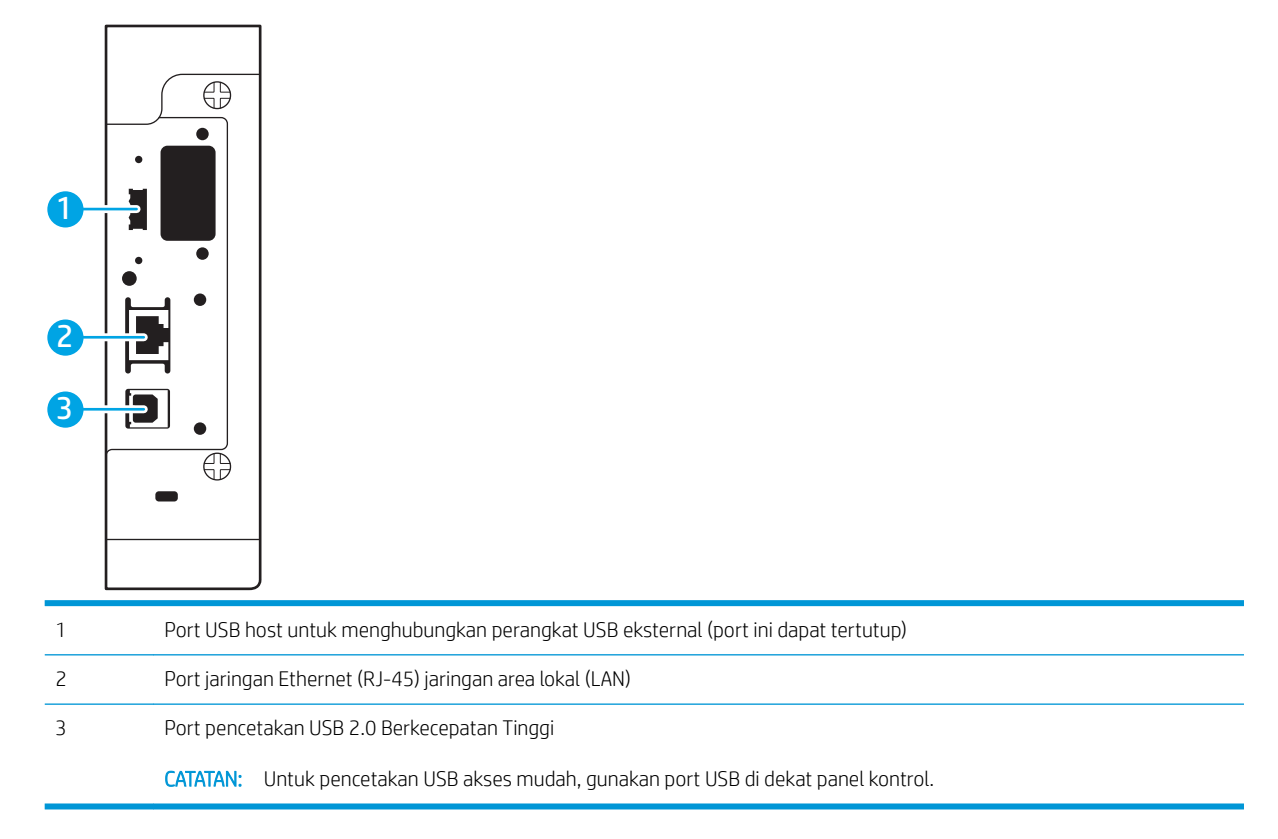

### <span id="page-13-0"></span>Tampilan panel kontrol (panel kontrol keypad, model M607n, M607dn, M608n, M608dn, M609dn)

Gunakan panel kontrol untuk mendapatkan informasi printer dan status pekerjaan serta mengonfigurasi printer.

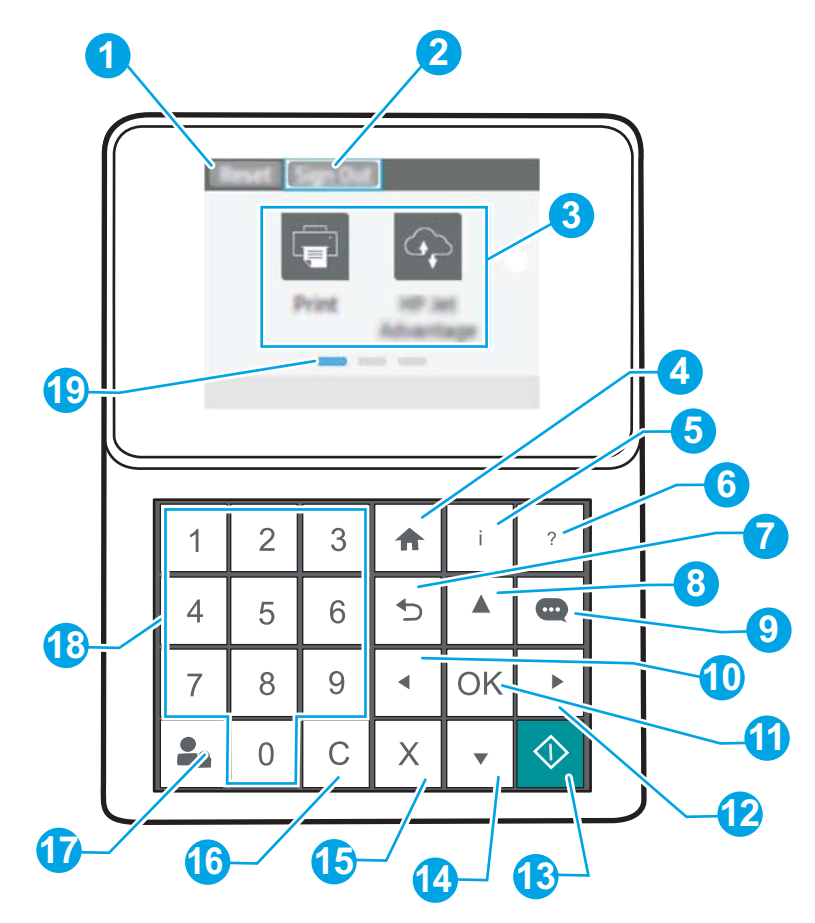

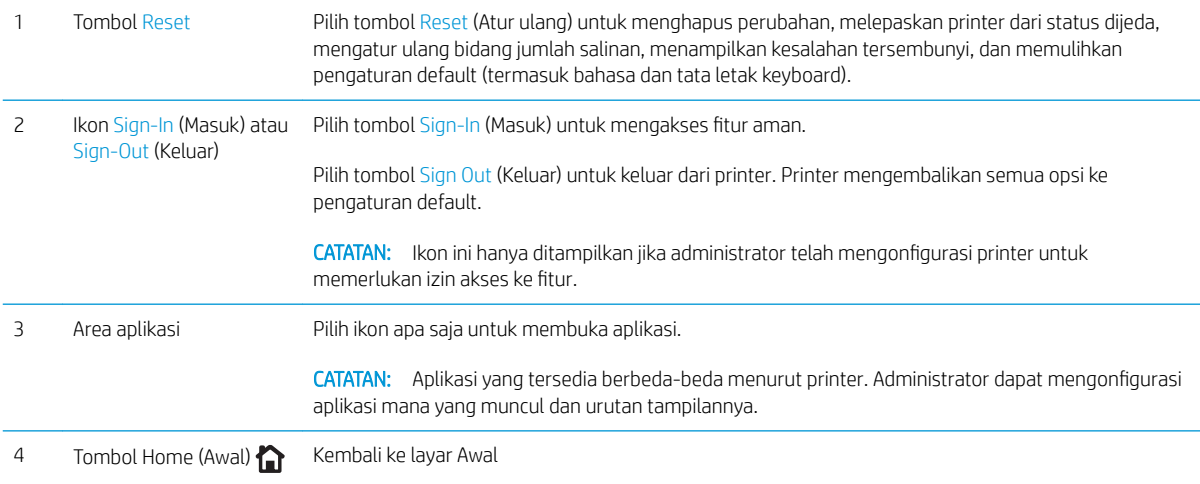

<span id="page-14-0"></span>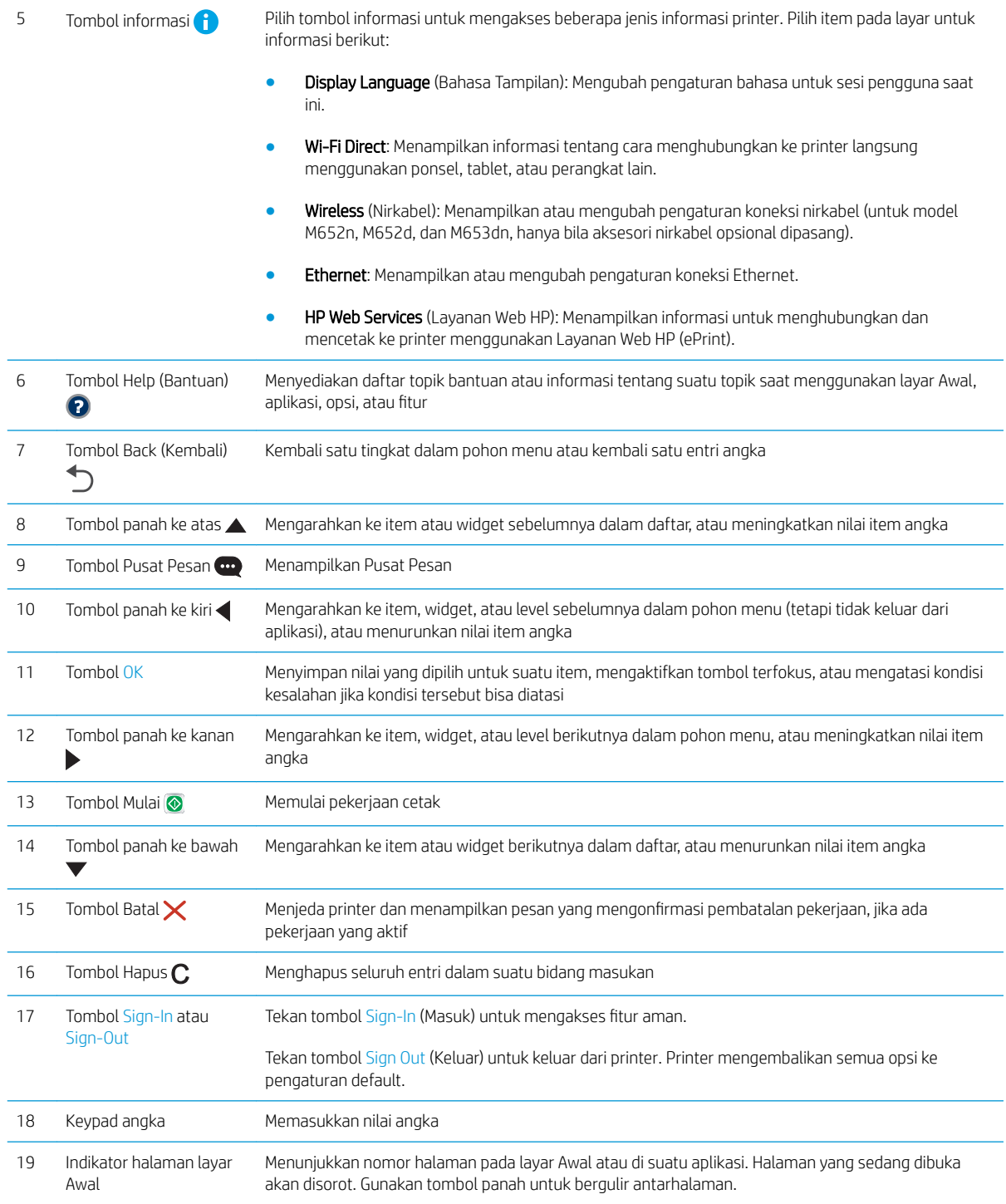

## Tampilan panel kontrol (panel kontrol layar sentuh, model M608x, M609x)

Layar Awal menyediakan akses ke fitur printer dan menunjukkan status printer saat ini.

Kembali ke layar Awal setiap saat dengan menyentuh tombol Awal di samping kiri panel kontrol printer, atau menyentuh tombol Awal di sudut kiri atas pada sebagian besar layar.

# CATATAN: Fitur yang muncul pada layar awal dapat berbeda, tergantung pada konfigurasi printer.

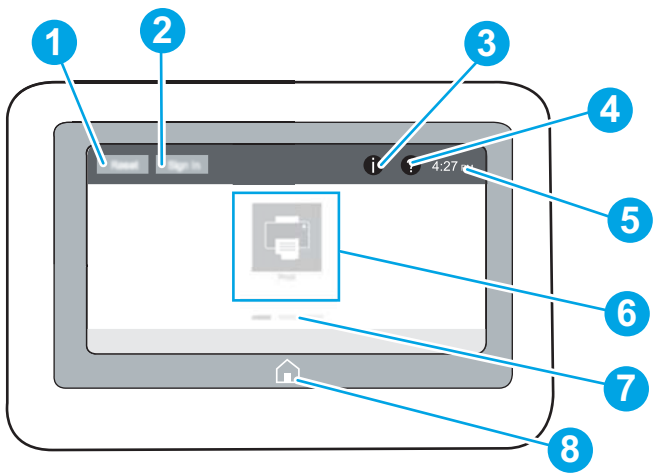

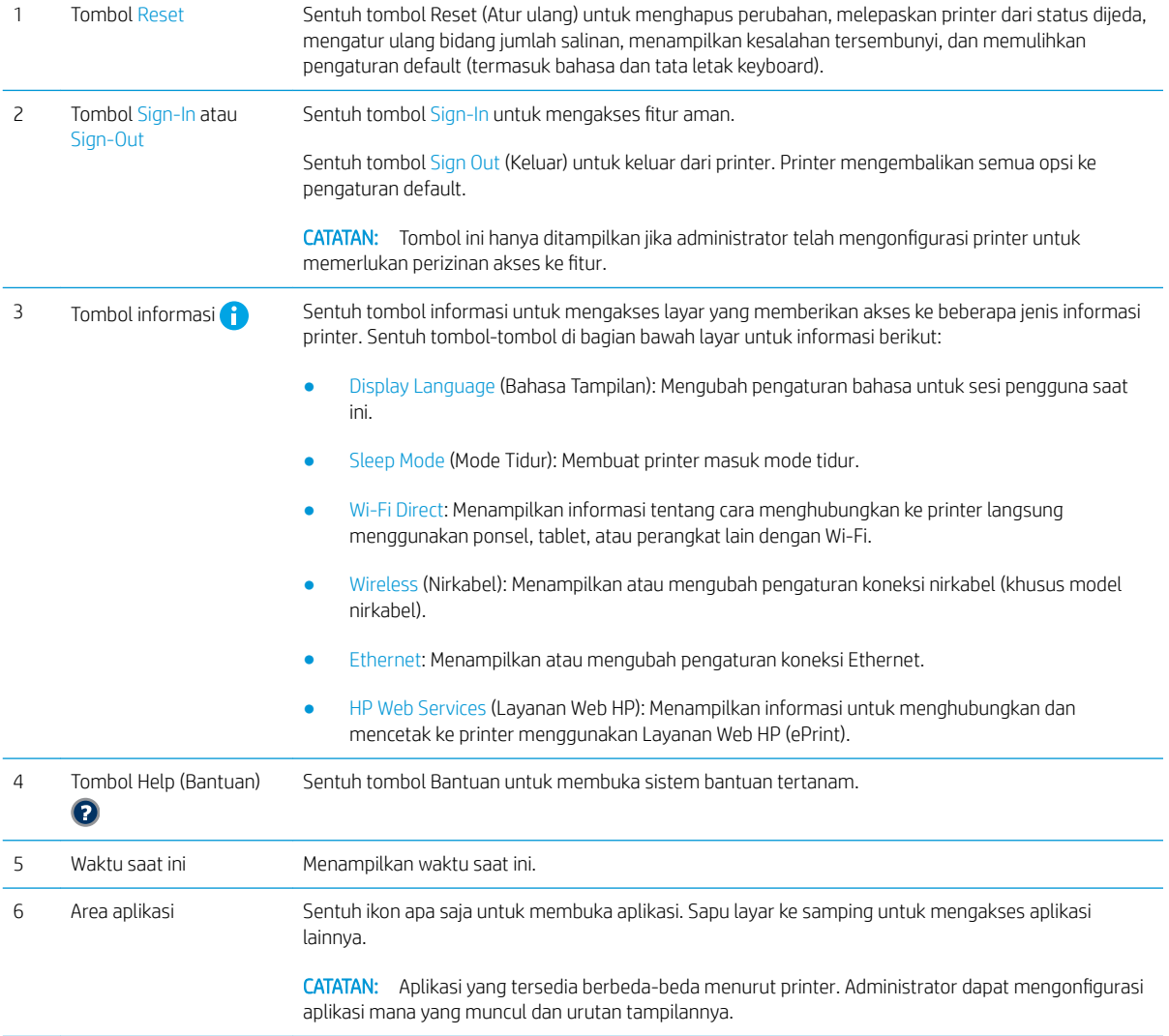

<span id="page-16-0"></span>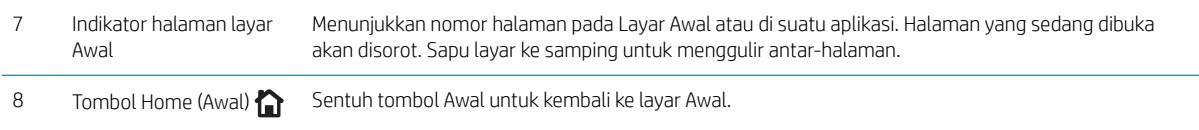

### Cara menggunakan panel kontrol layar sentuh

Gunakan tindakan berikut ini untuk menggunakan panel kontrol layar sentuh printer.

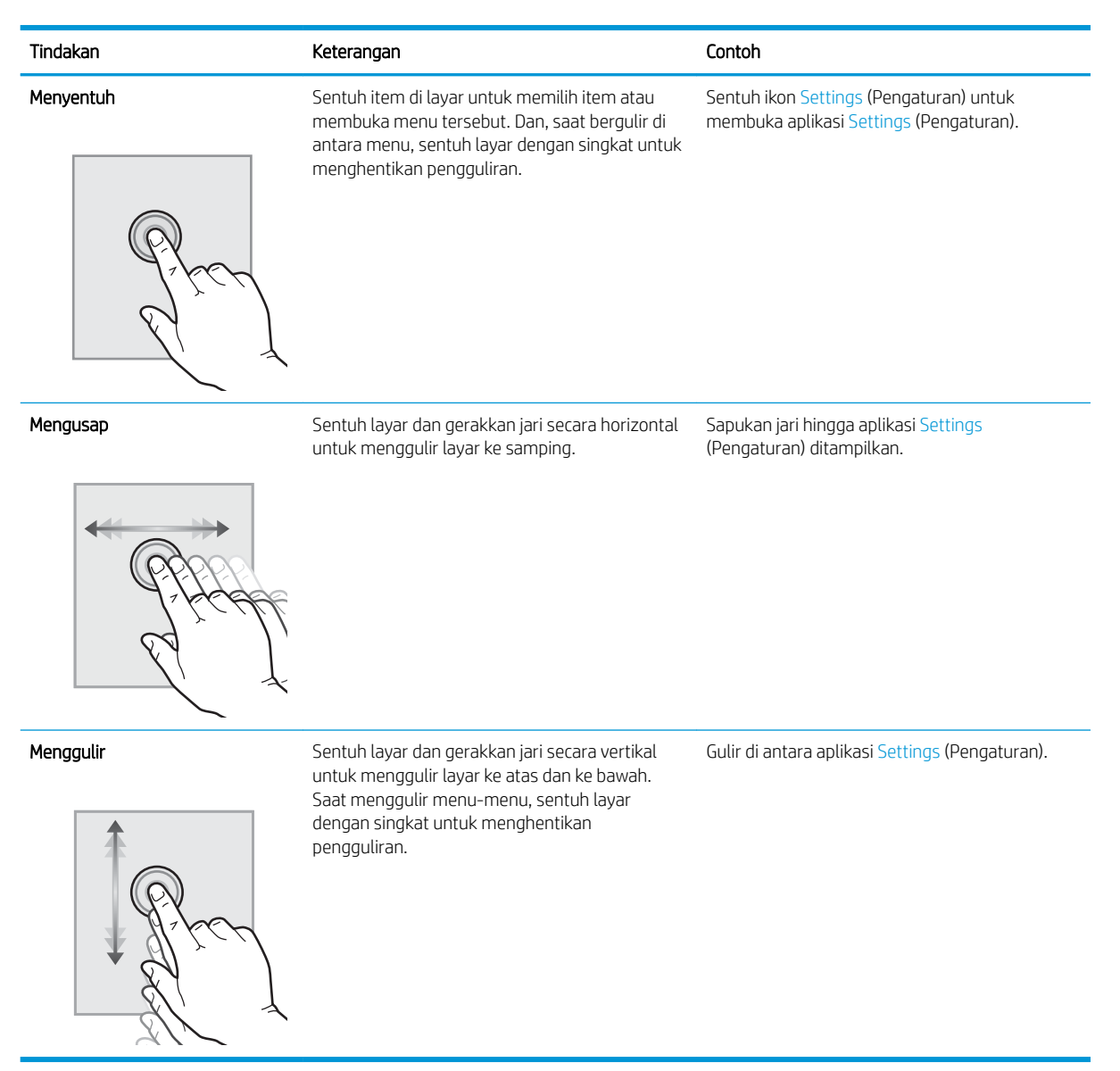

# Spesifikasi printer

PENTING: Spesifikasi berikut ini benar pada saat penerbitan, tetapi dapat berubah sewaktu-waktu. Untuk informasi terbaru, lihat [www.hp.com/support/ljM607,](http://www.hp.com/support/ljM607) [www.hp.com/support/ljM608](http://www.hp.com/support/ljM608), or [www.hp.com/support/](http://www.hp.com/support/ljM609) [ljM609](http://www.hp.com/support/ljM609).

- <span id="page-17-0"></span>· Spesifikasi teknis
- [Sistem operasi yang didukung](#page-18-0)
- [Solusi pencetakan mobile](#page-20-0)
- [Dimensi printer](#page-21-0)
- Konsumsi daya, spesifikasi kelistrikan, dan emisi akustik
- [Cakupan lingkungan pengoperasian](#page-23-0)

# Spesifikasi teknis

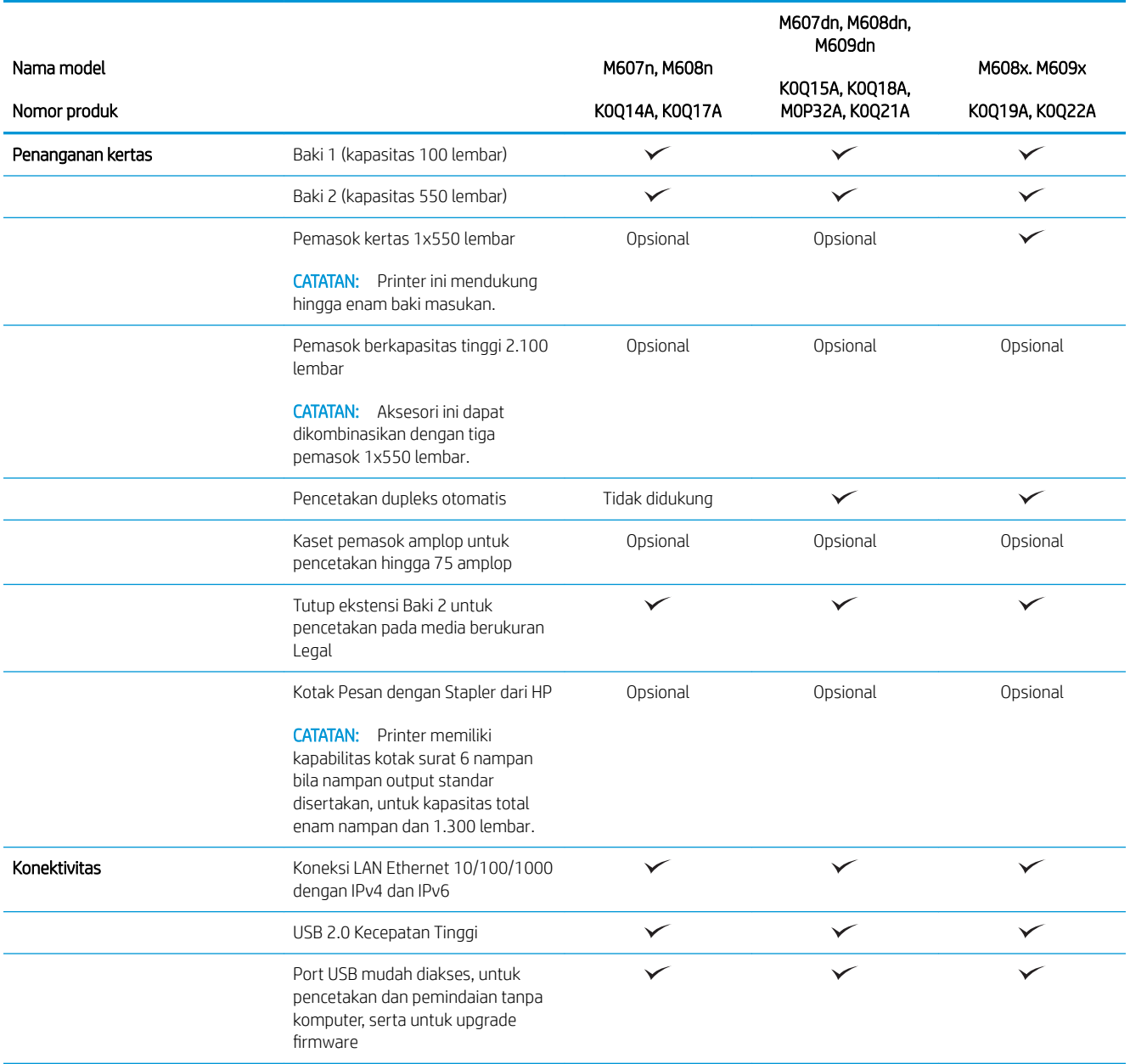

<span id="page-18-0"></span>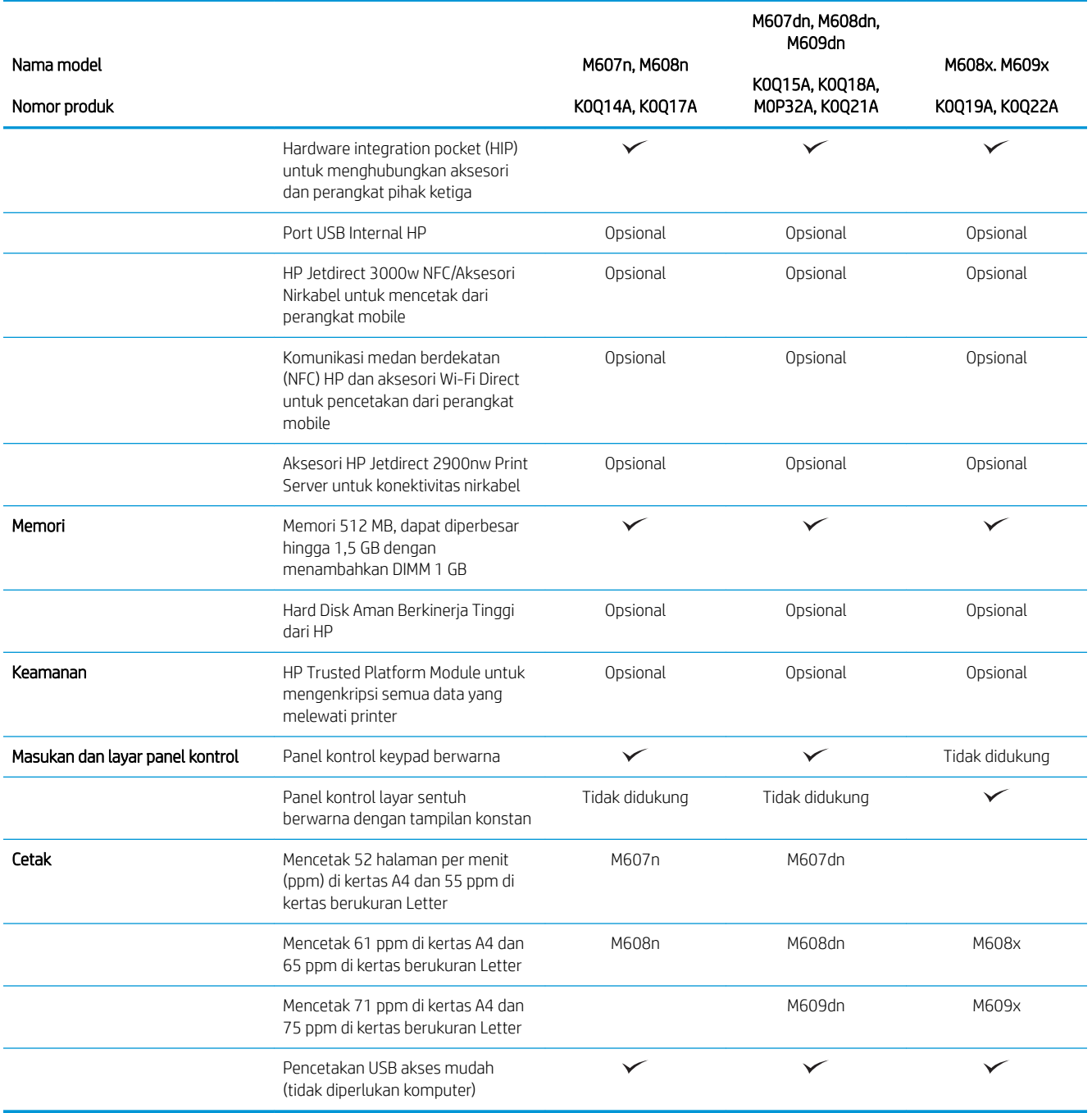

### Sistem operasi yang didukung

Informasi berikut berlaku untuk Windows PCL 6 khusus printer dan driver cetak HP untuk OS X, serta untuk penginstal perangkat lunaknya.

Windows: Penginstal Perangkat Lunak HP menginstal driver cetak "HP PCL.6" versi 3, "HP PCL 6" versi 3, atau "HP PCL-6" versi 4, tergantung pada sistem operasi Windows, serta perangkat lunak opsional ketika menggunakan penginstal perangkat lunak. Unduh driver cetak "HP PCL.6" versi 3, "HP PCL 6" versi 3, dan "HP PCL-6" versi 4 dari situs web dukungan printer untuk printer ini: [www.hp.com/support/ljM607](http://www.hp.com/support/ljM607), [www.hp.com/](http://www.hp.com/support/ljM608) [support/ljM608](http://www.hp.com/support/ljM608), or [www.hp.com/support/ljM609.](http://www.hp.com/support/ljM609)

OS X: Komputer Mac didukung dengan printer ini. Unduh HP Easy Start dari [123.hp.com/LaserJet](http://123.hp.com/laserjet) atau dari halaman Printer Support, lalu gunakan HP Easy Start untuk menginstal driver cetak HP. HP Easy Start tidak disertakan dalam Penginstal Perangkat Lunak HP.

- 1. Kunjungi [123.hp.com/LaserJet.](http://123.hp.com/laserjet)
- 2. Ikuti langkah yang diberikan untuk mengunduh perangkat lunak printer.

Linux: Untuk informasi dan driver cetak untuk Linux, kunjungi [www.hp.com/go/linuxprinting.](http://www.hp.com/go/linuxprinting)

UNIX: Untuk informasi dan driver cetak UNIX®, buka [www.hp.com/go/unixmodelscripts](http://www.hp.com/go/unixmodelscripts).

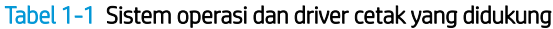

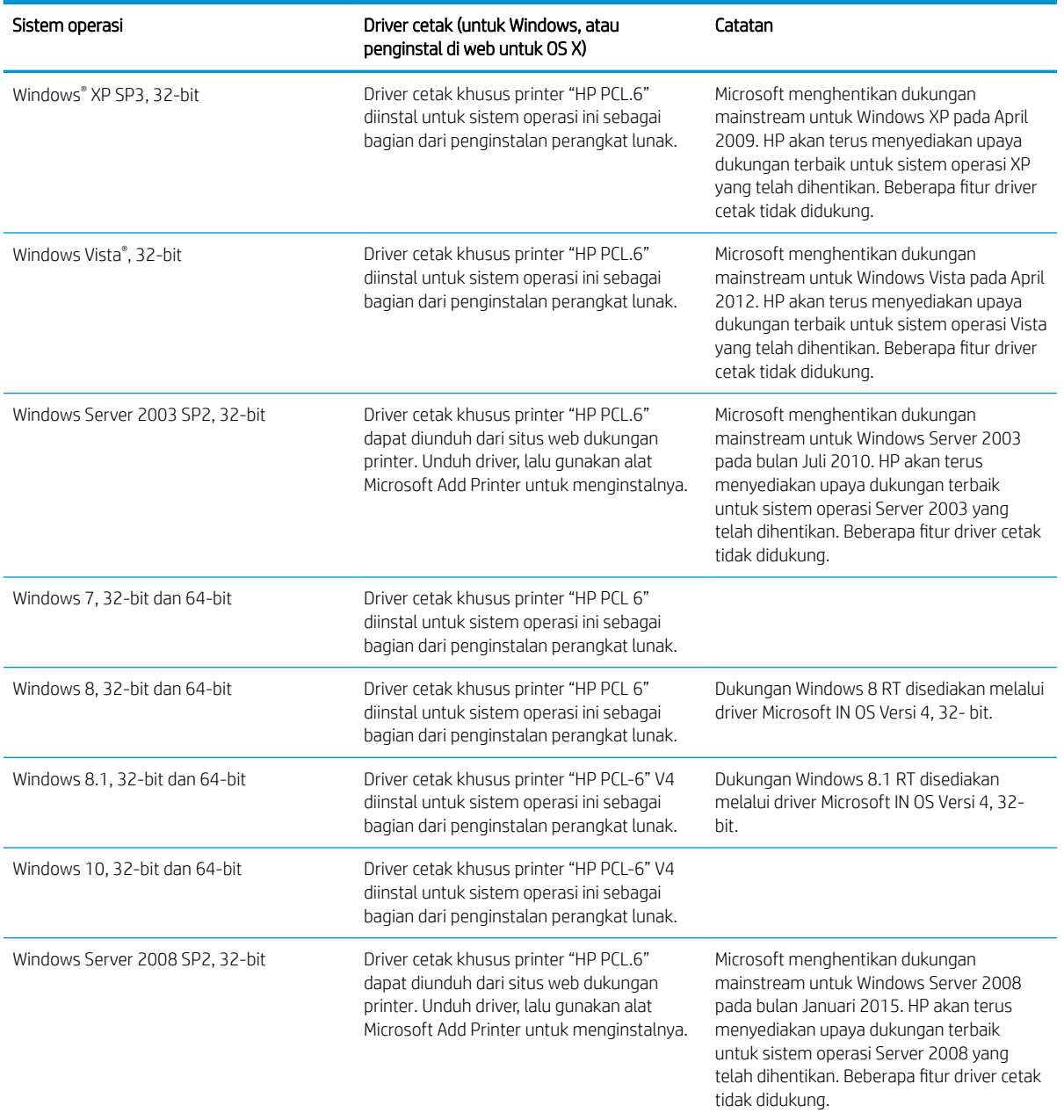

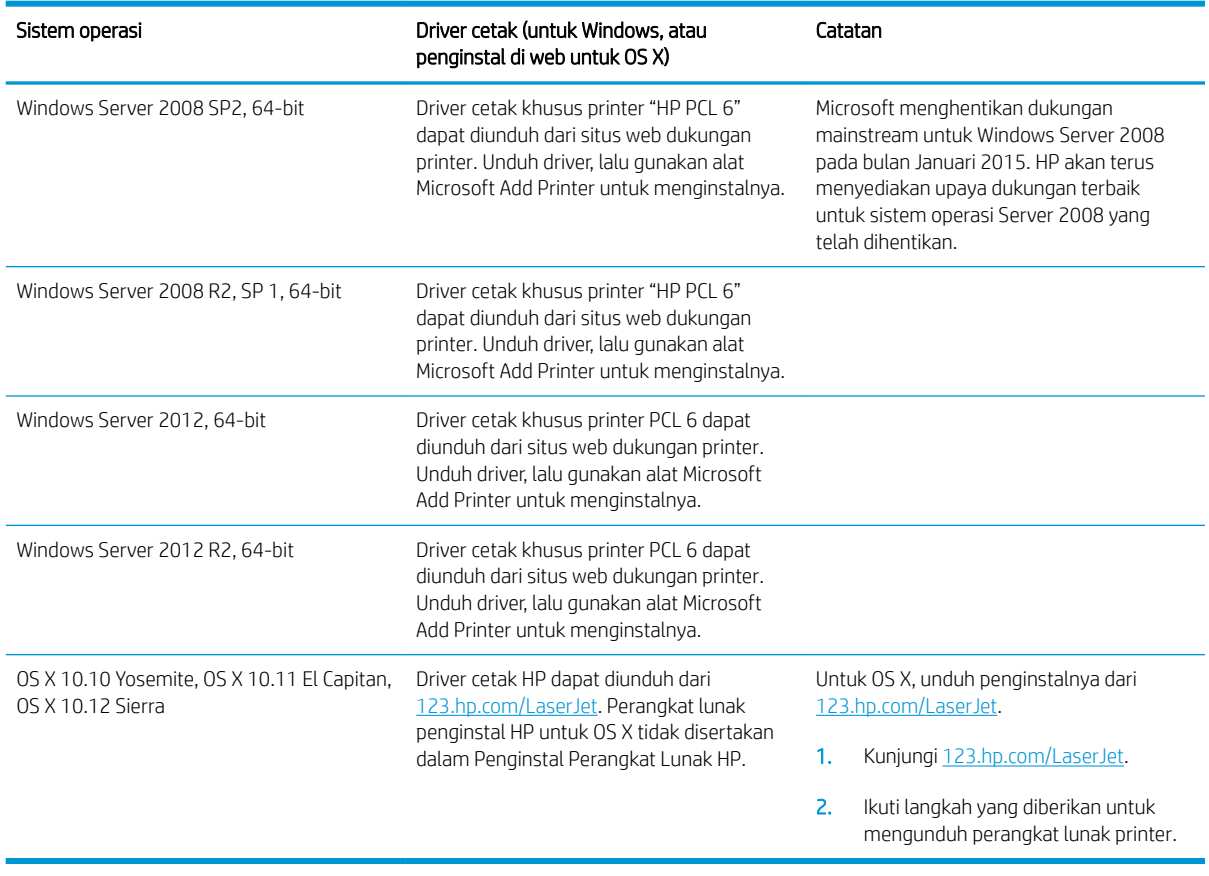

<span id="page-20-0"></span>Tabel 1-1 Sistem operasi dan driver cetak yang didukung (Lanjutan)

**EX** CATATAN: Untuk daftar terbaru sistem operasi yang didukung, kunjungi [www.hp.com/support/ljM607,](http://www.hp.com/support/ljM607) [www.hp.com/support/ljM608](http://www.hp.com/support/ljM608), or [www.hp.com/support/ljM609](http://www.hp.com/support/ljM609) untuk bantuan HP selengkapnya tentang printer.

**EX CATATAN:** Untuk rincian tentang sistem operasi klien dan server serta dukungan driver HP UPD untuk printer ini, kunjungi [www.hp.com/go/upd.](http://www.hp.com/go/upd) Di bagian Informasi tambahan, klik tautannya.

#### Tabel 1-2 Persyaratan sistem minimum

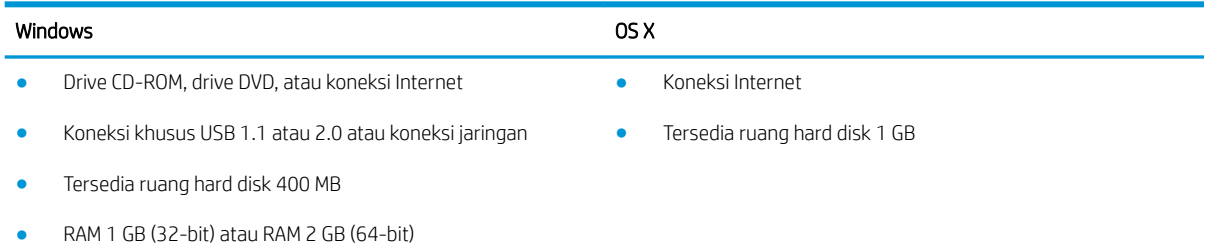

### Solusi pencetakan mobile

HP menawarkan beberapa solusi mobile dan ePrint untuk mengaktifkan pencetakan mudah ke printer HP dari laptop, tablet, ponsel cerdas, atau perangkat seluler lainnya. Untuk melihat daftar lengkap dan menentukan pilihan terbaik, kunjungi, [www.hp.com/go/LaserJetMobilePrinting.](http://www.hp.com/go/LaserJetMobilePrinting)

<span id="page-21-0"></span>**EX** CATATAN: Perbarui firmware printer untuk memastikan semua kemampuan pencetakan mobile dan ePrint didukung.

- Wi-Fi Direct (hanya model nirkabel)
- HP ePrint via email (Layanan Web HP harus diaktifkan dan printer didaftarkan dengan HP Connected)
- Aplikasi HP ePrint (Tersedia untuk Android, iOS, dan Blackberry)
- Aplikasi HP All-in-One Remote untuk perangkat iOS dan Android
- Perangkat lunak HP ePrint
- Google Cloud Print
- **AirPrint**
- **•** Android Printing

### Dimensi printer

#### Tabel 1-3 Dimensi untuk model M607n, M607dn, M608n, M608dn, M609dn

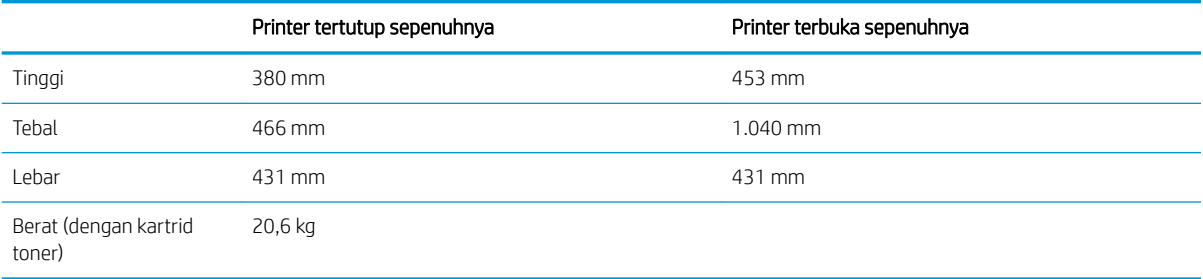

#### Tabel 1-4 Dimensi M6608x, M609x

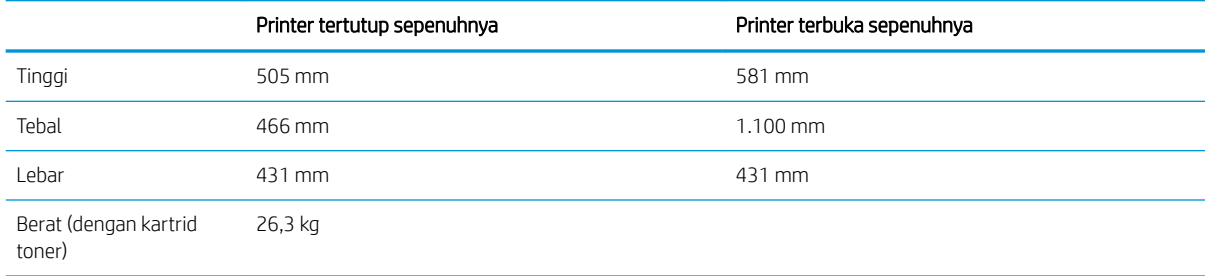

#### Tabel 1-5 Dimensi pemasok kertas 1x550 lembar

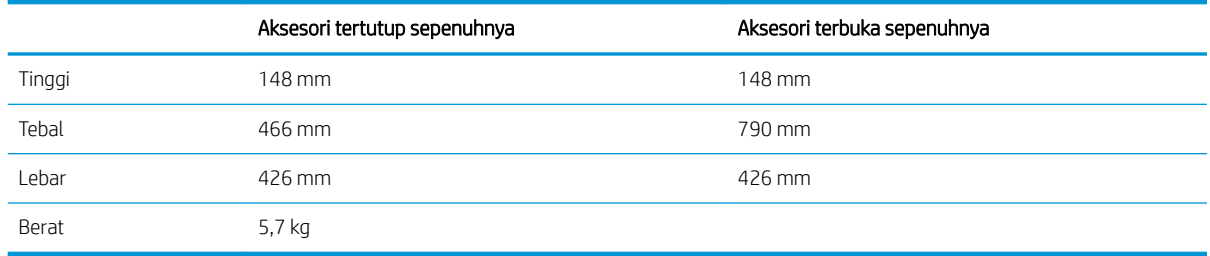

#### Tabel 1-6 Dimensi printer dengan pemasok kertas 1x550 lembar

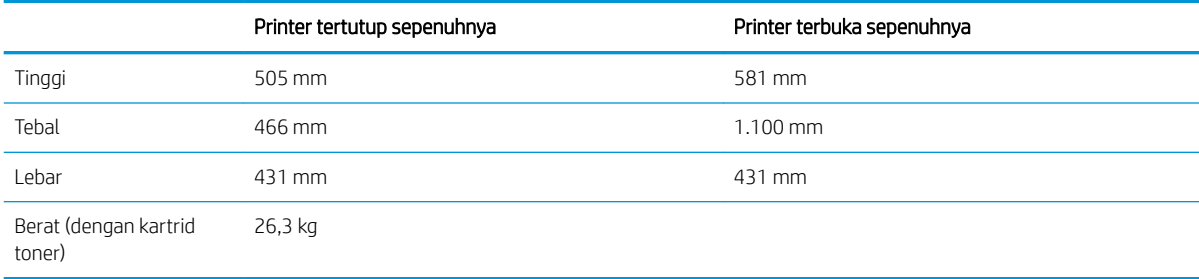

#### Tabel 1-7 Dimensi HCI 2.100 lembar dengan penyangga

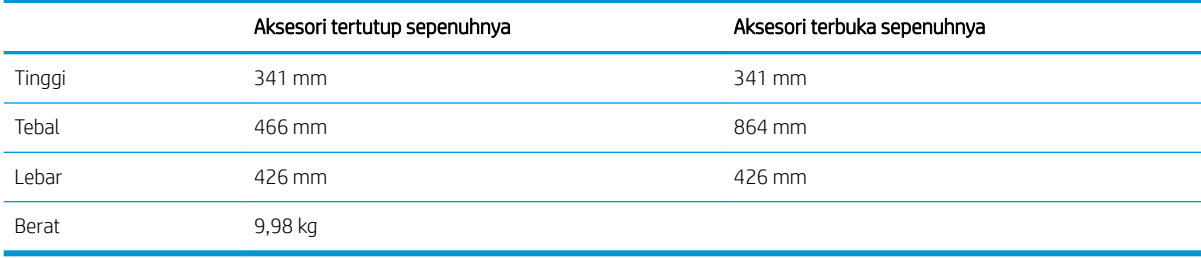

#### Tabel 1-8 Dimensi printer dengan HCI 2.100 lembar dengan penyangga

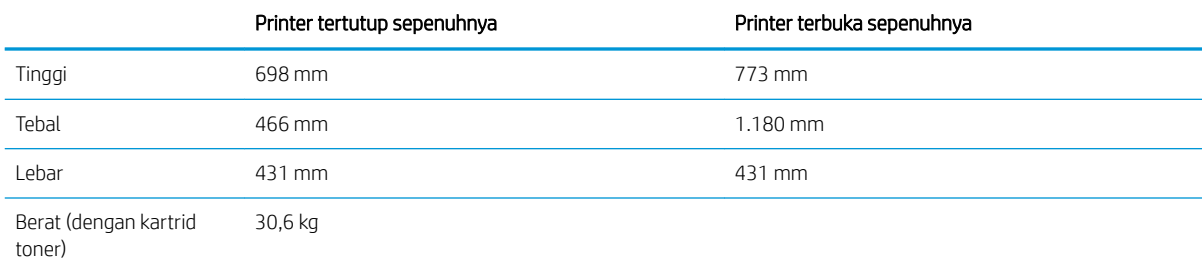

#### Tabel 1-9 Dimensi pemasok amplop

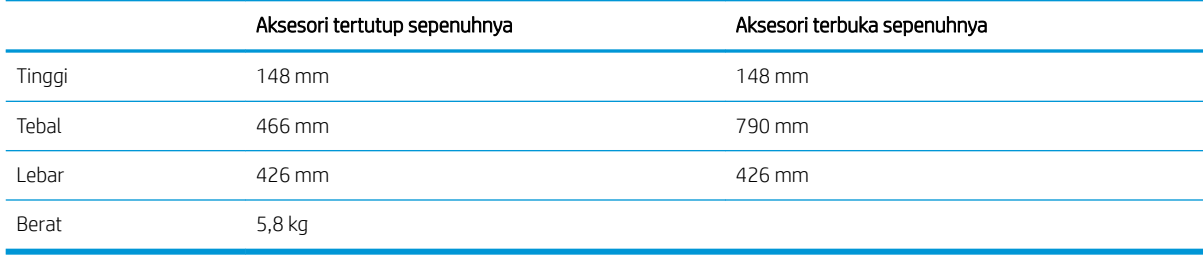

#### Tabel 1-10 Dimensi printer dengan pemasok amplop

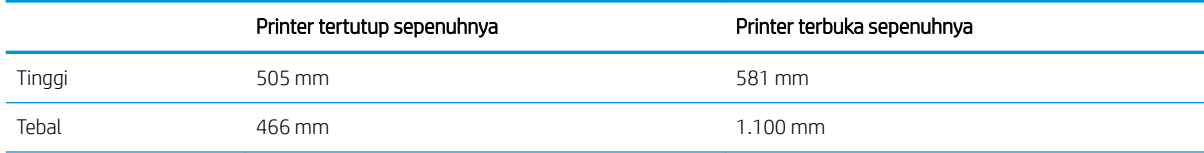

#### <span id="page-23-0"></span>Tabel 1-10 Dimensi printer dengan pemasok amplop (Lanjutan)

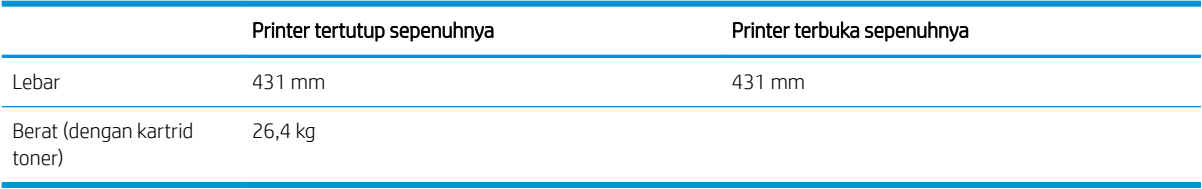

#### Tabel 1-11 Dimensi Kotak Surat Staples HP

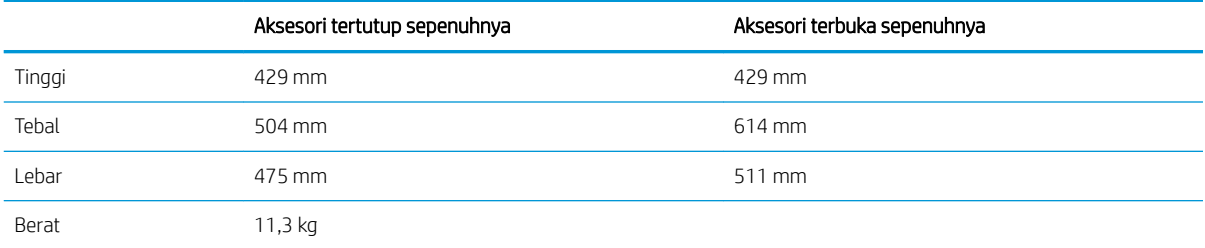

#### Tabel 1-12 Dimensi printer dengan Kotak Surat Staples HP

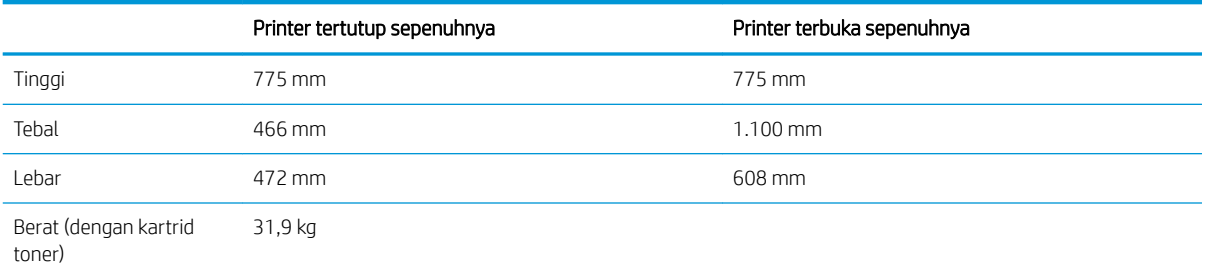

Nilai ini dapat berubah sewaktu-waktu. Untuk informasi terbaru, kunjungi [www.hp.com/support/ljM607](http://www.hp.com/support/ljM607), [www.hp.com/support/ljM608,](http://www.hp.com/support/ljM608) or [www.hp.com/support/ljM609](http://www.hp.com/support/ljM609).

### Konsumsi daya, spesifikasi kelistrikan, dan emisi akustik

Lihat [www.hp.com/support/ljM607](http://www.hp.com/support/ljM607), [www.hp.com/support/ljM608](http://www.hp.com/support/ljM608), or [www.hp.com/support/ljM609](http://www.hp.com/support/ljM609) untuk informasi yang sekarang.

**A PERHATIAN:** Persyaratan daya berdasarkan pada negara/kawasan tempat penjualan printer. Jangan mengonversi tegangan pengoperasian. Hal ini dapat merusak printer dan membatalkan garansi printer.

### Cakupan lingkungan pengoperasian

#### Tabel 1-13 Cakupan lingkungan pengoperasian

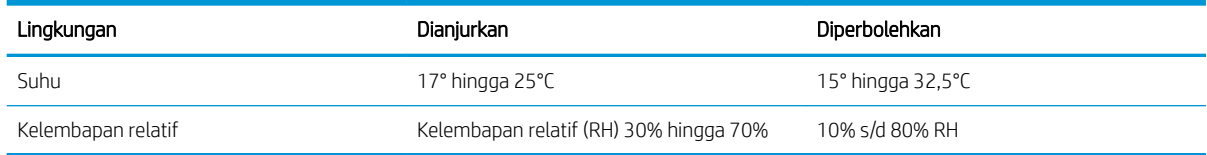

## <span id="page-24-0"></span>Pengaturan perangkat keras dan penginstalan perangkat lunak printer

Untuk instruksi pengaturan dasar, lihat Panduan Penginstalan Perangkat Keras yang disertakan bersama printer. Untuk instruksi tambahan, kunjungi dukungan HP di Web.

Kunjungi [www.hp.com/support/ljM607](http://www.hp.com/support/ljM607), [www.hp.com/support/ljM608,](http://www.hp.com/support/ljM608) or [www.hp.com/support/ljM609](http://www.hp.com/support/ljM609) untuk bantuan menyeluruh HP untuk printer. Temukan dukungan berikut:

- Menginstal dan mengonfigurasi
- Mempelajari dan menggunakan
- Mengatasi masalah
- Mengunduh pembaruan perangkat lunak dan firmware
- Mengikuti forum dukungan.
- Menemukan informasi garansi dan peraturan

# <span id="page-26-0"></span>2 Baki kertas

- [Pendahuluan](#page-27-0)
- [Memasukkan kertas ke Baki 1 \(baki multiguna\)](#page-28-0)
- [Memasukkan kertas ke Baki 2](#page-33-0)
- [Mengisi baki masukan berkapasitas tinggi 2.100 lembar](#page-38-0)
- [Memasukkan dan mencetak amplop](#page-40-0)
- [Memuat dan mencetak label](#page-42-0)
- Mengonfigurasi aksesori kotak surat staples

#### Untuk informasi lebih lanjut:

Informasi berikut ini adalah benar pada saat publikasi. Untuk informasi saat ini, lihat [www.hp.com/support/](http://www.hp.com/support/ljM607) [ljM607](http://www.hp.com/support/ljM607), [www.hp.com/support/ljM608](http://www.hp.com/support/ljM608), or [www.hp.com/support/ljM609](http://www.hp.com/support/ljM609).

Bantuan menyeluruh HP untuk printer mencakup informasi berikut:

- Menginstal dan mengonfigurasi
- Mempelajari dan menggunakan
- Mengatasi masalah
- Mengunduh pembaruan perangkat lunak dan firmware
- Mengikuti forum dukungan.
- Menemukan informasi garansi dan peraturan

# <span id="page-27-0"></span>Pendahuluan

PERHATIAN: Jangan rentangkan beberapa baki kertas sekaligus.

Jangan menggunakan baki kertas sebagai pijakan.

Jauhkan tangan dari baki kertas saat menutup.

Semua baki harus ditutup saat memindahkan printer.

# <span id="page-28-0"></span>Memasukkan kertas ke Baki 1 (baki multiguna)

Informasi berikut ini menjelaskan cara memuat kertas pada Baki 1.

- **A PERHATIAN:** Untuk menghindari kemacetan, jangan pernah menambah atau mengeluarkan kertas dari Baki 1 selama pencetakan.
- 1. Buka Baki 1.

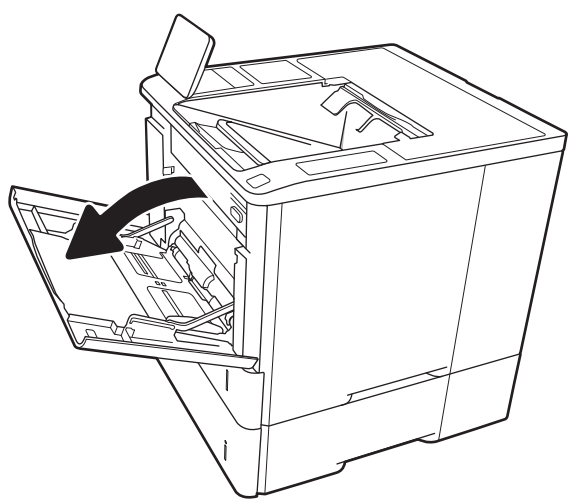

2. Atur pemandu lebar kertas dengan menekan pengunci pengatur berwarna biru dan menggeser pemandu ke ukuran kertas yang digunakan.

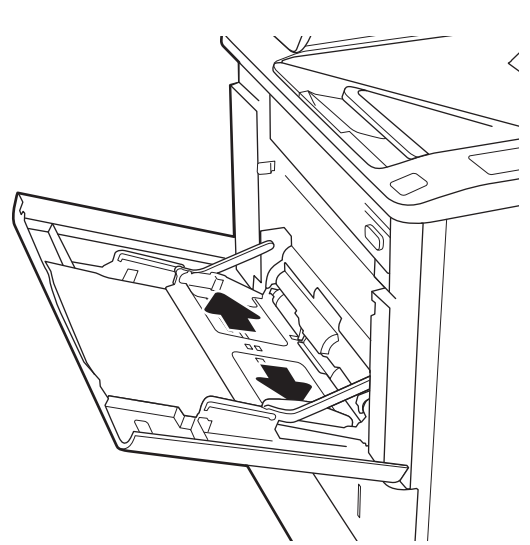

<span id="page-29-0"></span>3. Masukkan kertas ke dalam baki. Untuk informasi mengenai cara mengarahkan orientasi kertas, lihat Tabel 2-1 Orientasi kertas Baki 1 pada hal. 20.

4. Sesuaikan pemandu lebar agar menyentuh tumpukan kertas, tetapi tidak sampai menekuk kertas.

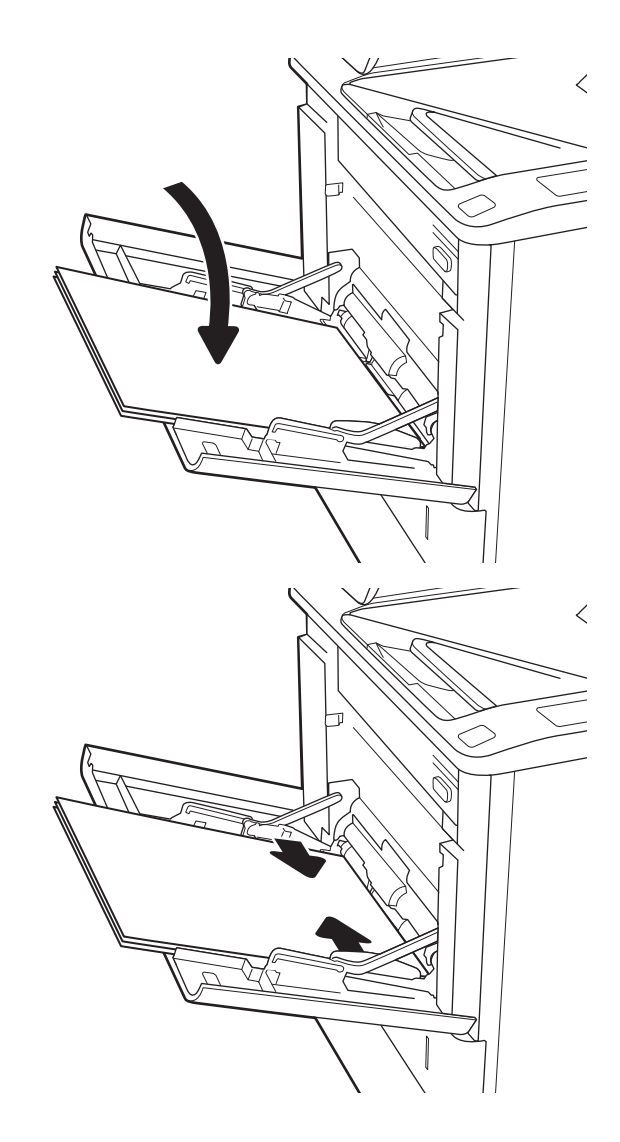

## Orientasi kertas Baki 1

#### Tabel 2-1 Orientasi kertas Baki 1

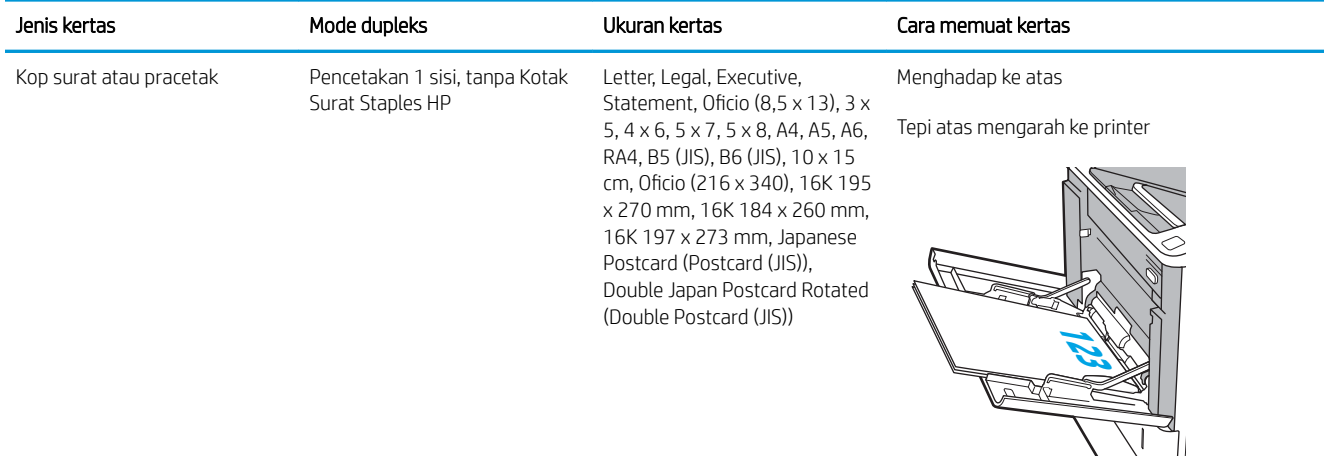

#### Tabel 2-1 Orientasi kertas Baki 1 (Lanjutan)

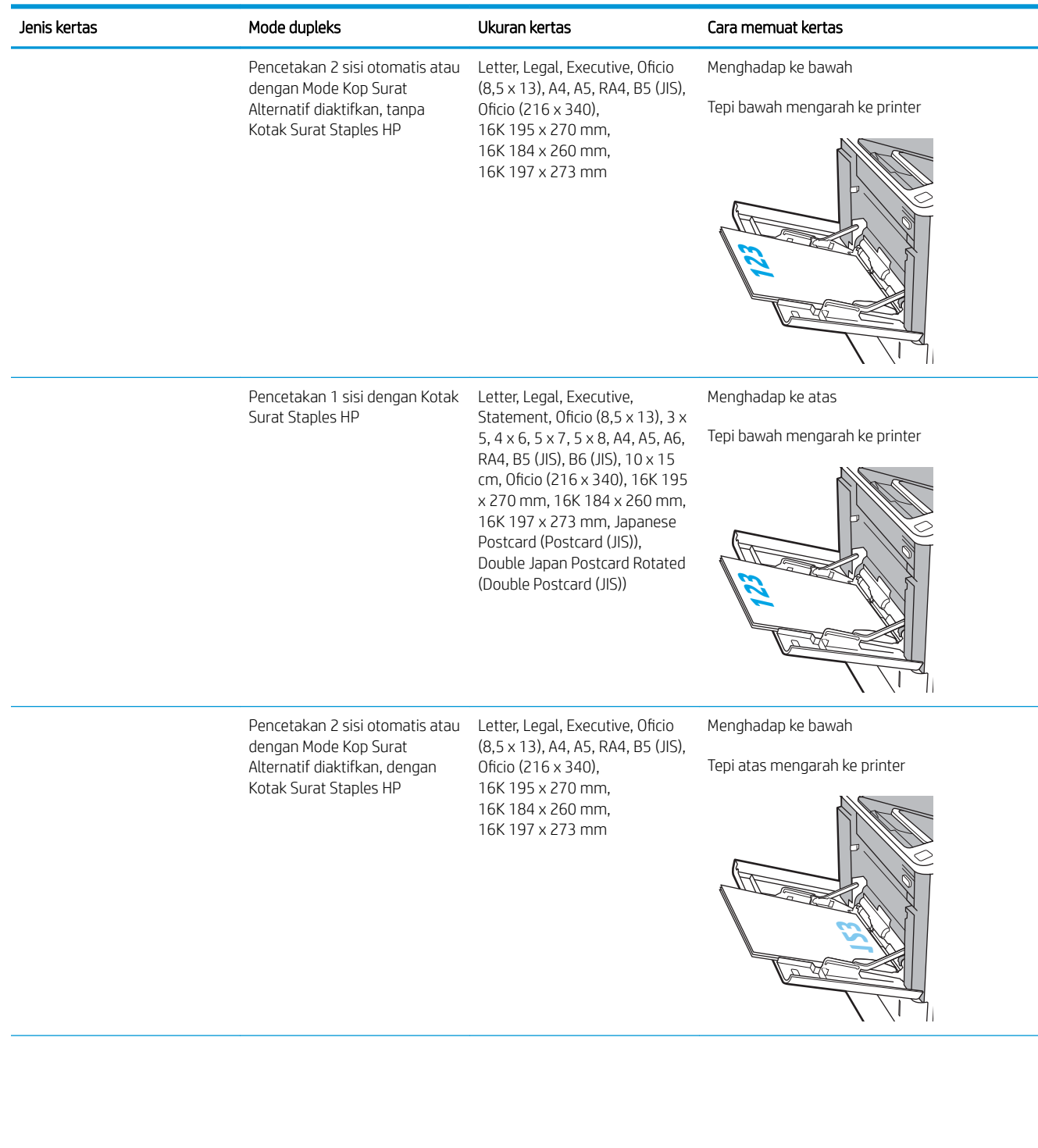

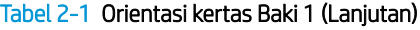

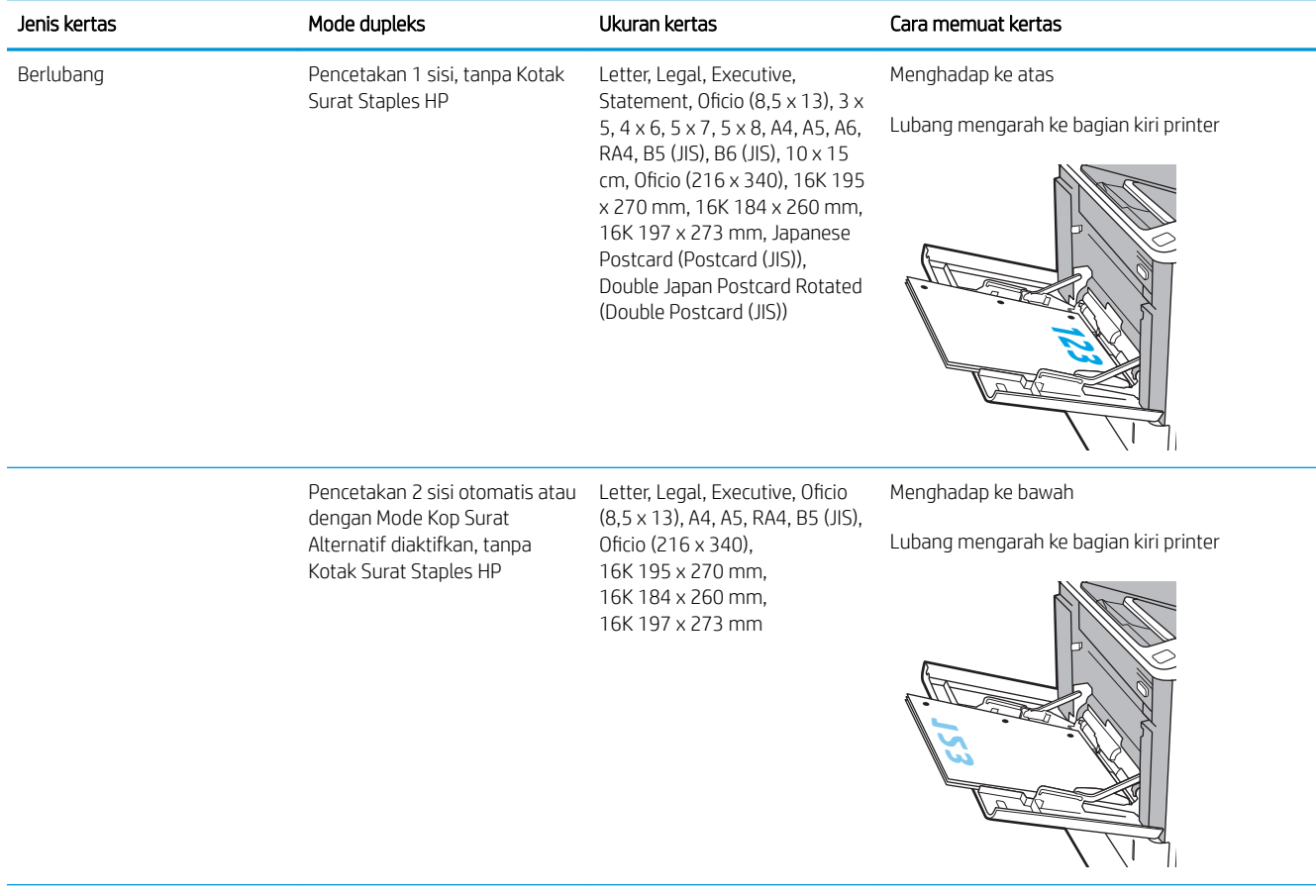

#### <span id="page-32-0"></span>Tabel 2-1 Orientasi kertas Baki 1 (Lanjutan)

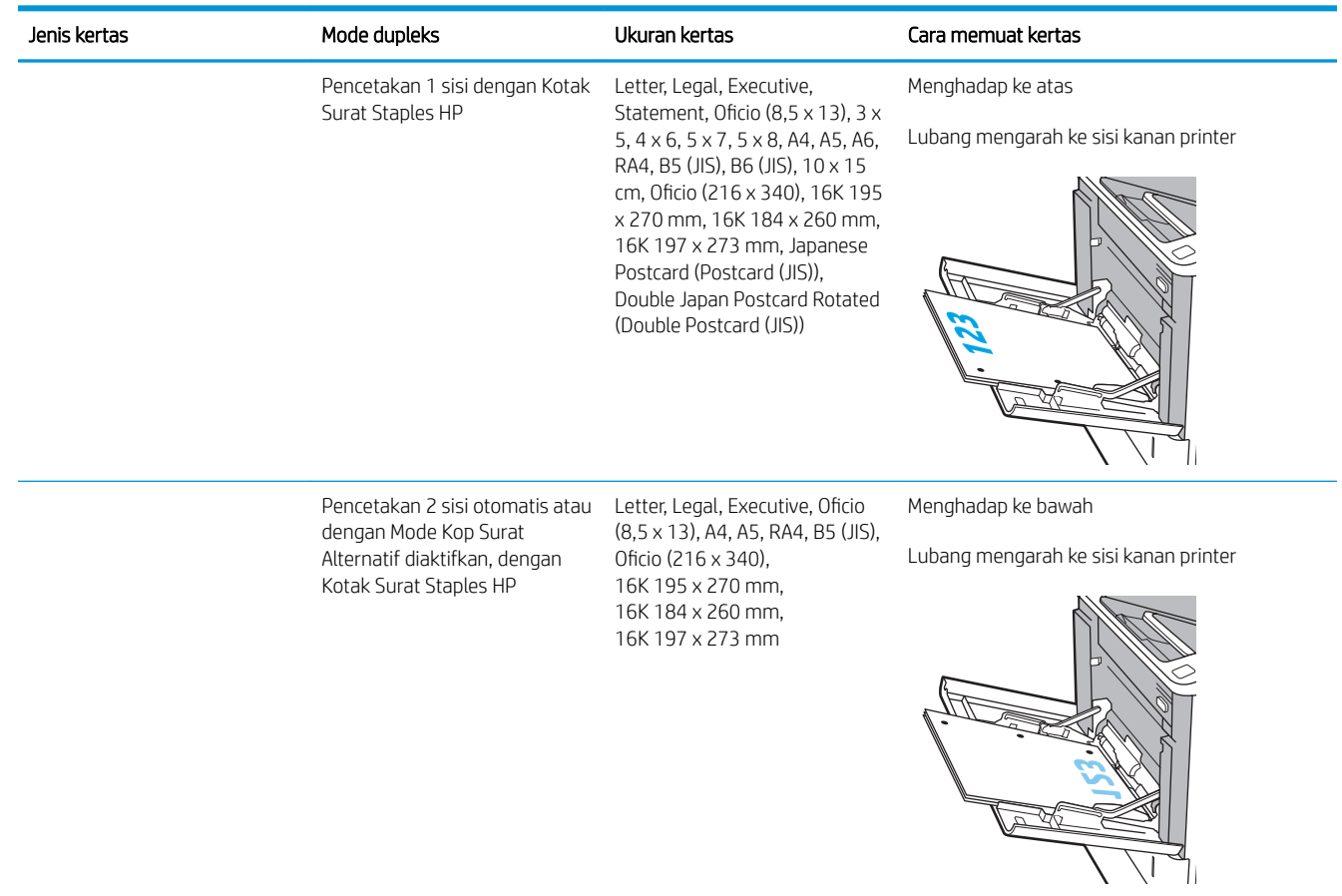

### Menggunakan mode kop surat alternatif

Gunakan fitur Mode Kop Surat Alternatif untuk memasukkan kop surat atau kertas pracetak ke baki dengan cara yang sama untuk semua pekerjaan cetak, baik Anda mencetak ke satu sisi lembar kertas atau pada kedua sisinya. Apabila menggunakan mode ini, masukkan kertas seperti saat mencetak dupleks otomatis.

Untuk menggunakan fitur ini, aktifkan melalui menu panel kontrol printer.

#### Aktifkan Mode Kop Surat Alternatif melalui menu panel kontrol printer

- 1. Dari layar Awal di panel kontrol printer, buka menu Settings (Pengaturan).
- 2. Buka menu berikut:
	- Copy/Print (Salin/Cetak) atau Print (Cetak)
	- Kelola Baki
	- Alternative Letterhead Mode (Mode Kop Surat Alternatif)
- 3. Pilih Enabled (Aktif), lalu sentuh tombol Save (Simpan) atau tekan tombol OK.

# <span id="page-33-0"></span>Memasukkan kertas ke Baki 2

### Pendahuluan

Informasi berikut ini menjelaskan cara memasukkan kertas ke Baki 2 dan baki 550 lembar opsional. Baki ini menampung hingga 550 lembar kertas 75 g/m² (20 lb).

**EX** CATATAN: Prosedur untuk memasukkan kertas ke baki 550 lembar sama dengan prosedur untuk Baki 2. Hanya Baki 2 yang ditunjukkan di sini.

1. Buka baki.

CATATAN: Jangan buka baki ini saat sedang digunakan.

2. Atur pemandu panjang kertas dan pemandu lebar kertas, dengan menekan pengunci pengatur berwarna biru dan menggeser pemandu ke ukuran kertas yang digunakan.

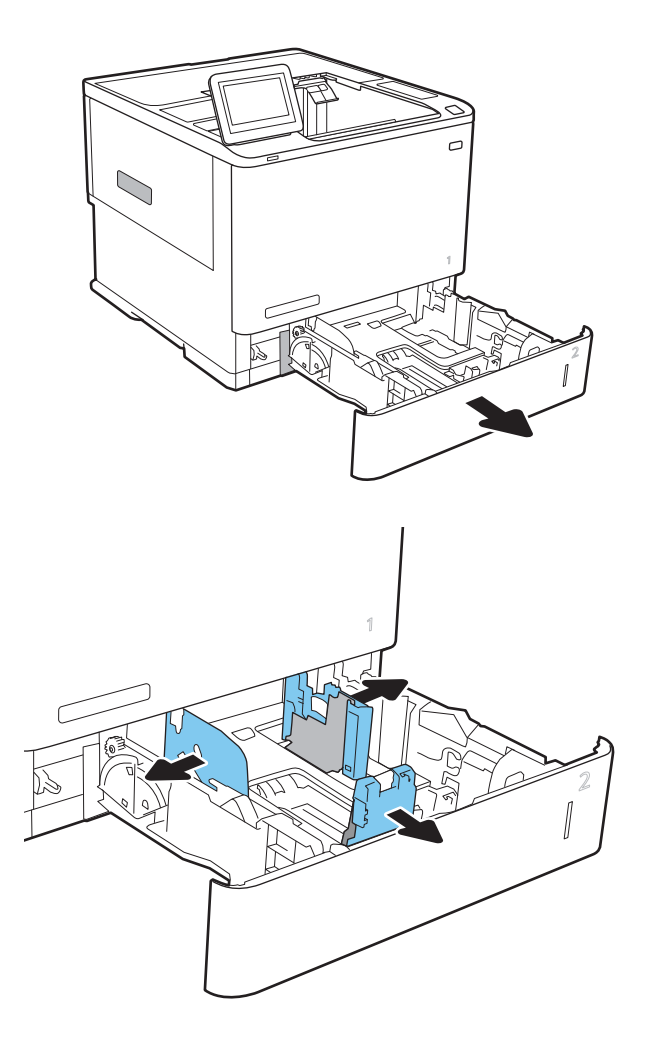

3. Masukkan kertas ke dalam baki. Periksa kertas untuk memastikan pemandunya menyentuh tumpukan, tetapi tidak sampai menekuk kertas. Untuk informasi mengenai cara mengarahkan orientasi kertas, lihat Tabel 2-2 [Orientasi kertas](#page-35-0) [Baki 2 dan baki 550 lembar pada hal. 26.](#page-35-0)

> CATATAN: Untuk mencegah kemacetan, jangan isi baki secara berlebihan. Pastikan bagian atas tumpukan tidak melebihi indikator baki penuh.

> CATATAN: Jika baki tidak disesuaikan dengan benar, pesan kesalahan mungkin muncul pada saat pencetakan atau kertas dapat macet.

4. Tutup baki.

- 5. Pesan konfigurasi baki ditampilkan di panel kontrol printer.
- 6. Sentuh tombol OK untuk menerima ukuran dan jenis yang terdeteksi atau sentuh Ubah untuk memilih ukuran atau jenis kertas lain.

Untuk kertas berukuran kustom, tentukan dimensi X dan Y pada kertas bila permintaan untuk melakukannya ditampilkan pada panel kontrol printer.

7. Pilih ukuran dan jenis kertas yang benar, lalu sentuh tombol OK.

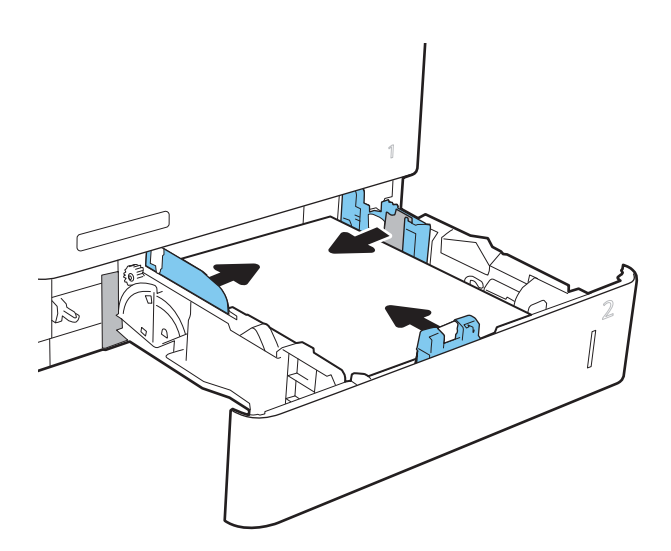

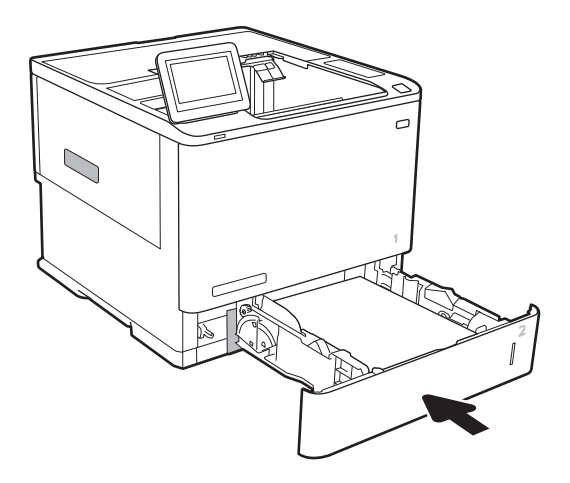

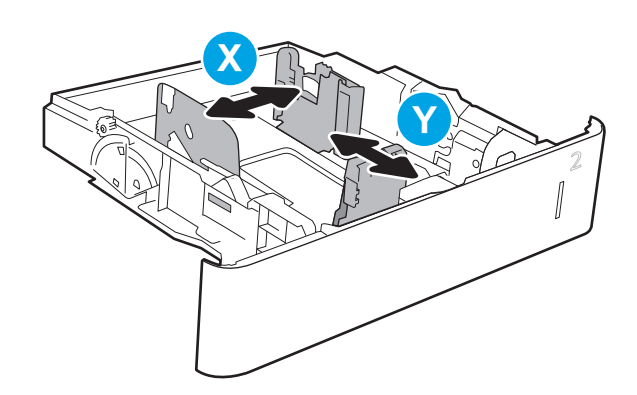

## <span id="page-35-0"></span>Orientasi kertas Baki 2 dan baki 550 lembar

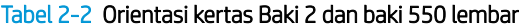

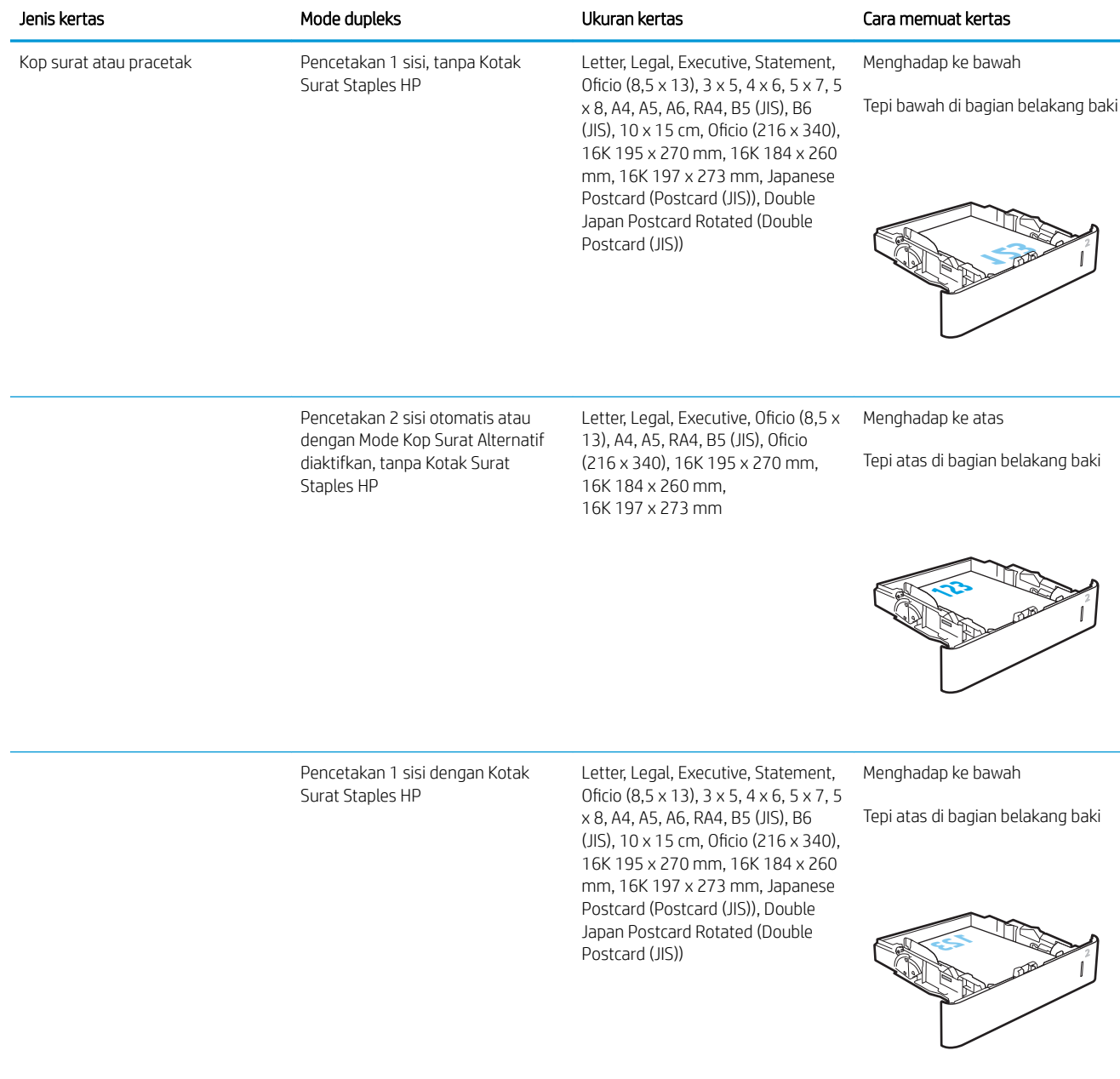
#### Tabel 2-2 Orientasi kertas Baki 2 dan baki 550 lembar (Lanjutan)

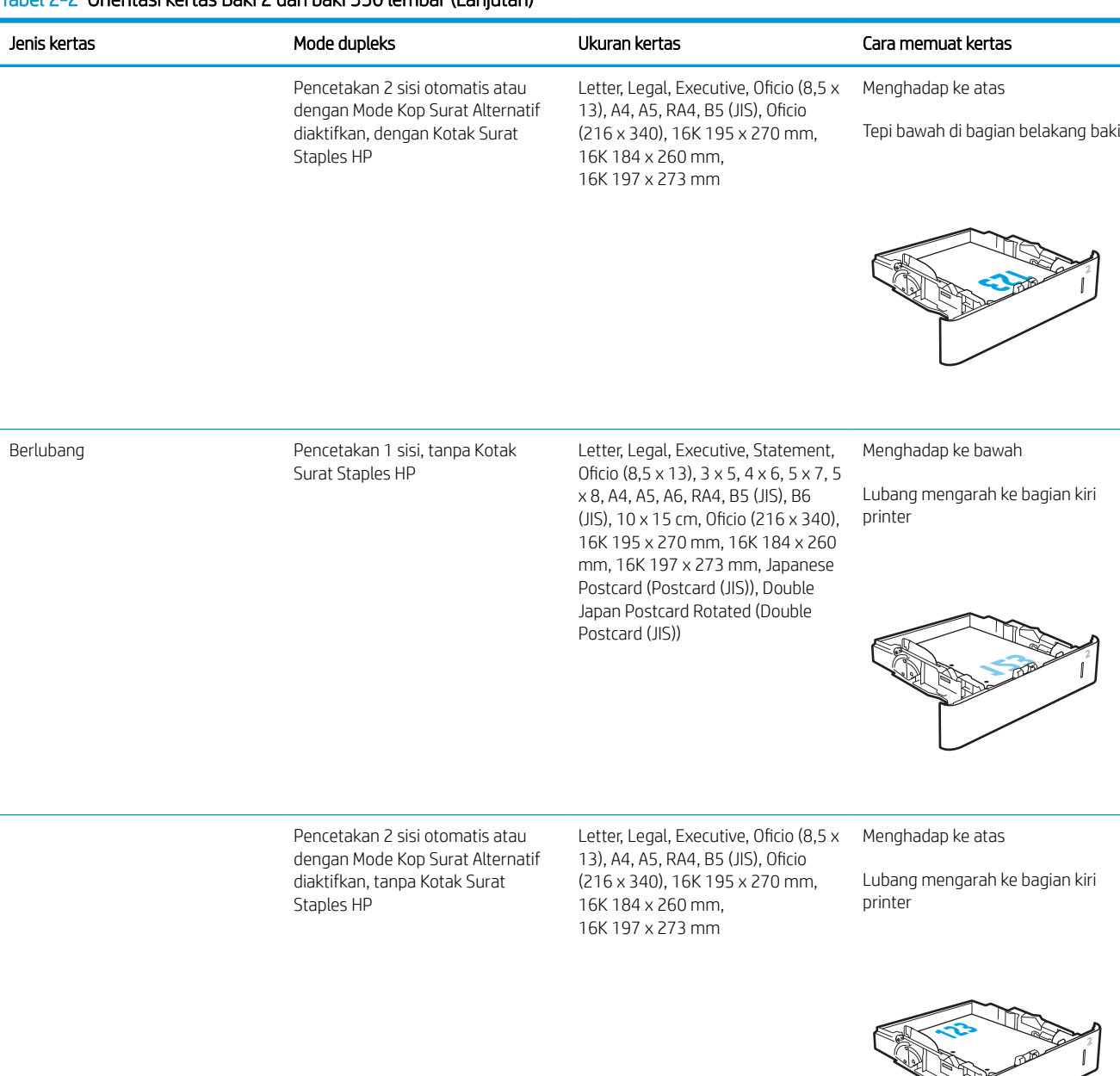

S)

#### Tabel 2-2 Orientasi kertas Baki 2 dan baki 550 lembar (Lanjutan)

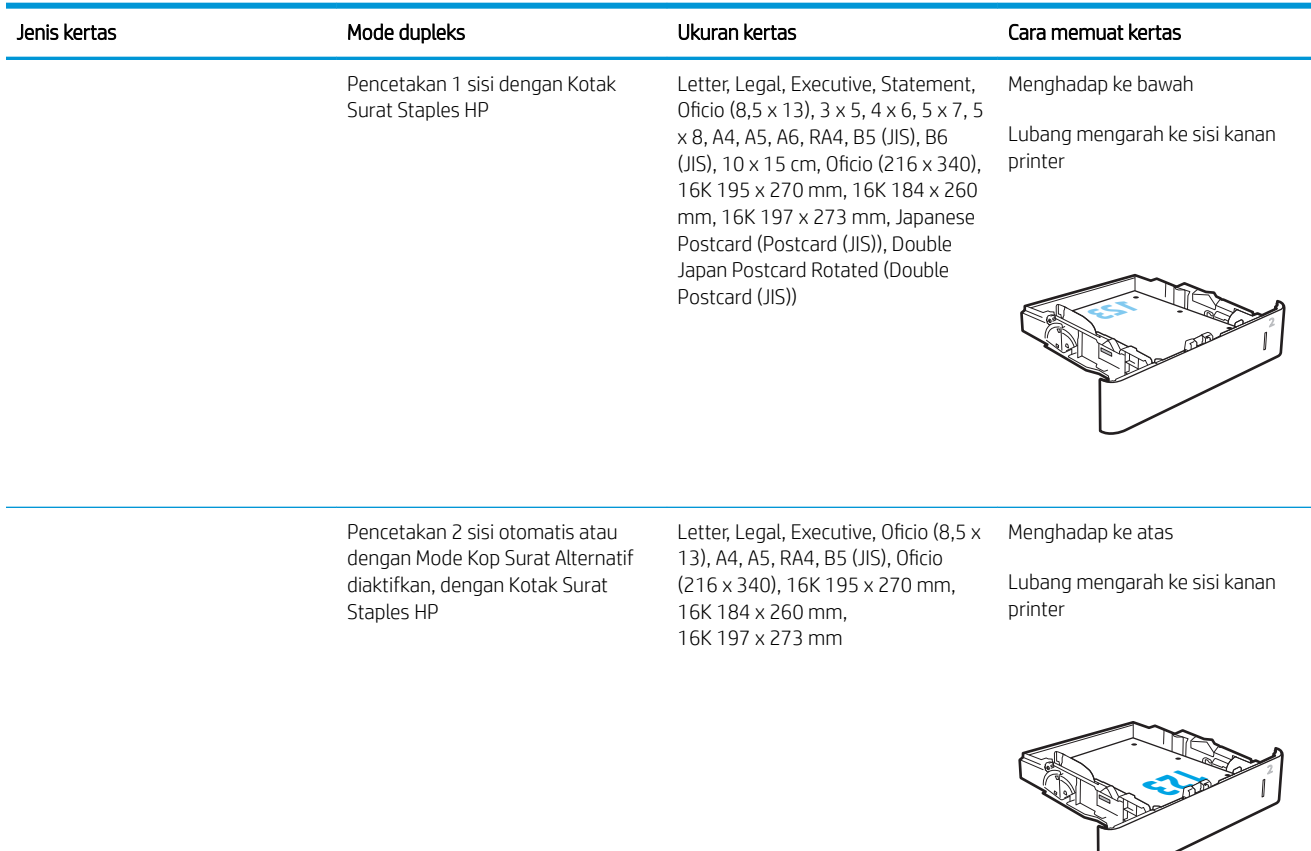

## Menggunakan mode kop surat alternatif

Gunakan fitur Mode Kop Surat Alternatif untuk memasukkan kop surat atau kertas pracetak ke baki dengan cara yang sama untuk semua pekerjaan cetak, baik Anda mencetak ke satu sisi lembar kertas atau pada kedua sisinya. Apabila menggunakan mode ini, masukkan kertas seperti saat mencetak dupleks otomatis.

Untuk menggunakan fitur ini, aktifkan melalui menu panel kontrol printer.

#### Aktifkan Mode Kop Surat Alternatif melalui menu panel kontrol printer

- 1. Dari layar Awal di panel kontrol printer, buka menu Settings (Pengaturan).
- 2. Buka menu berikut:
	- Copy/Print (Salin/Cetak) atau Print (Cetak)
	- Kelola Baki
	- Alternative Letterhead Mode (Mode Kop Surat Alternatif)
- 3. Pilih Enabled (Aktif), lalu sentuh tombol Save (Simpan) atau tekan tombol OK.

# Mengisi baki masukan berkapasitas tinggi 2.100 lembar

Informasi berikut ini menjelaskan cara memasukkan kertas ke baki masukan berkapasitas tinggi, yang disediakan sebagai aksesori untuk semua model. Baki ini menampung hingga 2.100 lembar kertas 75 g/m² .

1. Buka baki.

CATATAN: Jangan buka baki ini saat sedang digunakan.

2. Sesuaikan pemandu lebar kertas ke posisi yang tepat untuk kertas.

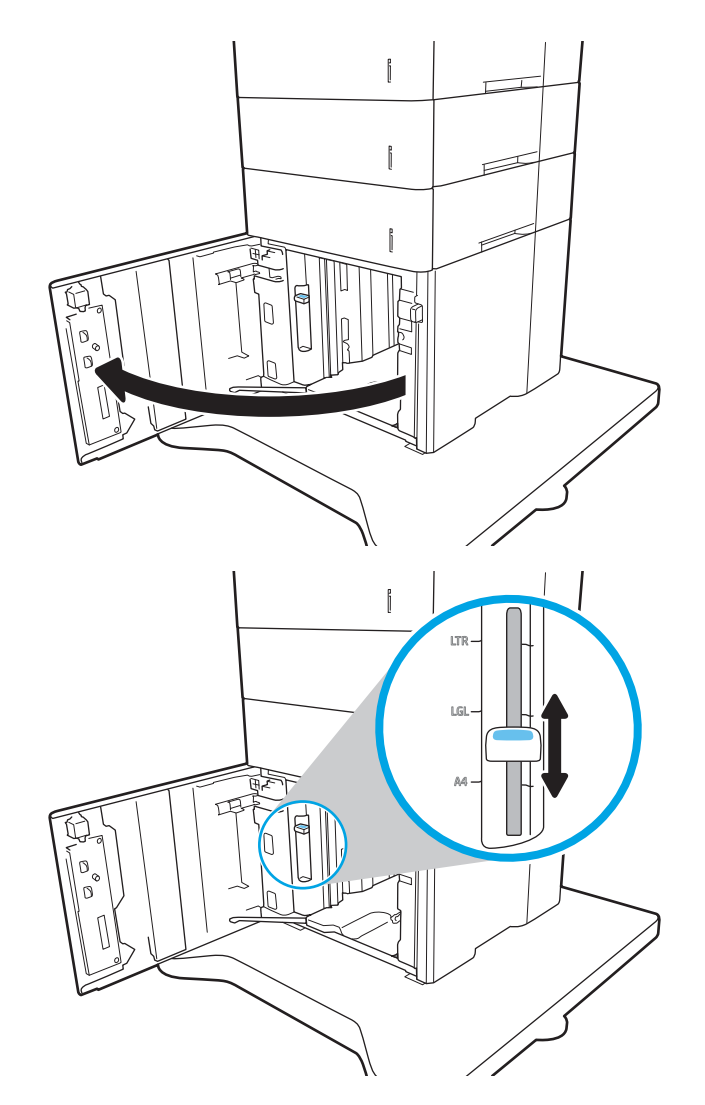

3. Muat kertas ke dalam baki. Periksa kertas untuk memastikan pemandunya agak menyentuh tumpukan, tetapi tidak sampai menekuk kertas.

CATATAN: Untuk mencegah kemacetan, jangan isi baki secara berlebihan. Pastikan bagian atas tumpukan tidak melebihi indikator baki penuh.

CATATAN: Jika baki tidak disesuaikan dengan benar, pesan kesalahan mungkin muncul pada saat pencetakan atau kertas dapat macet.

4. Tutup baki.

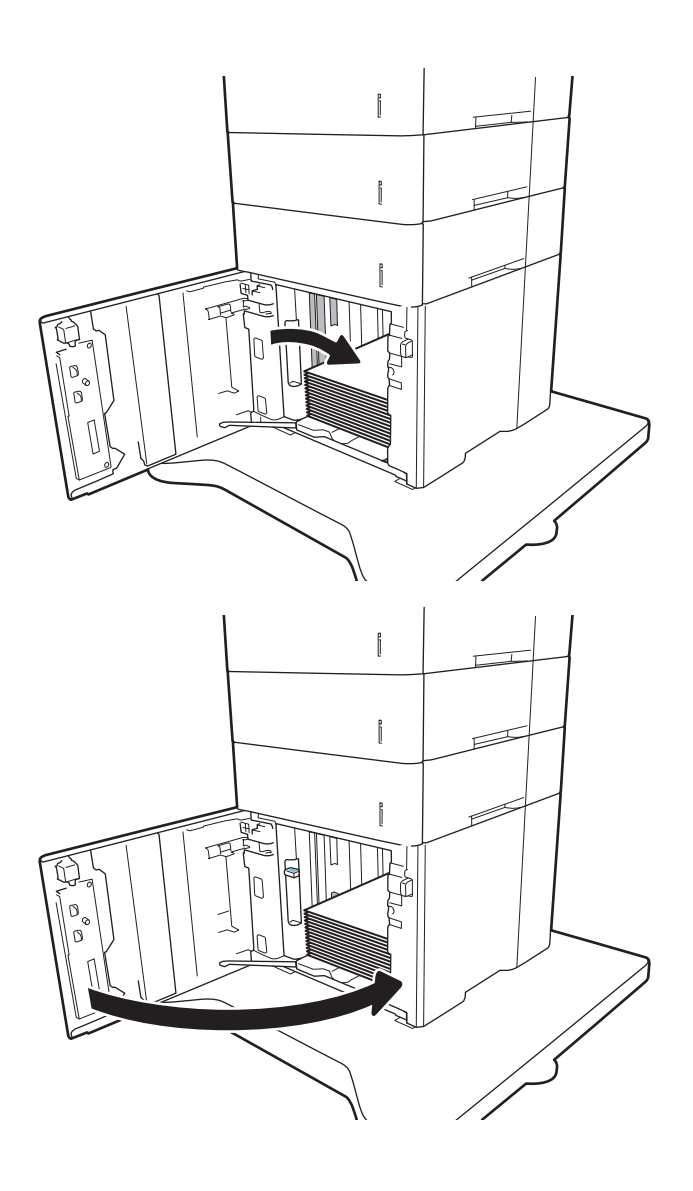

- 5. Pesan konfigurasi baki ditampilkan di panel kontrol printer.
- 6. Sentuh tombol OK untuk menerima ukuran dan jenis yang terdeteksi atau sentuh Ubah untuk memilih ukuran atau jenis kertas lain.
- 7. Pilih ukuran dan jenis kertas yang benar, lalu sentuh tombol OK.

# Memasukkan dan mencetak amplop

## Pendahuluan

Informasi berikut ini menjelaskan cara mencetak dan memuat amplop. Gunakan Baki 1 atau aksesori pemasok amplop untuk mencetak pada amplop. Baki 1 menampung hingga 10 amplop; aksesori pemasok amplop menampung hingga 75 amplop.

Untuk mencetak amplop menggunakan opsi umpan manual, ikuti langkah-langkah ini untuk memilih pengaturan yang benar pada driver cetak, lalu masukkan amplop ke baki setelah mengirim pekerjaan cetak ke printer.

## Mencetak amplop

#### Mencetak amplop dari Baki 1

- 1. Dari program perangkat lunak, tentukan pilihan Print (Cetak).
- 2. Pilih printer dari daftar printer, kemudian klik atau sentuh tombol Properties (Properti) atau Preferences (Preferensi) untuk membuka driver cetak.
- **EX** CATATAN: Nama tombol berbeda untuk program perangkat lunak yang berbeda.
- CATATAN: Untuk mengakses fitur ini dari layar Mulai Windows 8 atau 8.1, pilih Devices (Perangkat), pilih Print (Cetak), lalu pilih printer.
- 3. Klik atau sentuh tab Paper/Quality [Kertas/Kualitas].
- 4. Dalam daftar tarik-turun Paper size (Ukuran kertas), pilih ukuran yang benar untuk amplop.
- 5. Dalam daftar tarik-turun Paper type (Jenis kertas), pilih Envelope (Amplop).
- 6. Dalam daftar tarik-turun Paper source (Sumber kertas), pilih Manual feed (Umpan manual).
- 7. Klik tombol OK untuk menutup kotak dialog Document Properties (Properti Dokumen).
- 8. Dalam kotak dialog Print (Cetak), klik tombol OK untuk mencetak tugas.

#### Mencetak amplop dari aksesori pemasok amplop

- 1. Dari program perangkat lunak, tentukan pilihan Print (Cetak).
- 2. Pilih printer dari daftar printer, lalu klik atau sentuh tombol Properties (Properti) atau Preferences (Preferensi) untuk membuka driver cetak.

**EX** CATATAN: Nama tombol berbeda untuk program perangkat lunak yang berbeda.

Untuk mengakses fitur ini dari layar Mulai Windows 8 atau 8.1, pilih Devices (Perangkat), pilih Print (Cetak), lalu pilih printer.

- 3. Klik atau sentuh tab Paper/Quality (Kertas/Kualitas).
- 4. Lakukan salah satu dari langkah berikut:
- Dalam daftar menurun Paper size (Ukuran kertas), pilih ukuran yang benar untuk amplop.
- Dalam daftar menurun Paper type (Jenis kertas), pilih Envelope (Amplop).
- Pada daftar tarik-turun Paper source (Sumber kertas), pilih Tray 3 (Baki 3) atau Tray 4 (Baki 4)—baki mana saja yang terkait dengan pemasok amplop.
- 5. Klik tombol OK untuk menutup kotak dialog Document Properties (Properti Dokumen).
- 6. Dalam kotak dialog Print (Cetak), klik tombol OK untuk mencetak tugas.

## Orientasi amplop

**EX** CATATAN: Printer ini tidak mendukung pencetakan dupleks pada amplop.

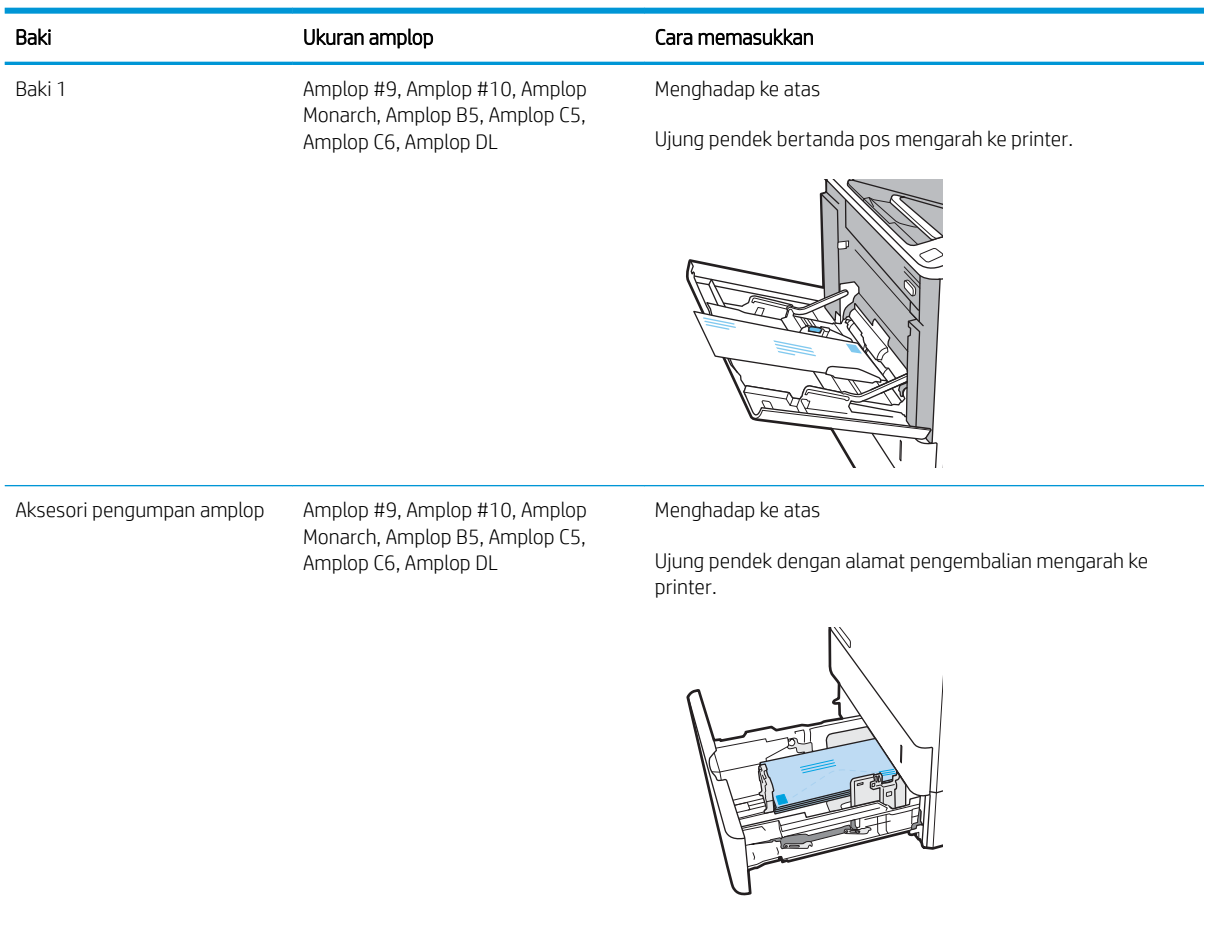

# Memuat dan mencetak label

## Pendahuluan

Informasi berikut ini menjelaskan cara mencetak dan memasukkan label.

Untuk mencetak pada lembar label, gunakan Baki 2, atau salah satu dari baki 550 lembar opsional.

**CATATAN:** Baki 1 tidak mendukung label.

Untuk mencetak label menggunakan opsi pemasokan manual, ikuti langkah-langkah ini untuk memilih pengaturan yang benar dalam driver cetak, lalu muat label ke dalam baki setelah mengirim pekerjaan cetak ke printer. Bila menggunakan pemasokan manual, pekerjaan mencetak akan ditunda hingga printer mendeteksi bahwa baki telah dibuka.

### Memasok label secara manual

- 1. Dari program perangkat lunak, tentukan pilihan Print (Cetak).
- 2. Pilih printer dari daftar printer, kemudian klik atau ketuk tombol Properties (Properti) atau Preferences (Preferensi) untuk membuka driver cetak.
- **EX** CATATAN: Nama tombol berbeda untuk program perangkat lunak yang berbeda.
- CATATAN: Untuk mengakses fitur ini dari layar Mulai Windows 8 atau 8.1, pilih **Devices** (Perangkat), pilih Print (Cetak), lalu pilih printer.
- 3. Klik tab Paper/Quality (Kertas/Kualitas).
- 4. Dalam daftar pilihan menurun Paper size (Ukuran kertas), pilih ukuran yang benar untuk lembar label.
- 5. Dalam daftar pilihan menurun Paper type (Jenis kertas), pilih Labels (Label).
- 6. Dalam daftar pilihan menurun Paper source (Sumber kertas), pilih Manual feed (Pemasokan manual).
- 7. Klik tombol OK untuk menutup kotak dialog Document Properties (Properti Dokumen).
- 8. Dalam kotak dialog Print (Cetak), klik tombol Print (Cetak) untuk mencetak tugas.

## Orientasi label

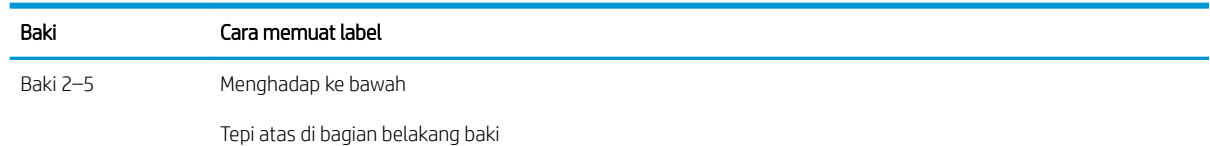

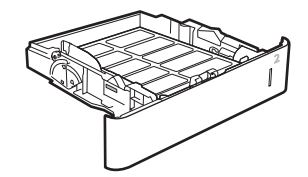

## Mengonfigurasi aksesori kotak surat staples

Informasi berikut menjelaskan cara memuat staples dan mengonfigurasi opsi untuk aksesori kotak surat staples.

Aksesori kotak surat staples bisa menstaples dokumen di sudut kiri atas atau sudut kanan atas, dan dapat menumpuk hingga 1.000 lembar kertas di tiga nampan keluaran. Nampan keluaran memiliki tiga opsi mode konfigurasi: mode penumpuk, mode kotak surat, atau mode pemisah fungsi.

- Mengonfigurasi lokasi staples default
- Mengonfigurasi mode pengoperasian

## Mengonfigurasi lokasi staples default

- 1. Buka menu Settings (Pengaturan).
- 2. Buka menu berikut:
	- Kelola Stapler/Stacker
	- Menstaples
- 3. Pilih lokasi staples dari daftar pilihan, lalu pilih Save (Simpan) atau OK. Berikut adalah pilihan yang tersedia:
	- None (Tidak ada): Tanpa staples
	- Top left or right (Kiri atau kanan atas): Jika dokumen berorientasi tegak, staples di sudut kiri atas dari tepi kertas yang pendek. Jika dokumen berorientasi lanskap, staples di sudut kanan atas dari tepi kertas yang panjang.
	- Top left (Kiri atas): Staples di sudut kiri atas tepi pendek kertas.
	- Top right (Kanan atas): Staples di sudut kanan atas tepi panjang kertas.

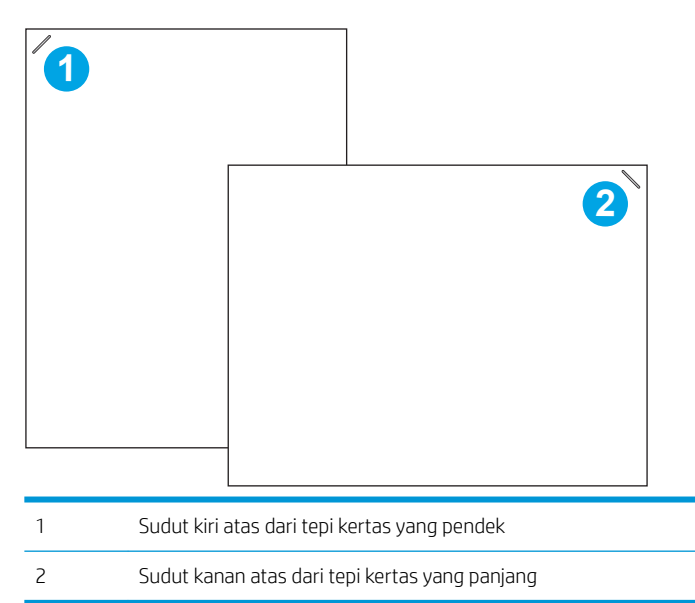

## Mengonfigurasi mode pengoperasian

Gunakan prosedur ini untuk mengonfigurasi cara printer menyortir pekerjaan ke nampan keluaran.

- 1. Dari layar Awal pada panel kontrol printer, sapukan jari hingga menu Settings (Pengaturan) ditampilkan. Sentuh ikon Settings (Pengaturan) untuk membuka menu.
- 2. Buka menu berikut:
	- Kelola Stapler/Stacker
	- Mode Operasi
- 3. Pilih mode dari daftar opsi, lalu sentuh tombol Save (Simpan). Berikut adalah pilihan yang tersedia:
	- Kotak Surat: Printer menempatkan pekerjaan di nampan yang berbeda tergantung pada siapa yang mengirimnya.
	- Penumpuk: Printer menumpuk pekerjaan di nampan dari bawah ke atas.
	- Function Separator (Pemisah Fungsi): Printer menempatkan pekerjaan di nampan yang berbeda menurut fungsi printer seperti mencetak, menyalin, atau mengirim faks.

Untuk mengonfigurasi driver cetak HP untuk mode operasi yang dipilih, lakukan langkah berikut:

**EY** CATATAN: Driver Windows XP dan Vista (Server 2003/2008) HP PCL.6 tidak mendukung perangkat keluaran.

#### Windows® 7

- 1. Pastikan printer telah dihidupkan dan tersambung ke komputer atau jaringan.
- 2. Buka menu Start Windows®, lalu klik Devices and Printers (Perangkat dan Printer).
- 3. Klik kanan nama printer ini, lalu pilih Printer Properties (Properti Printer).
- 4. Klik tab Device Settings (Pengaturan Perangkat).
- 5. Pilih Update Now (Perbarui Sekarang). Atau, pada menu tarik-turun di samping Automatic Configuration (Konfigurasi Otomatis), pilih Update Now (Perbarui Sekarang).

#### Windows® 8.0, 8.1, dan 10

- 1. Klik kanan di sudut kiri bawah layar.
- 2. Pilih Control Panel (Panel Kontrol). Dalam Hardware and Sound (Perangkat Keras dan Suara), pilih View devices and printers (Tampilkan perangkat dan printer).
- 3. Klik kanan nama printer ini, lalu pilih **Printer Properties** (Properti Printer).
- 4. Klik tab Device Settings (Pengaturan Perangkat).
- 5. Pilih Update Now (Perbarui Sekarang). Atau, pada menu tarik-turun di samping Automatic Configuration (Konfigurasi Otomatis), pilih Update Now (Perbarui Sekarang).

**EX** CATATAN: Driver V4 yang baru tidak mendukung Update Now (Perbarui Sekarang). Untuk driver ini, konfigurasikan mode operasi secara manual di Accessory Output Bin (Nampan Keluaran Aksesori).

#### OS X

- 1. Dari menu Apple, klik Preferensi Sistem.
- 2. Pilih Cetak & Pindai (atau Printer & Pemindai).
- 3. Pilih printer, lalu pilih Options & Supplies (Opsi & Persediaan). Pilih Driver.
- 4. Secara manual, konfigurasikan Mode Keluaran Aksesori.

# 3 Persediaan, aksesori, dan komponen

- [Memesan persediaan, aksesori, dan komponen](#page-47-0)
- Mengkonfigurasi pengaturan persediaan perlindungan kartrid toner HP
- [Mengganti kartrid toner](#page-56-0)
- [Mengganti kartrid staples](#page-60-0)

#### Untuk informasi lebih lanjut:

Informasi berikut ini adalah benar pada saat publikasi. Untuk informasi saat ini, lihat [www.hp.com/support/](http://www.hp.com/support/ljM607) [ljM607](http://www.hp.com/support/ljM607), [www.hp.com/support/ljM608](http://www.hp.com/support/ljM608), or [www.hp.com/support/ljM609](http://www.hp.com/support/ljM609).

Bantuan menyeluruh HP untuk printer mencakup informasi berikut:

- Menginstal dan mengonfigurasi
- Mempelajari dan menggunakan
- Mengatasi masalah
- Mengunduh pembaruan perangkat lunak dan firmware
- Mengikuti forum dukungan.
- Menemukan informasi garansi dan peraturan

# <span id="page-47-0"></span>Memesan persediaan, aksesori, dan komponen

## Memesan

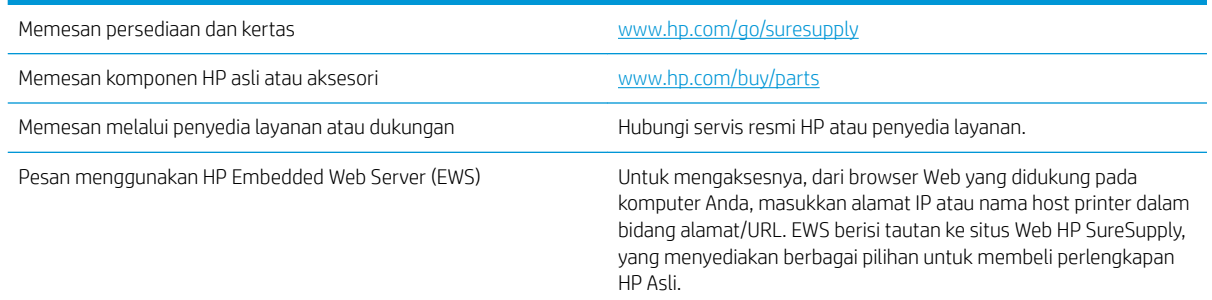

## Persediaan dan aksesori

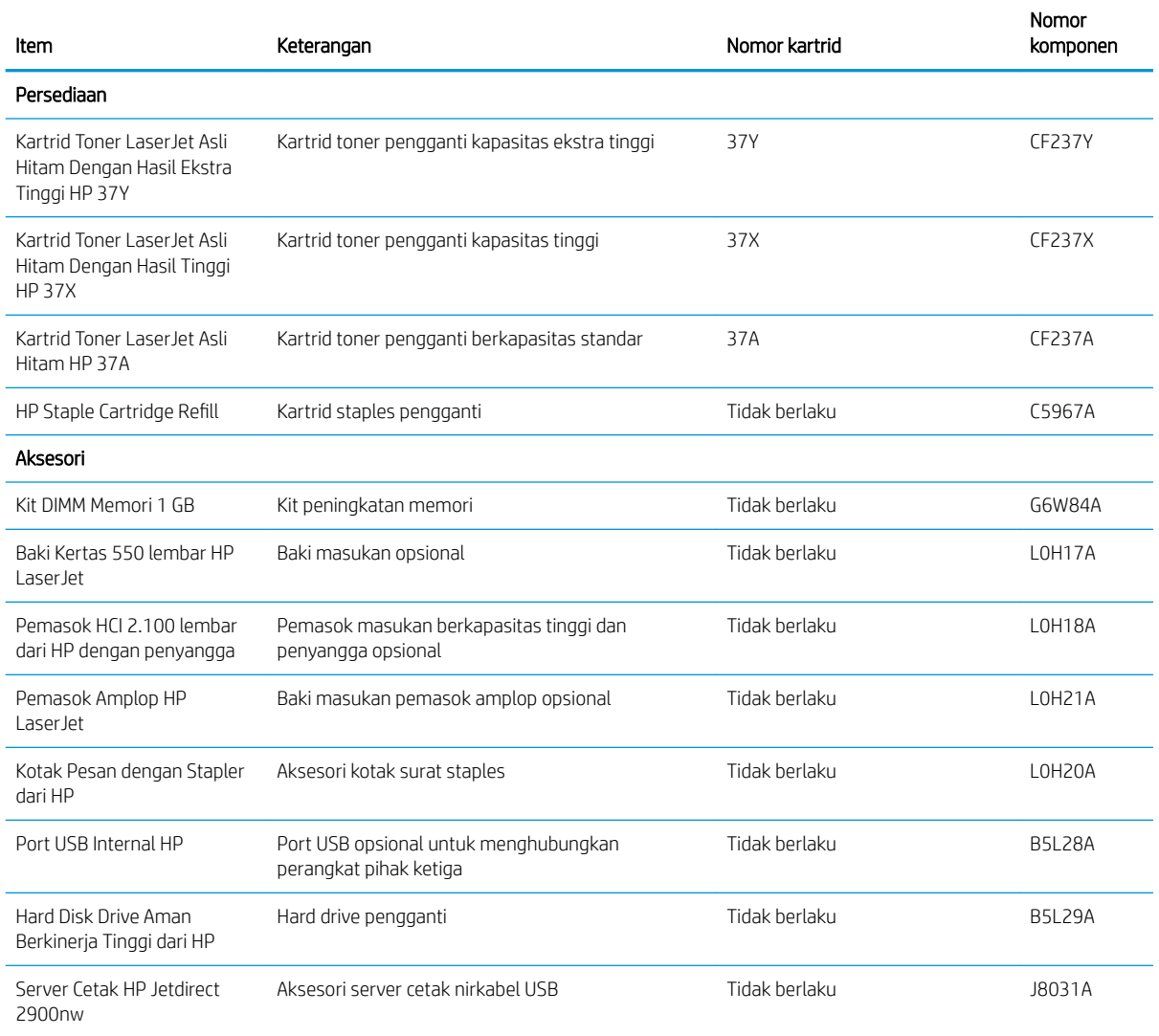

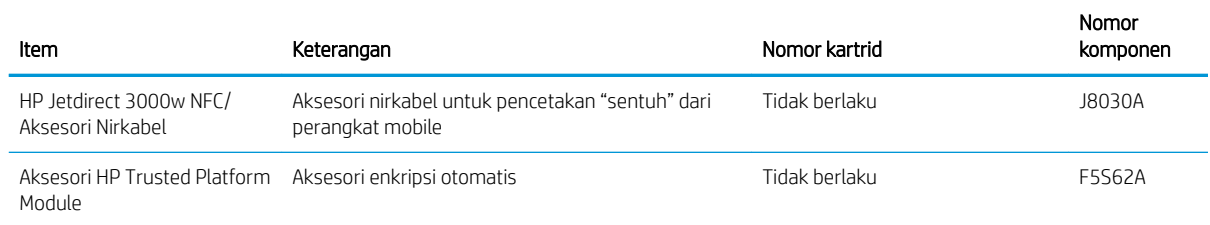

## Maintenance/long-life consumables (Pemeliharaan/Bahan habis-pakai berumur panjang)

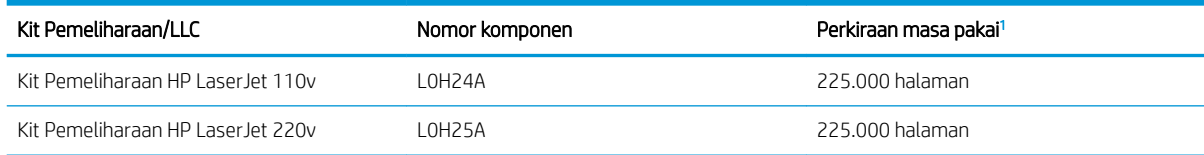

Spesifikasi masa pakai HP Maintenance/Long Life Consumables (LLC) merupakan estimasi berdasarkan kondisi pengujian masa pakai LLC di bawah ini. Masa pakai/hasil individual yang sesungguhnya selama penggunaan normal berbeda-beda menurut penggunaan, lingkungan, kertas, dan faktor lainnya. Perkiraan masa pakai bukanlah garansi tersirat atau bisa dijamin.

Kondisi pengujian masa pakai LLC

- Cakupan pencetakan: 5% didistribusikan secara merata di seluruh halaman
- Lingkungan: 17° hingga 25°C; kelembapan relatif 30%-70% (RH)
- Ukuran media: Letter/A4
- Berat media: 75 g/m<sup>2</sup> media polos
- Ukuran pekerjaan: 4 halaman
- Umpan tepi pendek (A3) (yaitu media berukuran Legal)

Faktor yang dapat mempersingkat masa pakai dari kondisi di atas:

- Media dengan lebar kurang dari Letter/A4 (penurunan kecepatan karena panas sama artinya dengan lebih banyak putaran)
- Kertas yang lebih berat dari 75 g/m<sup>2</sup> (media yang berat memberikan tekanan yang lebih tinggi pada komponen printer)
- Pekerjaan cetak kurang dari 4 gambar (pekerjaan yang kecil akan menimbulkan lebih banyak siklus panas dan rotasi)

## <span id="page-49-0"></span>Mengkonfigurasi pengaturan persediaan perlindungan kartrid toner HP

- Pendahuluan
- Mengaktifkan atau menonaktifkan fitur Kebijakan Kartrid
- [Mengaktifkan atau menonaktifkan fitur Perlindungan Kartrid](#page-52-0)

### Pendahuluan

Gunakan Kebijakan Kartrid HP dan Perlindungan Kartrid untuk mengontrol kartrid mana yang akan dipasang dalam printer dan melindungi kartrid yang terpasang dari pencurian. Fitur ini tersedia dengan HP FutureSmart versi 3 atau lebih baru.

- Kebijakan Kartrid: Fitur ini melindungi printer dari kartrid toner palsu dengan hanya mengizinkan kartrid HP asli untuk digunakan oleh printer. Kartrid HP asli memastikan kualitas cetak terbaik. Ketika seseorang memasang kartrid non HP asli, panel kontrol printer menampilkan pesan bahwa kartrid tersebut tidak sah dan menyediakan informasi tentang cara untuk melanjutkan.
- Perlindungan Kartrid: Secara permanen, fitur ini mengaitkan kartrid toner dengan printer, atau sekumpulan printer tertentu, sehingga tidak dapat digunakan di printer lain. Melindungi kartrid berarti melindungi investasi Anda. Bila fitur ini diaktifkan, jika ada orang yang mencoba untuk memindahkan kartrid terlindung dari printer asli ke dalam printer yang tidak sah, printer tersebut tidak akan mencetak dengan kartrid yang dilindungi. Panel kontrol printer menampilkan pesan bahwa kartrid tersebut dilindungi, dan menyediakan informasi tentang cara untuk melanjutkan.
- **A PERHATIAN:** Setelah mengaktifkan perlindungan kartrid untuk printer, semua kartrid cetak berikutnya yang dipasang dalam printer akan secara otomatis dan *secara permanen* dilindungi. Agar tidak melindungi kartrid yang baru, matikan fitur *sebelum* memasang kartrid baru.

Mematikan fitur ini tidak akan membatalkan perlindungan untuk kartrid yang terpasang saat ini.

Kedua fitur akan mati secara default. Ikuti prosedur ini untuk mengaktifkan atau menonaktifkan fitur-fitur ini.

## Mengaktifkan atau menonaktifkan fitur Kebijakan Kartrid

**B** CATATAN: Mengaktifkan atau menonaktifkan fitur ini mungkin perlu memasukkan kata sandi administrator.

#### Menggunakan panel kontrol printer untuk mengaktifkan fitur Kebijakan Kartrid

- 1. Dari layar Awal di panel kontrol printer, buka menu Settings (Pengaturan).
- 2. Buka menu berikut:
	- Manage Supplies (Kelola Persediaan)
	- Cartridge Policy (Kebijakan Kartrid)
- 3. Pilih Authorized HP (Resmi HP).

#### Menggunakan panel kontrol printer untuk menonaktifkan fitur kebijakan kartrid

**B** CATATAN: Mengaktifkan atau menonaktifkan fitur ini mungkin perlu memasukkan kata sandi administrator.

- 1. Dari layar Awal di panel kontrol printer, buka menu Settings (Pengaturan).
- 2. Buka menu berikut:
	- Manage Supplies (Kelola Persediaan)
	- Cartridge Policy (Kebijakan Kartrid)
- 3. Pilih Off (Matikan).

#### Menggunakan HP Embedded Web Server (EWS) untuk mengaktifkan fitur Kebijakan Kartrid

**EY** CATATAN: Langkah-langkahnya berbeda, tergantung jenis panel kontrol.

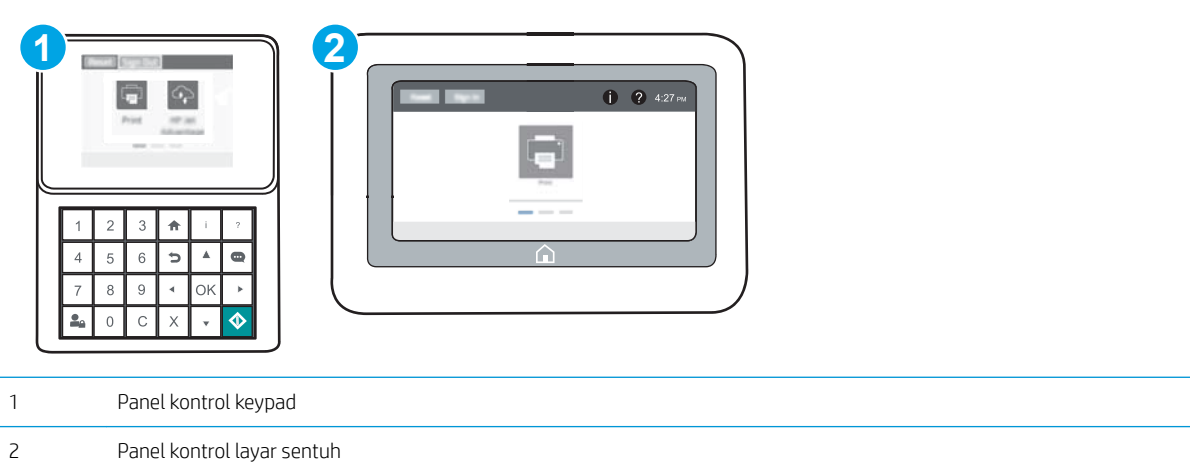

- 1. Buka HP Embedded Web Server (EWS):
	- a. Panel kontrol keypad: Di panel kontrol printer, tekan tombol n, kemudian gunakan tombol tanda panah untuk memilih menu Ethernet . Family Tekan tombol OK untuk membuka menu dan menampilkan alamat IP atau nama host.

Panel kontrol layar sentuh: Di panel kontrol printer, sentuh tombol n, lalu pilih ikon Jaringan untuk menampilkan alamat IP atau nama host.

- b. Buka browser Web, dan di baris alamat, masukkan alamat IP atau nama host persis seperti yang ditampilkan di panel kontrol printer. Tekan tombol Enter di keyboard komputer. EWS akan terbuka.
	- **EX** CATATAN: Jika browser Web menampilkan pesan yang menunjukkan bahwa mengakses situs web mungkin tidak aman, pilih opsi untuk melanjutkan ke situs web. Mengakses situs web ini tidak akan membahayakan komputer.

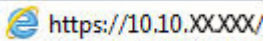

- 2. Buka tab Print (Cetak).
- 3. Dari panel navigasi kiri, pilih Manage Supplies (Kelola Persediaan).
- 4. Di area Supply Setting (Pengaturan Persediaan), pilih Authorized HP (HP Resmi) dari daftar tarik-turun Cartridge Policy (Kebijakan Kartrid).
- 5. Klik tombol Apply (Terapkan) untuk menyimpan perubahan.

#### Menggunakan HP Embedded Web Server (EWS) untuk menonaktifkan fitur Kebijakan Kartrid

- **EY** CATATAN: Langkah-langkahnya berbeda, tergantung jenis panel kontrol. **1 2**  $1275$  $\blacksquare$ ×. 1 Panel kontrol keypad 2 Panel kontrol layar sentuh
	- 1. Buka HP Embedded Web Server (EWS):
		- a. Panel kontrol keypad: Di panel kontrol printer, tekan tombol n, kemudian gunakan tombol tanda panah untuk memilih menu Ethernet  $\frac{R}{100}$ . Tekan tombol OK untuk membuka menu dan menampilkan alamat IP atau nama host.

Panel kontrol layar sentuh: Di panel kontrol printer, sentuh tombol n, lalu pilih ikon Jaringan untuk menampilkan alamat IP atau nama host.

- b. Buka browser Web, dan di baris alamat, masukkan alamat IP atau nama host persis seperti yang ditampilkan di panel kontrol printer. Tekan tombol Enter di keyboard komputer. EWS akan terbuka.
	- $\mathbb{F}$  CATATAN: Jika browser Web menampilkan pesan yang menunjukkan bahwa mengakses situs web mungkin tidak aman, pilih opsi untuk melanjutkan ke situs web. Mengakses situs web ini tidak akan membahayakan komputer.

https://10.10.XXXXX/

- 2. Buka tab Print (Cetak).
- 3. Dari panel navigasi kiri, pilih Manage Supplies (Kelola Persediaan).
- 4. Di area Supply Setting (Pengaturan Persediaan), pilih Off (Matikan) dari daftar tarik-turun Cartridge Policy (Kebijakan Kartrid).
- 5. Klik tombol Apply (Terapkan) untuk menyimpan perubahan.

#### <span id="page-52-0"></span>Mengatasi masalah pesan kesalahan panel kontrol Kebijakan Kartrid

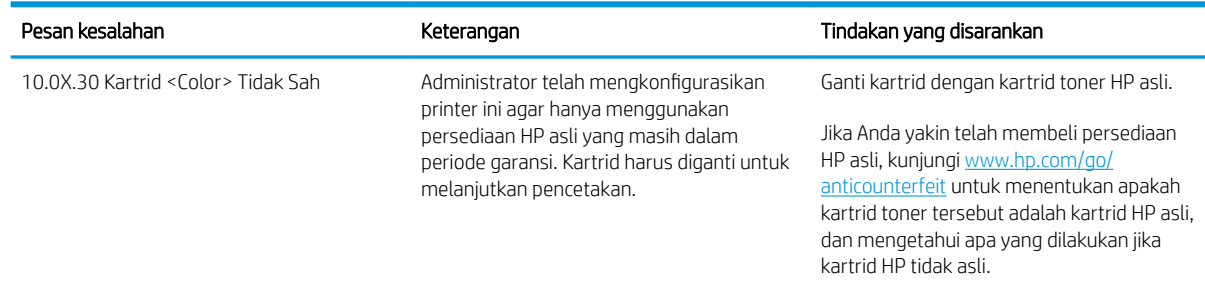

## Mengaktifkan atau menonaktifkan fitur Perlindungan Kartrid

**EX** CATATAN: Mengaktifkan atau menonaktifkan fitur ini mungkin perlu memasukkan kata sandi administrator.

#### Menggunakan panel kontrol printer untuk mengaktifkan fitur Perlindungan Kartrid

- 1. Dari layar Awal di panel kontrol printer, buka menu Settings (Pengaturan).
- 2. Buka menu berikut:
	- Manage Supplies (Kelola Persediaan)
	- Cartridge Protection (Perlindungan Kartrid)
- 3. Pilih Protect Cartridges (Lindungi Kartrid).
- 4. Jika printer meminta konfirmasi, pilih Continue (Lanjutkan) untuk mengaktifkan fitur.
	- $\triangle$  PERHATIAN: Setelah mengaktifkan perlindungan kartrid untuk printer, semua kartrid cetak berikutnya yang dipasang dalam printer akan secara otomatis dan *secara permanen* dilindungi. Agar tidak melindungi kartrid yang baru, matikan fitur *sebelum* memasang kartrid baru.

Mematikan fitur ini tidak akan membatalkan perlindungan untuk kartrid yang terpasang saat ini.

#### Menggunakan panel kontrol printer untuk menonaktifkan fitur Perlindungan Kartrid

- 1. Dari layar Awal di panel kontrol printer, buka menu Settings (Pengaturan).
- 2. Buka menu berikut:
	- Manage Supplies (Kelola Persediaan)
	- Cartridge Protection (Perlindungan Kartrid)
- 3. Pilih Off (Matikan).

#### Menggunakan HP Embedded Web Server (EWS) untuk mengaktifkan fitur Perlindungan Kartrid

**EX** CATATAN: Langkah-langkahnya berbeda, tergantung jenis panel kontrol.

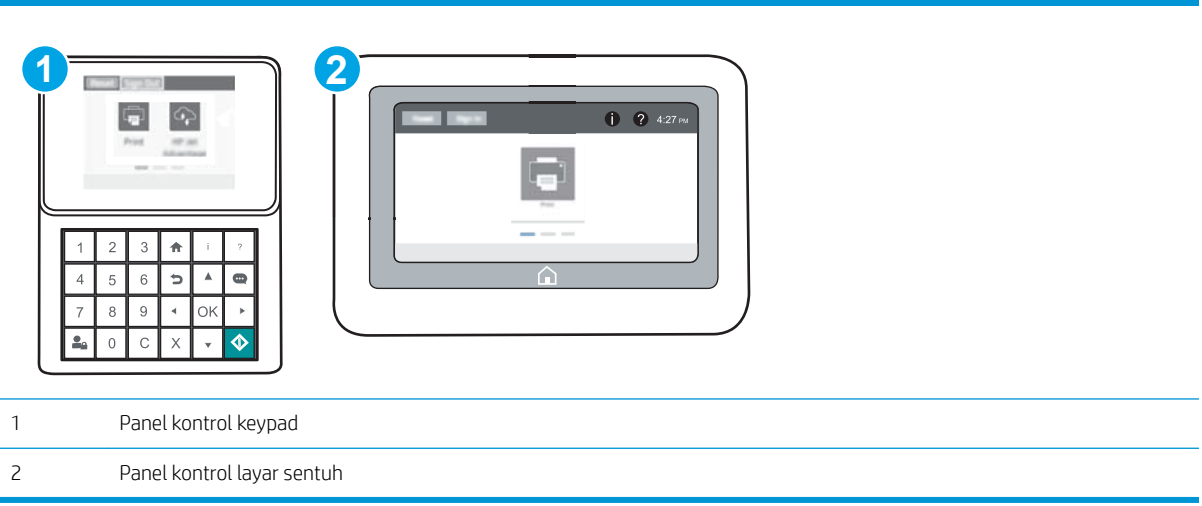

- 1. Buka HP Embedded Web Server (EWS):
	- a. Panel kontrol keypad: Di panel kontrol printer, tekan tombol n, kemudian gunakan tombol tanda panah untuk memilih menu Ethernet  $\frac{p}{h}$ . Tekan tombol OK untuk membuka menu dan menampilkan alamat IP atau nama host.

Panel kontrol layar sentuh: Di panel kontrol printer, sentuh tombol n, lalu pilih ikon Jaringan  $\frac{1}{k}$ untuk menampilkan alamat IP atau nama host.

- b. Buka browser Web, dan di baris alamat, masukkan alamat IP atau nama host persis seperti yang ditampilkan di panel kontrol printer. Tekan tombol Enter di keyboard komputer. EWS akan terbuka.
	- **EX** CATATAN: Jika browser Web menampilkan pesan yang menunjukkan bahwa mengakses situs web mungkin tidak aman, pilih opsi untuk melanjutkan ke situs web. Mengakses situs web ini tidak akan membahayakan komputer.

https://10.10.XXXXX/

- 2. Buka tab Print (Cetak).
- 3. Dari panel navigasi kiri, pilih Manage Supplies (Kelola Persediaan).
- 4. Di area Supply Setting (Pengaturan Persediaan), pilih Protect cartridges (Lindungi kartrid) dari daftar tarikturun Cartridge Protection (Perlindungan Kartrid).
- 5. Klik tombol Apply (Terapkan) untuk menyimpan perubahan.

PERHATIAN: Setelah mengaktifkan perlindungan kartrid untuk printer, semua kartrid cetak berikutnya yang dipasang dalam printer akan secara otomatis dan *secara permanen* dilindungi. Agar tidak melindungi kartrid yang baru, matikan fitur *sebelum* memasang kartrid baru.

Mematikan fitur ini tidak akan membatalkan perlindungan untuk kartrid yang terpasang saat ini.

#### Menggunakan HP Embedded Web Server (EWS) untuk menonaktifkan fitur Perlindungan Kartrid

**EX** CATATAN: Langkah-langkahnya berbeda, tergantung jenis panel kontrol.

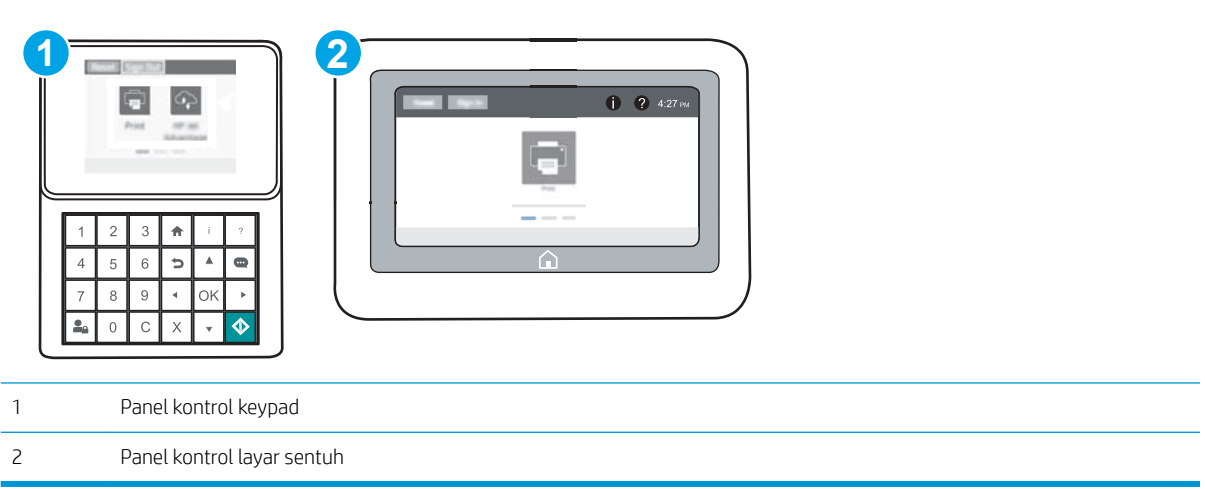

- 1. Buka HP Embedded Web Server (EWS):
	- a. Panel kontrol keypad: Di panel kontrol printer, tekan tombol n, kemudian gunakan tombol tanda panah untuk memilih menu Ethernet . Tekan tombol OK untuk membuka menu dan menampilkan alamat IP atau nama host.

Panel kontrol layar sentuh: Di panel kontrol printer, sentuh tombol n, lalu pilih ikon Jaringan  $\frac{P}{2A}$ untuk menampilkan alamat IP atau nama host.

- b. Buka browser Web, dan di baris alamat, masukkan alamat IP atau nama host persis seperti yang ditampilkan di panel kontrol printer. Tekan tombol Enter di keyboard komputer. EWS akan terbuka.
	- **CATATAN:** Jika browser Web menampilkan pesan yang menunjukkan bahwa mengakses situs web mungkin tidak aman, pilih opsi untuk melanjutkan ke situs web. Mengakses situs web ini tidak akan membahayakan komputer.

https://10.10.XXXXX/

- 2. Buka tab Print (Cetak).
- 3. Dari panel navigasi kiri, pilih Manage Supplies (Kelola Persediaan).
- 4. Di area Supply Setting (Pengaturan Persediaan), pilih Off (Matikan) dari daftar tarik-turun Cartridge Protection (Perlindungan Kartrid).
- 5. Klik tombol Apply (Terapkan) untuk menyimpan perubahan.

## Mengatasi masalah pesan kesalahan panel kontrol Perlindungan Kartrid

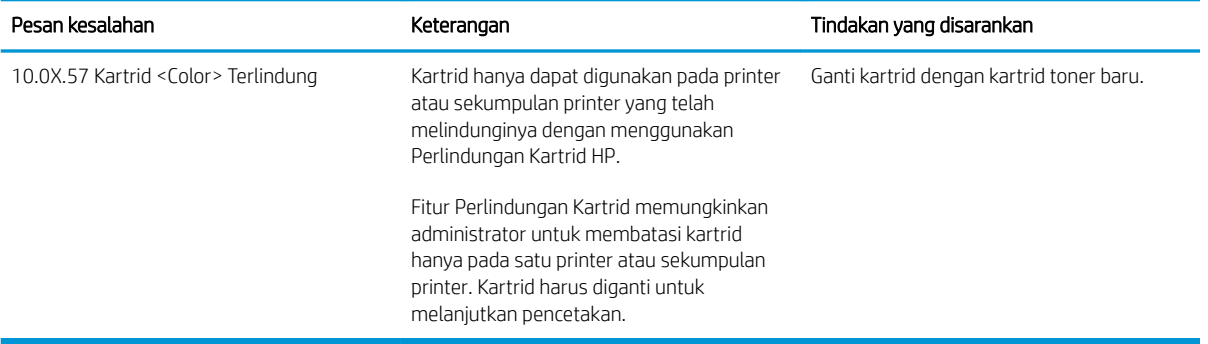

## <span id="page-56-0"></span>Mengganti kartrid toner

Printer ini akan memberitahukan ketika tingkat kartrid toner rendah. Sisa masa pakai kartrid toner yang sebenarnya dapat beragam. Kartrid toner tidak perlu diganti sekarang. Sebaiknya sediakan kartrid pengganti untuk dipasang bila kualitas cetak menjadi buruk.

Lanjutkan pencetakan dengan kartrid saat ini hingga kualitas cetak dari perataan toner tidak dapat lagi diterima. Untuk meratakan ulang toner, keluarkan kartrid toner dari printer dan guncang perlahan kartrid mundur-maju pada sumbu horizontalnya. Untuk gambaran grafis, lihat petunjuk penggantian kartrid. Masukkan kembali kartrid toner ke dalam printer dan tutup penutupnya.

#### Tabel 3-1 Informasi kartrid cetak

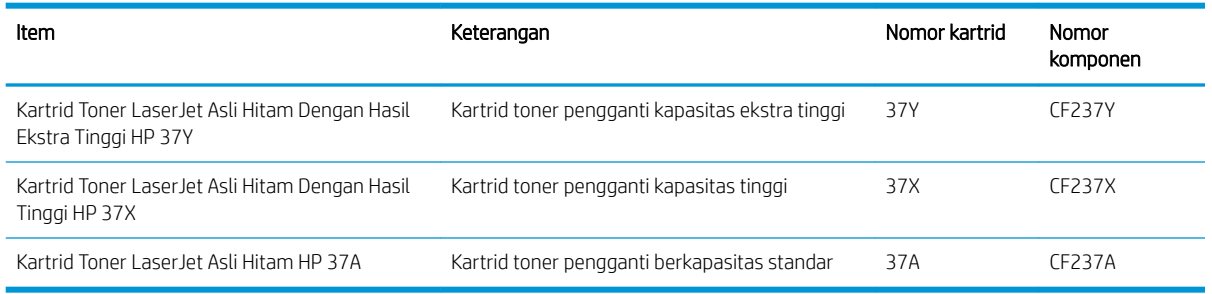

Jangan keluarkan kartrid cetak dari kemasannya hingga Anda siap menggunakannya.

 $\triangle$  PERHATIAN: Agar kartrid toner tidak rusak, jangan biarkan kartrid terkena cahaya selama lebih dari beberapa menit. Tutup drum olahgambar hijau jika kartrid toner harus dikeluarkan dari printer untuk jangka waktu yang lama.

Ilustrasi berikut menunjukkan komponen kartrid toner.

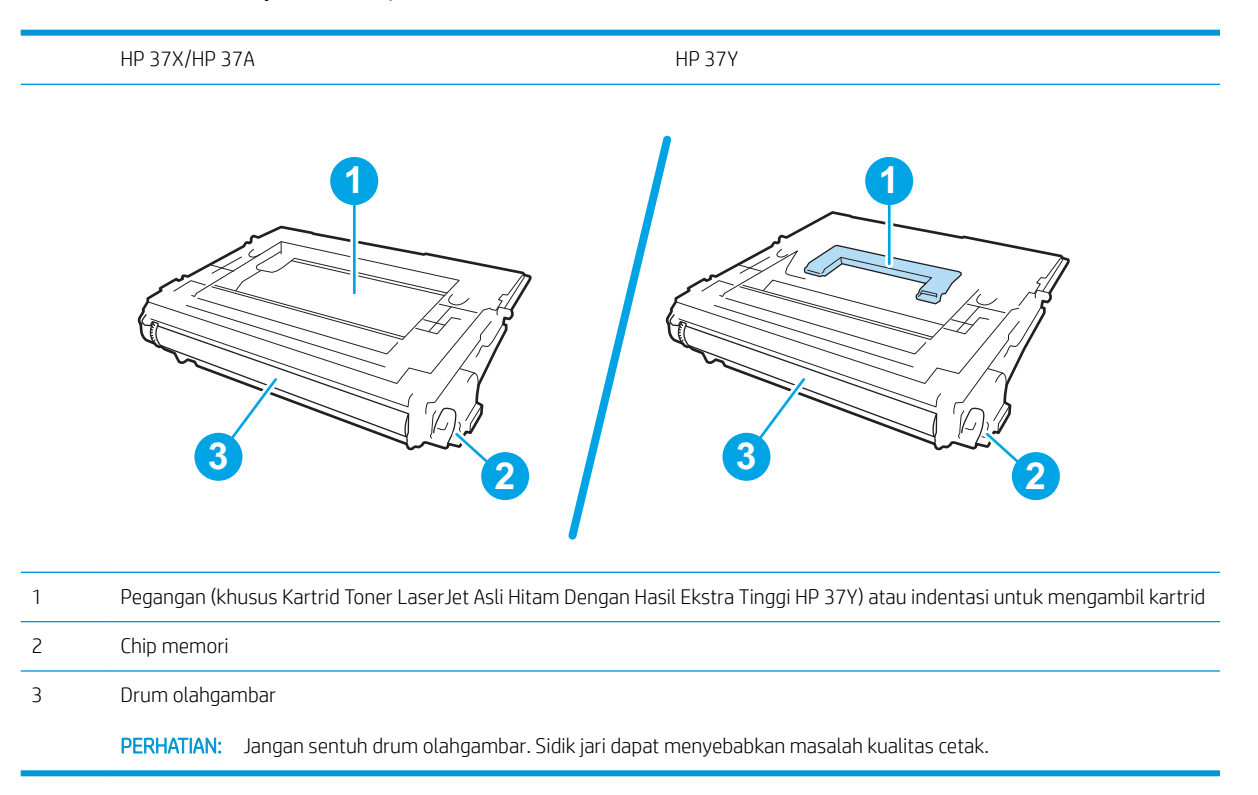

PERHATIAN: Jika pakaian Anda terkena toner, bersihkan dengan lap kering dan cuci dengan air dingin. Air panas akan melekatkan toner pada serat kain.

**EX CATATAN:** Informasi tentang mendaur ulang kartrid toner bekas terdapat pada kotaknya.

1. Tekan tombol pelepas pintu kartrid untuk membuka pintu.

2. Tarik keluar laci kartrid.

3. Pegang kartrid toner bekas pada pegangan atau indentasinya dan tarik ke atas untuk mengeluarkannya.

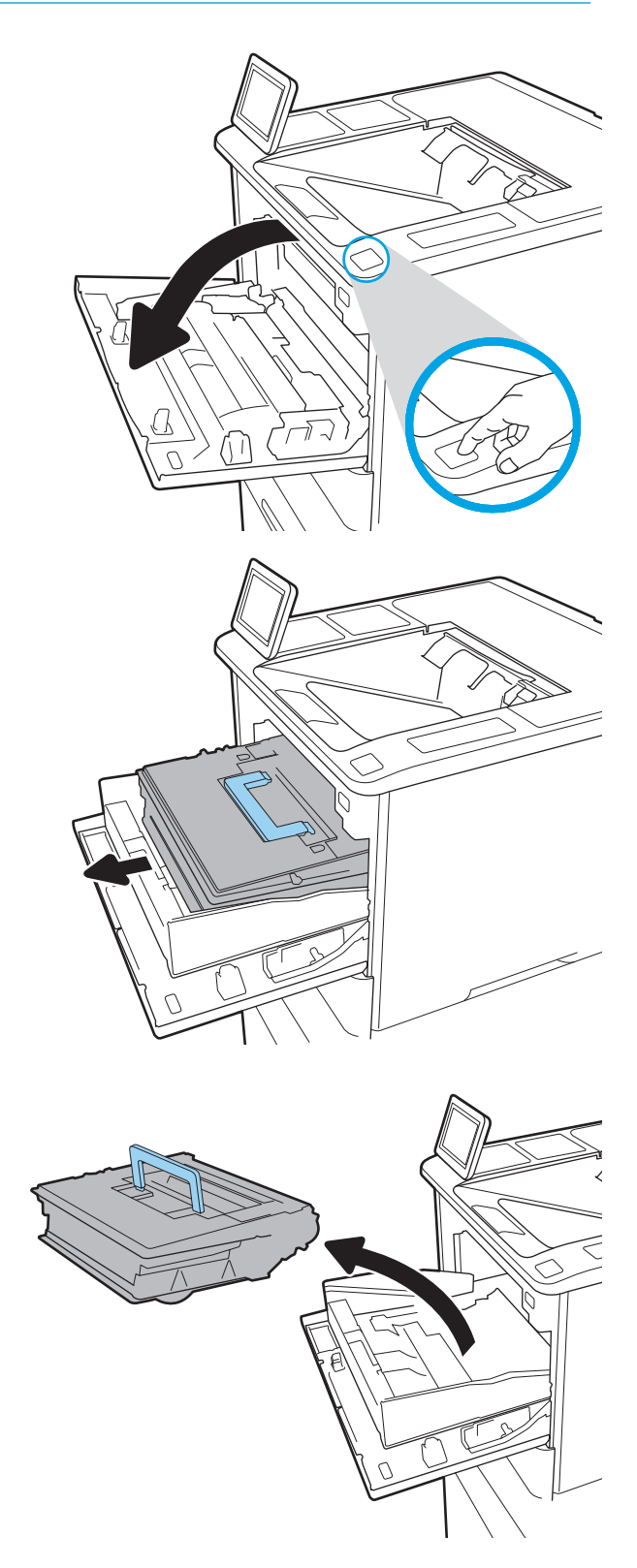

4. Keluarkan kartrid toner baru dari kantong pelindungnya.

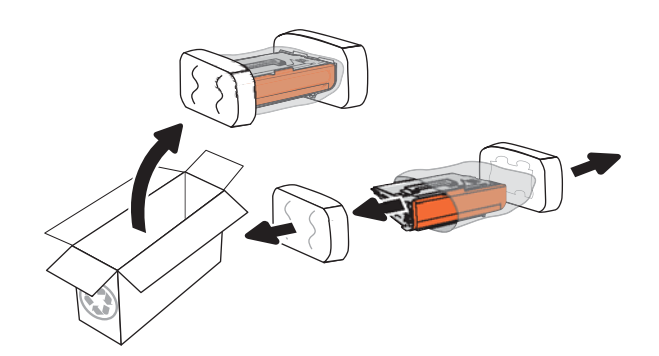

5. Pegang kedua sisi kartrid toner, lalu goyangkan 5-6 kali.

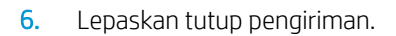

7. Letakkan kartrid toner ke dalam laci kartrid.

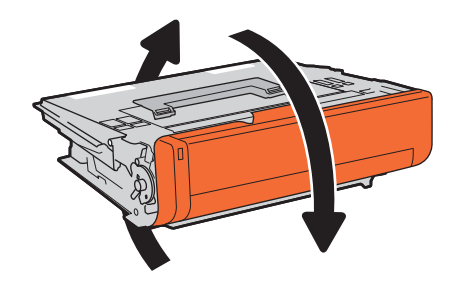

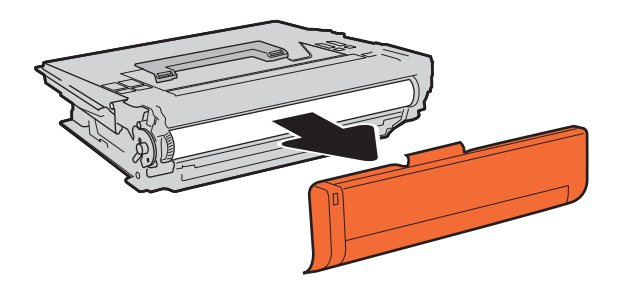

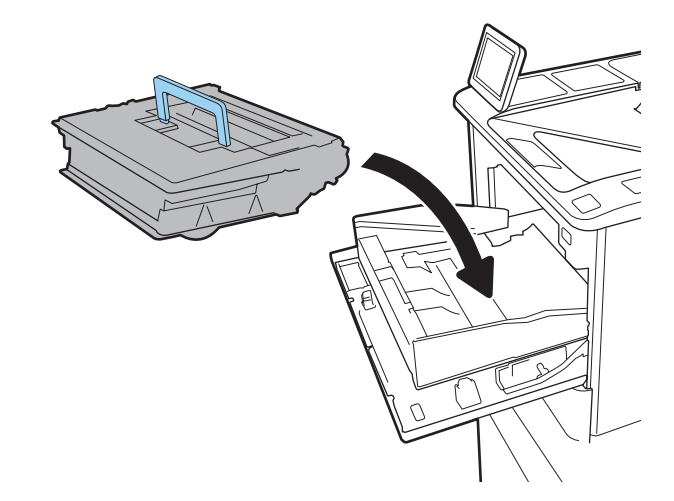

8. Tutup laci kartrid toner.

9. Tutup pintu kartrid.

10. Masukkan kartrid toner bekas ke dalam kemasan kartrid yang baru. Tempel label pengiriman prabayar ke kotak dan kembalikan kartrid bekas ke HP untuk didaur ulang.

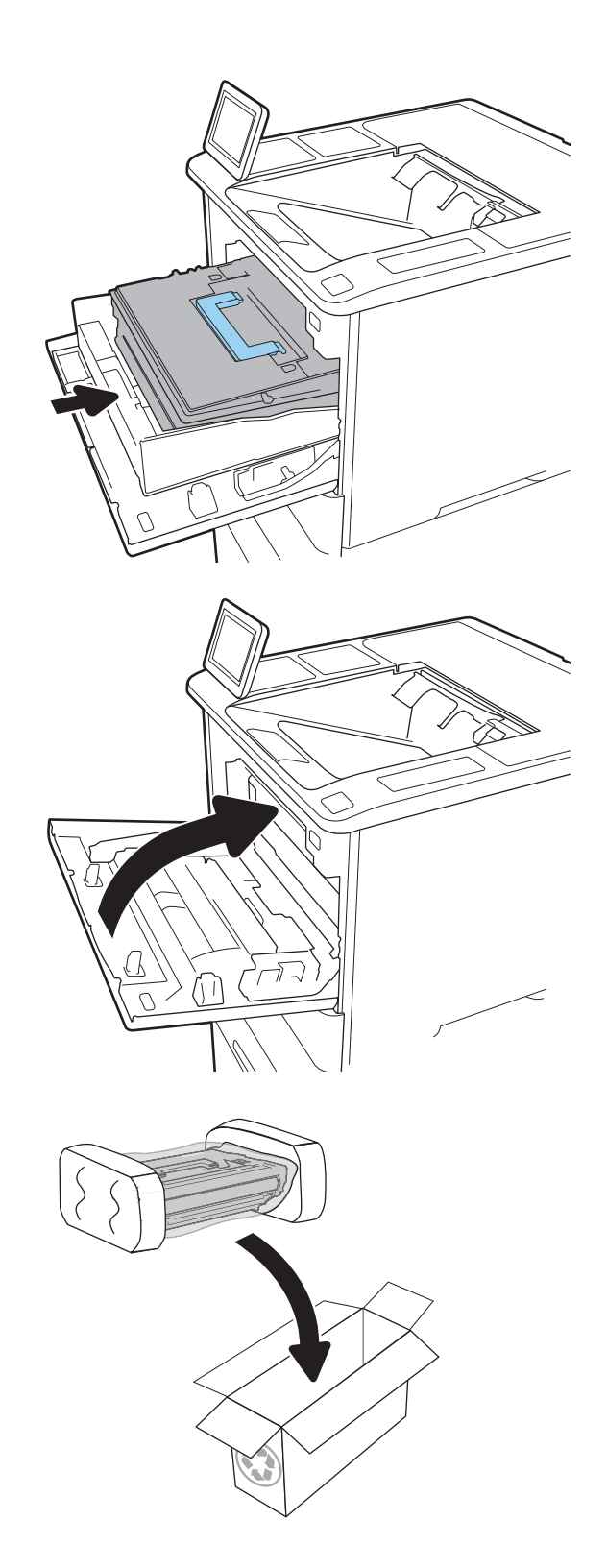

# <span id="page-60-0"></span>Mengganti kartrid staples

1. Buka pintu stapler.

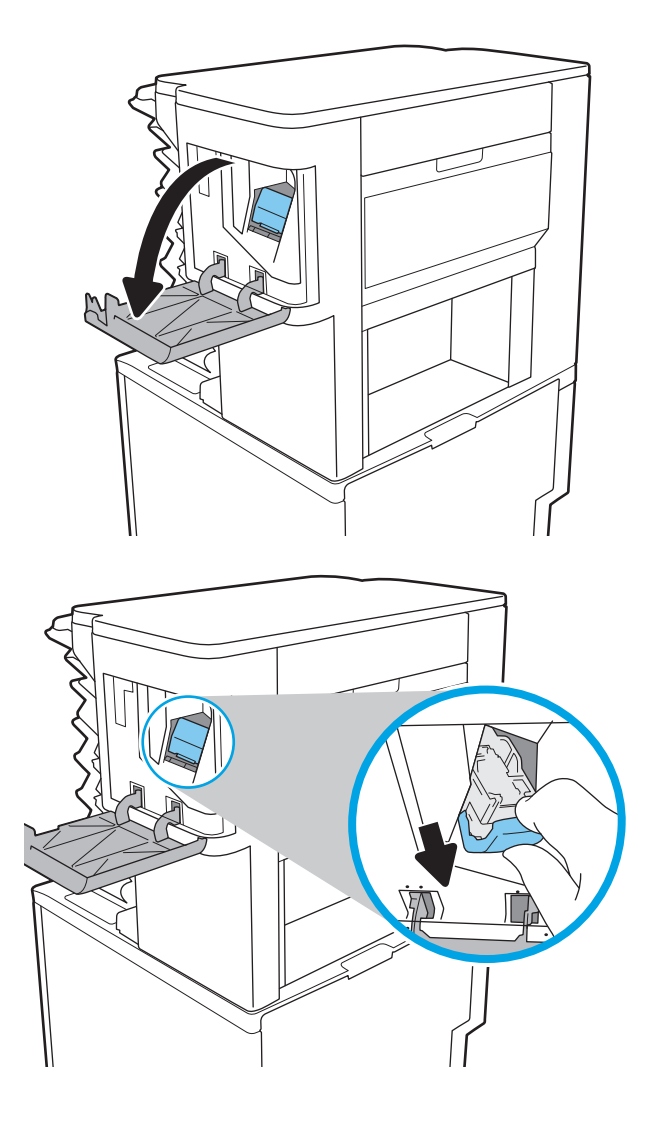

2. Tarik pegangan berwarna pada kartrid staples, lalu tarik lurus kartrid staples hingga keluar.

3. Masukkan kartrid staples baru ke dalam stapler, lalu tekan gagang berwarna hingga terkunci pada tempatnya.

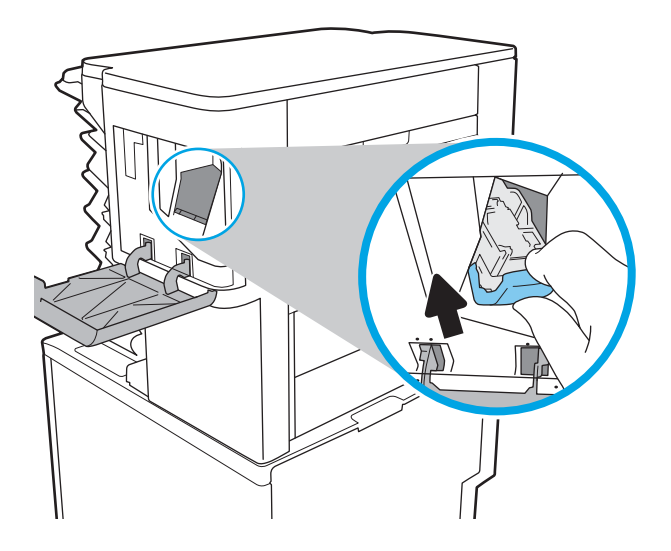

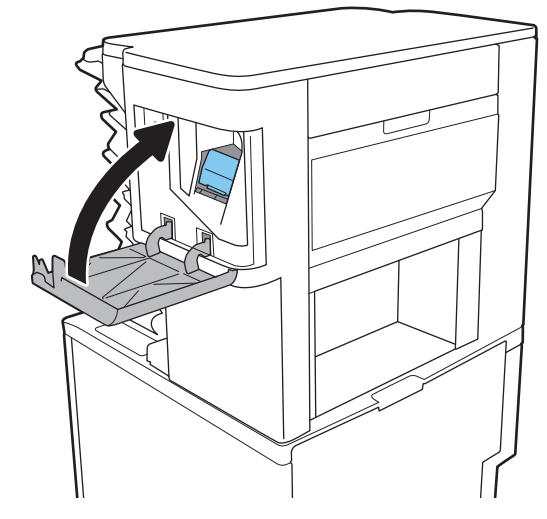

4. Tutup pintu stapler.

# 4 Cetak

- **[Tugas cetak \(Windows\)](#page-63-0)**
- [Tugas cetak \(OS X\)](#page-68-0)
- [Menyimpan pekerjaan pencetakan pada printer untuk dicetak nanti atau dicetak secara pribadi](#page-71-0)
- [Pencetakan Mobile](#page-75-0)
- [Cetak dari port USB](#page-79-0)

#### Untuk informasi lebih lanjut:

Informasi berikut ini adalah benar pada saat publikasi. Untuk informasi saat ini, lihat [www.hp.com/support/](http://www.hp.com/support/ljM607) [ljM607](http://www.hp.com/support/ljM607), [www.hp.com/support/ljM608](http://www.hp.com/support/ljM608), or [www.hp.com/support/ljM609](http://www.hp.com/support/ljM609).

Bantuan menyeluruh HP untuk printer mencakup informasi berikut:

- Menginstal dan mengonfigurasi
- Mempelajari dan menggunakan
- Mengatasi masalah
- Mengunduh pembaruan perangkat lunak dan firmware
- Mengikuti forum dukungan.
- Menemukan informasi garansi dan peraturan

# <span id="page-63-0"></span>Tugas cetak (Windows)

## Cara mencetak (Windows)

Prosedur berikut menjelaskan tentang proses pencetakan dasar untuk Windows.

- 1. Dari program perangkat lunak, tentukan pilihan Cetak.
- 2. Pilih printer dari daftar printer. Untuk mengubah pengaturan, klik tombol Properties (Properti) atau Preferences (Preferensi) untuk membuka driver cetak.
	- **EX** CATATAN: Nama tombol berbeda untuk program perangkat lunak yang berbeda.
	- **EX CATATAN:** Untuk mengakses fitur ini dari aplikasi layar Mulai Windows 8 atau 8.1, pilih Devices (Perangkat), pilih Print (Cetak), lalu pilih printer.
	- **EX CATATAN:** Untuk informasi selengkapnya, klik tombol Bantuan (?) di driver cetak.
	- **EX CATATAN:** Driver cetak mungkin terlihat berbeda dibandingkan yang ditunjukkan di sini, namun langkahlangkahnya sama.

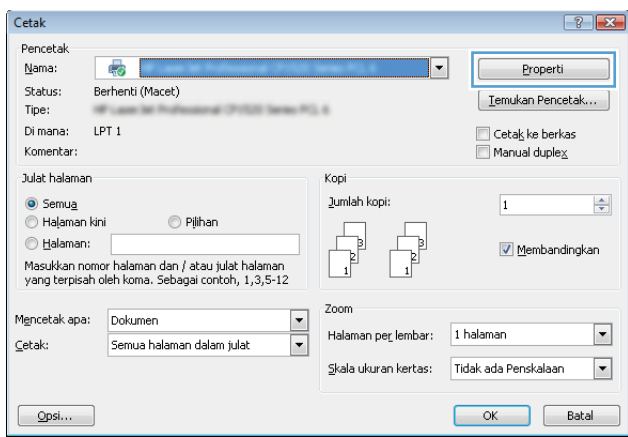

3. Klik tab di driver cetak untuk mengonfigurasi opsi yang tersedia. Contohnya, atur orientasi kertas di tab Finishing (Penuntasan), dan atur sumber kertas, jenis kertas, dan pengaturan kualitas di tab Paper/Quality (Kertas/Kualitas).

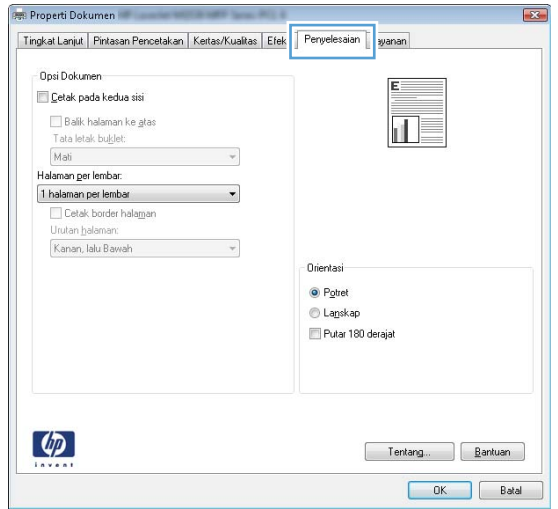

- 4. Klik tombol OK untuk kembali ke kotak dialog Print (Cetak). Pilih jumlah salinan yang akan dicetak dari layar.
- 5. Klik tombol Print (Cetak) untuk mencetak pekerjaan.

## Mencetak pada kedua sisi secara otomatis (Windows)

Gunakan prosedur ini untuk printer dengan duplekser otomatis yang telah diinstal. Jika duplekser otomatis belum diinstal pada printer, atau untuk mencetak pada jenis kertas yang tidak mendukung duplekser, cetaklah pada kedua sisi secara manual.

- 1. Dari program perangkat lunak, tentukan pilihan Cetak.
- 2. Pilih printer dari daftar printer, lalu klik tombol Properties (Properti) atau Preferences (Preferensi) untuk membuka driver cetak.

**EX** CATATAN: Nama tombol berbeda untuk program perangkat lunak yang berbeda.

- CATATAN: Untuk mengakses fitur ini dari aplikasi layar Mulai Windows 8 atau 8.1, pilih Devices (Perangkat), pilih Print (Cetak), lalu pilih printer.
- 3. Klik tab Finishing.
- 4. Pilih Print on both sides (Cetak di kedua sisi). Klik OK untuk menutup dialog Document Properties (Properti Dokumen).
- 5. Dalam dialog Print (Cetak), klik Print (Cetak) untuk mencetak pekerjaan.

## Mencetak pada kedua sisi secara manual (Windows)

Gunakan prosedur ini untuk printer yang tidak memiliki duplekser otomatis diinstal atau untuk mencetak pada kertas yang tidak mendukung duplekser.

- 1. Dari program perangkat lunak, tentukan pilihan Cetak.
- 2. Pilih printer dari daftar printer, lalu klik tombol Properties (Properti) atau Preferences (Preferensi) untuk membuka driver cetak.
	- **EX** CATATAN: Nama tombol berbeda untuk program perangkat lunak yang berbeda.
	- **EX CATATAN:** Untuk mengakses fitur ini dari aplikasi layar Mulai Windows 8 atau 8.1, pilih Devices (Perangkat), pilih Print (Cetak), lalu pilih printer.
- 3. Klik tab Finishing.
- 4. Pilih Print on both sides (manually) (Cetak di kedua sisi secara manual), lalu klik OK untuk menutup dialog Properti Dokumen.
- 5. Dalam dialog Print (Cetak), klik Print (Cetak) untuk mencetak sisi pertama pekerjaan.
- 6. Ambil tumpukan yang telah dicetak dari nampan keluaran, lalu letakkan di Baki 1.
- 7. Saat diminta, tekan tombol panel kontrol yang sesuai untuk melanjutkan.

## Mencetak beberapa halaman per lembar (Windows)

- 1. Dari program perangkat lunak, tentukan pilihan Cetak.
- 2. Pilih printer dari daftar printer, lalu klik tombol Properties (Properti) atau Preferences (Preferensi) untuk membuka driver cetak.
- **EX** CATATAN: Nama tombol berbeda untuk program perangkat lunak yang berbeda.
- CATATAN: Untuk mengakses fitur ini dari aplikasi layar Mulai Windows 8 atau 8.1, pilih Devices (Perangkat), pilih Print (Cetak), lalu pilih printer.
- 3. Klik tab Finishing.
- 4. Pilih jumlah halaman per lembar dari tarik-turun Pages per sheet (Halaman per lembar).
- 5. Pilih opsi yang tepat untuk Cetak border halaman, Urutan halaman, dan Orientasi. Klik OK untuk menutup dialog Document Properties (Properti Dokumen).
- 6. Dalam dialog Print (Cetak), klik Print (Cetak) untuk mencetak pekerjaan.

#### Memilih jenis kertas (Windows)

- 1. Dari program perangkat lunak, tentukan pilihan Cetak.
- 2. Pilih printer dari daftar printer, lalu klik tombol Properties (Properti) atau Preferences (Preferensi) untuk membuka driver cetak.
- **EX** CATATAN: Nama tombol berbeda untuk program perangkat lunak yang berbeda.
- CATATAN: Untuk mengakses fitur ini dari aplikasi layar Mulai Windows 8 atau 8.1, pilih Devices (Perangkat), pilih Print (Cetak), lalu pilih printer.
- 3. Klik tab Paper/Quality (Kertas/Kualitas).
- 4. Dari tarik-turun Paper type (Jenis kertas), pilih More... (Lainnya...).
- 5. Buka opsi untuk Type is: [Jenisnya:]. lainnya.
- 6. Buka kategori jenis kertas yang paling sesuai dengan kertas Anda.
- 7. Pilih opsi jenis kertas yang digunakan, lalu klik OK.
- 8. Klik OK untuk menutup dialog Document Properties (Properti Dokumen). Dalam dialog Print (Cetak), klik Print (Cetak) untuk mencetak pekerjaan.

Jika baki perlu dikonfigurasi, pesan konfigurasi baki ditampilkan di panel kontrol printer.

- 9. Muatlah baki dengan kertas berjenis dan berukuran yang ditentukan, kemudian tutup baki tersebut.
- 10. Sentuh tombol OK untuk menerima ukuran dan jenis yang terdeteksi atau sentuh Ubah untuk memilih ukuran atau jenis kertas lain.
- 11. Pilih ukuran dan jenis kertas yang benar, lalu sentuh tombol OK.

#### Tugas cetak tambahan

Kunjungi [www.hp.com/support/ljM607](http://www.hp.com/support/ljM607), [www.hp.com/support/ljM608,](http://www.hp.com/support/ljM608) or [www.hp.com/support/ljM609](http://www.hp.com/support/ljM609).

Petunjuk tersedia untuk melakukan tugas cetak tertentu, seperti yang berikut:

- Membuat dan menggunakan cara pintas atau preset pencetakan
- Memilih ukuran kertas atau menggunakan ukuran kertas yang disesuaikan.
- Memilih orientasi halaman
- Membuat buklet
- Menskalakan dokumen agar pas pada ukuran kertas tertentu
- Mencetak halaman pertama atau terakhir pada kertas berbeda
- Mencetak tanda air pada dokumen

# <span id="page-68-0"></span>Tugas cetak (OS X)

## Cara mencetak (Mac OS X)

Prosedur berikut menjelaskan tentang proses pencetakan dasar untuk OS X.

- 1. Klik menu File, kemudian klik opsi Print [Cetak].
- 2. Pilih printer.
- 3. Klik Show Details (Tampilkan Detail) atau Copies & Pages (Salinan & Halaman), lalu pilih menu lainnya untuk menyesuaikan pengaturan cetak.

**EX** CATATAN: Nama item berbeda untuk program perangkat lunak yang berbeda.

4. Klik tombol Cetak.

## Mencetak pada kedua sisi secara otomatis (OS X)

**EX** CATATAN: Informasi ini berlaku untuk printer yang memiliki duplekser otomatis.

- CATATAN: Fitur ini tersedia jika Anda menginstal driver cetak HP. Ini mungkin tidak akan tersedia jika Anda menggunakan AirPrint.
	- 1. Klik menu File, kemudian klik opsi Print (Cetak).
	- 2. Pilih printer.
	- 3. Klik Show Details (Tampilkan Detail) atau Copies & Pages (Salinan & Halaman), lalu klik menu Layout (Tata Letak).

**EX** CATATAN: Nama item berbeda untuk program perangkat lunak yang berbeda.

- 4. Pilih satu opsi penjilidan dari daftar buka bawah **Two Sided** (Dua Sisi).
- 5. Klik tombol Print (Cetak).

## Mencetak pada kedua sisi secara manual (OS X)

**W CATATAN:** Fitur ini tersedia jika Anda menginstal driver cetak HP. Ini mungkin tidak akan tersedia jika Anda menggunakan AirPrint.

- 1. Klik menu File, kemudian klik opsi Print [Cetak].
- 2. Pilih printer.
- 3. Klik Show Details (Tampilkan Detail) atau Copies & Pages (Salinan & Halaman), lalu klik menu Manual Duplex (Dupleks Manual).

**EX** CATATAN: Nama item berbeda untuk program perangkat lunak yang berbeda.

- 4. Klik kotak Manual Duplex (Dupleks Manual), lalu pilih salah satu opsi penjilidan.
- 5. Klik tombol Print (Cetak).
- 6. Pindah ke printer, dan keluarkan semua kertas kosong yang ada dalam Baki 1.
- 7. Ambil tumpukan yang telah dicetak dari nampan keluaran, lalu letakkan dalam baki masukan dengan sisi yang dicetak menghadap ke bawah.
- 8. Saat diminta, tekan tombol panel kontrol yang sesuai untuk melanjutkan.

## Mencetak beberapa halaman per lembar (OS X)

- 1. Klik menu File, kemudian klik opsi Print (Cetak).
- 2. Pilih printer.
- 3. Klik Show Details (Tampilkan Detail) atau Copies & Pages (Salinan & Halaman), lalu klik menu Layout (Tata Letak).

**EX** CATATAN: Nama item berbeda untuk program perangkat lunak yang berbeda.

- 4. Dari daftar buka-bawah Pages per Sheet (Halaman per Lembar), pilih jumlah halaman yang Anda ingin cetak pada setiap lembar.
- 5. Di area Layout Direction (Arah Tata Letak), pilih urutan dan penempatan halaman pada lembaran.
- 6. Dari menu Border, pilih jenis garis tepi yang akan dicetak di sekeliling setiap halaman pada lembaran.
- 7. Klik tombol Print (Cetak).

### Memilih jenis kertas (OS X)

- 1. Klik menu File, kemudian klik opsi Print [Cetak].
- 2. Pilih printer.
- 3. Klik Show Details (Tampilkan Detail) atau Copies & Pages (Salinan & Halaman), lalu klik menu Media & Quality (Media & Kualitas) atau Paper/Quality (Kertas/Kualitas).

**EX** CATATAN: Nama item berbeda untuk program perangkat lunak yang berbeda.

4. Pilih dari opsi Media & Quality (Media & Kualitas) atau Paper/Quality (Kertas/Kualitas).

- Media Type (Jenis Media): Pilih opsi jenis kertas untuk pekerjaan cetak.
- Print Quality [Kualitas Cetak]: Pilih tingkat resolusi untuk pekerjaan cetak.
- Edge-To-Edge Printing (Pencetakan Tepi ke Tepi): Pilih opsi ini untuk mencetak hingga hampir ke tepi kertas.
- EconoMode: Pilih opsi ini untuk menghemat toner saat mencetak draf dokumen.
- 5. Klik tombol Cetak.

### Tugas cetak tambahan

Kunjungi [www.hp.com/support/ljM607](http://www.hp.com/support/ljM607), [www.hp.com/support/ljM608,](http://www.hp.com/support/ljM608) or [www.hp.com/support/ljM609](http://www.hp.com/support/ljM609).

Petunjuk tersedia untuk melakukan tugas cetak tertentu, seperti yang berikut:

**EX CATATAN:** Daftar ini berisi master rangkaian opsi yang tersedia. Beberapa opsi tidak tersedia di semua printer.

- Membuat dan menggunakan cara pintas atau preset pencetakan
- Memilih ukuran kertas atau menggunakan ukuran kertas yang disesuaikan.
- Memilih orientasi halaman
- Membuat buklet
- Menskalakan dokumen agar pas pada ukuran kertas tertentu
- Mencetak halaman pertama atau terakhir pada kertas berbeda
- Mencetak tanda air pada dokumen

## <span id="page-71-0"></span>Menyimpan pekerjaan pencetakan pada printer untuk dicetak nanti atau dicetak secara pribadi

## Pendahuluan

Informasi berikut berisi prosedur pembuatan dan pencetakan dokumen yang tersimpan pada printer. Pekerjaan ini dapat dicetak nanti atau dicetak secara pribadi.

- Membuat pekerjaan tersimpan (Windows)
- [Membuat pekerjaan yang tersimpan \(OS X\)](#page-73-0)
- [Mencetak pekerjaan tersimpan](#page-73-0)
- [Menghapus pekerjaan tersimpan](#page-74-0)
- [Informasi yang dikirimkan ke printer untuk tujuan Akuntansi Pekerjaan](#page-74-0)

## Membuat pekerjaan tersimpan (Windows)

Menyimpan pekerjaan di printer untuk pencetakan pribadi atau tertunda.

**ET CATATAN:** Driver cetak mungkin terlihat berbeda dibandingkan yang ditunjukkan di sini, namun langkahlangkahnya sama.

- 1. Dari program perangkat lunak,tentukan pilihan Cetak.
- 2. Pilih printer dari daftar printer, lalu pilih Properties [Properti] atau Preferences [Preferensi] (nama berbedabeda, tergantung pada program perangkat lunaknya).

**EX** CATATAN: Nama tombol berbeda untuk program perangkat lunak yang berbeda.

**EX CATATAN:** Untuk mengakses fitur ini dari aplikasi layar Mulai Windows 8 atau 8.1, pilih Devices (Perangkat), pilih Print (Cetak), lalu pilih printer.

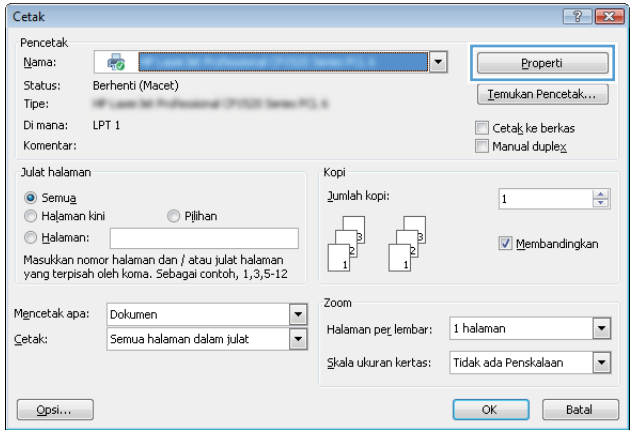
3. Klik tab Job Storage (Penyimpanan Pekerjaan).

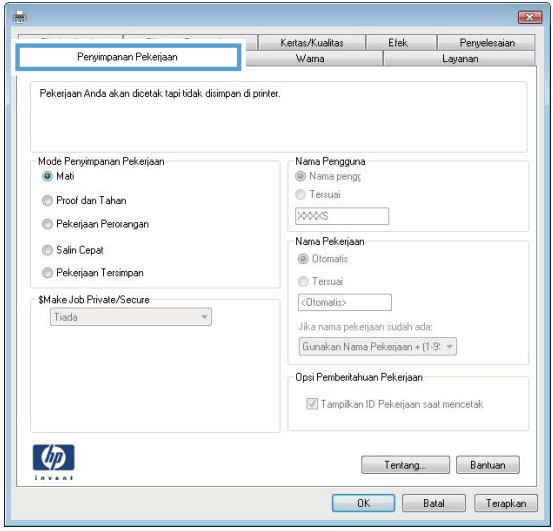

- 4. Pilih opsi Job Storage Mode (Mode Penyimpanan Pekerjaan).
	- Proof and Hold (Periksa dan Simpan): Mencetak dan memeriksa satu salinan pekerjaan, lalu mencetak salinan lebih banyak lagi.
	- Personal Job (Pekerjaan Pribadi): Pekerjaan tidak akan dicetak sampai Anda memintanya dari panel kontrol printer. Untuk mode penyimpanan-pekerjaan, Anda dapat memilih salah satu opsi Jadikan Pekerjaan Privat/Aman. Jika Anda menetapkan nomor identifikasi pribadi (PIN) untuk pekerjaan tersebut, Anda harus memasukkan PIN yang diperlukan di panel kontrol. Jika Anda mengenkripsi pekerjaan tersebut, Anda harus memasukkan sandi yang diperlukan di panel kontrol. Pekerjaan cetak dihapus dari memori setelah dicetak dan akan hilang jika printer mati.
	- Quick Copy (Salin Cepat): Mencetak jumlah salinan yang diminta dari sebuah pekerjaan dan menyimpan salinan pekerjaan di memori printer sehingga Anda dapat mencetaknya lagi nanti.
	- Stored Job (Pekerjaan Tersimpan): Menyimpan pekerjaan di printer dan memungkinkan pengguna lain mencetak pekerjaan tersebut sewaktu-waktu. Untuk mode penyimpanan-pekerjaan, Anda dapat memilih salah satu opsi Jadikan Pekerjaan Privat/Aman. Jika Anda menetapkan nomor identifikasi pribadi (PIN) untuk pekerjaan tersebut, orang yang mencetak pekerjaan itu harus memasukkan PIN yang diperlukan di panel kontrol. Jika Anda mengenkripsi pekerjaan tersebut, orang yang mencetak pekerjaan itu harus memasukkan sandi yang diperlukan di panel kontrol.
- 5. Untuk menggunakan nama pengguna atau nama pekerjaan kustom, klik tombol Kustom, lalu masukkan nama pengguna atau nama pekerjaan.

Pilih opsi mana yang digunakan jika sudah ada pekerjaan tersimpan dengan nama yang sama:

- Use Job Name + (1-99) (Gunakan Nama Pekerjaan + (1-99)): Tambahkan nomor unik ke akhir nama pekerjaan.
- Replace Existing File (Ganti File Yang Ada): Timpa pekerjaan tersimpan yang telah ada dengan yang baru.
- 6. Klik tombol OK untuk menutup kotak dialog Document Properties (Properti Dokumen). Dalam kotak dialog Print (Cetak), klik tombol Print (Cetak) untuk mencetak pekerjaan.
- 7. Untuk informasi mengenai cara mencetak pekerjaan, lihat topik "Mencetak pekerjaan tersimpan".

## Membuat pekerjaan yang tersimpan (OS X)

Menyimpan pekerjaan di printer untuk pencetakan pribadi atau tertunda.

- 1. Klik menu File,lalu klik opsi Print (Cetak).
- 2. Dalam menu Printer, pilih printer.
- 3. Secara default,driver cetak akan menampilkan menu Copies & Pages (Salinan & Halaman). Buka daftar buka-bawah menu,lalu klik menu Job Storage (Penyimpanan Pekerjaan).
- 4. Dalam daftar buka-bawah Mode,pilih tipe pekerjaan yang tersimpan.
	- Proof and Hold (Periksa dan Simpan): Mencetak dan memeriksa satu salinan pekerjaan, lalu mencetak salinan lebih banyak lagi.
	- Personal Job (Pekerjaan Pribadi): Pekerjaan ini tidak akan dicetak sampai ada yang memintanya dari panel kontrol printer. Jika terdapat nomor identifikasi pribadi (PIN) untuk pekerjaan tersebut, masukkan PIN yang diperlukan di panel kontrol. Pekerjaan cetak dihapus dari memori setelah dicetak dan akan hilang jika printer mati.
	- Quick Copy (Salin Cepat): Mencetak jumlah salinan yang diminta dari sebuah pekerjaan dan menyimpan salinannya dalam memori printer untuk dicetak lagi nanti.
	- Stored Job (Pekerjaan Tersimpan): Menyimpan pekerjaan di printer dan memungkinkan pengguna lain mencetak pekerjaan tersebut sewaktu-waktu. Jika terdapat nomor identifikasi pribadi (PIN) untuk pekerjaan tersebut, orang yang mencetak pekerjaan tersebut harus memasukkan PIN yang diperlukan di panel kontrol.
- 5. Untuk menggunakan nama pengguna atau nama pekerjaan kustom, klik tombol Kustom, lalu masukkan nama pengguna atau nama pekerjaan.

Pilih opsi mana yang digunakan jika sudah ada pekerjaan tersimpan dengan nama yang sama.

- Use Job Name + (1-99) (Gunakan Nama Pekerjaan + (1-99)): Tambahkan nomor unik ke akhir nama pekerjaan.
- Replace Existing File (Ganti File Yang Ada): Timpa pekerjaan tersimpan yang telah ada dengan yang baru.
- 6. Jika Anda memilih opsi Stored Job [Pekerjaan Tersimpan] atau Personal Job [Pekerjaan Personal] dalam langkah 3, Anda dapat melindungi pekerjaan dengan PIN. Ketik nomor 4-digit dalam bidang Use PIN to Print [Gunakan PIN untuk Mencetak]. Bila ada orang lain yang berusaha mencetak pekerjaan ini, printer akan meminta nomor PIN ini dimasukkan.
- 7. Klik tombol Print (Cetak) untuk memproses pekerjaan.

#### Mencetak pekerjaan tersimpan

Gunakan prosedur berikut untuk mencetak tugas yang disimpan di memori printer.

- 1. Dari layar Awal di panel kontrol printer, pilih Print (Cetak).
- 2. Pilih Print from Job Storage (Cetak dari Penyimpanan Pekerjaan).
- 3. Pilih Choose (Pilih), lalu pilih nama folder penyimpanan pekerjaan.
- 4. Pilih nama pekerjaan. Jika pekerjaan tersebut bersifat pribadi atau dienkripsi, masukkan PIN atau sandi.
- 5. Untuk mengatur jumlah salinan, pilih bidang jumlah salinan di sudut kiri bawah layar. Gunakan keypad untuk memasukkan jumlah salinan yang akan dicetak.
- 6. Tekan tombol Mulai @ atau sentuh Print (Cetak) untuk mencetak pekerjaan.

#### Menghapus pekerjaan tersimpan

Apabila mengirim pekerjaan yang disimpan ke memori printer, printer akan menimpa pekerjaan sebelumnya dengan nama pengguna dan nama pekerjaan yang sama. Jika tidak ada tugas yang disimpan dengan nama pengguna dan nama tugas yang sama, dan printer memerlukan kapasitas tambahan, printer mungkin akan menghapus tugas lainnya yang disimpan, dimulai dengan tugas terlama. Untuk mengubah jumlah pekerjaan yang dapat disimpan oleh printer, lakukan prosedur berikut:

- 1. Dari layar Awal di panel kontrol printer, buka menu Settings (Pengaturan).
- 2. Buka menu berikut:
	- Mencetak
	- Mengelola Pekerjaan Tersimpan
	- Batas Simpan Smtr
- 3. Gunakan keypad untuk memasukkan jumlah pekerjaan yang disimpan printer.
- 4. Tekan tombol OK atau sentuh Done (Selesai) untuk menyimpan pengaturan.

Gunakan prosedur berikut untuk menghapus pekerjaan yang disimpan di memori printer.

- 1. Dari layar Awal di panel kontrol printer, pilih Print (Cetak).
- 2. Pilih Print from Job Storage (Cetak dari Penyimpanan Pekerjaan).
- 3. Pilih Choose (Pilih), lalu pilih nama folder penyimpanan pekerjaan.
- 4. Pilih nama pekerjaan. Jika pekerjaan tersebut bersifat pribadi atau dienkripsi, masukkan PIN atau sandi.
- 5. Tekan atau sentuh tombol Sampah  $\overline{m}$  untuk menghapus pekerjaan.

#### Informasi yang dikirimkan ke printer untuk tujuan Akuntansi Pekerjaan

Mencetak pekerjaan yang dikirim dari driver pada klien (misalnya, PC) dapat mengirim informasi yang bisa diidentifikasi secara pribadi ke perangkat Pencetakan dan Pencitraan HP. Informasi berikut dapat mencakup, namun tidak terbatas pada, nama pengguna dan nama klien asal pekerjaan yang dapat digunakan untuk tujuan akuntansi pekerjaan, sebagaimana ditentukan oleh Administrator perangkat pencetakan. Informasi ini juga dapat disimpan dengan pekerjaan pada perangkat penyimpanan massal (misalnya, disk drive) di perangkat pencetakan saat menggunakan fitur penyimpanan pekerjaan.

## Pencetakan Mobile

## Pendahuluan

HP menawarkan beberapa solusi mobile dan ePrint untuk mengaktifkan pencetakan mudah ke printer HP dari laptop, tablet, ponsel cerdas, atau perangkat seluler lainnya. Untuk melihat daftar lengkap dan menentukan pilihan terbaik, kunjungi, [www.hp.com/go/LaserJetMobilePrinting.](http://www.hp.com/go/LaserJetMobilePrinting)

**EX CATATAN:** Perbarui firmware printer untuk memastikan semua kemampuan pencetakan mobile dan ePrint didukung.

- Cetak Wireless Direct dan Pencetakan NFC
- **[HP ePrint via email](#page-76-0)**
- [Perangkat lunak HP ePrint](#page-77-0)
- **[AirPrint](#page-78-0)**
- [Pencetakan tersemat untuk Android](#page-78-0)

#### Cetak Wireless Direct dan Pencetakan NFC

HP menyediakan Cetak Wireless Direct dan pencetakan NFC (Near Field Communication) untuk printer dengan Aksesori Nirkabel/NFC HP Jetdirect 3000w yang didukung. Aksesori ini tersedia sebagai opsi untuk printer HP LaserJet yang mencakup hardware-integration pocket (HIP).

Dengan Cetak Wireless Direct dan pencetakan NFC, perangkat (mobile) berkemampuan Wi-Fi dapat membuat sambungan jaringan nirkabel secara langsung ke printer tanpa menggunakan router nirkabel.

Printer tidak harus terhubung ke jaringan agar pencetakan walk-up mobile ini dapat dilakukan.

Gunakan Cetak Wireless Direct untuk mencetak secara nirkabel dari perangkat berikut:

- iPhone, iPad, atau iPod touch menggunakan Apple AirPrint atau aplikasi HP ePrint
- Perangkat seluler Android menggunakan Aplikasi HP ePrint atau solusi cetak Android yang tertanam
- Perangkat PC dan Mac menggunakan Perangkat Lunak HP ePrint

Untuk informasi lebih lanjut tentang pencetakan nirkabel, kunjungi [www.hp.com/go/wirelessprinting](http://www.hp.com/go/wirelessprinting).

Kemampuan NFC dan Cetak Wireless Direct dapat diaktifkan atau dinonaktifkan dari panel kontrol printer.

- 1. Dari layar Awal di panel kontrol printer, buka menu Settings (Pengaturan).
- 2. Buka menu berikut:
	- Jaringan
	- **Wireless Direct**
	- **Status**
- 3. Pilih On (Aktif), kemudian pilih OK untuk mengaktifkan pencetakan nirkabel.

<span id="page-76-0"></span>**27 CATATAN:** Di lingkungan yang menginstal lebih dari satu model printer yang sama, pemberian Nama Wireless Direct yang unik untuk setiap printer agar identifikasi printer lebih mudah mungkin membantu untuk pencetakan HP Wireless Direct. Nama jaringan Nirkabel, misalnya Wireless, WiFi Direct, dsb. tersedia di layar Informasi dengan memilih ikon Informasi , lalu memilih ikon Jaringan  $\frac{R}{100}$ , atau ikon Nirkabel  $\binom{n}{1}$ .

Lakukan prosedur berikut untuk mengubah nama Wireless Direct printer:

- 1. Dari layar Awal di panel kontrol printer, buka menu Settings (Pengaturan).
- 2. Buka menu berikut:
	- Jaringan
	- Wireless Direct
	- Nama Wireless Direct
- 3. Gunakan keypad untuk mengubah nama di bidang teks Wireless Direct Name (Nama Wireless Direct). Pilih OK.

#### HP ePrint via email

Gunakan HP ePrint untuk mencetak dokumen dengan mengirimnya sebagai lampiran email ke alamat email printer dari perangkat apapun yang mendukung email.

Untuk menggunakan HP ePrint, printer harus memenuhi persyaratan ini:

- Printer harus disambungkan ke jaringan berkabel atau nirkabel dan memiliki akses Internet.
- HP Web Services harus diaktifkan pada printer, dan printer harus terdaftar di HP Connected.

Ikuti prosedur ini untuk mengaktifkan Layanan Web HP dan mendaftar ke HP Connected:

**EX** CATATAN: Langkah-langkahnya berbeda, tergantung jenis panel kontrol.

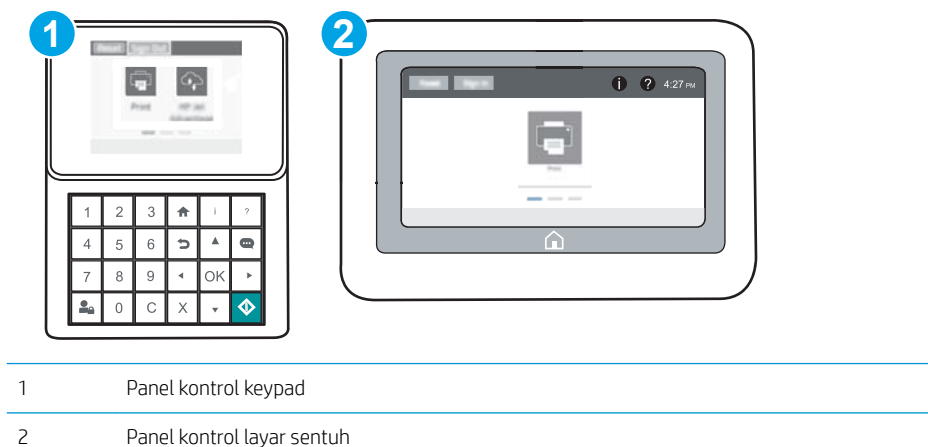

1. Buka HP Embedded Web Server (EWS):

<span id="page-77-0"></span>a. Panel kontrol keypad: Di panel kontrol printer, tekan tombol n, kemudian gunakan tombol tanda panah untuk memilih menu Ethernet  $\frac{R}{164}$ . Tekan tombol OK untuk membuka menu dan menampilkan alamat IP atau nama host.

Panel kontrol layar sentuh: Di panel kontrol printer, sentuh tombol n, lalu pilih ikon Jaringan  $E$ untuk menampilkan alamat IP atau nama host.

b. Buka browser Web, dan di baris alamat, masukkan alamat IP atau nama host persis seperti yang ditampilkan di panel kontrol printer. Tekan tombol Enter di keyboard komputer. EWS akan terbuka.

https://10.10.XXXXX/

- **EX** CATATAN: Jika browser Web menampilkan pesan yang menunjukkan bahwa mengakses situs web mungkin tidak aman, pilih opsi untuk melanjutkan ke situs web. Mengakses situs web ini tidak akan membahayakan komputer.
- 2. Klik tab HP Web Services.
- 3. Tentukan pilihan untuk mengaktifkan Layanan Web.

**EX** CATATAN: Mengaktifkan Layanan Web mungkin memerlukan waktu beberapa menit.

4. Kunjungi [www.hpconnected.com](http://www.hpconnected.com) untuk membuat akun HP ePrint dan selesaikan proses pengaturannya.

#### Perangkat lunak HP ePrint

Perangkat lunak HP ePrint memudahkan pencetakan dari komputer desktop Windows, Mac, atau laptop ke semua printer yang mendukung HP ePrint. Perangkat lunak ini memudahkan Anda menemukan printer yang mendukung HP ePrint yang tercantum pada akun HP Connected Anda. Printer HP target dapat ditemukan di kantor atau berbagai lokasi di dunia.

- Windows: Setelah perangkat lunak diinstal, buka pilihan Print (Cetak) dari aplikasi, lalu pilih HP ePrint dari daftar printer yang diinstal. Klik tombol **Properties** (Properti) untuk mengonfigurasi opsi cetak.
- OS X: Setelah perangkat lunak diinstal, pilih File, Print (Cetak), lalu pilih tanda panah di sebelah PDF (di kiri bawah layar driver). Pilih HP ePrint.

Untuk Windows, perangkat lunak HP ePrint mendukung pencetakan TCP/IP ke printer jaringan lokal pada jaringan (LAN atau WAN) ke produk yang mendukung UPD PostScript®.

Windows dan OS X mendukung pencetakan IPP ke produk yang terhubung ke jaringan LAN atau WAN yang mendukung ePCL.

Windows dan OS X juga mendukung pencetakan dokumen PDF ke lokasi cetak publik dan pencetakan menggunakan HP ePrint via email melalui cloud.

Untuk driver dan informasi, kunjungi [www.hp.com/go/eprintsoftware](http://www.hp.com/go/eprintsoftware).

**EY** CATATAN: Untuk Windows, nama driver cetak Perangkat Lunak HP ePrint adalah HP ePrint + JetAdvantage.

- **EX CATATAN:** Perangkat lunak HP ePrint merupakan utilitas alur kerja PDF untuk OS X, dan secara teknis bukan driver cetak.
- **EX CATATAN:** Perangkat Lunak HP ePrint tidak mendukung pencetakan USB.

### <span id="page-78-0"></span>**AirPrint**

Pencetakan langsung menggunakan AirPrint Apple didukung untuk iOS dan dari komputer Mac yang menjalankan OS X Lion 10.7 dan yang lebih baru. Gunakan AirPrint untuk mencetak di printer secara langsung dari iPad, iPhone (3GS atau versi yang lebih baru), atau iPod touch (generasi ketiga atau versi yang lebih baru) dalam aplikasi mobile berikut ini:

- Mail (Surat)
- **Foto**
- Safari
- **iBooks**
- Pilih aplikasi pihak ketiga

Untuk menggunakan AirPrint, printer harus tersambung ke jaringan (sub-net) yang sama dengan perangkat Apple. Untuk informasi lebih lanjut tentang menggunakan AirPrint dan printer HP mana yang kompatibel dengan AirPrint, kunjungi [www.hp.com/go/LaserJetMobilePrinting.](http://www.hp.com/go/LaserJetMobilePrinting)

**EY** CATATAN: Sebelum menggunakan AirPrint dengan sambungan USB, verifikasi nomor versinya. AirPrint versi 1.3 dan yang lebih lama tidak mendukung sambungan USB.

#### Pencetakan tersemat untuk Android

Solusi pencetakan terpadu produk HP untuk Android dan Kindle memungkinkan perangkat bergerak untuk mencari secara otomatis dan mencetak ke printer HP yang berada pada jaringan atau dalam jangkauan nirkabel untuk pencetakan Wi-Fi Direct.

Printer harus tersambung ke jaringan (sub-net) yang sama dengan perangkat Android.

Solusi cetak sudah terpasang di banyak versi sistem operasi.

**EX** CATATAN: Jika pencetakan tidak tersedia pada perangkat Anda, buka [Google Play > Android apps](https://play.google.com/store/apps/details?id=com.hp.android.printservice), lalu instal Plugin Layanan Cetak HP.

Untuk informasi selengkapnya tentang cara menggunakan pencetakan yang tersemat dalam Android dan perangkat Android mana saja yang didukung, kunjungi [www.hp.com/go/LaserJetMobilePrinting.](http://www.hp.com/go/LaserJetMobilePrinting)

## Cetak dari port USB

### Pendahuluan

Printer ini dilengkapi pencetakan USB akses mudah untuk dengan cepat mencetak file tanpa mengirimnya dari komputer. Printer menerima drive flash USB standar di port USB di dekat panel kontrol. Printer ini mendukung jenis file berikut:

- .pdf
- .prn
- .pcl
- .ps
- .cht

## Mengaktifkan port USB untuk mencetak

Port USB dinonaktifkan secara default. Sebelum menggunakan fitur ini, aktifkan port USB. Gunakan salah satu metode berikut untuk mengaktifkan port:

#### Metode satu: Aktifkan port USB dari menu panel kontrol printer

- 1. Dari layar Awal di panel kontrol printer, buka menu Settings (Pengaturan).
- 2. Buka menu berikut:
	- Pengaturan USB
	- Pengaturan Cetak Dari Drive USB
	- Aktifkan Cetak Dari Drive USB
- 3. Pilih opsi Enable (Aktifkan).

#### Metode dua: Aktifkan port USB dari HP Embedded Web Server (khusus printer yang terhubung ke jaringan)

**EY** CATATAN: Langkah-langkahnya berbeda, tergantung jenis panel kontrol.

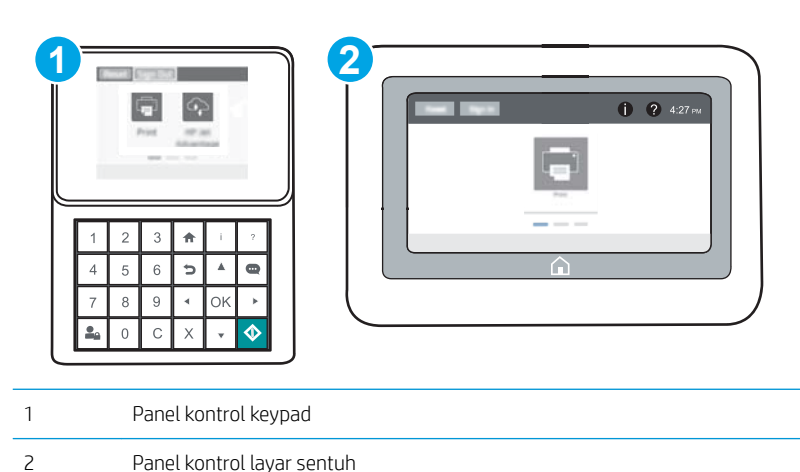

- 1. Buka HP Embedded Web Server (EWS):
	- a. Panel kontrol keypad: Di panel kontrol printer, tekan tombol n, kemudian gunakan tombol tanda panah untuk memilih menu Ethernet . Family Tekan tombol OK untuk membuka menu dan menampilkan alamat IP atau nama host.

Panel kontrol layar sentuh: Di panel kontrol printer, sentuh tombol n, lalu pilih ikon Jaringan  $E$ untuk menampilkan alamat IP atau nama host.

b. Buka browser Web, dan di baris alamat, masukkan alamat IP atau nama host persis seperti yang ditampilkan di panel kontrol printer. Tekan tombol Enter di keyboard komputer. EWS akan terbuka.

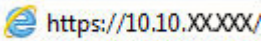

- $\mathbb{F}$  CATATAN: Jika browser Web menampilkan pesan yang menunjukkan bahwa mengakses situs web mungkin tidak aman, pilih opsi untuk melanjutkan ke situs web. Mengakses situs web ini tidak akan membahayakan komputer.
- 2. Klik tab Copy/Print (Salin/Cetak).
- 3. Di sisi kiri layar, klik Retrieve from USB Setup (Ambil dari Pengaturan USB).
- 4. Pilih kotak centang **Enable Retrieve from USB** (Aktifkan Ambil dari USB).
- 5. Klik Apply (Terapkan).

#### Mencetak dokumen USB

- 1. Sisipkan drive flash USB ke dalam port USB akses-langsung.
- **EX** CATATAN: Port mungkin tertutup. Untuk sebagian printer, penutup akan membuka. Untuk printer lainnya, tarik penutup langsung keluar untuk melepaskannya.
- 2. Dari layar Awal di panel kontrol printer, pilih Print (Cetak).
- 3. Pilih Print from USB Drive (Cetak dari Drive USB).
- 4. Pilih Choose (Pilih), lalu pilih nama dokumen yang akan dicetak. Pilih Select (Pilih).

**EY** CATATAN: Dokumen mungkin berada dalam folder. Buka folder jika perlu.

- 5. Untuk menyesuaikan jumlah salinan, sentuh bidang jumlah salinan di sudut kiri bawah layar. Gunakan keypad untuk memasukkan jumlah salinan yang akan dicetak.
- 6. Tekan tombol Mulai  $\otimes$  atau sentuh Print (Cetak) untuk mencetak dokumen.

# 5 Mengelola printer

- Mengonfigurasi tingkat lanjut dengan HP Embedded Web Server (EWS)
- Mengkonfigurasi pengaturan jaringan IP
- [Fitur keamanan printer](#page-95-0)
- [Pengaturan hemat energi](#page-98-0)
- [HP Web Jetadmin](#page-100-0)
- Pembaruan perangkat lunak dan firmware

#### Untuk informasi lebih lanjut:

Informasi berikut ini adalah benar pada saat publikasi. Untuk informasi saat ini, lihat [www.hp.com/support/](http://www.hp.com/support/ljM607) [ljM607](http://www.hp.com/support/ljM607), [www.hp.com/support/ljM608](http://www.hp.com/support/ljM608), or [www.hp.com/support/ljM609](http://www.hp.com/support/ljM609).

Bantuan menyeluruh HP untuk printer mencakup informasi berikut:

- Menginstal dan mengonfigurasi
- Mempelajari dan menggunakan
- Mengatasi masalah
- Mengunduh pembaruan perangkat lunak dan firmware
- Mengikuti forum dukungan.
- Menemukan informasi garansi dan peraturan

## <span id="page-83-0"></span>Mengonfigurasi tingkat lanjut dengan HP Embedded Web Server (EWS)

- Pendahuluan
- Cara Mengakses Server Web Tertanam (EWS) HP
- **[Fitur Server Web Tertanam HP](#page-84-0)**

#### Pendahuluan

Gunakan HP Embedded Web Server untuk mengelola fungsi pencetakan dari komputer Anda, bukan dari panel kontrol printer.

- Melihat informasi status printer
- Menentukan sisa masa pakai semua persediaan dan memesan yang baru
- Melihat dan mengubah konfigurasi baki
- Melihat dan mengubah konfigurasi menu panel kontrol printer
- Melihat dan mencetak halaman internal
- Menerima pemberitahuan kejadian yang menyangkut printer dan persediaan
- Menampilkan dan mengubah konfigurasi jaringan

HP Embedded Web Server berfungsi bila printer tersambung ke jaringan berbasis IP. HP Embedded Web Server tidak mendukung sambungan printer berbasis IPX. Akses Internet tidak diperlukan untuk membuka dan menggunakan HP Embedded Web Server.

Bila printer terhubung ke jaringan, HP Embedded Web Server akan tersedia secara otomatis.

**CATATAN:** HP Embedded Web Server tidak dapat diakses di luar firewall jaringan.

### Cara Mengakses Server Web Tertanam (EWS) HP

**CATATAN:** Langkah-langkahnya berbeda, tergantung jenis panel kontrol.

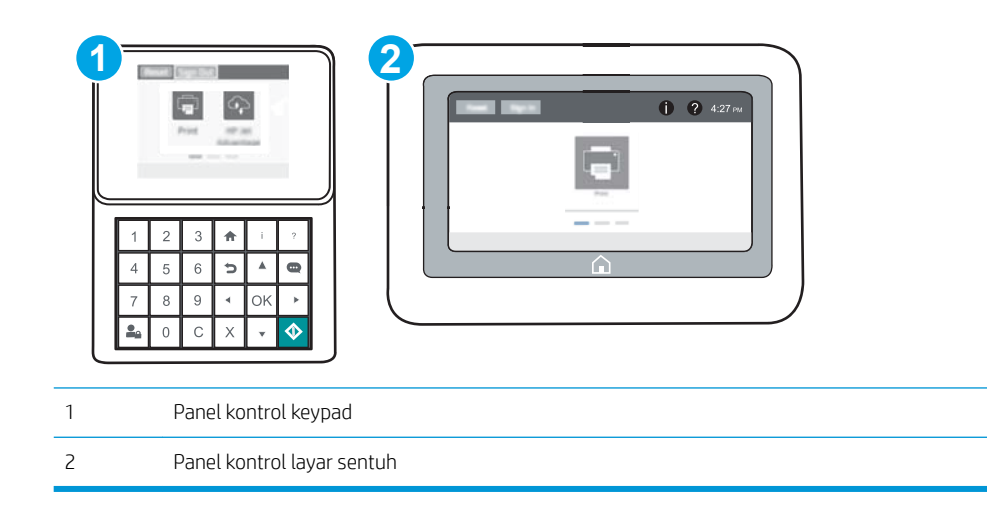

<span id="page-84-0"></span>1. Panel kontrol keypad: Di panel kontrol printer, tekan tombol n, kemudian gunakan tombol tanda panah untuk memilih menu Ethernet  $x^2_{24}$ . Tekan tombol OK untuk membuka menu dan menampilkan alamat IP atau nama host.

Panel kontrol layar sentuh: Di panel kontrol printer, sentuh tombol n, lalu pilih ikon Jaringan 品 untuk menampilkan alamat IP atau nama host.

2. Buka browser Web, dan di baris alamat, masukkan alamat IP atau nama host persis seperti yang ditampilkan di panel kontrol printer. Tekan tombol Enter di keyboard komputer. EWS akan terbuka.

#### https://10.10.XXXXX/

 $\mathbb{F}$  CATATAN: Jika browser Web menampilkan pesan yang menunjukkan bahwa mengakses situs web mungkin tidak aman, pilih opsi untuk melanjutkan ke situs web. Mengakses situs web ini tidak akan membahayakan komputer.

Untuk menggunakan HP Embedded Web Server, browser harus memenuhi persyaratan berikut:

#### Windows® 7

- Internet Explorer (versi 8.x atau di atasnya)
- Google Chrome (versi 34.x atau di atasnya)
- Firefox (versi 20.x atau di atasnya)

#### Windows® 8 atau di atasnya

- Internet Explorer (versi 9.x atau di atasnya)
- Google Chrome (versi 34.x atau di atasnya)
- Firefox (versi 20.x atau di atasnya)

#### OS X

- Safari (versi 5.x atau di atasnya)
- Google Chrome (versi 34.x atau di atasnya)

#### Linux

- Google Chrome (versi 34.x atau di atasnya)
- Firefox (versi 20.x atau di atasnya)

#### Fitur Server Web Tertanam HP

- [Tab Information \[Informasi\]](#page-85-0)
- [Tab General \[Umum\]](#page-85-0)
- [Tab Print \(Cetak\)](#page-86-0)
- **[Tab Troubleshooting \[Pemecahan Masalah\]](#page-87-0)**
- [Tab Security \[Keamanan\]](#page-88-0)
- [Tab HP Web Services \[Layanan Web HP\]](#page-88-0)
- <span id="page-85-0"></span>● [Tab Networking \[Jaringan\]](#page-88-0)
- [Daftar Other Links Link Lainnya](#page-90-0)

#### Tab Information [Informasi]

#### Tabel 5-1 Tab Information [Informasi] HP Embedded Web Server

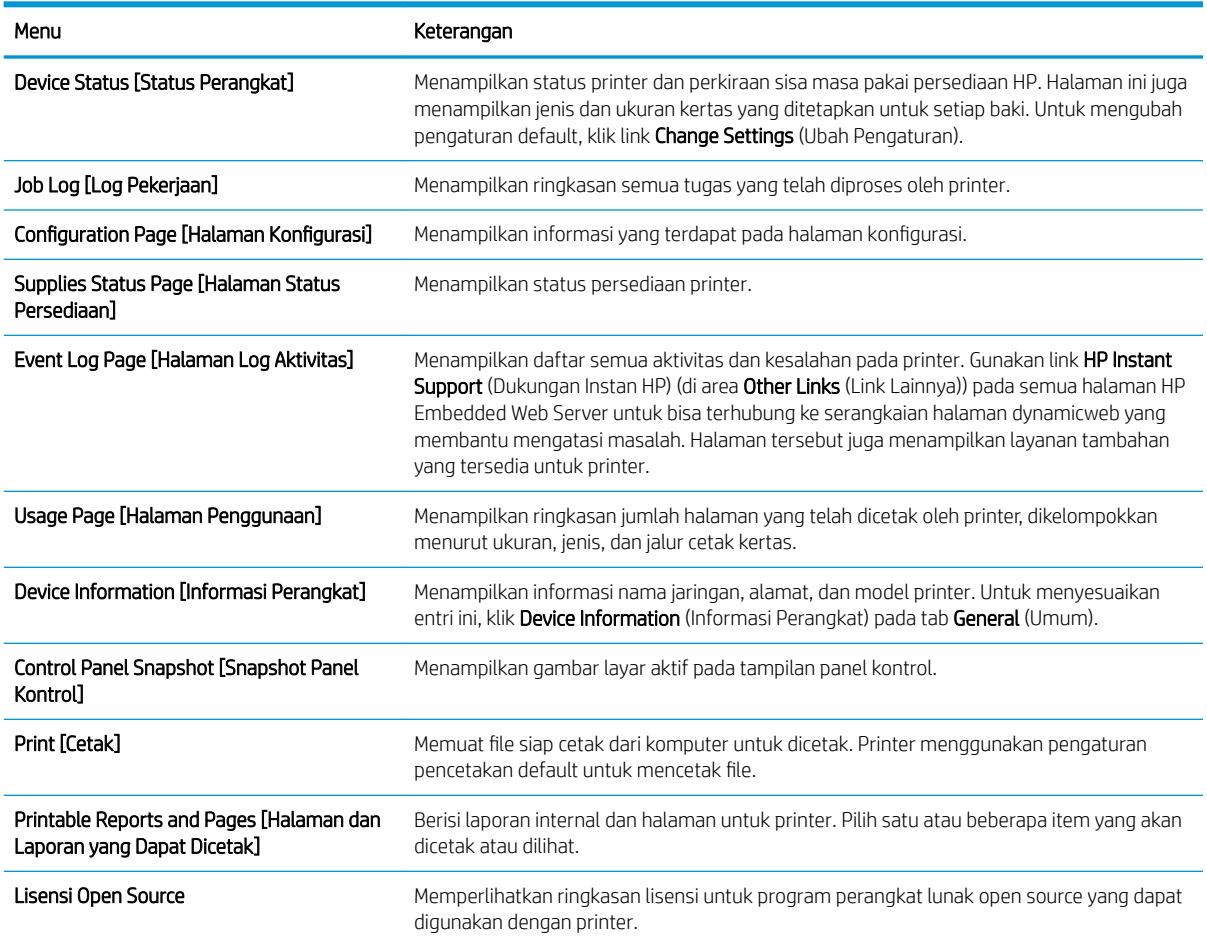

### Tab General [Umum]

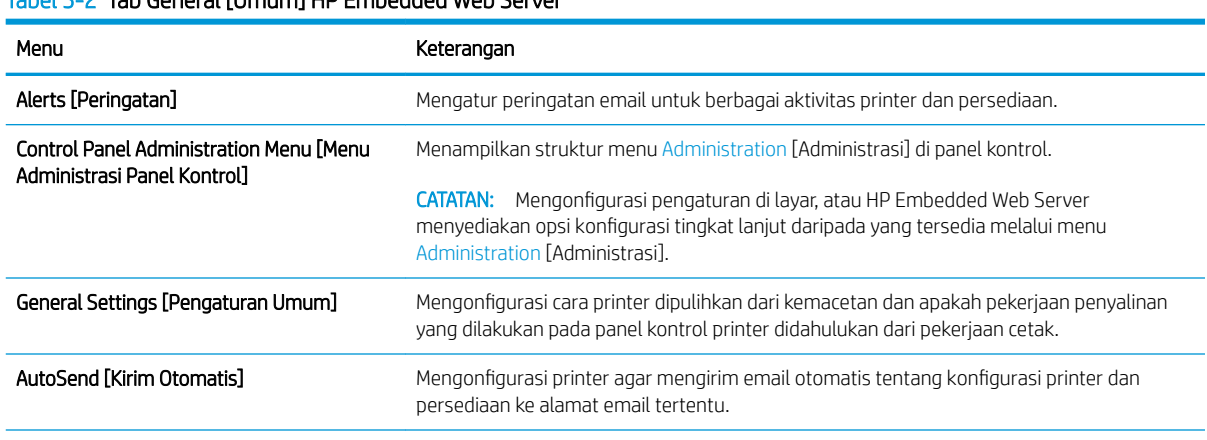

Tabel 5-2 Tab General [Umum] HP Embedded Web Server

#### <span id="page-86-0"></span>Tabel 5-2 Tab General [Umum] HP Embedded Web Server (Lanjutan)

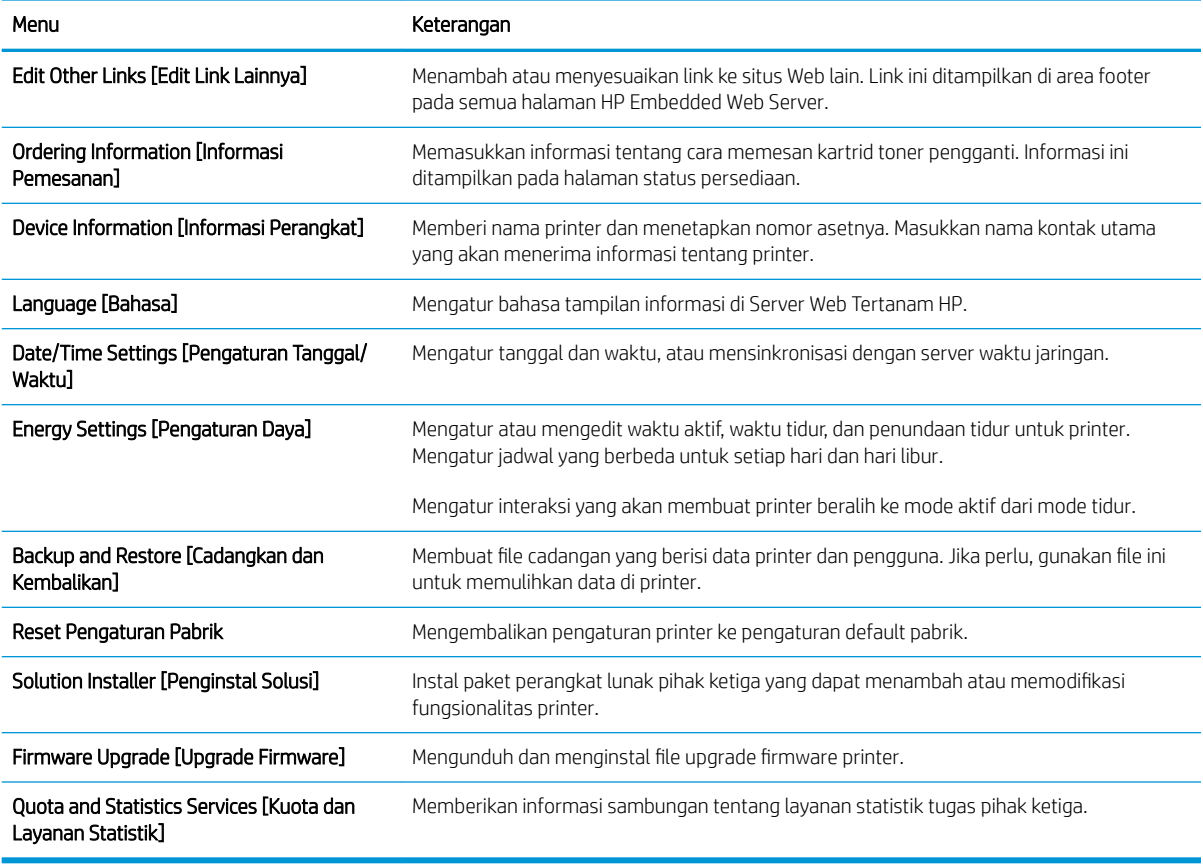

### Tab Print (Cetak)

#### Tabel 5-3 Tab Print (Cetak) HP Embedded Web Server

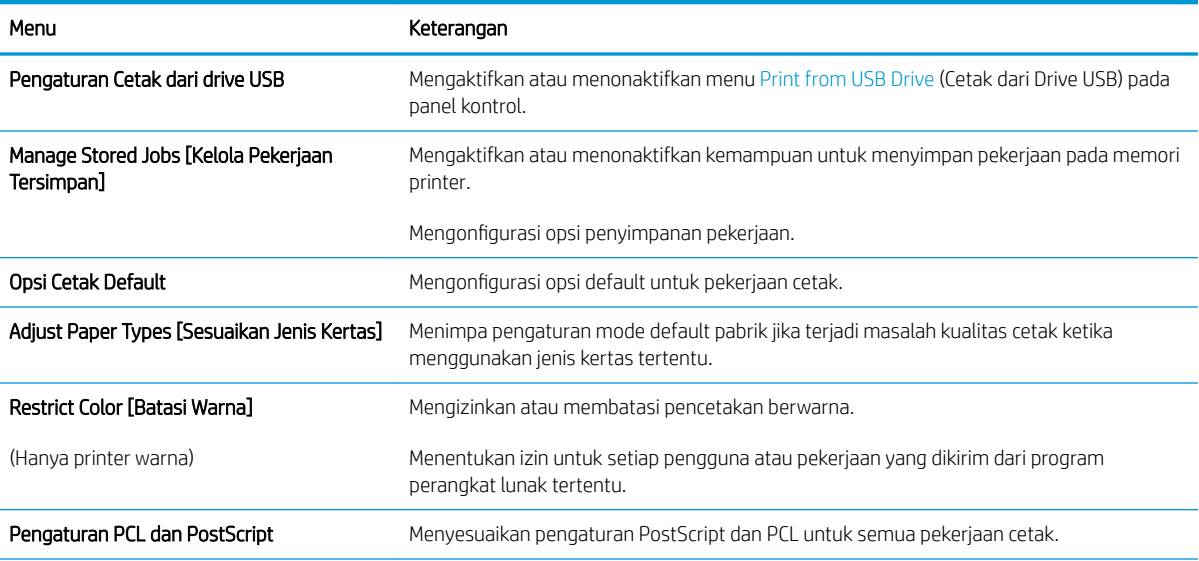

#### <span id="page-87-0"></span>Tabel 5-3 Tab Print (Cetak) HP Embedded Web Server (Lanjutan)

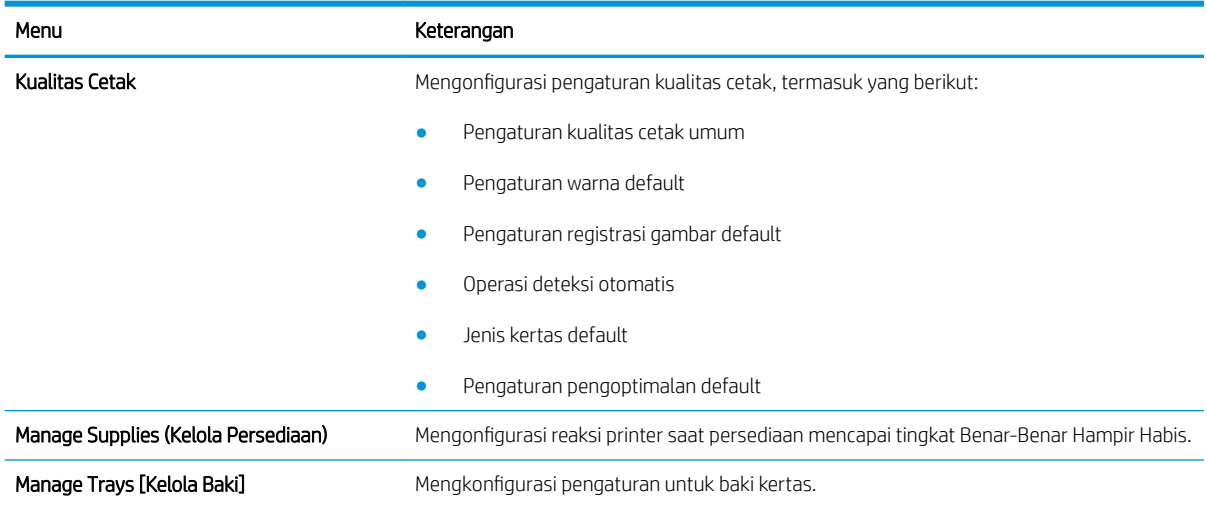

## Tab Troubleshooting [Pemecahan Masalah]

#### Tabel 5-4 Tab Troubleshooting [Pemecahan Masalah] HP Embedded Web Server

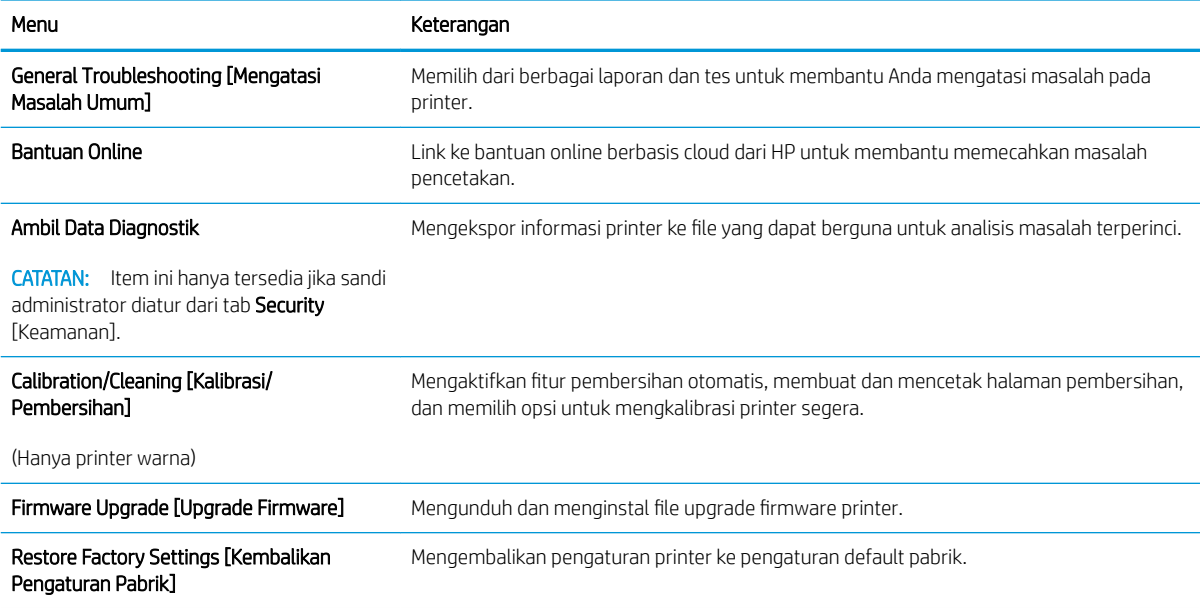

#### <span id="page-88-0"></span>Tab Security [Keamanan]

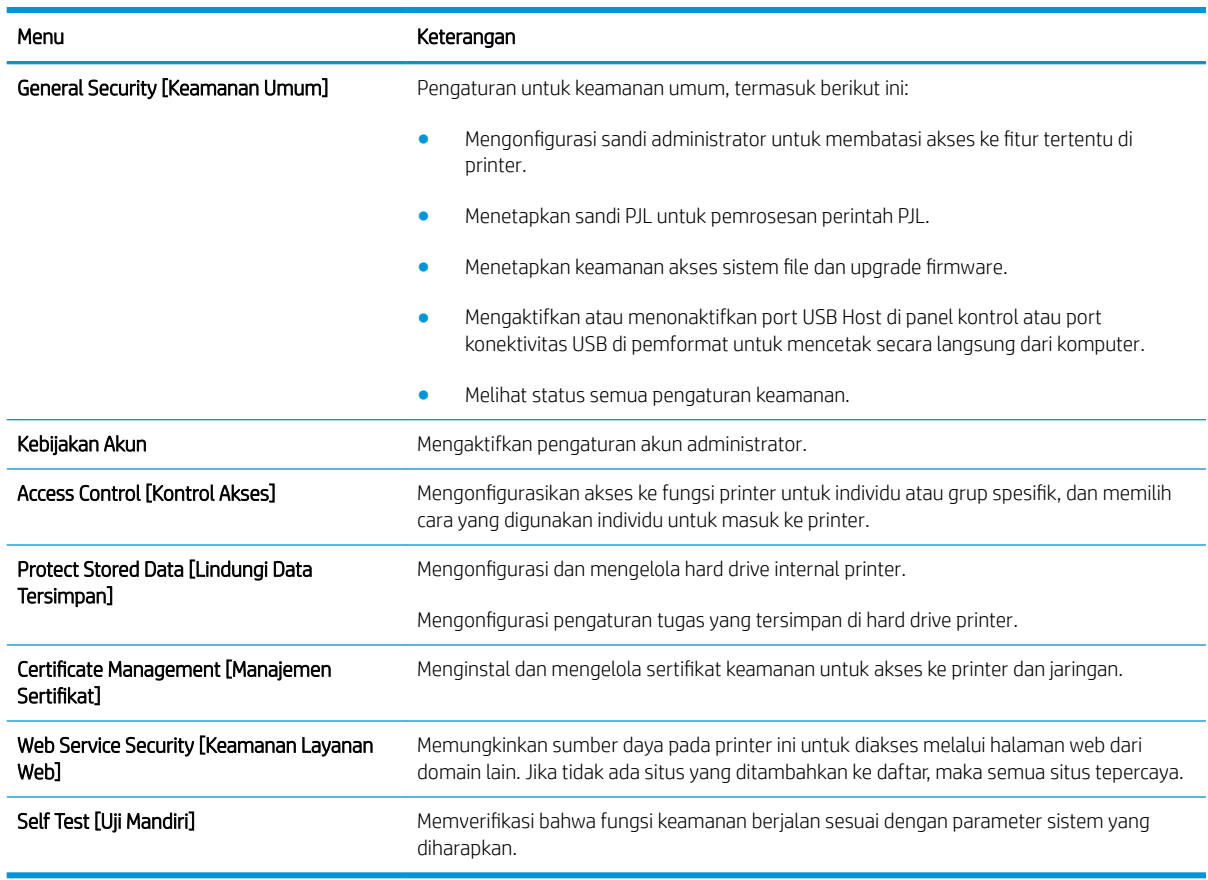

#### Tabel 5-5 Tab Security [Keamanan] HP Embedded Web Server

#### Tab HP Web Services [Layanan Web HP]

Gunakan tab HP Web Services (Layanan Web HP) untuk mengonfigurasi dan mengaktifkan Layanan Web HP untuk printer ini. Layanan Web HP harus diaktifkan untuk menggunakan fitur HP ePrint.

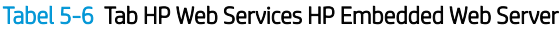

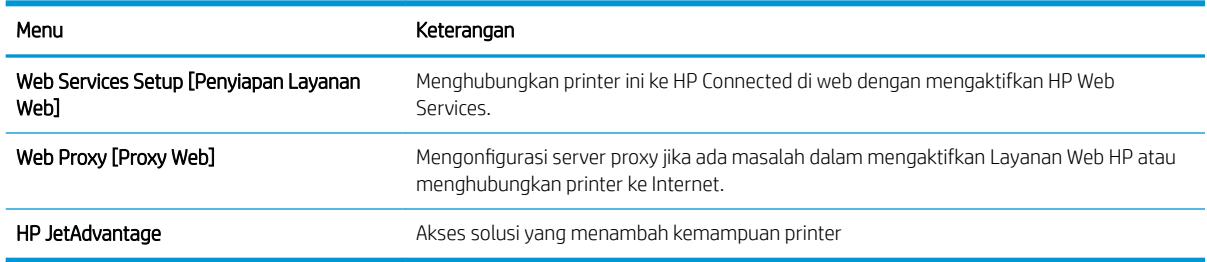

### Tab Networking [Jaringan]

Gunakan tab Networking (Jaringan) untuk mengonfigurasi dan mengamankan pengaturan jaringan untuk printer saat terhubung ke jaringan berbasis IP. Tab ini tidak akan ditampilkan bila printer terhubung ke jenis jaringan lain.

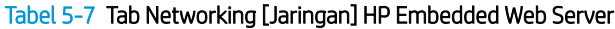

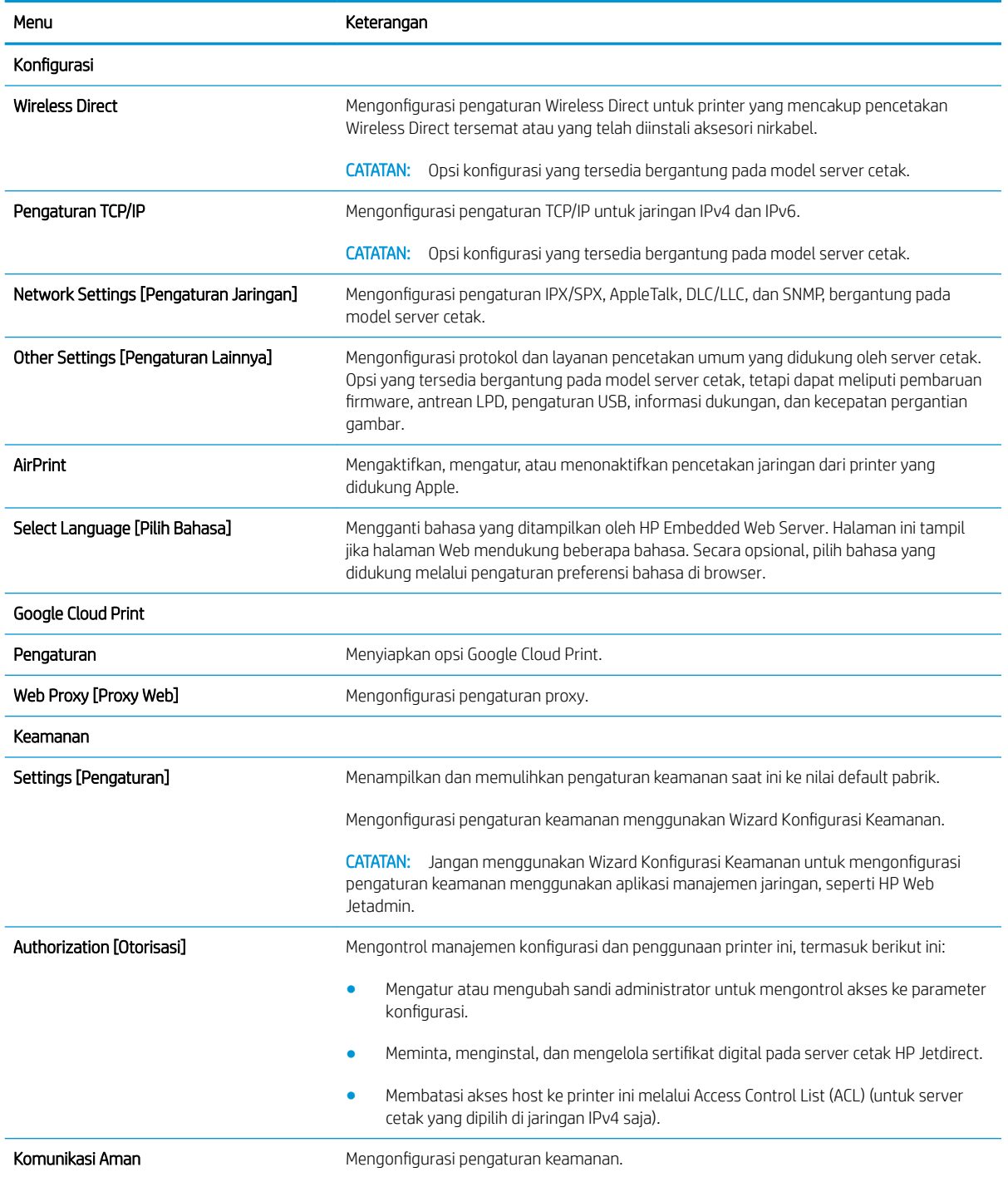

#### <span id="page-90-0"></span>Tabel 5-7 Tab Networking [Jaringan] HP Embedded Web Server (Lanjutan)

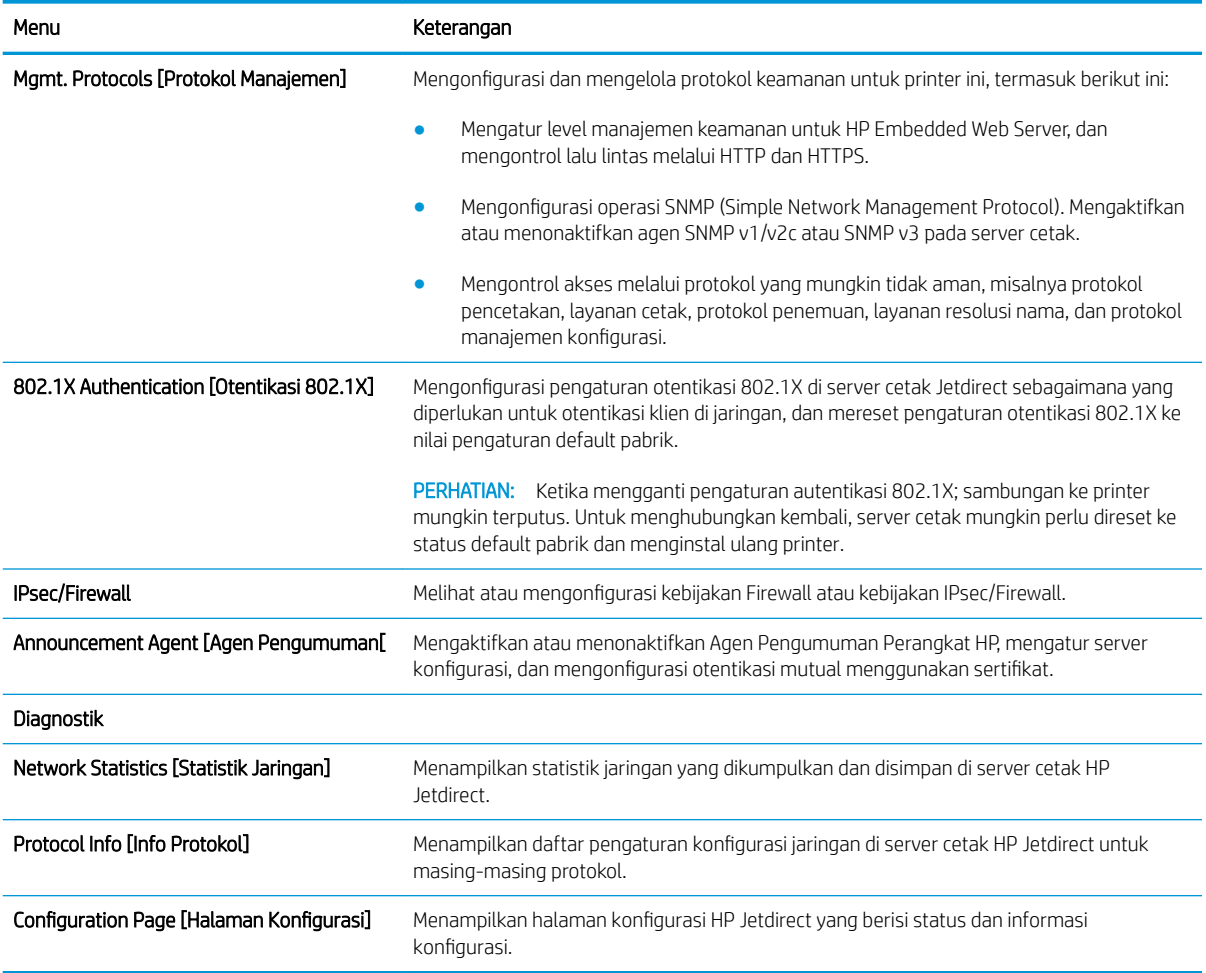

#### Daftar Other Links Link Lainnya

**EX** CATATAN: Mengonfigurasi link mana yang akan ditampilkan di footer HP Embedded Web Server menggunakan menu Edit Other Links (Edit Link Lainnya) di tab General (Umum). Berikut ini adalah link default.

#### Tabel 5-8 Daftar Other Links [Link Lainnya] HP Embedded Web Server.

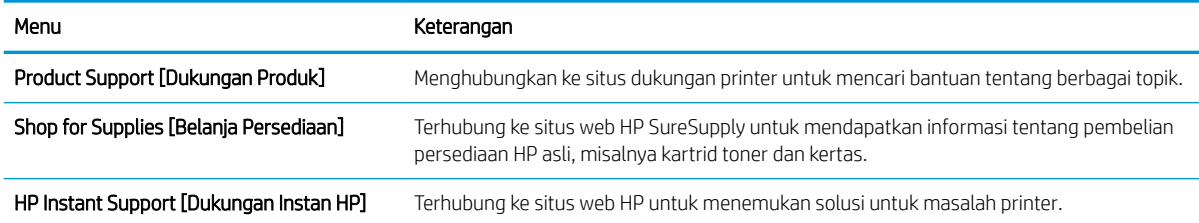

## <span id="page-91-0"></span>Mengkonfigurasi pengaturan jaringan IP

- Penafian tentang berbagi-pakai printer
- Melihat atau mengubah pengaturan jaringan
- [Mengubah nama printer di jaringan](#page-92-0)
- Mengkonfigurasi parameter IPv4 TCP/IP secara manual dari panel kontrol
- Mengkonfigurasi parameter IPv6 TCP/IP secara manual dari panel kontrol
- [Pengaturan kecepatan link dan dupleks](#page-94-0)

#### Penafian tentang berbagi-pakai printer

HP tidak mendukung jaringan peer-to-peer, karena fiturnya berfungsi dari sistem operasi Microsoft bukan dari driver printer HP. Kunjungi Microsoft di [www.microsoft.com.](http://www.microsoft.com)

#### Melihat atau mengubah pengaturan jaringan

Gunakan HP Embedded Web Server untuk melihat atau mengubah pengaturan konfigurasi IP.

**EY** CATATAN: Langkah-langkahnya berbeda, tergantung jenis panel kontrol.

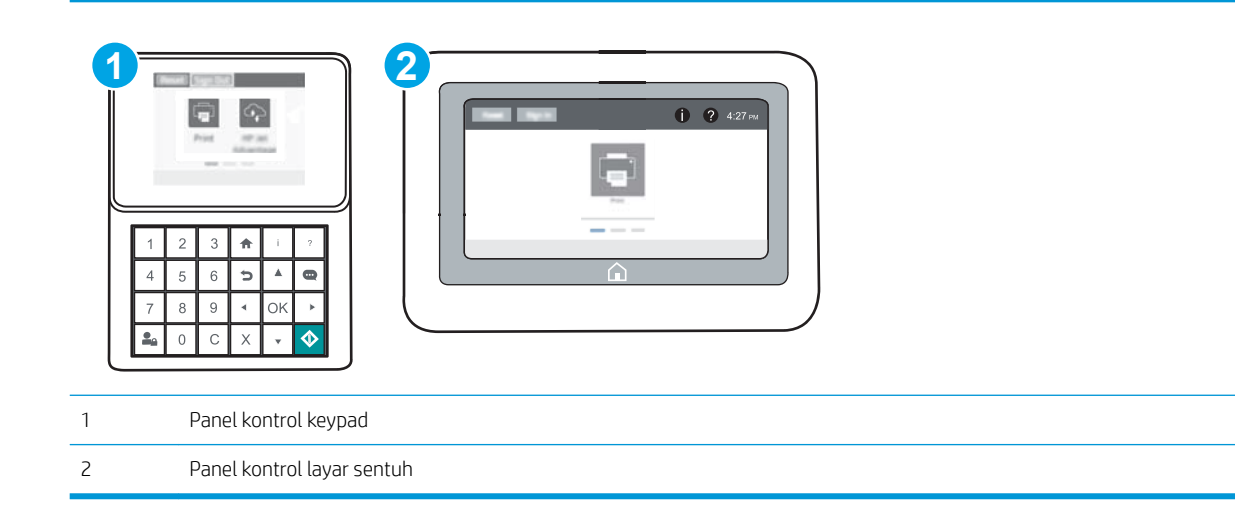

- 1. Buka HP Embedded Web Server (EWS):
	- a. Panel kontrol keypad: Di panel kontrol printer, tekan tombol n, kemudian gunakan tombol tanda panah untuk memilih menu Ethernet  $\frac{p}{4A}$ . Tekan tombol OK untuk membuka menu dan menampilkan alamat IP atau nama host.

Panel kontrol layar sentuh: Di panel kontrol printer, sentuh tombol n, lalu pilih ikon Jaringan untuk menampilkan alamat IP atau nama host.

<span id="page-92-0"></span>b. Buka browser Web, dan di baris alamat, masukkan alamat IP atau nama host persis seperti yang ditampilkan di panel kontrol printer. Tekan tombol Enter di keyboard komputer. EWS akan terbuka.

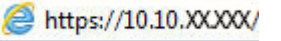

- **CATATAN:** Jika browser Web menampilkan pesan yang menunjukkan bahwa mengakses situs web mungkin tidak aman, pilih opsi untuk melanjutkan ke situs web. Mengakses situs web ini tidak akan membahayakan komputer.
- 2. Klik tab Networking (Jaringan) untuk mendapatkan informasi jaringan. Ubah pengaturannya bila perlu.

### Mengubah nama printer di jaringan

Untuk mengubah nama printer di jaringan agar dapat dikenali secara unik, gunakan HP Embedded Web Server.

- 1. Buka HP Embedded Web Server (EWS):
	- **EX** CATATAN: Langkah-langkahnya berbeda, tergantung jenis panel kontrol.

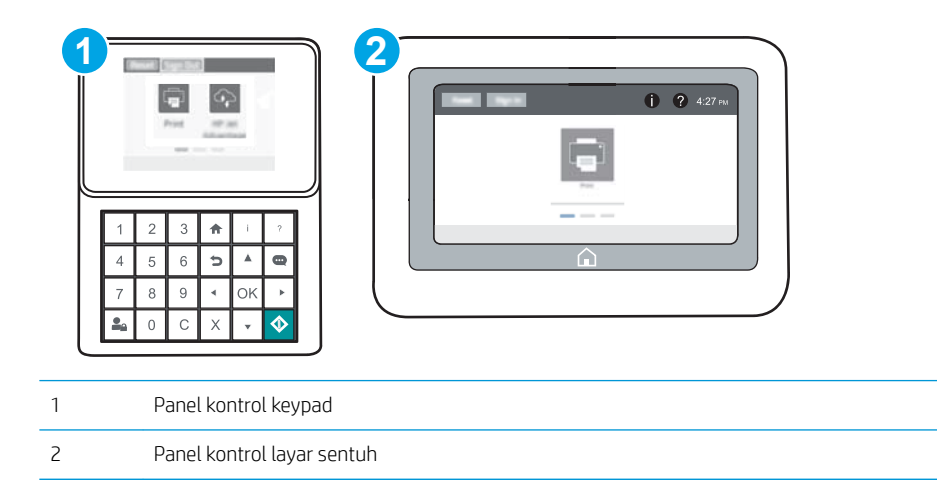

a. Panel kontrol keypad: Di panel kontrol printer, tekan tombol n, kemudian gunakan tombol tanda panah untuk memilih menu Ethernet <sub>\*</sub> Z<sub>at</sub>. Tekan tombol OK untuk membuka menu dan menampilkan alamat IP atau nama host.

Panel kontrol layar sentuh: Di panel kontrol printer, sentuh tombol n, lalu pilih ikon Jaringan  $\frac{P}{2A}$ untuk menampilkan alamat IP atau nama host.

b. Buka browser Web, dan di baris alamat, masukkan alamat IP atau nama host persis seperti yang ditampilkan di panel kontrol printer. Tekan tombol Enter di keyboard komputer. EWS akan terbuka.

https://10.10.XXXXX/

- **W** CATATAN: Jika browser Web menampilkan pesan yang menunjukkan bahwa mengakses situs web mungkin tidak aman, pilih opsi untuk melanjutkan ke situs web. Mengakses situs web ini tidak akan membahayakan komputer.
- 2. Buka tab General [Umum].
- <span id="page-93-0"></span>3. Pada halaman Device Information (Informasi Perangkat), nama default printer terdapat pada bidang Device Name (Nama Perangkat). Anda dapat mengubah nama ini untuk mengenali printer secara unik.
	- **2** CATATAN: Pengisian kolom lain pada halaman ini bersifat opsional.
- 4. Klik tombol Apply [Terapkan] untuk menyimpan perubahan.

#### Mengkonfigurasi parameter IPv4 TCP/IP secara manual dari panel kontrol

Gunakan menu Settings (Pengaturan) panel kontrol untuk mengatur alamat IPv4, subnet mask, dan gateway default secara manual.

- 1. Dari layar Awal di panel kontrol printer, buka menu Settings (Pengaturan).
- 2. Buka menu berikut:
	- Jaringan
	- **Ethernet**
	- TCP/IP
	- Pengaturan IPV 4
	- Metode Konfig
- 3. Pilih opsi Manual, lalu pilih tombol Save (Simpan).
- 4. Buka menu Manual Settings [Pengaturan Manual]
- 5. Pilih opsi IP Address (Alamat IP), Subnet Mask, atau Default Gateway (Gateway Default).
- 6. Menggunakan keyboard angka, masukkan digit yang benar untuk bidang, lalu tekan atau sentuh tombol OK.

Ulangi proses ini untuk setiap bidang, lalu tekan tombol Save (Simpan).

#### Mengkonfigurasi parameter IPv6 TCP/IP secara manual dari panel kontrol

Gunakan menu Settings (Pengaturan) panel kontrol untuk mengatur alamat IPv6 secara manual.

- 1. Dari layar Awal di panel kontrol printer, buka menu Settings (Pengaturan).
- 2. Untuk mengaktifkan konfigurasi manual, buka menu berikut:
	- Jaringan
	- Ethernet
	- $\bullet$  T(P/IP)
	- Pengaturan IPV6
- 3. Pilih Enable (Aktifkan), kemudian pilih On.
- 4. Untuk mengonfigurasi alamat, buka menu Address (Alamat), lalu sentuh bidang untuk membuka keypad.
- <span id="page-94-0"></span>5. Menggunakan keyboard angka, masukkan digit yang benar untuk bidang, lalu tekan atau sentuh tombol OK.
- 6. Pilih Save (Simpan).

#### Pengaturan kecepatan link dan dupleks

 $\mathbb{B}^*$  CATATAN: Informasi ini hanya berlaku untuk jaringan Ethernet. Informasi ini tidak berlaku untuk jaringan nirkabel.

Kecepatan link dan mode komunikasi server cetak harus sama dengan hub jaringan. Umumnya, biarkan printer dalam mode otomatis. Perubahan yang salah pada pengaturan dupleks dan kecepatan link akan menyebabkan printer tidak dapat berkomunikasi dengan perangkat lain dalam jaringan. Untuk membuat perubahan, gunakan panel kontrol printer.

**EY** CATATAN: Pengaturan printer harus sama dengan pengaturan untuk perangkat jaringan (hub jaringan, switch, gateway, router, atau komputer).

**EX CATATAN:** Mengubah pengaturan ini menyebabkan printer dimatikan dan dihidupkan. Lakukan perubahan hanya saat printer dalam keadaan siaga.

- 1. Dari layar Awal di panel kontrol printer, buka menu Settings (Pengaturan).
- 2. Buka menu berikut:
	- Jaringan
	- Ethernet
	- Kecepatan Link
- 3. Tentukan salah satu dari pilihan berikut:
	- Auto (Otomatis): Server cetak secara otomatis mengkonfigurasi sendiri kecepatan link dan mode komunikasi tertinggi yang diizinkan pada jaringan.
	- 10T Half (10T Separuh): 10 megabyte per detik (Mbps), operasi setengah-dupleks
	- 10T Full (10T Penuh): 10 Mbps, operasi dupleks-penuh
	- 10T Auto (10T Otomatis): 10 Mbps, operasi dupleks otomatis
	- 100TX Half (10T Separuh): 100 Mbps, operasi setengah-dupleks
	- 100TX Full (100TX Penuh): 100 Mbps, operasi dupleks-penuh.
	- 100TX Auto (100TX Otomatis): 100 Mbps, operasi dupleks-otomatis
	- 1000T Full (1000T Penuh): 1.000 Mbps, operasi dupleks-penuh.
- 4. Pilih Save (Simpan). Printer akan dimatikan, lalu dihidupkan kembali.

## <span id="page-95-0"></span>Fitur keamanan printer

### Pendahuluan

Printer ini mempunyai sejumlah fitur keamanan untuk membatasi pengguna yang dapat mengakses pengaturan konfigurasi, untuk mengamankan data, dan untuk mencegah akses ke komponen perangkat keras yang berharga.

- Pernyataan keamanan
- **IP Security (Keamanan IP)**
- Menetapkan sandi administrator
- [Dukungan enkripsi: Hard-Disk Aman Kinerja Tinggi HP](#page-97-0)
- [Mengunci formatter](#page-97-0)

#### Pernyataan keamanan

Printer ini mendukung berbagai standar keamanan dan protokol yang disarankan, yang membantu Anda mengamankan printer, melindungi informasi penting pada jaringan Anda, dan menyederhanakan cara memantau dan menjaga printer Anda.

### IP Security (Keamanan IP)

IP Security (Keamanan IP) (IPsec) adalah seperangkat protokol yang mengontrol lalu lintas jaringan berbasis-IP ke dan dari printer. IPsec menyediakan autentikasi host-ke-host, integritas data, dan enkripsi komunikasi jaringan.

Untuk printer yang terhubung ke jaringan dan dilengkapi server cetak HP Jetdirect, Anda dapat mengonfigurasi IPsec menggunakan tab Networking (Jaringan) pada HP Embedded Web Server.

### Menetapkan sandi administrator

₩

Tetapkan sandi administrator untuk akses ke printer dan HP Embedded Web Server sehingga pengguna yang tidak sah tidak dapat mengubah pengaturan printer.

1. Buka HP Embedded Web Server (EWS):

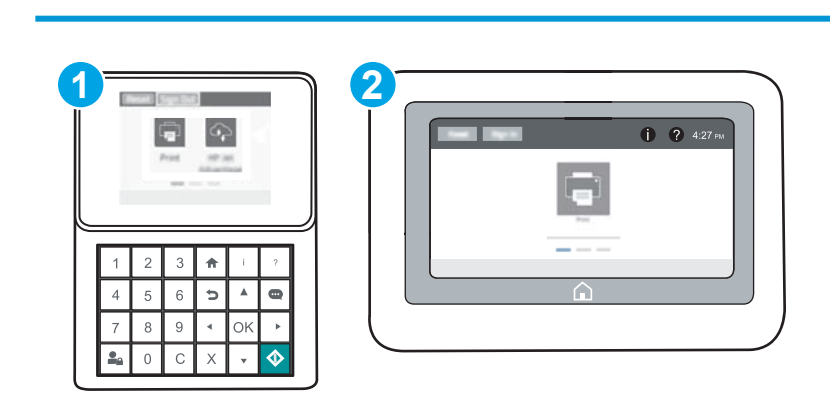

CATATAN: Langkah-langkahnya berbeda, tergantung jenis panel kontrol.

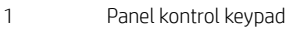

2 Panel kontrol layar sentuh

a. Panel kontrol keypad: Di panel kontrol printer, tekan tombol n, kemudian gunakan tombol tanda panah untuk memilih menu Ethernet . Tekan tombol OK untuk membuka menu dan menampilkan alamat IP atau nama host.

Panel kontrol layar sentuh: Di panel kontrol printer, sentuh tombol n, lalu pilih ikon Jaringan  $E$ untuk menampilkan alamat IP atau nama host.

b. Buka browser Web, dan di baris alamat, ketik alamat IP atau nama host persis seperti yang ditampilkan di panel kontrol printer. Tekan tombol Enter pada keyboard komputer. EWS akan terbuka.

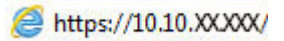

**EX** CATATAN: Jika browser Web menampilkan pesan yang menunjukkan bahwa mengakses situs web mungkin tidak aman, pilih opsi untuk melanjutkan ke situs web. Mengakses situs web ini tidak akan membahayakan komputer.

- 2. Klik tab Security (Keamanan).
- 3. Buka menu General Security (Keamanan Umum).
- 4. Di area berlabel Set the Local Administrator Password (Atur Sandi Administrator Lokal), masukkan nama yang hendak dikaitkan dengan sandi tersebut di bidang Username (Nama pengguna).
- 5. Masukkan sandi dalam bidang New Password (Kata Sandi Baru) lalu masukkan kembali dalam bidang Verify Password (Verifikasi Sandi).
	- $\mathbb{F}$  CATATAN: Untuk mengubah kata sandi yang ada, masukkan terlebih dulu kata sandi yang ada tersebut dalam bidang Old Password (Kata Sandi Lama).

6. Klik tombol Apply (Terapkan).

**EX** CATATAN: Catat kata sandi tersebut dan simpan di tempat yang aman. Kata sandi administrator tidak dapat dipulihkan. Jika lupa atau kehilangan sandi administrator, hubungi Dukungan HP di [support.hp.com](http://support.hp.com)  untuk bantuan yang dibutuhkan guna mengatur ulang printer sepenuhnya.

Beberapa fitur di panel kontrol printer dapat diamankan sehingga pengguna yang tidak sah tidak dapat menggunakannya. Bila fitur diamankan, printer akan meminta Anda masuk agar dapat menggunakannya. Anda juga dapat masuk tanpa menunggu perintah dengan memilih Sign In (Masuk) dari panel kontrol printer.

Umumnya, kredensial untuk masuk ke printer sama dengan kredensial untuk masuk ke jaringan. Jika Anda memiliki pertanyaan tentang kredensial yang akan digunakan, hubungi administrator jaringan untuk printer ini.

1. Panel kontrol keypad: Tekan tombol Masuk

Panel kontrol layar sentuh: Dari layar Awal di panel kontrol printer, pilih Sign In (Masuk).

2. Ikuti perintah untuk memasukkan kredensial.

**2** CATATAN: Untuk menjaga keamanan printer, tekan atau sentuh tombol Keluar 2<sub>0</sub> setelah Anda selesai menggunakan printer.

## <span id="page-97-0"></span>Dukungan enkripsi: Hard-Disk Aman Kinerja Tinggi HP

Hard disk ini menyediakan enkripsi berbasis perangkat keras, sehingga Anda dapat menyimpan data yang sensitif dengan aman tanpa mempengaruhi kinerja printer. Hard disk ini menggunakan AES (Advanced Encryption Standard) terbaru serta memiliki fitur hemat waktu serbaguna dan fungsi yang andal.

Gunakan menu Security [Keamanan] pada Server Web Tertanam untuk mengkonfigurasi disk.

### Mengunci formatter

Pemformat memiliki slot yang dapat Anda gunakan untuk memasang kabel keamanan. Mengunci pemformat akan mencegah orang melepaskan komponen berharga dari produk.

## <span id="page-98-0"></span>Pengaturan hemat energi

## Pendahuluan

- Mencetak dengan EconoMode
- Atur timer tidur dan konfigurasikan printer agar menggunakan daya 1 watt atau kurang

### Mencetak dengan EconoMode

Printer ini memiliki opsi EconoMode untuk mencetak draf dokumen. Penggunaan EconoMode memerlukan sedikit toner. Namun, penggunaan EconoMode juga dapat menurunkan kualitas cetak.

HP tidak menyarankan penggunaan EconoMode secara terus-menerus. Jika EconoMode digunakan terusmenerus, persediaan toner mungkin melebihi masa pakai komponen mekanis dalam kartrid toner. Jika kualitas cetak mulai menurun dan menjadi buruk, coba ganti kartrid toner.

**EX** CATATAN: Jika opsi ini tidak tersedia dalam driver cetak, setel menggunakan panel kontrol printer.

#### Mengonfigurasi EconoMode dari driver cetak

- 1. Dari program perangkat lunak, tentukan pilihan Cetak.
- 2. Pilih printer, lalu klik tombol Properties (Properti) atau Preferences (Preferensi).
- 3. Klik tab Paper/Quality (Kertas/Kualitas).
- 4. Klik kotak centang EconoMode untuk mengaktifkan fitur tersebut, lalu klik OK.

#### Mengonfigurasi EconoMode dari panel kontrol printer

- 1. Dari layar Awal di panel kontrol printer, buka menu Settings (Pengaturan).
- 2. Buka menu berikut:
	- Copy/Print (Salin/Cetak) atau Print (Cetak)
	- Opsi Cetak Default
	- **Economode**
- 3. Pilih On atau Off untuk mengaktifkan atau menonaktifkan fitur.

#### Atur timer tidur dan konfigurasikan printer agar menggunakan daya 1 watt atau kurang

Pengaturan mode tidur memengaruhi besarnya daya yang digunakan oleh printer, waktu aktif/tidur, kecepatan printer beralih ke mode tidur, dan kecepatan printer kembali aktif dari mode tidur.

Untuk mengonfigurasi printer agar menggunakan daya 1 watt atau kurang saat dalam mode tidur, masukkan waktu untuk pengaturan Tidur setelah Tidak Aktif dan Mati Otomatis setelah tidur.

- 1. Dari layar Awal di panel kontrol printer, buka menu Settings (Pengaturan).
- 2. Buka menu berikut:
- Pengaturan Umum
- Pengaturan Daya
- Pengaturan Saat Tidur
- 3. Pilih Sleep after Inactivity (Tidur setelah Tidak Aktif) untuk menentukan jumlah menit yang berlalu sebelum produk beralih ke mode tidur. Masukkan periode waktu yang sesuai.
- **EX** CATATAN: Waktu default mode tidur adalah 0 menit. Nol (0) menunjukkan bahwa printer akan masuk mode tidur dalam waktu kurang dari 1 menit.
- 4. Pilih Auto Off after sleep (Mati Otomatis setelah tidur) agar printer beralih ke mode hemat daya lebih dalam setelah berada dalam mode tidur selama beberapa waktu. Masukkan periode waktu yang sesuai.
- **EX** CATATAN: Secara default, printer akan aktif dari mode Mati Otomatis ketika mendeteksi aktivitas apa pun selain USB atau Wi-Fi, tetapi dapat juga diatur agar hanya aktif jika tombol daya ditekan.
- 5. Pilih Done (Selesai) untuk menyimpan pengaturan.

## <span id="page-100-0"></span>HP Web Jetadmin

HP Web Jetadmin adalah alat bantu di industri terkemuka dan tepercaya untuk secara efisien mengelola berbagai variasi produk HP yang tersambung ke jaringan, termasuk printer, printer multifungsi, dan unit pengirim digital. Solusi ini memungkinkan Anda untuk menginstal, memantau, mengelola, mengatasi masalah, serta mengamankan lingkup pencetakan dan gambar — sehingga pada akhirnya akan meningkatkan produktivitas bisnis Anda dengan membantu dalam menghemat waktu, mengontrol biaya, serta melindungi investasi Anda.

Upgrade HP Web Jetadmin tersedia secara berkala untuk memberikan dukungan bagi fitur produk tertentu. Kunjungi [www.hp.com/go/webjetadmin](http://www.hp.com/go/webjetadmin) untuk mendapatkan informasi selengkapnya.

## <span id="page-101-0"></span>Pembaruan perangkat lunak dan firmware

HP memperbarui fitur yang tersedia di firmware printer secara rutin. Untuk memanfaatkan fitur terkini, perbarui firmware printer. Unduh file pembaruan firmware terbaru dari Web:

Kunjungi [www.hp.com/support/ljM607](http://www.hp.com/support/ljM607), [www.hp.com/support/ljM608,](http://www.hp.com/support/ljM608) or [www.hp.com/support/ljM609](http://www.hp.com/support/ljM609). Klik Drivers & Software.

# 6 Mengatasi masalah

- [Dukungan pelanggan](#page-103-0)
- [Sistem bantuan panel kontrol](#page-104-0)
- [Mengembalikan pengaturan pabrik](#page-105-0)
- [Pesan "Kartrid hampir habis" atau "Kartrid benar-benar hampir habis" akan muncul pada panel kontrol](#page-107-0)  [printer tersebut](#page-107-0)
- [Printer tidak menarik kertas atau salah pengisian](#page-109-0)
- [Mengatasi kemacetan kertas](#page-115-0)
- [Meningkatkan kualitas cetak](#page-136-0)
- [Tabel kecacatan gambar](#page-142-0)
- [Mengatasi masalah jaringan berkabel](#page-150-0)
- [Mengatasi masalah jaringan nirkabel](#page-152-0)

#### Untuk informasi lebih lanjut:

Informasi berikut ini adalah benar pada saat publikasi. Untuk informasi saat ini, lihat [www.hp.com/support/](http://www.hp.com/support/ljM607) [ljM607](http://www.hp.com/support/ljM607), [www.hp.com/support/ljM608](http://www.hp.com/support/ljM608), or [www.hp.com/support/ljM609](http://www.hp.com/support/ljM609).

Bantuan menyeluruh HP untuk printer mencakup informasi berikut:

- Menginstal dan mengonfigurasi
- Mempelajari dan menggunakan
- Mengatasi masalah
- · Mengunduh pembaruan perangkat lunak dan firmware
- Mengikuti forum dukungan.
- Menemukan informasi garansi dan peraturan

## <span id="page-103-0"></span>Dukungan pelanggan

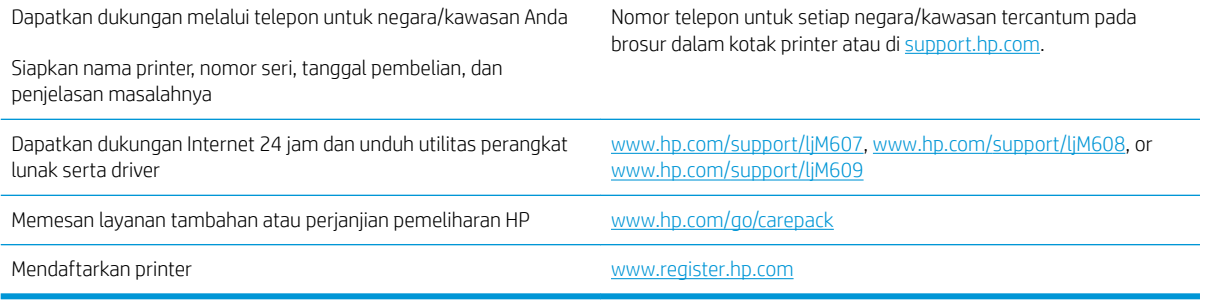

## <span id="page-104-0"></span>Sistem bantuan panel kontrol

Printer ini dilengkapi sistem Bantuan terpadu yang menjelaskan cara menggunakan setiap layar. Untuk membuka sistem Bantuan, sentuh tombol Bantuan @ di sudut kanan atas layar.

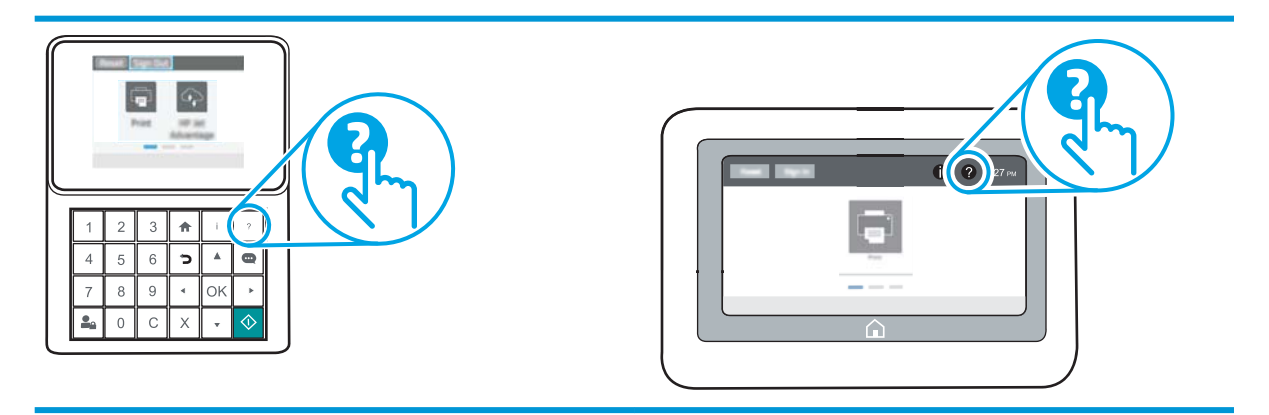

Pada beberapa layar, Bantuan akan membuka menu global di mana Anda dapat mencari topik tertentu. Anda dapat menjelajahi struktur menu dengan menyentuh tombol pada menu.

Beberapa layar Bantuan berisi animasi yang menunjukkan prosedur tertentu, misalnya mengatasi kemacetan kertas.

Jika printer memberitahukan kesalahan atau peringatan, sentuh tombol Help (Bantuan) @ untuk membuka pesan yang menerangkan masalah tersebut. Pesan tersebut juga berisi petunjuk untuk membantu mengatasi masalah.

## <span id="page-105-0"></span>Mengembalikan pengaturan pabrik

## Pendahuluan

Gunakan salah satu metode berikut untuk mengembalikan printer ke pengaturan aslinya dari pabrik.

**EX CATATAN:** Memulihkan pengaturan pabrik akan mengembalikan sebagian besar pengaturan printer ke default pabriknya. Namun, sebagian pengaturan tidak berubah, misalnya bahasa, tanggal, waktu, dan beberapa pengaturan konfigurasi jaringan.

#### Metode satu: Memulihkan pengaturan pabrik dari panel kontrol printer

- 1. Dari layar Awal di panel kontrol printer, buka menu Settings (Pengaturan).
- 2. Buka menu berikut:
	- Umum
	- Reset Pengaturan Pabrik
- 3. Pilih Reset (Atur Ulang).

Pesan verifikasi memberi tahu bahwa melakukan fungsi atur ulang dapat mengakibatkan kehilangan data.

4. Pilih Reset (Atur Ulang) untuk menyelesaikan prosesnya.

**EX** CATATAN: Printer secara otomatis dihidupkan ulang setelah operasi reset selesai.

#### Metode dua: Memulihkan pengaturan pabrik dari HP Embedded Web Server (khusus printer yang terhubung ke jaringan)

**EX** CATATAN: Langkah-langkahnya berbeda, tergantung jenis panel kontrol.

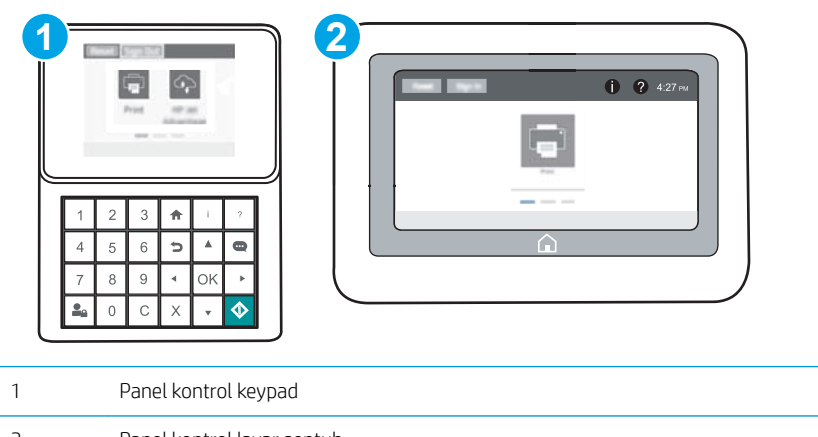

- 2 Panel kontrol layar sentuh
- 1. Buka HP Embedded Web Server (EWS):

a. Panel kontrol keypad: Di panel kontrol printer, tekan tombol n, kemudian gunakan tombol tanda panah untuk memilih menu Ethernet . Tekan tombol OK untuk membuka menu dan menampilkan alamat IP atau nama host.

Panel kontrol layar sentuh: Di panel kontrol printer, sentuh tombol n, lalu pilih ikon Jaringan  $E$ untuk menampilkan alamat IP atau nama host.

b. Buka browser Web, dan di baris alamat, masukkan alamat IP atau nama host persis seperti yang ditampilkan di panel kontrol printer. Tekan tombol Enter di keyboard komputer. EWS akan terbuka.

https://10.10.XXXXX/

- **EX** CATATAN: Jika browser Web menampilkan pesan yang menunjukkan bahwa mengakses situs web mungkin tidak aman, pilih opsi untuk melanjutkan ke situs web. Mengakses situs web ini tidak akan membahayakan komputer.
- 2. Buka tab General (Umum).
- 3. Di sisi kiri layar, klik Reset Factory Settings (Reset Pengaturan Pabrik).
- 4. Klik tombol Reset (Atur Ulang).

**EX CATATAN:** Printer secara otomatis dihidupkan ulang setelah operasi reset selesai.

## <span id="page-107-0"></span>Pesan "Kartrid hampir habis" atau "Kartrid benar-benar hampir habis" akan muncul pada panel kontrol printer tersebut

Kartrid hampir habis: Printer menunjukkan bahwa tingkat kartrid toner rendah. Sisa masa pakai kartrid toner yang sebenarnya mungkin berbeda. Sebaiknya sediakan pengganti untuk dipasang bila kualitas cetak menjadi buruk. Kartrid toner tidak perlu diganti sekarang.

Lanjutkan pencetakan dengan kartrid saat ini hingga kualitas cetak dari perataan toner tidak dapat lagi diterima. Untuk meratakan ulang toner, keluarkan kartrid toner dari printer dan guncang perlahan kartrid mundur-maju pada sumbu horizontalnya. Untuk gambaran grafis, lihat petunjuk penggantian kartrid. Masukkan kembali kartrid toner ke dalam printer dan tutup penutupnya.

Isi kartrid sangat rendah: Printer menunjukkan bahwa tingkat kartrid toner sangat rendah. Sisa masa pakai kartrid toner yang sebenarnya mungkin berbeda. Sebaiknya sediakan pengganti untuk dipasang bila kualitas cetak menjadi buruk. Kartrid toner tidak perlu diganti sekarang, kecuali jika kualitas cetak menjadi buruk.

Bila kartrid toner HP telah mencapai tingkat Hampir Habis, maka Jaminan Perlindungan Premium HP atas kartrid toner tersebut berakhir.

### Mengubah pengaturan "Sangat Rendah"

Anda dapat mengubah reaksi printer saat persediaan mencapai status Sangat Rendah. Anda tidak perlu membuat ulang pengaturan ini bila akan menginstal kartrid toner baru.

- 1. Dari layar Awal di panel kontrol printer, buka menu Settings (Pengaturan).
- 2. Buka menu berikut:
	- Manage Supplies (Kelola Persediaan)
	- Perilaku Bila Hampir Habis
	- Black Cartridge (Kartrid Hitam) atau Color Cartridges (Kartrid Warna)
- 3. Tentukan salah satu dari pilihan berikut:
	- Pilih opsi Stop (Berhenti) untuk mengatur printer menghentikan pencetakan saat katrid mencapai ambang Sangat Rendah (Very Low).
	- Pilih opsi Prompt to continue (Tanyakan untuk melanjutkan) untuk mengatur printer menghentikan pencetakan saat katrid mencapai ambang Sangat Rendah. Anda bisa mengonfirmasi permintaan atau mengganti kartrid untuk melanjutkan pencetakan.
	- Pilih opsi Continue (Lanjutkan) untuk mengatur printer memberi Anda peringatan bahwa isi kartrid sangat rendah, dan untuk melanjutkan pencetakan melampaui pengaturan Sangat Rendah tanpa interaksi. Hasil ini bisa menyebabkan kualitas pencetakan yang tidak memuaskan.

### Pesan persediaan

Memesan persediaan dan kertas [www.hp.com/go/suresupply](http://www.hp.com/go/suresupply)
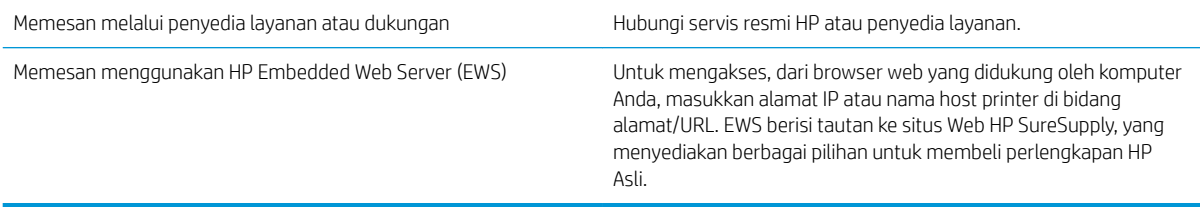

# Printer tidak menarik kertas atau salah pengisian

## Pendahuluan

Solusi berikut dapat membantu memecahkan masalah apabila printer tidak mengambil kertas dari baki atau mengambil beberapa kertas sekaligus pada saat yang bersamaan. Salah satu dari situasi in dapat menyebabkan kemacetan kertas.

- Printer tidak mengambil kertas
- [Printer mengambil beberapa lembar kertas](#page-111-0)

## Printer tidak mengambil kertas

Jika printer tidak mengambil kertas dari baki, cobalah solusi ini.

- 1. Buka printer dan keluarkan semua kertas yang macet. Pastikan tidak ada sisa sobekan kertas di dalam printer.
- 2. Muat baki dengan ukuran kertas yang benar untuk pekerjaan.
- 3. Pastikan bahwa ukuran dan jenis kertas diatur dengan benar pada panel kontrol printer.
- 4. Pastikan pemandu kertas di dalam baki diatur dengan benar sesuai ukuran kertas. Sesuaikan pemandu ke indentasi yang benar pada baki. Tombol panah pada pemandu baki harus pas persis dengan tanda di baki.
- **EX** CATATAN: Jangan sesuaikan pemandu kertas terlalu rapat dengan tumpukan kertas. Sesuaikan dengan indentasi atau tanda pada baki.

Gambar berikut menampilkan contoh indentasi ukuran kertas di baki untuk berbagai printer. Sebagian besar printer HP memiliki tanda yang serupa dengan tanda ini.

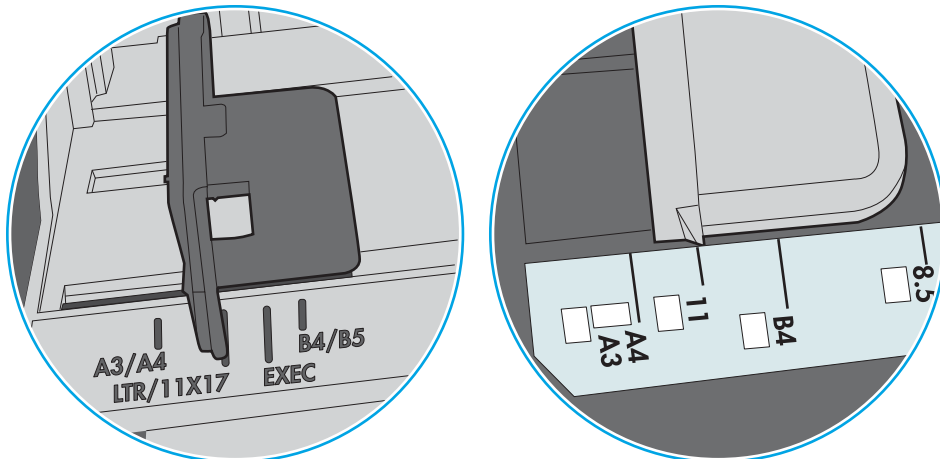

Gambar 6-1 Tanda ukuran untuk Baki 1 atau baki serbaguna

Gambar 6-2 Tanda ukuran untuk baki kertas

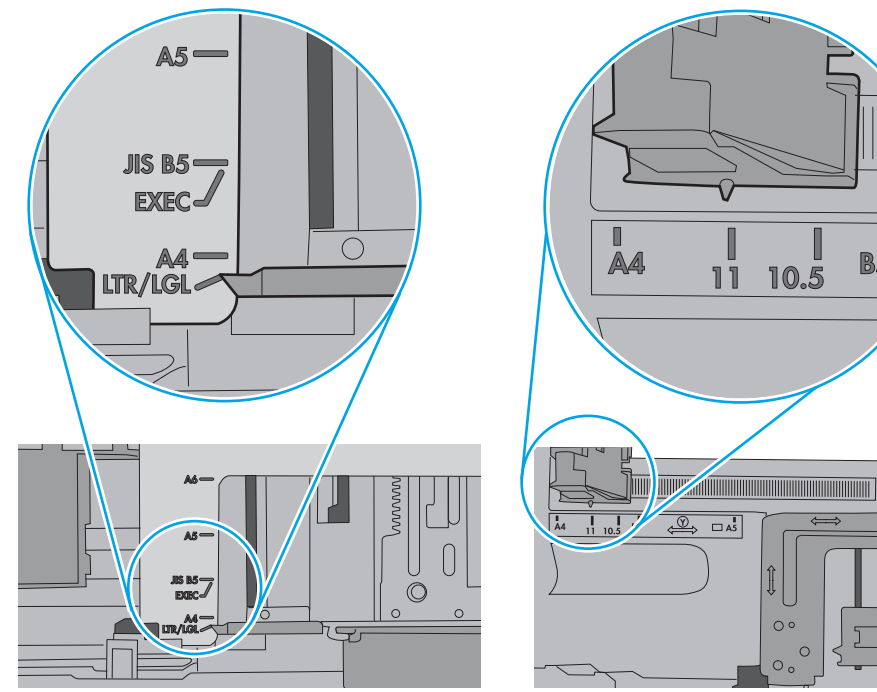

 $\blacksquare$ 

**B5** 

<span id="page-111-0"></span>5. Pastikan kelembapan di dalam ruangan masih dalam batas spesifikasi printer ini dan kertas disimpan di dalam kemasan yang belum dibuka. Pada umumnya rim kertas dijual di dalam bungkus tahan lembab agar kertas tetap kering.

Di lingkungan dengan kelembapan tinggi, kertas di bagian atas tumpukan dalam baki dapat menyerap kelembapan, dan bentuknya bisa bergelombang atau tidak rata. Jika hal ini terjadi, ambil 5 hingga 10 lembar kertas paling atas di tumpukan.

Di lingkungan dengan kelembapan rendah, sisa listrik statis dapat menyebabkan lembaran kertas saling menempel. Jika hal ini terjadi, ambil kertas dari baki, lalu tekuk tumpukan dengan memegang dan mengangkat ujung-ujungnya hingga membentuk huruf U. Kemudian, putar ujung-ujungnya ke bawah untuk membalik bentuk huruf U tadi. Selanjutnya, pegang tiap sisi tumpukan kertas, dan ulangi proses ini. Proses ini memisahkan tiap lembar tanpa menimbulkan listrik statis. Ratakan tumpukan kertas di atas permukaan meja sebelum memasukkannya ke baki.

Gambar 6-3 Teknik menekuk tumpukan kertas

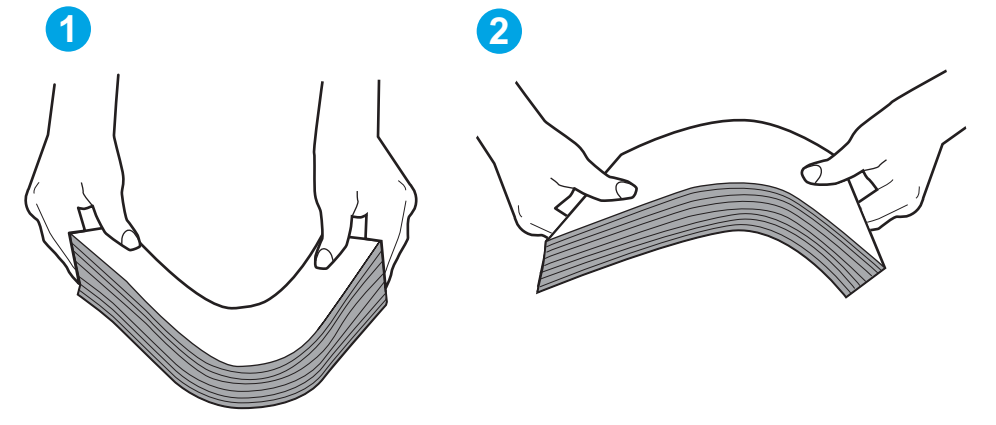

- 6. Periksa panel kontrol printer untuk melihat apakah printer menampilkan konfirmasi untuk memasukkan kertas secara manual. Masukkan kertas, lalu lanjutkan.
- 7. Rol di atas baki mungkin tercemar. Bersihkan rol dengan kain tak berbulu yang dilembapkan dengan air hangat. Gunakan air suling, jika ada.
	- $\triangle$  PERHATIAN: Jangan menyemprotkan air secara langsung ke printer. Semprotkan air ke kain atau celupkan kain ke air dan peras sebelum membersihkan rol.

Gambar berikut menampilkan contoh lokasi rol untuk berbagai printer.

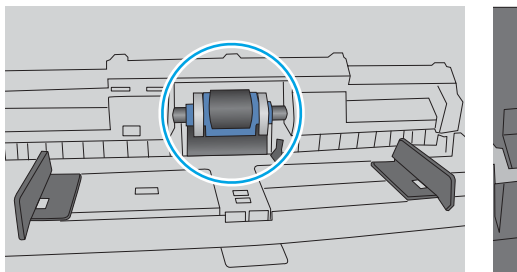

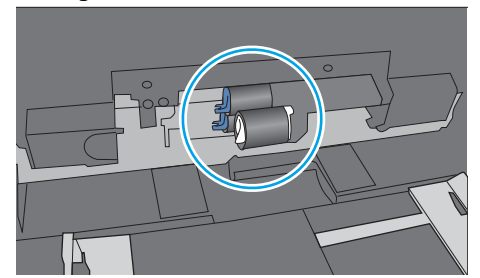

Gambar 6-4 Lokasi rol untuk Baki 1 atau baki serbaguna

## Printer mengambil beberapa lembar kertas

Jika printer mengambil beberapa lembar kertas dari baki, cobalah solusi ini.

- 1. Keluarkan tumpukan kertas dari baki dan tekuk, putar 180 derajat, dan balikkan. *Jangan mengipaskan kertas.* Kembalikan tumpukan kertas ke dalam baki.
	- **EX** CATATAN: Mengibaskan kertas dapat menimbulkan listrik statis. Daripada mengibaskan kertas, tekuk tumpukan dengan memegang dan mengangkat ujung-ujungnya hingga membentuk huruf U. Kemudian, putar ujung-ujungnya ke bawah untuk membalik bentuk huruf U tadi. Selanjutnya, pegang tiap sisi tumpukan kertas, dan ulangi proses ini. Proses ini memisahkan tiap lembar tanpa menimbulkan listrik statis. Ratakan tumpukan kertas di atas permukaan meja sebelum memasukkannya ke baki.

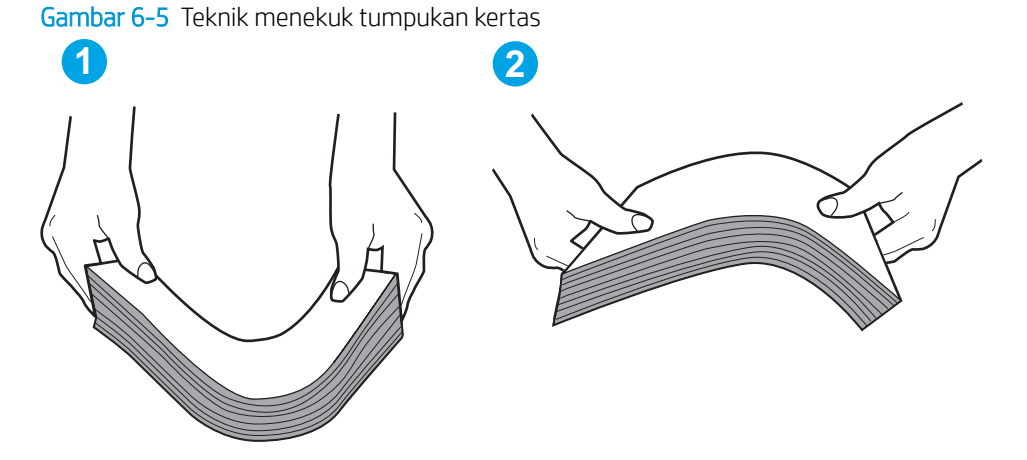

- 2. Gunakan hanya kertas yang memenuhi spesifikasi HP untuk printer ini.
- 3. Pastikan kelembapan di dalam ruangan masih dalam batas spesifikasi printer ini, dan kertas disimpan di dalam kemasan yang belum dibuka. Pada umumnya rim kertas dijual di dalam bungkus tahan lembab agar kertas tetap kering.

Di lingkungan dengan kelembapan tinggi, kertas di bagian atas tumpukan dalam baki dapat menyerap kelembapan, dan bentuknya bisa bergelombang atau tidak rata. Jika hal ini terjadi, ambil 5 hingga 10 lembar kertas paling atas di tumpukan.

Di lingkungan dengan kelembapan rendah, sisa listrik statis dapat menyebabkan lembaran kertas saling menempel. Jika hal ini terjadi, ambil kertas dari baki, lalu tekuk tumpukan seperti yang dijelaskan di atas.

4. Gunakan kertas yang tidak kusut, terlipat, atau rusak. Bila perlu, gunakan kertas dari kemasan lain.

5. Pastikan baki tidak kelebihan isi dengan memeriksa tanda ketinggian tumpukan di dalam baki. Jika isinya berlebihan, keluarkan seluruh tumpukan kertas dari baki, luruskan tumpukan, lalu kembalikan sebagian kertas ke dalam baki.

Gambar berikut menampilkan contoh tanda ketinggian tumpukan di baki untuk berbagai printer. Sebagian besar printer HP memiliki tanda yang serupa dengan tanda ini. Pastikan juga bahwa semua lembar kertas berada di bawah tab di dekat tanda ketinggian tumpukan. Tab ini membantu menahan kertas di posisi yang benar ketika masuk ke printer.

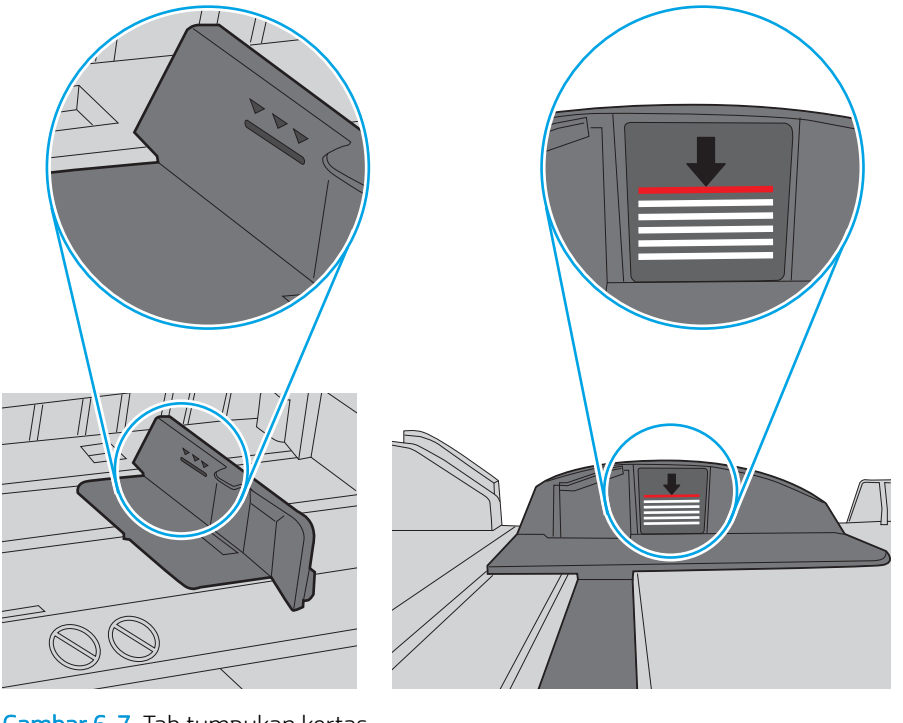

Gambar 6-6 Tanda ketinggian tumpukan

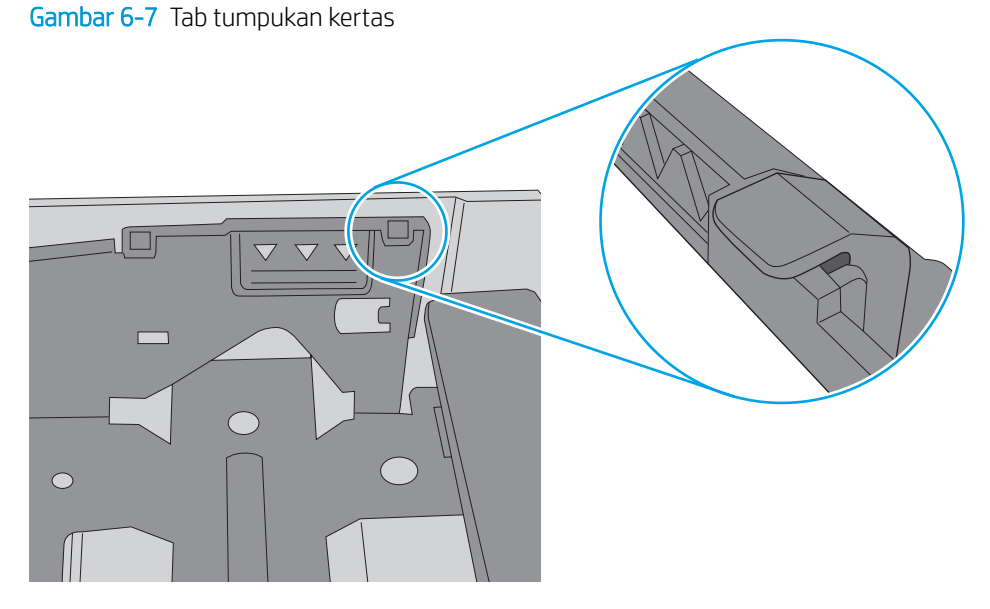

- 6. Pastikan pemandu kertas di dalam baki diatur dengan benar sesuai ukuran kertas. Sesuaikan pemandu ke indentasi yang benar pada baki. Tombol panah pada pemandu baki harus pas persis dengan tanda di baki.
- **EX** CATATAN: Jangan sesuaikan pemandu kertas terlalu rapat dengan tumpukan kertas. Sesuaikan dengan indentasi atau tanda pada baki.

Gambar berikut menampilkan contoh indentasi ukuran kertas di baki untuk berbagai printer. Sebagian besar printer HP memiliki tanda yang serupa dengan tanda ini.

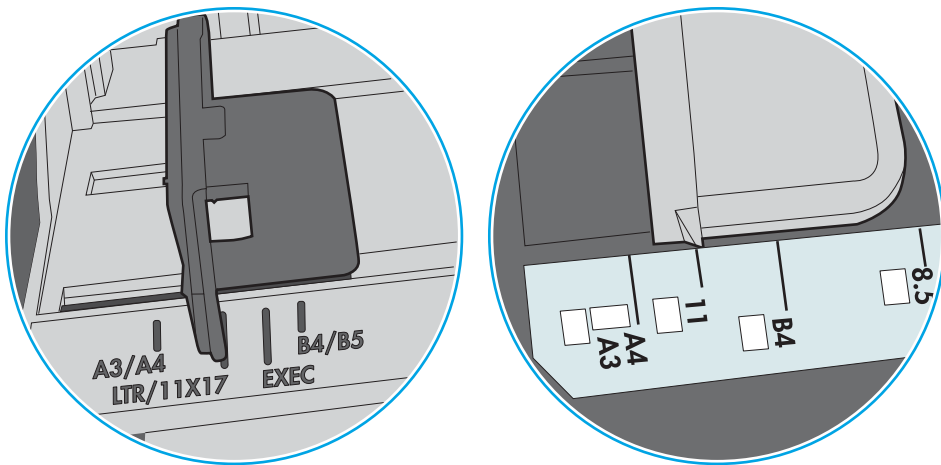

Gambar 6-8 Tanda ukuran untuk Baki 1 atau baki serbaguna

Gambar 6-9 Tanda ukuran untuk baki kertas

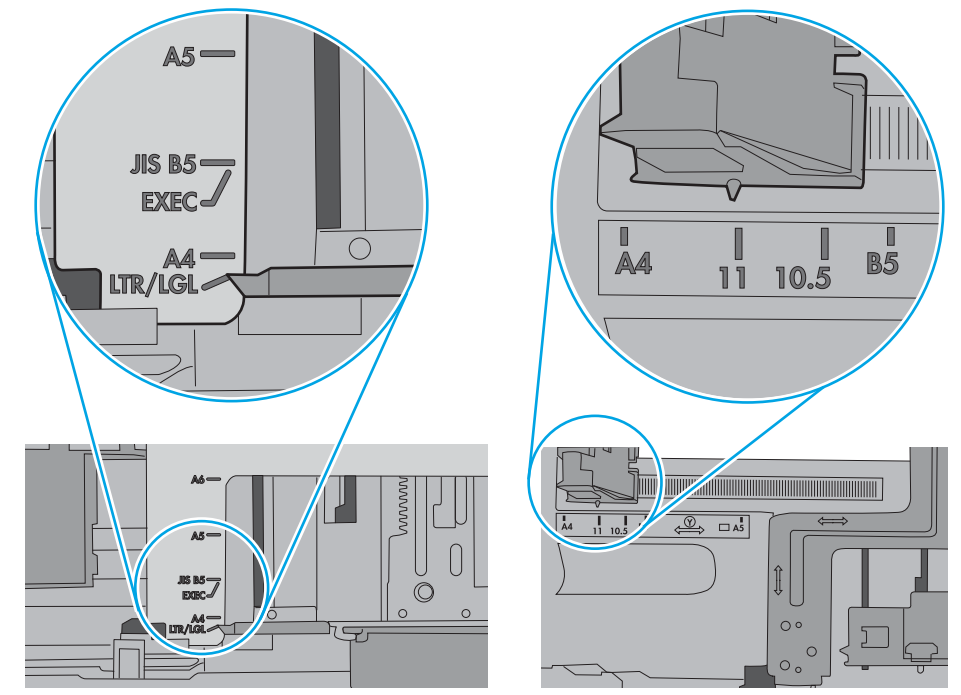

7. Pastikan bahwa lingkungan pencetakan berada dalam spesifikasi yang dianjurkan.

# Mengatasi kemacetan kertas

## Pendahuluan

Informasi berikut berisi instruksi untuk membersihkan kertas yang macet dari printer.

- [Lokasi kemacetan kertas](#page-116-0)
- [Navigasi otomatis untuk mengatasi kemacetan kertas](#page-116-0)
- [Sering mengalami kertas macet?](#page-116-0)
- [Mengatasi kemacetan kertas di Baki 1](#page-117-0)
- [Mengatasi kemacetan kertas di Baki 2, 3, 4, atau 5](#page-120-0)
- [Mengatasi kemacetan kertas pada baki masukan berkapasitas tinggi 2.100 lembar](#page-123-0)
- [Mengatasi kemacetan kertas di pintu belakang dan area fuser](#page-125-0)
- [Membebaskan kemacetan kertas di nampan keluaran](#page-128-0)
- [Mengatasi kemacetan kertas di duplekser](#page-129-0)
- [Mengatasi kemacetan kertas di pemasok amplop](#page-130-0)
- [Mengatasi kemacetan kertas di aksesori Kotak Surat Staples HP](#page-132-0)
- [Mengatasi kemacetan staples](#page-133-0)

## <span id="page-116-0"></span>Lokasi kemacetan kertas

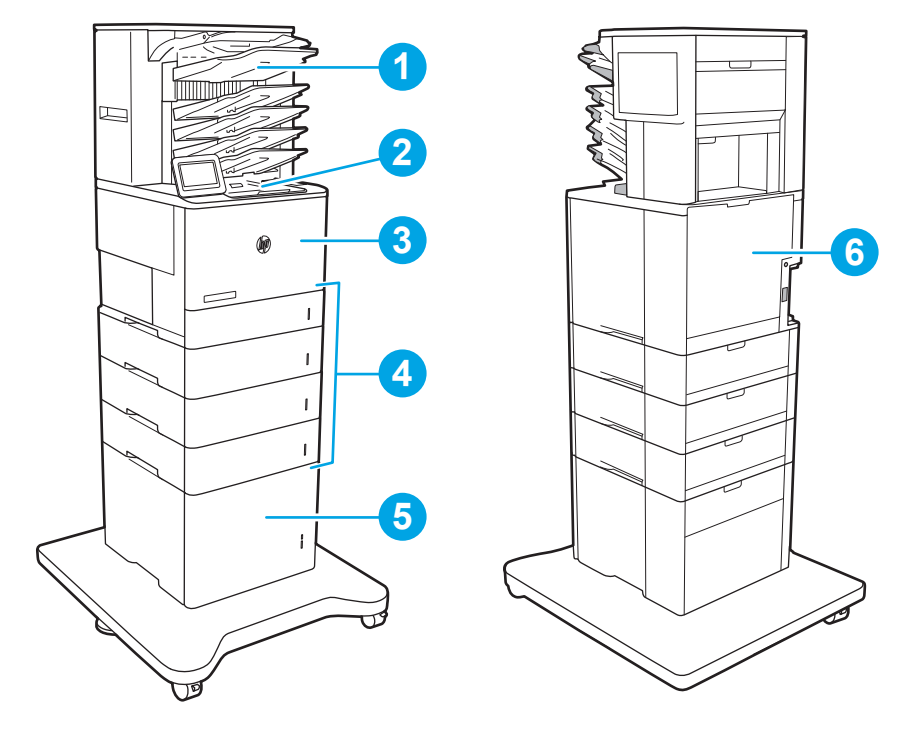

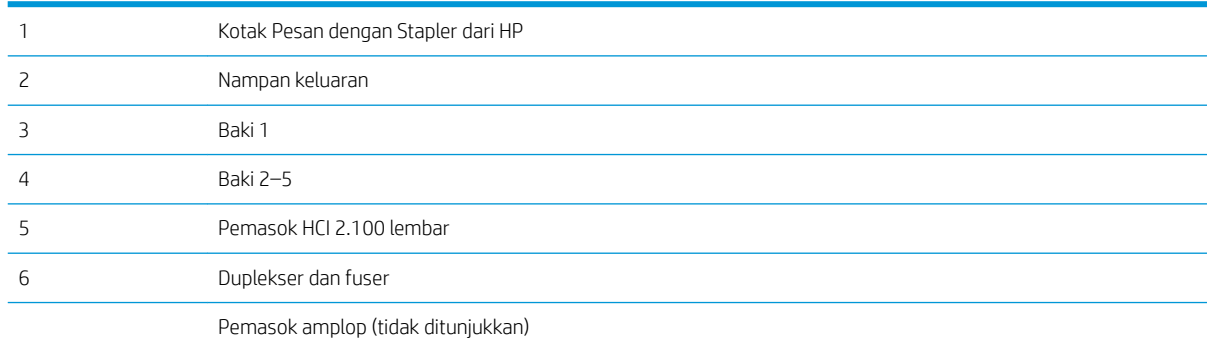

## Navigasi otomatis untuk mengatasi kemacetan kertas

Fitur navigasi otomatis membantu mengatasi kemacetan dengan memberi petunjuk selangkah demi selangkah pada panel kontrol. Ketika Anda menyelesaikan suatu langkah, printer akan menampilkan petunjuk untuk langkah berikutnya hingga Anda menyelesaikan semua langkah dalam prosedur.

## Sering mengalami kertas macet?

Untuk mengurangi jumlah kertas macet, cobalah solusi ini.

**EY CATATAN:** Untuk melihat video yang menunjukkan cara mengisikan kertas yang dapat mengurangi jumlah kemacetan kertas, klik [di sini.](http://link.brightcove.com/services/player/bcpid1190528646001?bctid=ref:REFIDWDN41f38993-8adc-4b9f-9479-3170ab7282ef)

- 1. Gunakan hanya kertas yang memenuhi spesifikasi HP untuk printer ini.
- 2. Gunakan kertas yang tidak kusut, terlipat, atau rusak. Bila perlu, gunakan kertas dari kemasan lain.
- <span id="page-117-0"></span>3. Jangan gunakan kertas yang pernah dicetak atau difotokopi.
- 4. Pastikan baki tidak diisi berlebihan. Jika berlebihan, keluarkan seluruh tumpukan kertas dari baki, luruskan tumpukan, lalu kembalikan sebagian kertas ke dalam baki.
- 5. Pastikan pemandu kertas di dalam baki diatur dengan benar sesuai ukuran kertas. Atur pemandu agar tepat menempel tumpukan kertas tanpa menekuknya.
- 6. Pastikan baki dimasukkan sepenuhnya ke dalam printer.
- 7. Jika Anda mencetak pada kertas tebal, embos, atau berlubang, gunakan fitur pemasukan manual dan masukkan lembaran satu demi satu.
- 8. Buka menu Trays (Baki) pada panel kontrol printer. Pastikan kembali bahwa baki telah dikonfigurasi dengan benar untuk jenis dan ukuran kertas yang digunakan.
- 9. Pastikan bahwa lingkungan pencetakan berada dalam spesifikasi yang dianjurkan.

## Mengatasi kemacetan kertas di Baki 1

Informasi berikut ini menjelaskan cara mengatasi kemacetan kertas pada Baki 1. Bila terjadi kemacetan, panel kontrol akan menampilkan pesan berikut dan animasi untuk membantu mengatasi kemacetan.

### 13.A1.XX Kemacetan di Baki 1

1. Jika kertas yang macet terlihat pada Baki 1, atasi kemacetan dengan menarik kertas secara perlahan hingga keluar.

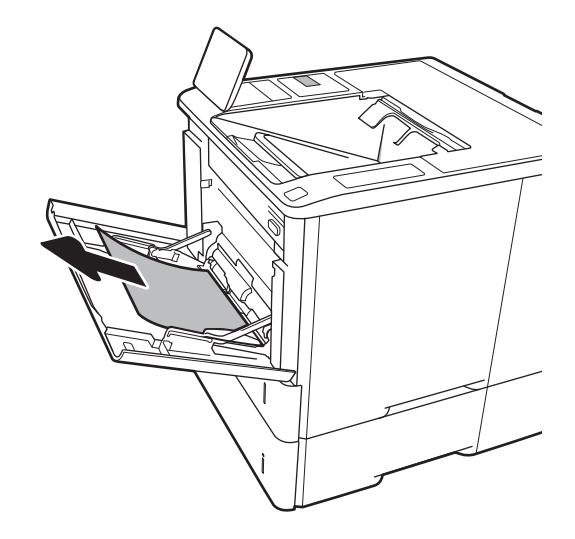

2. Tutup Baki 1.

3. Tarik keluar Baki 2 dari printer.

4. Turunkan pelat kemacetan di lubang Baki 2.

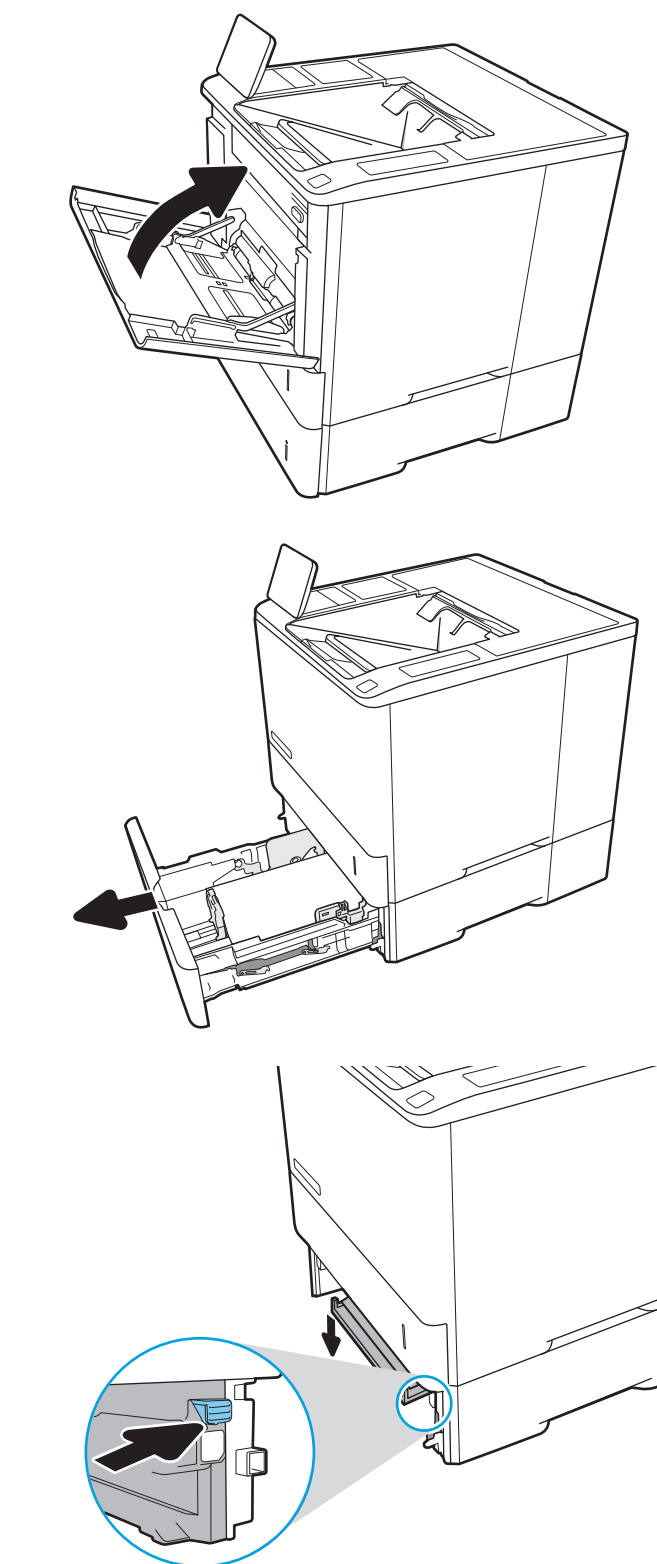

5. Tarik lurus kertas yang macet hingga keluar.

6. Naikkan pelat kemacetan kembali ke posisi semula.

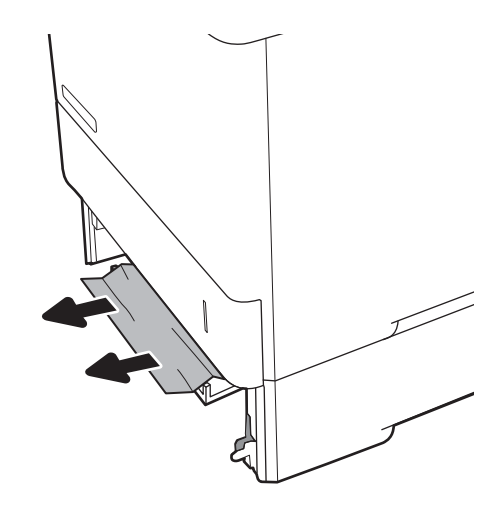

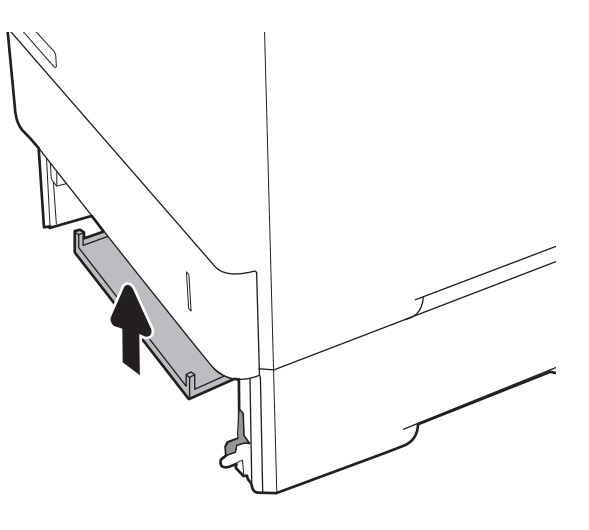

7. Pasang Baki 2 ke printer.

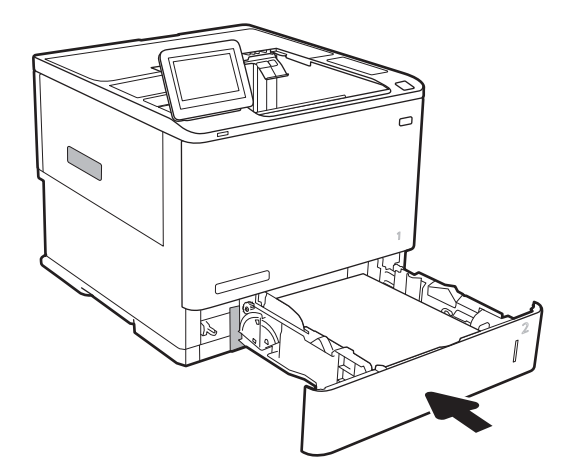

## <span id="page-120-0"></span>Mengatasi kemacetan kertas di Baki 2, 3, 4, atau 5

Informasi berikut ini menjelaskan cara mengatasi kemacetan kertas pada Baki 2, 3, 4, atau 5. Bila terjadi kemacetan, panel kontrol akan menampilkan salah satu pesan berikut dan animasi untuk membantu mengatasi kemacetan.

- 13.A2.XX Kemacetan di Baki 2
- 13.A3.XX Kemacetan di Baki 3
- 13.A4.XX Kemacetan di Baki 4
- 13.A5.XX Kemacetan di Baki 5

**EX** CATATAN: Prosedur berikut menampilkan Baki 2. Metode untuk mengatasi kemacetan pada Baki 3, 4, dan 5 sama.

1. Tarik baki hingga keluar sepenuhnya dari printer dengan menarik dan mengangkatnya sedikit.

2. Keluarkan kertas yang macet atau rusak.

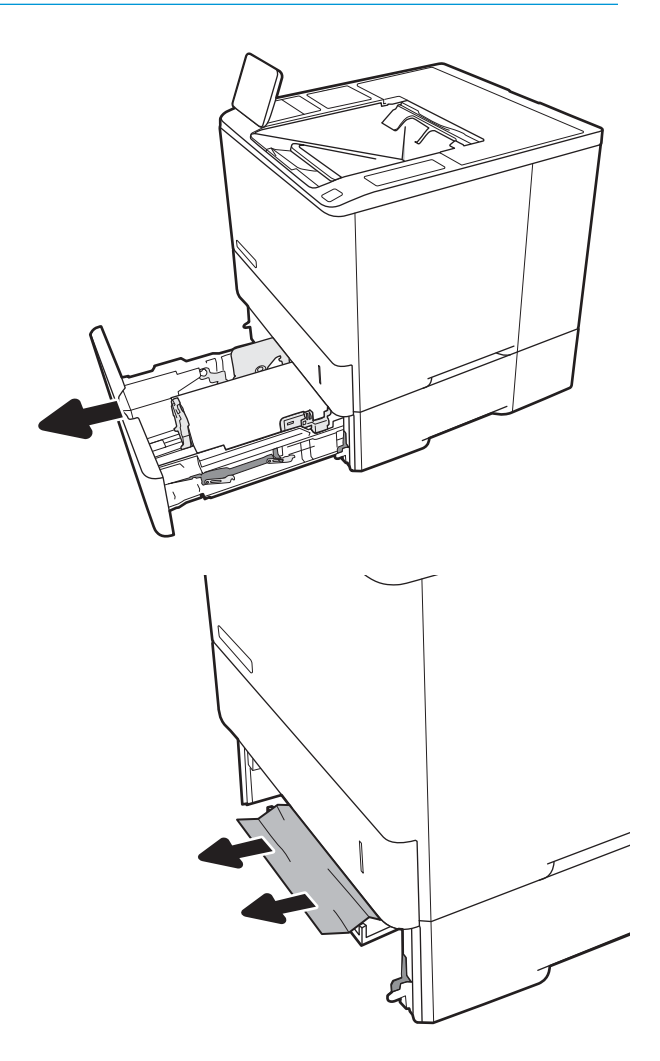

3. Masukkan kembali dan tutup baki.

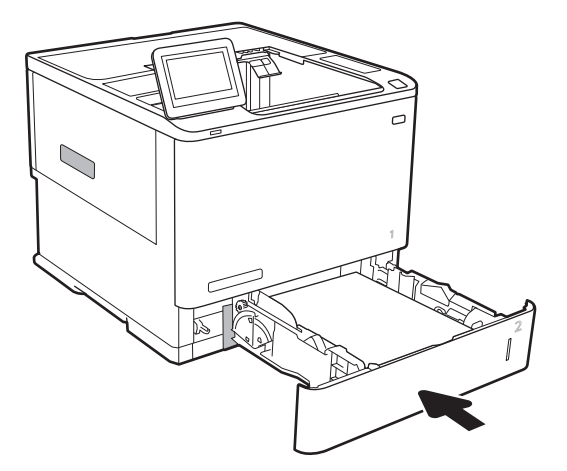

5. Keluarkan kertas yang macet.

4. Buka pintu belakang.

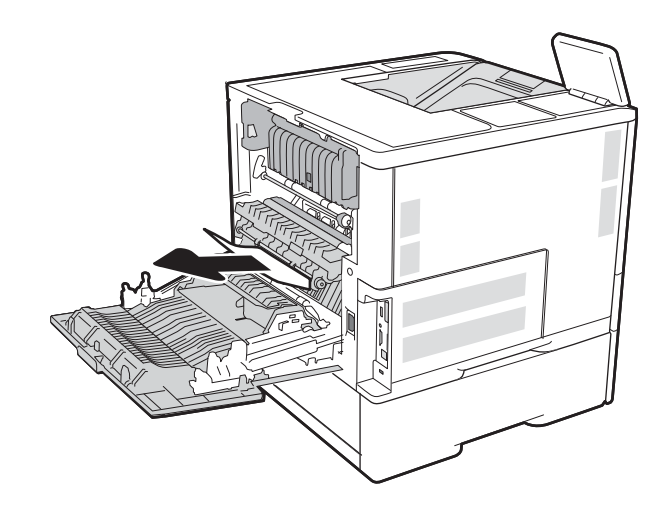

6. Lepas fuser dengan menggenggam kedua sisi pengait dan menarik fuser lurus hingga keluar dari printer.

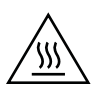

PERHATIAN: Fuser dapat menjadi panas saat printer sedang digunakan. Tunggu hingga fuser menjadi dingin sebelum menanganinya.

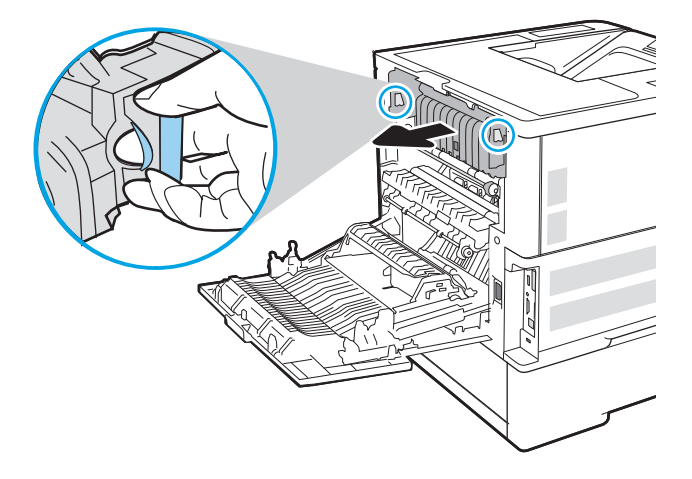

7. Keluarkan kertas yang macet dari lubang fuser.

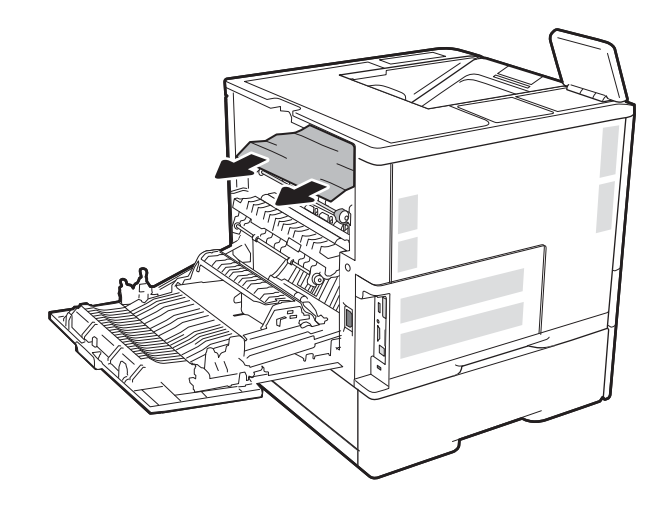

<span id="page-123-0"></span>8. Pasang kembali fuser.

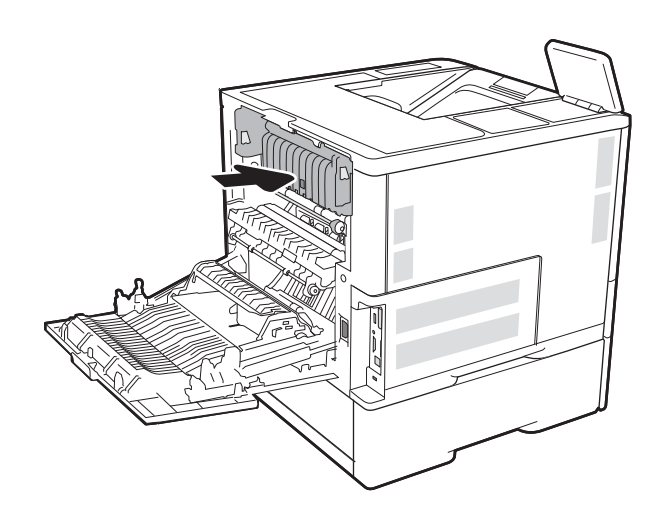

### 9. Menutup pintu belakang

## Mengatasi kemacetan kertas pada baki masukan berkapasitas tinggi 2.100 lembar

Informasi berikut ini menjelaskan cara mengatasi kemacetan kertas pada baki berkapasitas tinggi 2.100 lembar. Bila terjadi kemacetan, panel kontrol akan menampilkan salah satu pesan berikut dan animasi untuk membantu mengatasi kemacetan.

- 13.AY.XX Kemacetan di Baki Y, dengan Y adalah nomor baki yang ditetapkan ke HCI
- 13.FF.EE Kemacetan Membuka Pintu

1. Buka baki masukan berkapasitas tinggi 2.100 lembar.

2. Keluarkan dan buang kertas yang rusak.

3. Keluarkan kertas dari baki.

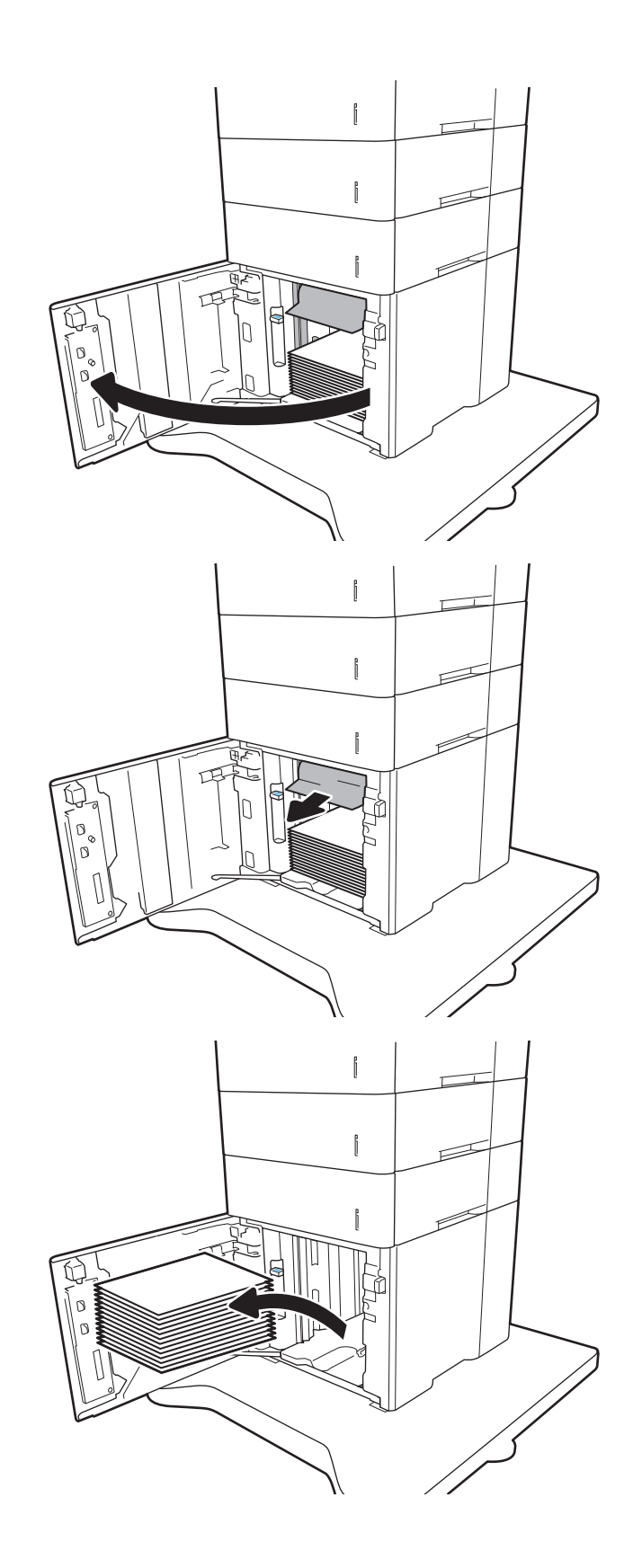

<span id="page-125-0"></span>4. Jika kertas macet terdapat dalam area pengisian, tarik kertas ke bawah untuk mengeluarkannya.

5. Masukkan rim kertas sepenuhnya ke HCI. Baki menampung 2.100 lembar kertas.

> CATATAN: Untuk hasil terbaik, masukkan rim kertas sepenuhnya. Jangan pisahkan rim menjadi bagian yang lebih kecil.

6. Tutup pintu HCI.

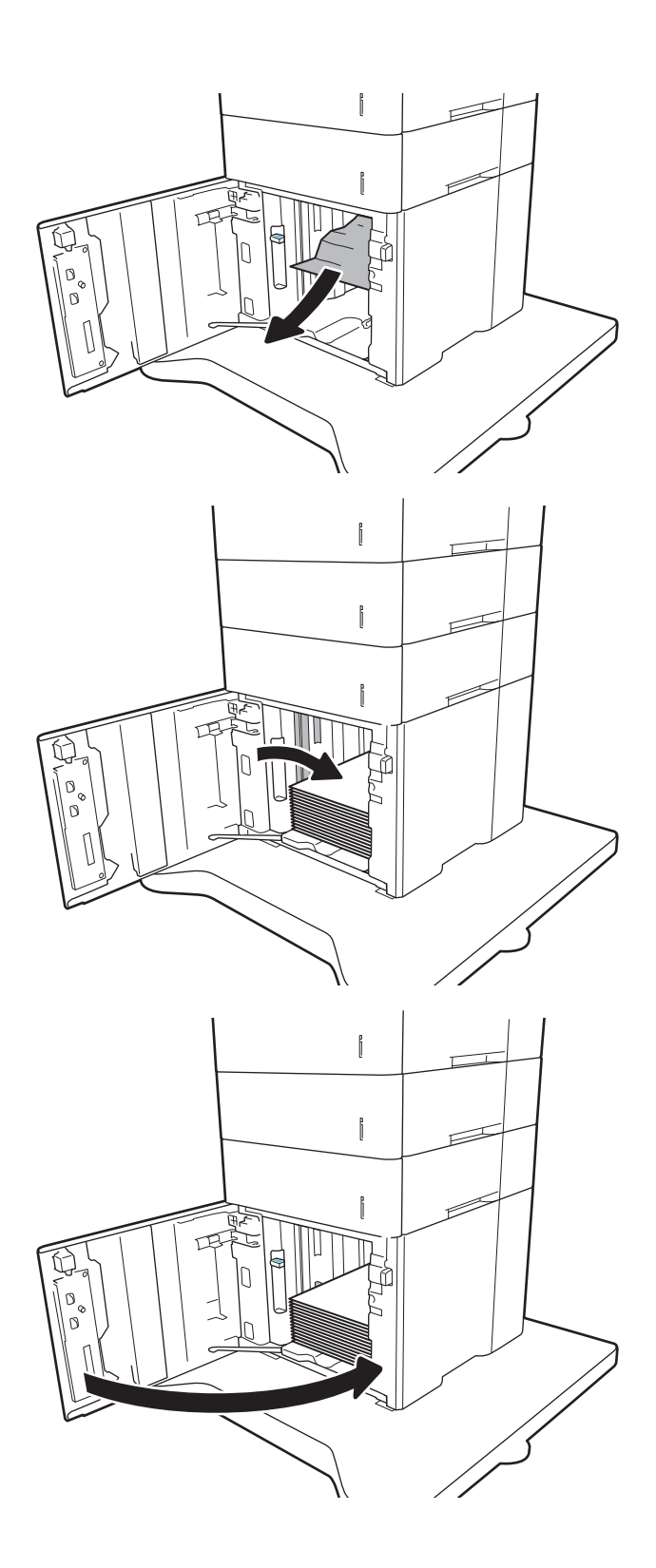

## Mengatasi kemacetan kertas di pintu belakang dan area fuser

Gunakan prosedur berikut untuk mengatasi kemacetan kertas di pintu belakang dan area fuser. Bila terjadi kemacetan, panel kontrol akan menampilkan salah satu pesan berikut dan animasi untuk membantu mengatasi kemacetan.

- 13.B2.XX Kemacetan di <penutup atau pintu>
- 13.B9.XX Kemacetan di Fuser
- **A PERHATIAN:** Fuser dapat menjadi panas saat printer sedang digunakan. Tunggu hingga fuser dingin sebelum membebaskan kemacetan.
- 1. Buka pintu belakang.

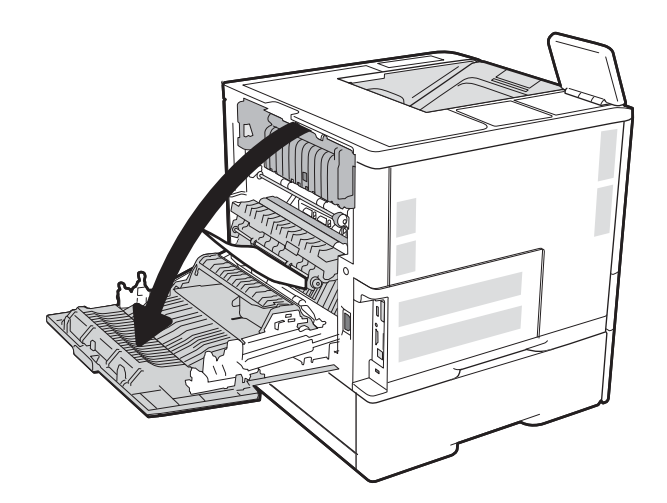

2. Keluarkan kertas yang macet.

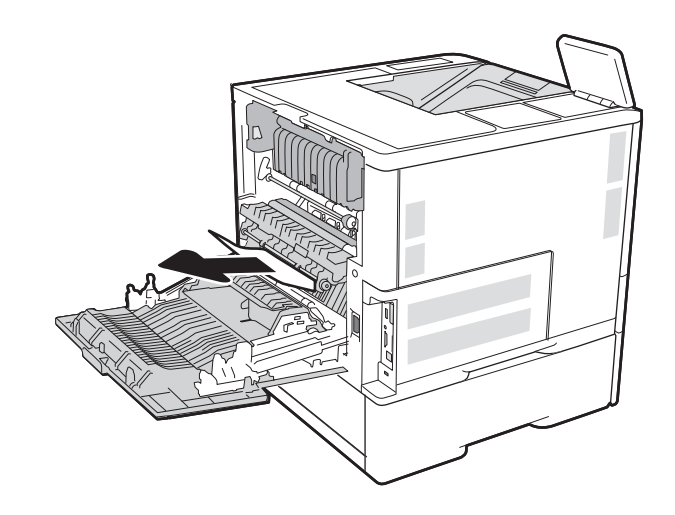

3. Lepas fuser dengan menggenggam kedua sisi pengait dan menarik fuser lurus hingga keluar dari printer.

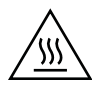

PERHATIAN: Fuser dapat menjadi panas saat printer sedang digunakan. Tunggu hingga fuser menjadi dingin sebelum menanganinya.

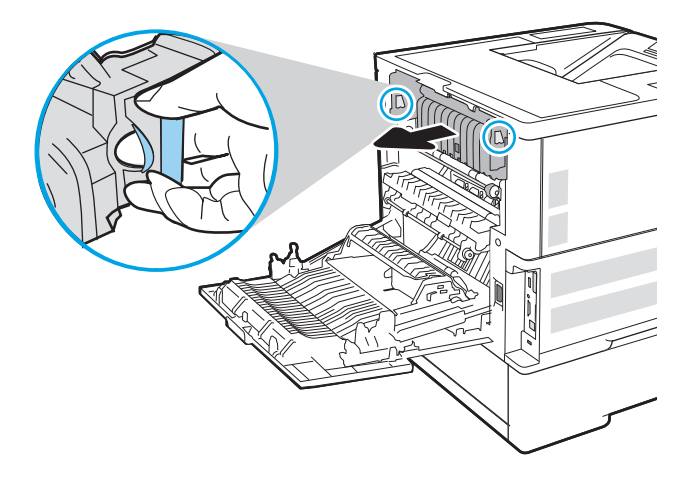

4. Keluarkan kertas yang macet dari lubang fuser.

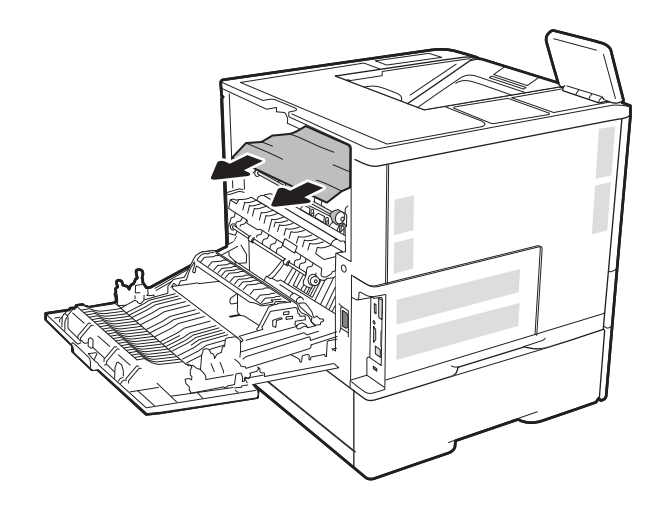

<span id="page-128-0"></span>5. Pasang kembali fuser.

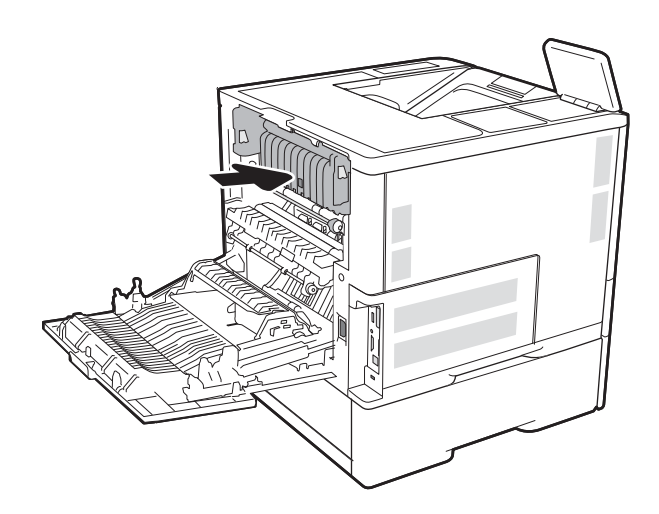

6. Menutup pintu belakang

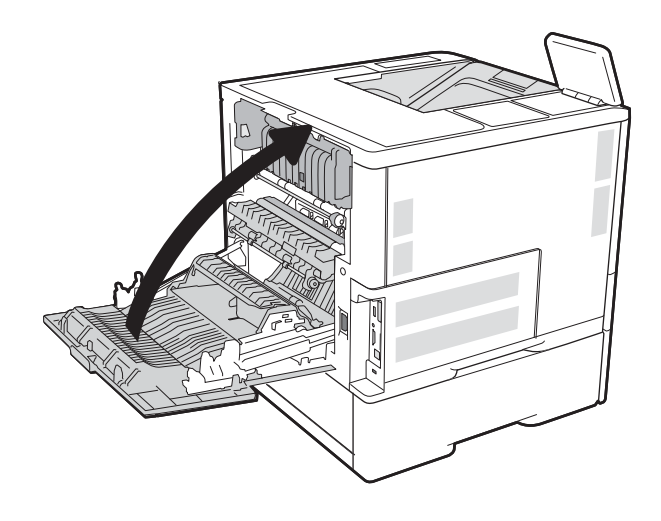

## Membebaskan kemacetan kertas di nampan keluaran

Informasi berikut menjelaskan cara mengatasi kemacetan kertas pada nampan keluaran. Bila terjadi kemacetan, panel kontrol akan menampilkan pesan berikut dan animasi untuk membantu mengatasi kemacetan.

13.E1.XX Kemacetan di Nampan Keluaran Standar

<span id="page-129-0"></span>1. Jika kertas terlihat dari nampan keluaran, pegang tepinya dan keluarkan.

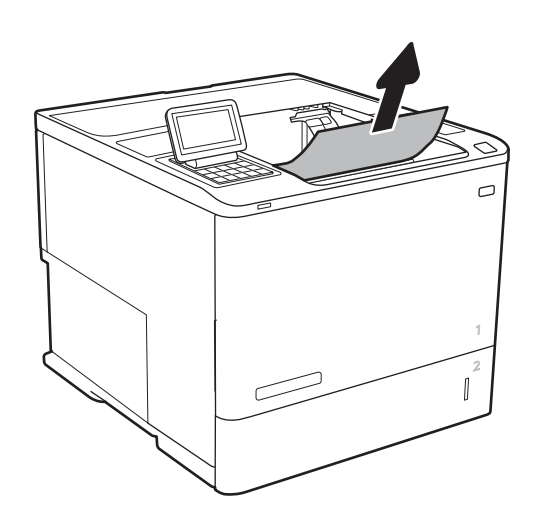

## Mengatasi kemacetan kertas di duplekser

Gunakan prosedur berikut untuk memeriksa kertas di semua kemungkinan lokasi kemacetan dalam duplekser otomatis. Bila terjadi kemacetan, panel kontrol akan menampilkan animasi untuk membantu mengatasi kemacetan.

- 13.CX.XX Kemacetan di Duplekser
- 13.DX.XX Kemacetan di Duplekser
- 13.B2.XX Kemacetan di <penutup atau pintu>
- 1. Buka pintu belakang.

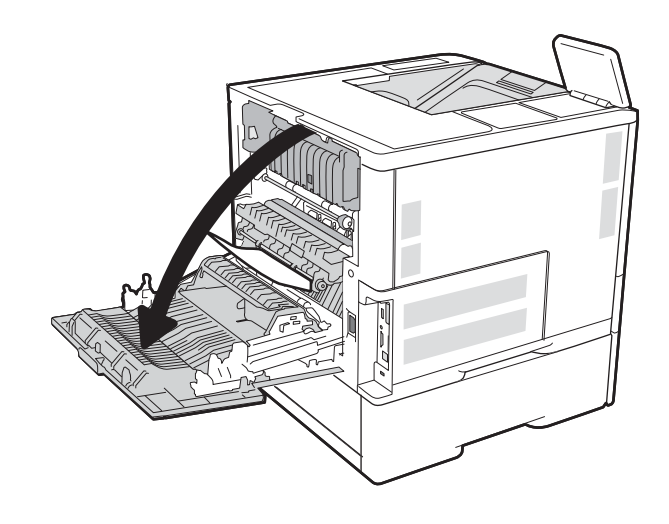

<span id="page-130-0"></span>2. Keluarkan kertas yang macet.

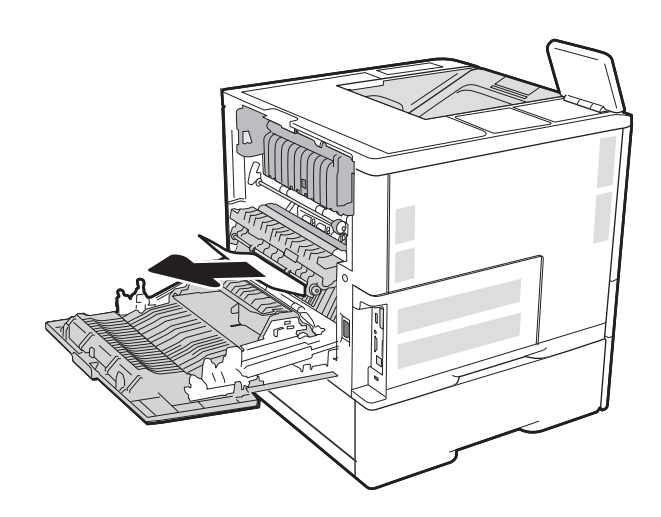

### 3. Menutup pintu belakang

## Mengatasi kemacetan kertas di pemasok amplop

Gunakan prosedur berikut untuk mengatasi kemacetan di pemasok amplop. Bila terjadi kemacetan, panel kontrol akan menampilkan salah satu pesan berikut dan animasi untuk membantu mengatasi kemacetan.

- 13.A3.XX Kemacetan di Baki 3
- 13.A4.XX Kemacetan di Baki 4

1. Tarik baki hingga keluar sepenuhnya dari printer dengan menarik dan mengangkatnya sedikit.

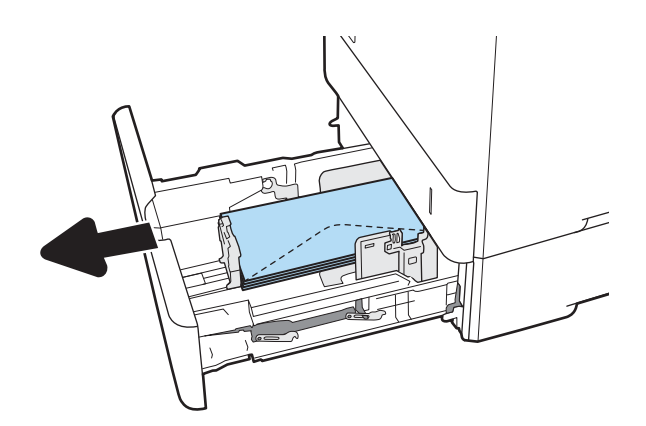

2. Keluarkan amplop yang macet atau rusak dari baki.

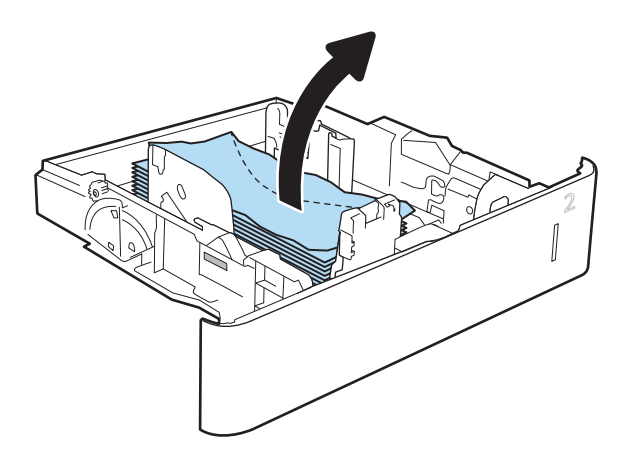

<span id="page-132-0"></span>3. Keluarkan amplop dari rol pemasok di dalam printer.

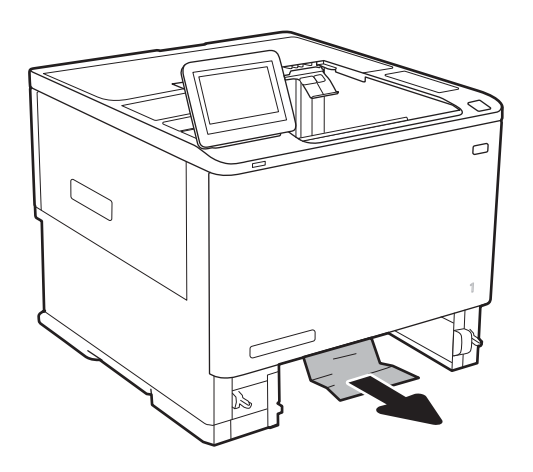

# 4. Masukkan kembali dan tutup baki.

## Mengatasi kemacetan kertas di aksesori Kotak Surat Staples HP

Informasi berikut ini menjelaskan cara mengatasi kemacetan kertas pada Kotak Surat Staples HP. Bila terjadi kemacetan, panel kontrol akan menampilkan animasi untuk membantu mengatasi kemacetan.

### 13.E1.XX Kemacetan di Nampan Keluaran Standar

### 13.70.XX Kemacetan MBM

1. Keluarkan kertas yang macet dari nampan keluaran Kotak Surat Staples HP.

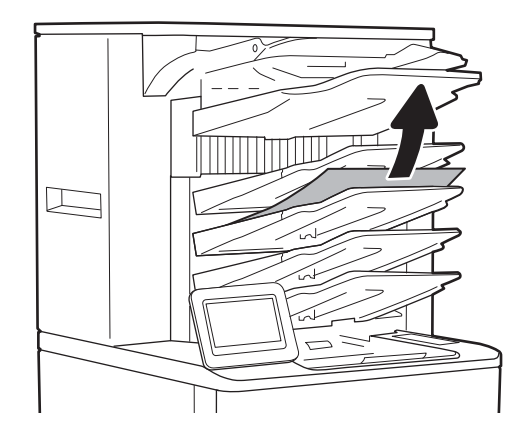

<span id="page-133-0"></span>2. Buka pintu akses kemacetan di sisi belakang stapler/penumpuk. Jika kertas yang macet terlihat di dalam pintu akses kemacetan, tarik lurus keluar untuk mengeluarkannya.

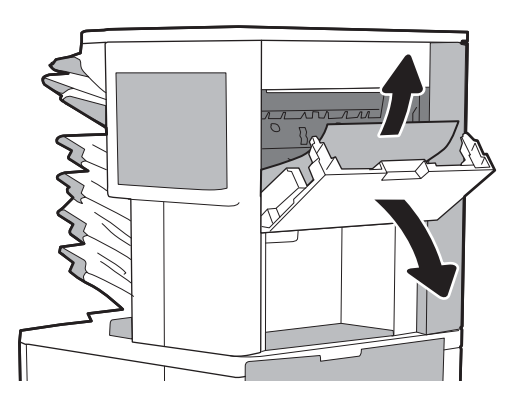

3. Tutup pintu akses kemacetan Kotak Surat Staples HP.

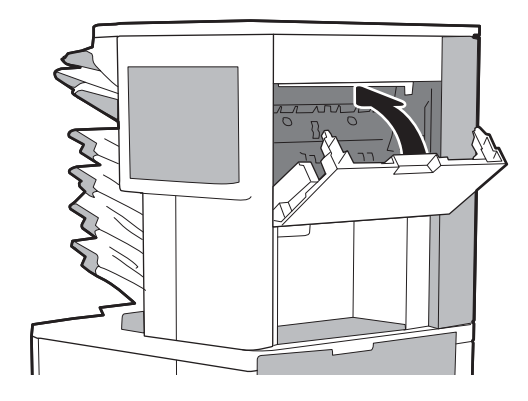

## Mengatasi kemacetan staples

Informasi berikut ini menjelaskan cara mengatasi kemacetan staples pada Kotak Surat Staples HP. Bila terjadi kemacetan, panel kontrol akan menampilkan animasi untuk membantu mengatasi kemacetan.

- 13.8X.XX Kemacetan Stapler/Penumpuk
- 1. Buka pintu stapler.

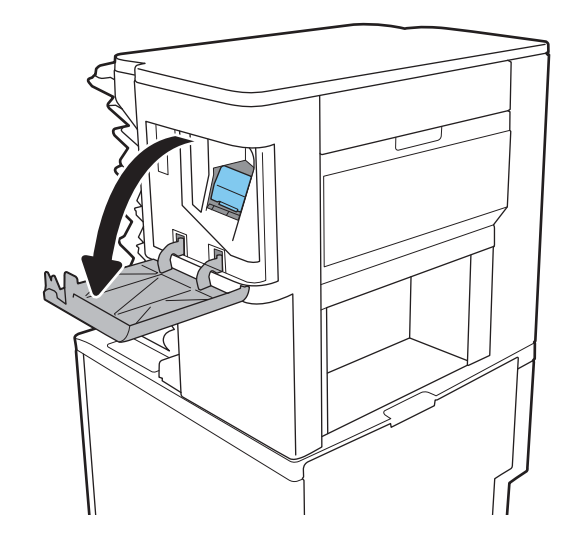

2. Tarik pegangan berwarna pada kartrid staples, lalu tarik lurus kartrid staples hingga keluar.

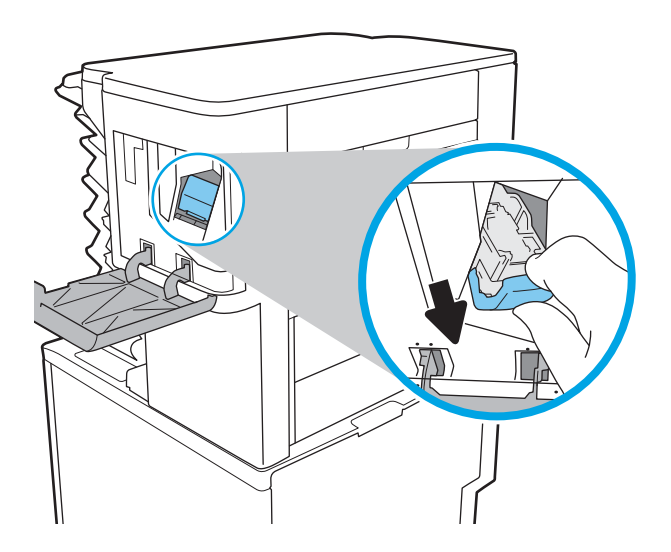

3. Angkat tuas kecil di bagian belakang kartrid staples.

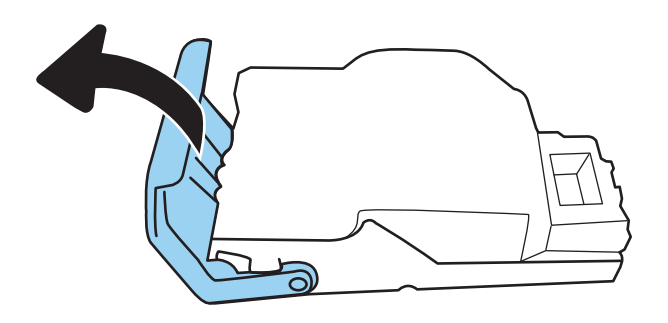

- 4. Keluarkan staples yang macet.
- 5. Tutup tuas di bagian belakang kartrid staples. Pastikan tuas terpasang dengan benar pada tempatnya.

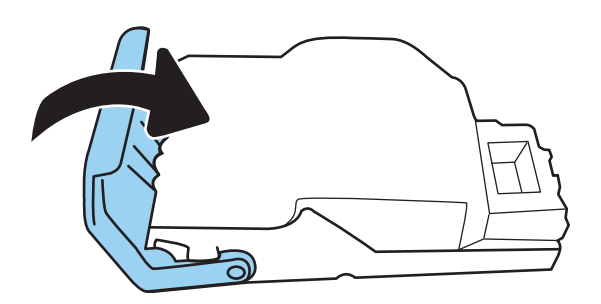

6. Masukkan kartrid staples ke dalam stapler, lalu tekan gagang berwarna hingga terkunci pada tempatnya.

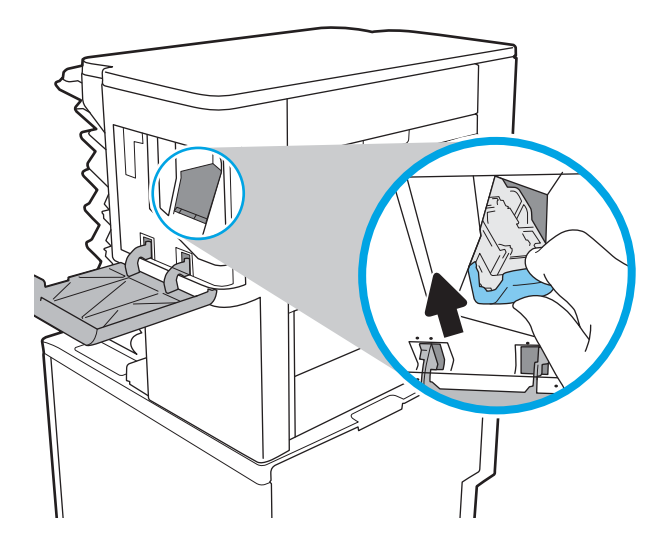

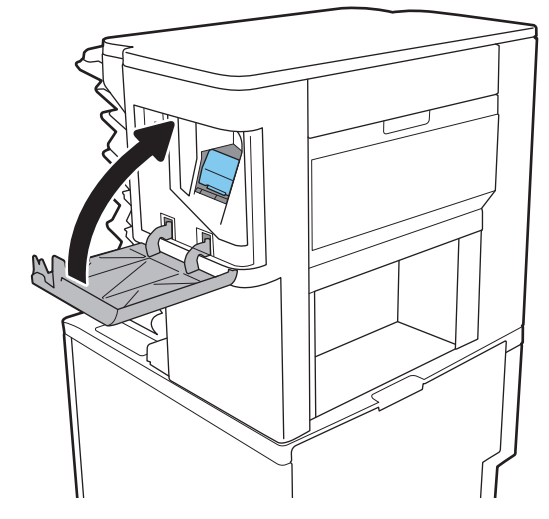

7. Tutup pintu stapler.

# Meningkatkan kualitas cetak

## Pendahuluan

- Mencetak dari program perangkat lunak lain.
- Memeriksa pengaturan jenis kertas untuk tugas cetak
- [Memeriksa status kartrid toner](#page-137-0)
- [Mencetak halaman pembersih](#page-137-0)
- [Memeriksa kartrid toner secara visual](#page-138-0)
- [Memeriksa kertas dan lingkungan pencetakan](#page-138-0)
- [Mencoba driver cetak lain](#page-139-0)
- [Memeriksa pengaturan EconoMode](#page-140-0)
- [Menyesuaikan kerapatan cetak](#page-141-0)

Jika printer mengalami masalah kualitas cetak, coba lakukan solusi berikut sesuai urutan yang diberikan untuk mengatasi masalah tersebut.

## Mencetak dari program perangkat lunak lain.

Coba cetak dari program perangkat lunak lain. Jika halaman tercetak dengan benar, berarti masalah disebabkan oleh program perangkat lunak yang digunakan untuk mencetak.

## Memeriksa pengaturan jenis kertas untuk tugas cetak

Periksa pengaturan jenis kertas sewaktu mencetak dari program perangkat lunak dan periksa apakah terdapat goresan, hasil cetak pudar atau gelap, kertas menggulung, titik toner yang menyebar, toner longgar, atau sedikit area yang tidak memiliki toner pada halaman yang tercetak.

### Memeriksa pengaturan jenis kertas (Windows)

- 1. Dari program perangkat lunak, tentukan pilihan Cetak.
- 2. Pilih printer, lalu klik tombol Properties (Properti) atau Preferences (Preferensi).
- 3. Klik tab Salin/Cetak.
- 4. Dari daftar buka-bawah Paper type (Jenis kertas), klik More... (Lainnya...).
- 5. Lebarkan opsi untuk Jenisnya: lainnya.
- 6. Buka kategori jenis kertas yang paling sesuai dengan kertas Anda.
- 7. Tentukan pilihan untuk jenis kertas yang digunakan, dan klik tombol OK.
- 8. Klik tombol OK untuk menutup kotak dialog Properti Dokumen. Dalam kotak dialog Cetak, klik tombol OK untuk mencetak tugas.

### <span id="page-137-0"></span>Memeriksa pengaturan jenis kertas (OS X)

- 1. Klik menu File, lalu klik opsi Print (Cetak).
- 2. Dalam menu Printer, pilih printer.
- 3. Secara default, driver cetak akan menampilkan menu Copies & Pages (Salinan & Halaman). Buka daftar buka-bawah menu, lalu klik menu Finishing (Penyelesaian).
- 4. Pilih jenis dari daftar buka-bawah Tipe Media.
- 5. Klik tombol Cetak.

### Memeriksa status kartrid toner

Ikuti langkah-langkah berikut untuk memeriksa perkiraan sisa masa pakai kartrid toner dan, jika ada, status komponen pemeliharaan lain yang dapat diganti.

- 1. Mencetak halaman status persediaan
	- a. Dari layar Awal di panel kontrol printer, buka menu Reports (Laporan).
	- **b.** Buka menu Configuration/Status Pages (Halaman Konfigurasi/Status).
	- c. Pilih Supplies Status Page (Halaman Status Persediaan), kemudian pilih Print (Cetak) untuk mencetak halaman.
- 2. Memeriksa status persediaan
	- a. Periksa laporan status persediaan untuk memeriksa persentase sisa masa pakai kartrid toner dan, jika ada, status komponen pemeliharaan lain yang dapat diganti.

Masalah kualitas cetak dapat terjadi bila menggunakan kartrid toner yang telah berada pada akhir perkiraan masa pakainya. Halaman status persediaan akan memberitahukan bila tingkat persediaan hampir habis. Setelah persediaan HP mencapai ambang batas hampir habis, maka jaminan perlindungan premium HP atas persediaan tersebut berakhir.

Kartrid toner tidak perlu diganti sekarang, kecuali jika kualitas cetak menjadi buruk. Sebaiknya sediakan pengganti untuk dipasang bila kualitas cetak menjadi buruk.

Jika Anda memutuskan harus mengganti kartrid toner atau komponen pemeliharaan lain yang dapat diganti, halaman status persediaan akan mencantumkan nomor komponen HP asli.

b. Periksa untuk memastikan bahwa Anda menggunakan kartrid HP asli.

Kartrid toner HP asli dilengkapi tulisan "HP" atau "Hewlett-Packard", atau logo HP. Untuk informasi lebih lanjut tentang cara mengidentifikasi kartrid HP, kunjungi [www.hp.com/go/learnaboutsupplies.](http://www.hp.com/go/learnaboutsupplies)

## Mencetak halaman pembersih

Selama proses pencetakan, kertas, toner, dan partikel debu dapat menumpuk di dalam printer dan dapat menimbulkan masalah kualitas cetak, misalnya bercak atau percikan toner, rembesan, coretan, garis, atau bekas berulang.

Ikuti langkah-langkah berikut untuk membersihkan jalur kertas pada printer.

- 1. Dari layar Awal di panel kontrol printer, buka menu Support Tools (Alat Dukungan).
- 2. Buka menu berikut:
- <span id="page-138-0"></span>Pemeliharaan
- Kalibrasi/Pembersihan
- Halaman Pembersihan
- 3. Pilih Print (Cetak) untuk mencetak halaman.

Pesan Cleaning... (Membersihkan...) akan ditampilkan di panel kontrol printer. Proses pembersihan berlangsung beberapa menit hingga selesai. Jangan matikan printer sebelum proses pembersihan selesai. Setelah selesai, buang halaman pembersihan.

### Memeriksa kartrid toner secara visual

Ikuti langkah-langkah berikut untuk memeriksa setiap kartrid toner.

- 1. Keluarkan kartrid toner dari printer, lalu verifikasikan apakah pita segel telah dilepaskan.
- 2. Periksa apakah ada kerusakan chip memori.
- 3. Periksa permukaan drum olahgambar hijau.
- **A PERHATIAN:** Jangan sentuh drum olahgambar. Sidik jari pada drum olahgambar dapat menyebabkan masalah kualitas cetakan.
- 4. Jika Anda melihat goresan, sidik jari, atau kerusakan lain pada drum olahgambar, ganti kartrid toner.
- 5. Pasang kembali kartrid toner, lalu cetak beberapa halaman untuk mengetahui apakah masalah telah selesai.

## Memeriksa kertas dan lingkungan pencetakan

### Langkah satu: Gunakan kertas yang memenuhi spesifikasi HP

Beberapa masalah kualitas cetak timbul dari penggunaan kertas yang tidak memenuhi spesifikasi HP.

- Selalu gunakan jenis dan berat kertas yang didukung printer ini.
- Gunakan kertas yang berkualitas baik dan tanpa potongan, goresan, robek, noda, serpihan, debu, kerutan, bolong, dan tepinya tidak tergulung atau tertekuk.
- Gunakan kertas yang belum dicetak sebelumnya.
- Gunakan kertas yang tidak mengandung materi metalik, seperti glitter.
- Gunakan kertas yang dirancang untuk printer laser. Jangan gunakan kertas yang dirancang hanya untuk printer Inkjet.
- Jangan gunakan kertas yang terlalu kasar. Menggunakan kertas yang lebih halus umumnya meningkatkan kualitas cetak.

### Langkah dua: Periksa lingkungan

Lingkungan dapat mempengaruhi kualitas cetak secara langsung dan merupakan penyebab utama masalah kualitas cetak atau pengisian kertas. Coba solusi berikut ini:

- <span id="page-139-0"></span>Jauhkan printer dari lokasi berangin, seperti jendela atau pintu terbuka, atau ventilasi AC.
- Pastikan printer tidak terpapar pada suhu atau kelembapan di luar spesifikasi printer.
- Jangan menempatkan printer di ruangan terbatas, misalnya lemari.
- Tempatkan printer pada permukaan yang kokoh dan datar.
- Singkirkan semua yang memblokir lubang ventilasi pada printer. Printer membutuhkan aliran udara yang baik dari segala sisi, termasuk atas.
- Lindungi printer dari kotoran di udara, debu, uap, gemuk, atau elemen lain yang dapat meninggalkan residu di dalam printer.

### Langkah tiga: Mengatur penyelarasan setiap baki

Ikuti langkah-langkah berikut bila teks atau gambar tidak berada di tengah atau tidak disejajarkan dengan benar pada halaman tercetak sewaktu mencetak dari baki tertentu.

- 1. Dari layar Awal di panel kontrol printer, buka menu Settings (Pengaturan).
- 2. Buka menu berikut:
	- Mencetak
	- Kualitas Cetak
	- Registrasi Gambar
- 3. Pilih baki yang akan disesuaikan.
- 4. Pilih Print Test Page (Cetak Halaman Tes), lalu ikuti instruksi pada halaman yang tercetak.
- 5. Pilih Print Test Page (Cetak Halaman Tes) sekali lagi untuk memverifikasi hasilnya, lalu lakukan penyesuaian lain jika perlu.
- 6. Pilih Done (Selesai) untuk menyimpan pengaturan

## Mencoba driver cetak lain

Cobalah menggunakan driver cetak lain jika Anda mencetak dari program perangkat lunak dan di halaman yang tercetak ada garis yang tidak diharapkan dalam gambar, teks yang hilang, gambar yang hilang, format yang salah, atau font diganti.

Unduh driver mana saja di daftar berikut dari situs Web HP: [www.hp.com/](http://www.hp.com/support/ljM608)support/liM607, www.hp.com/ [support/ljM608](http://www.hp.com/support/ljM608), or [www.hp.com/support/ljM609.](http://www.hp.com/support/ljM609)

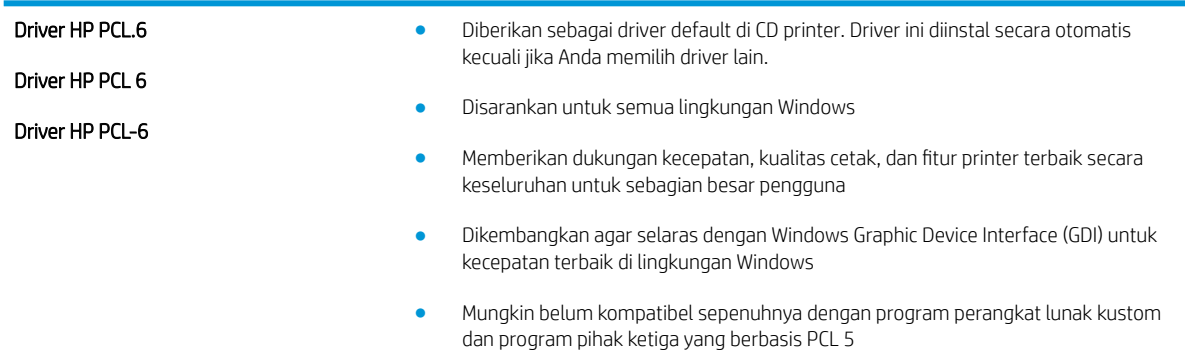

<span id="page-140-0"></span>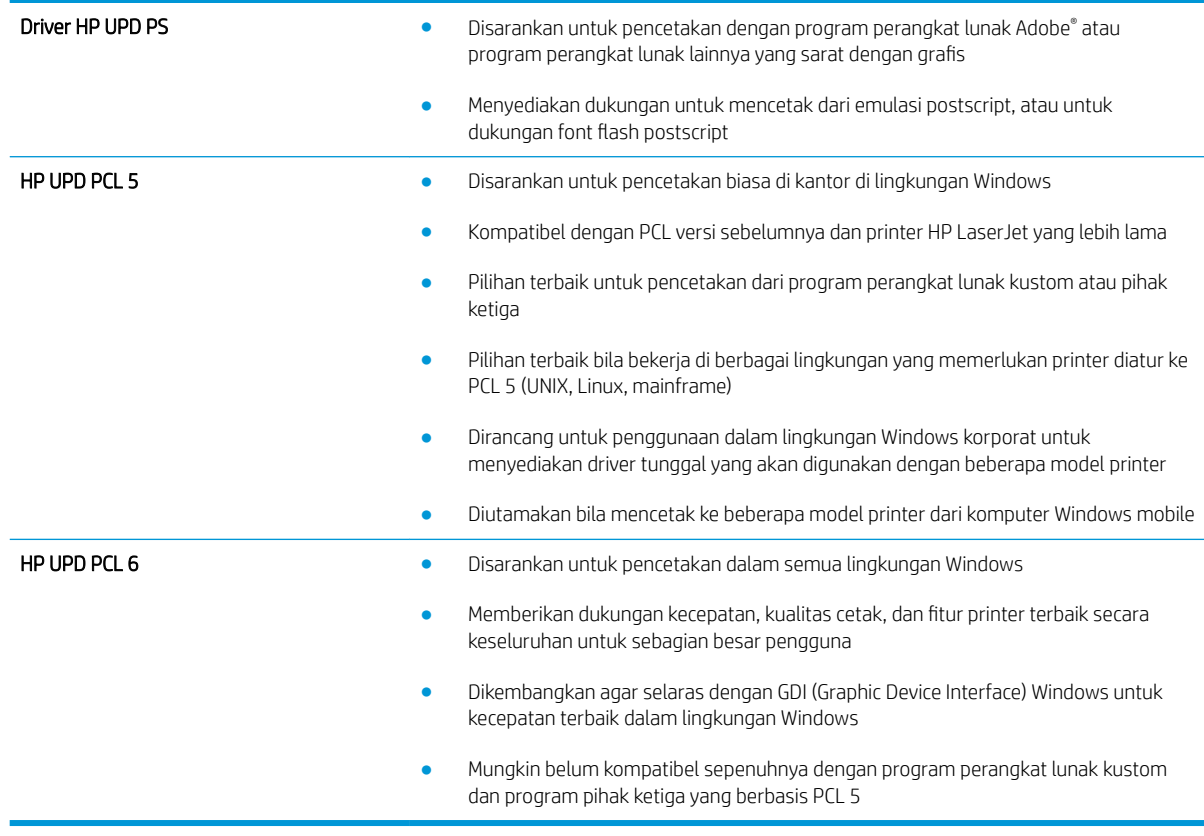

## Memeriksa pengaturan EconoMode

HP tidak menyarankan penggunaan EconoMode secara terus-menerus. Jika EconoMode digunakan terusmenerus, persediaan toner mungkin melebihi masa pakai komponen mekanis dalam kartrid toner. Jika kualitas cetak mulai menurun dan menjadi buruk, coba ganti kartrid toner.

<sup>23</sup> CATATAN: Fitur ini tersedia dengan driver printer PCL 6 untuk Windows. Jika Anda tidak sedang menggunakan driver, Anda dapat mengaktifkan fitur ini dengan menggunakan HP Embedded Web Server.

Ikuti langkah-langkah ini jika keseluruhan halaman tampak terlalu gelap atau terlalu terang.

- 1. Dari program perangkat lunak, tentukan pilihan Cetak.
- 2. Pilih printer, lalu klik tombol Properties (Properti) atau Preferences (Preferensi).
- 3. Klik tab Paper/Quality (Kertas/Kualita), dan temukan area Print Quality (Kualitas Cetak).
- 4. Jika keseluruhan halaman terlalu gelap, gunakan pengaturan ini:
	- Pilih opsi 600 dpi.
	- Pilih kotak centang EconoMode untuk mengaktifkannya.

Jika keseluruhan halaman terlalu terang, gunakan pengaturan ini:

- <span id="page-141-0"></span>● Pilih opsi FastRes 1200.
- Kosongkan kotak centang EconoMode untuk menonaktifkannya.
- 5. Klik tombol OK untuk menutup kotak dialog Document Properties (Properti Dokumen). Pada dialog Cetak, klik tombol OK untuk mencetak pekerjaan.

## Menyesuaikan kerapatan cetak

Lakukan langkah-langkah berikut untuk menyesuaikan kerapatan cetak.

- 1. Dari layar Awal di panel kontrol printer, buka menu Settings (Pengaturan).
- 2. Buka menu berikut:
	- Mencetak
	- Kualitas Cetak
	- Kepekatan Toner
- 3. Gerakkan slider menuju Less (Kurang) atau More (Lebih) ke pengaturan kepekatan yang diinginkan.

## Tabel kecacatan gambar

### Tabel 6-1 Referensi cepat tabel kecacatan gambar

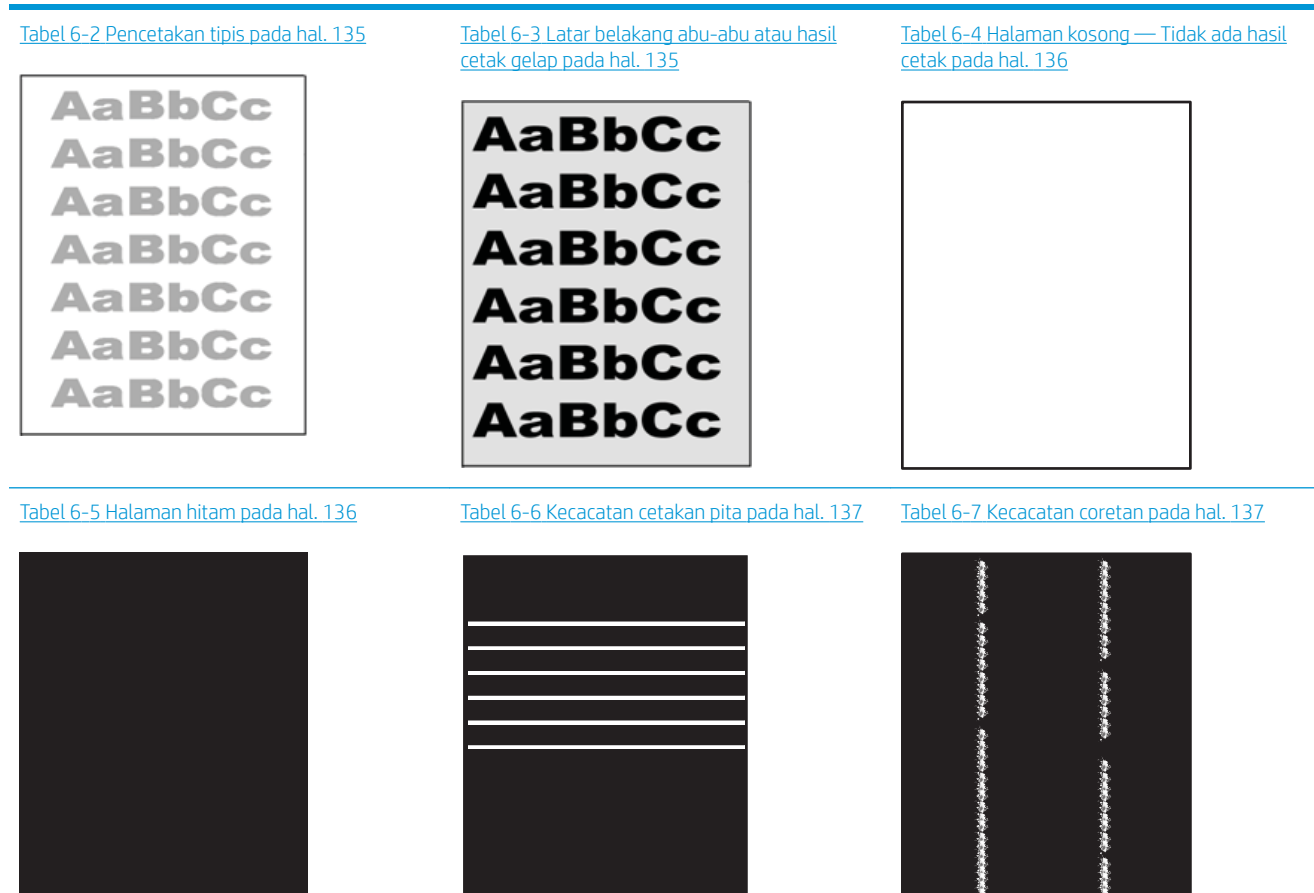

#### Tabel 6-1 Referensi cepat tabel kecacatan gambar (Lanjutan)

Tabel 6-8 [Kecacatan pemasangan/fuser](#page-147-0)  [pada hal. 138](#page-147-0)

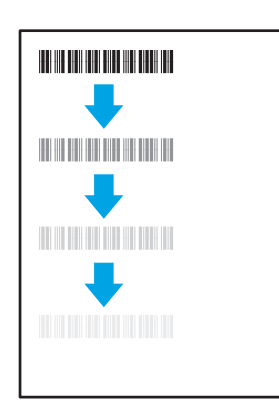

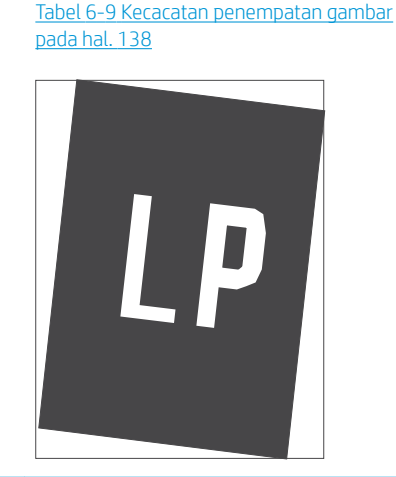

Tabel 6-10 [Kecacatan registrasi bidang warna](#page-148-0) [\(hanya model berwarna\) pada hal. 139](#page-148-0)

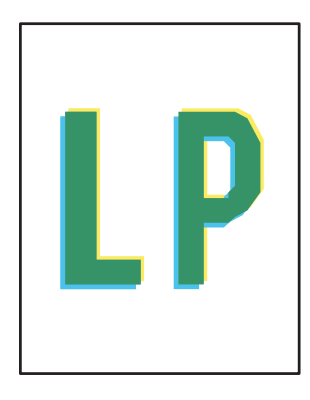

Tabel 6-11 [Kecacatan keluaran pada hal. 140](#page-149-0)

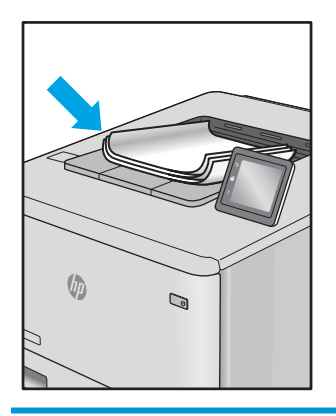

Kecacatan gambar, apa pun penyebabnya, seringkali bisa diselesaikan menggunakan langkah yang sama. Gunakan langkah-langkah berikut sebagai titik awal untuk memecahkan masalah kecacatan gambar.

- 1. Cetak ulang dokumen. Kecacatan kualitas cetak dapat bersifat terputus-putus atau dapat hilang sepenuhnya dengan pencetakan yang berkelanjutan.
- 2. Periksa kondisi semua kartrid. Jika kondisi kartrid Very Low (Benar-benar Hampir Habis) (telah melewati masa pakai terukur), ganti kartrid.
- 3. Pastikan driver dan pengaturan mode cetak baki cocok dengan media yang dimasukkan ke baki. Coba gunakan rim media lain atau baki lain. Coba gunakan mode cetak lain.
- 4. Pastikan printer berada dalam rentang suhu/kelembapan pengoperasian yang didukung.
- 5. Pastikan jenis, ukuran, dan berat kertas didukung oleh printer. Lihat halaman dukungan printer di [support.hp.com](http://support.hp.com) untuk daftar ukuran dan jenis kertas yang didukung printer.

 $\mathbb{F}$  CATATAN: Istilah "fusing" merujuk pada bagian proses pencetakan ketika toner menempel pada kertas.

Contoh berikut menggambarkan kertas ukuran Letter yang telah melewati sisi pendek printer lebih dulu.
#### Tabel 6-2 Pencetakan tipis

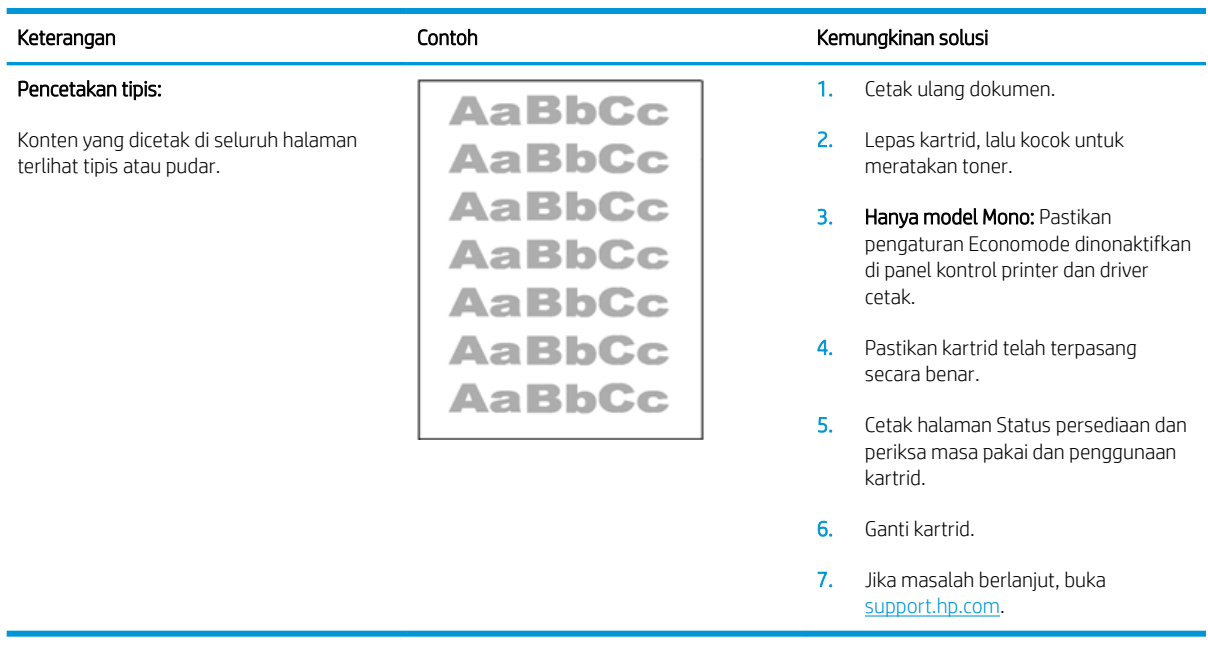

#### Tabel 6-3 Latar belakang abu-abu atau hasil cetak gelap

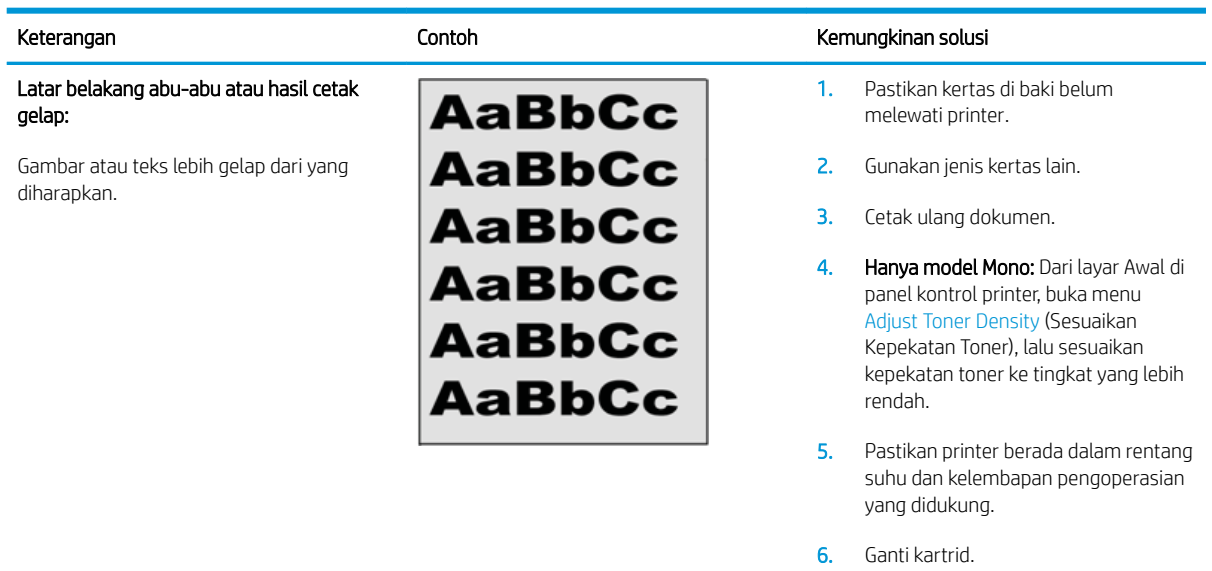

7. Jika masalah berlanjut, buka [support.hp.com](http://support.hp.com).

#### Tabel 6-4 Halaman kosong — Tidak ada hasil cetak

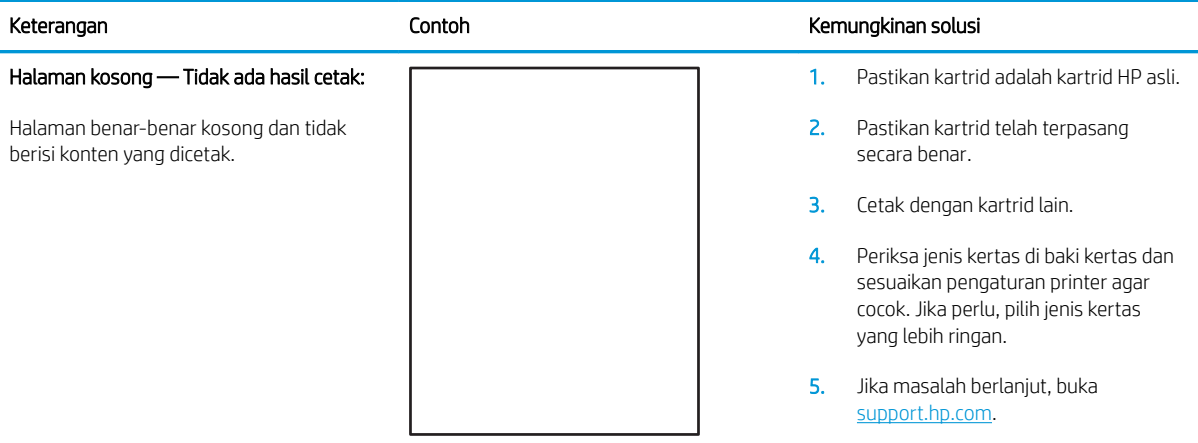

#### Tabel 6-5 Halaman hitam

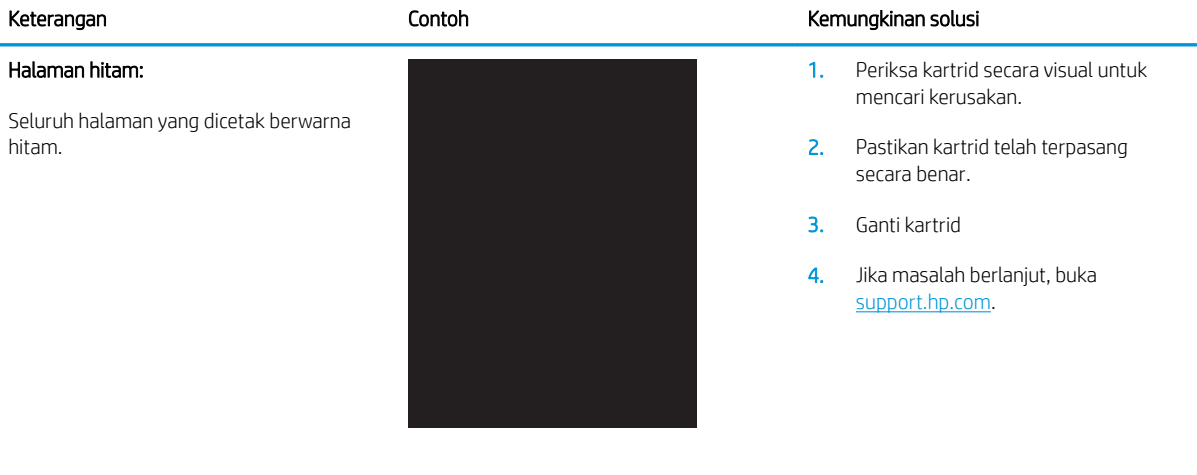

#### Tabel 6-6 Kecacatan cetakan pita

Pencetakan pita lebar berulang dan pita impuls:

Garis gelap atau terang yang muncul berulang sepanjang halaman. Garis ini mungkin bersifat tajam atau halus. Kecacatan hanya muncul di area isi, bukan di teks atau bagian tanpa konten cetak.

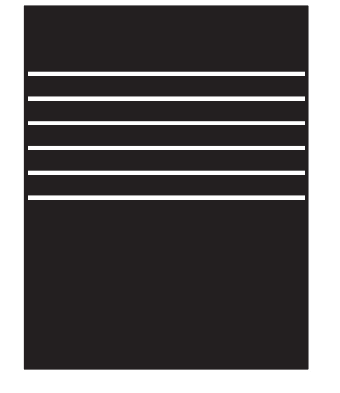

#### Keterangan **Keterangan** Kemungkinan solusi

- 1. Cetak ulang dokumen.
- 2. Coba mencetak dari baki lain.
- 3. Ganti kartrid.
- 4. Gunakan jenis kertas lain.
- 5. Hanya model Enterprise: Dari layar Awal di panel kontrol printer, buka menu Adjust Paper Types (Sesuaikan Jenis Kertas), lalu pilih mode cetak yang dirancang untuk media yang sedikit lebih berat daripada yang sedang Anda gunakan. Hal ini memperlambat pencetakan dan dapat meningkatkan kualitas hasil cetak.

6. Jika masalah berlanjut, buka [support.hp.com](http://support.hp.com).

#### Tabel 6-7 Kecacatan coretan

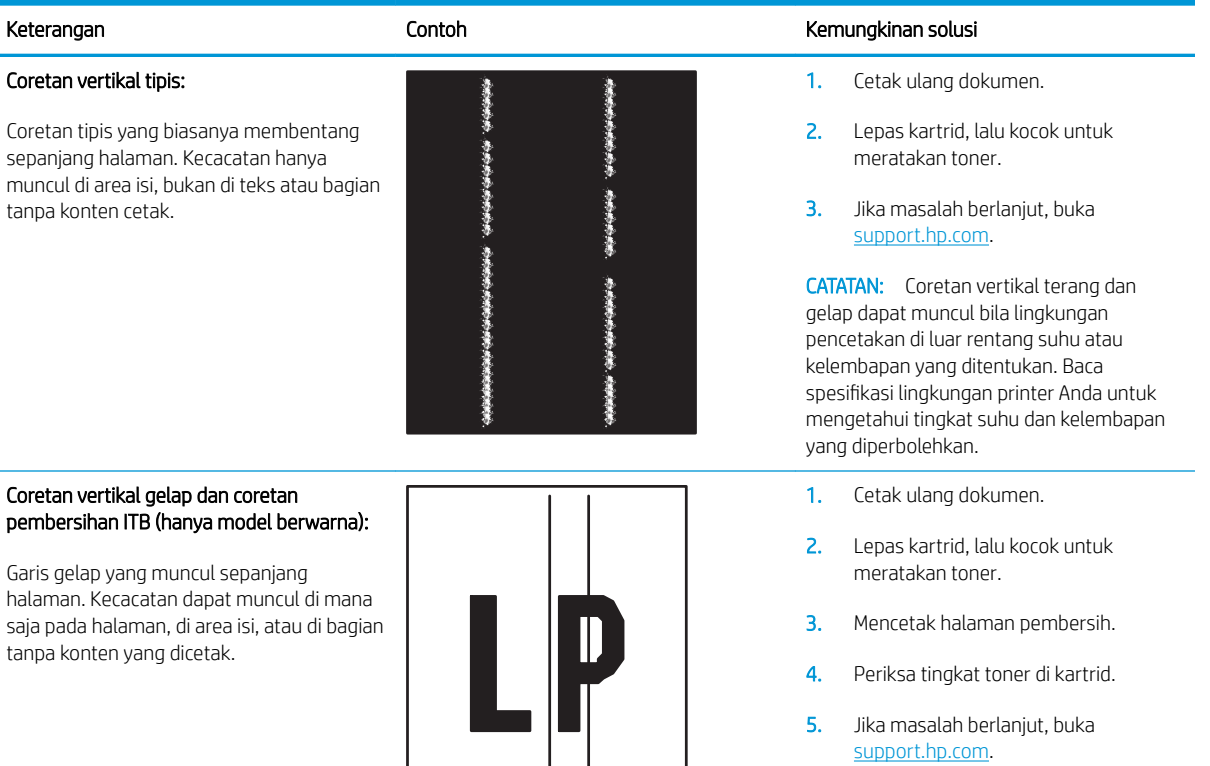

# Tabel 6-8 Kecacatan pemasangan/fuser

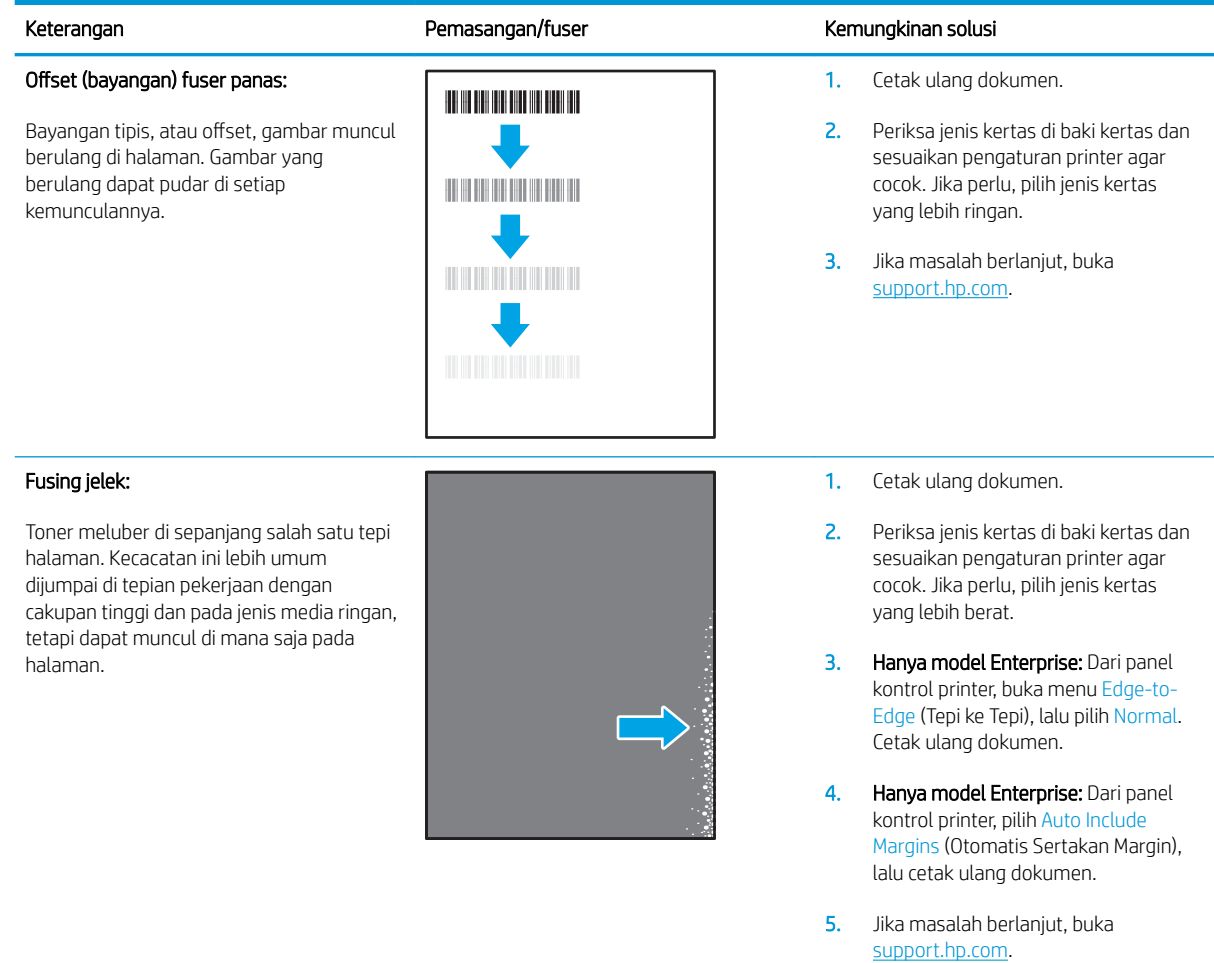

#### Tabel 6-9 Kecacatan penempatan gambar

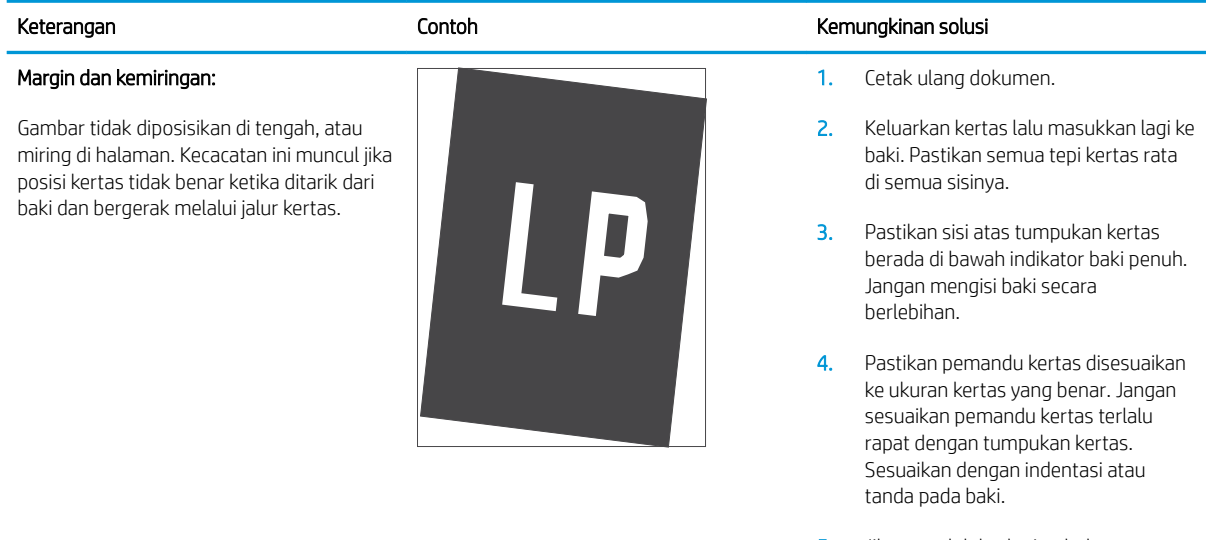

# Tabel 6-10 Kecacatan registrasi bidang warna (hanya model berwarna)

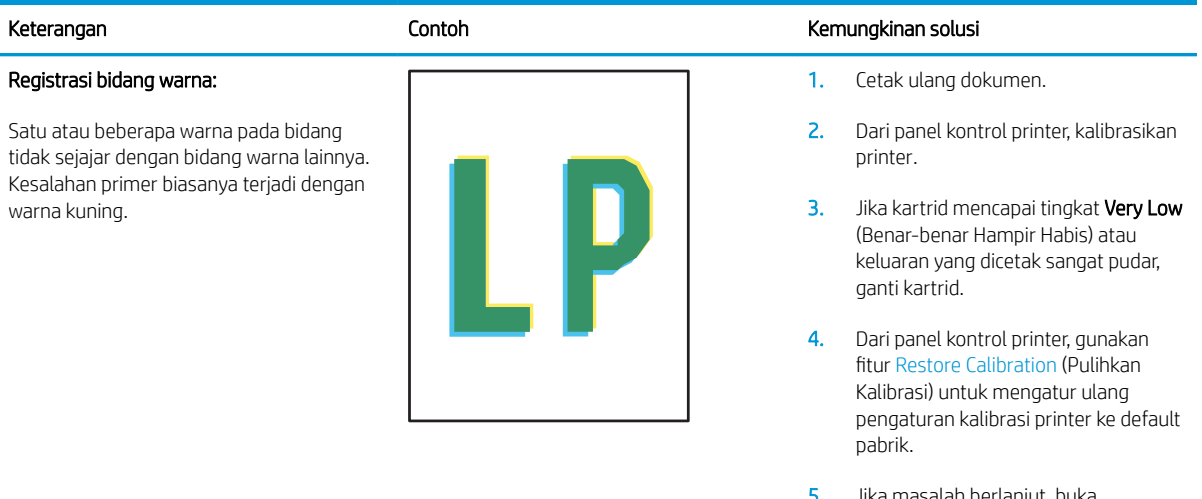

5. Jika masalah berlanjut, buka [support.hp.com](http://support.hp.com).

#### Tabel 6-11 Kecacatan keluaran

#### Keluaran melengkung:

Tepian kertas yang dicetak melengkung. Tepian yang melengkung bisa pada sepanjang sisi pendek atau sisi panjang kertas. Dua jenis kelengkungan yang mungkin terjadi:

- Lengkungan positif: Kertas melengkung ke arah sisi yang dicetak. Kecacatan ini terjadi di lingkungan kering atau ketika mencetak halaman dengan cakupan tinggi.
- Lengkungan negatif: Kertas melengkung menjauh dari sisi yang dicetak. Kecacatan ini terjadi di lingkungan dengan kelembapan tinggi atau ketika mencetak halaman dengan cakupan rendah.

#### Penumpukan keluaran:

Kertas tidak tertumpuk dengan baik di baki keluaran. Tumpukan mungkin tidak rata, miring, atau halaman mungkin terdorong keluar dari baki dan jatuh ke lantai. Kondisi berikut ini dapat menyebabkan kecacatan ini:

- Kertas sangat melengkung
- Kertas di baki berkerut atau berubah bentuk
- Kertasnya bukan jenis standar, seperti amplop
- Baki keluaran terlalu penuh

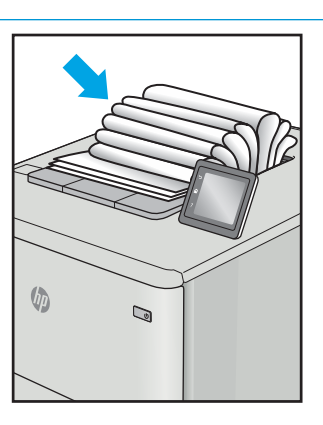

 $\sqrt{2}$ 

 $\overline{Q}$ 

#### Keterangan **Kemungkinan Solusi Kemungkinan solusi** Contoh **Kemungkinan solusi Kemungkinan solusi**

- 1. Cetak ulang dokumen.
- 2. Lengkungan positif: Dari panel kontrol printer, pilih jenis kertas yang lebih berat. Jenis kertas yang lebih berat membuat suhu pencetakan menjadi lebih tinggi.

Lengkungan negatif: Dari panel kontrol printer, pilih jenis kertas yang lebih ringan. Jenis kertas yang lebih ringan membuat suhu pencetakan menjadi lebih rendah. Coba simpan kertas di lingkungan yang kering sebelumnya atau gunakan kertas yang baru dibuka.

- 3. Cetak dalam mode dupleks.
- 4. Jika masalah berlanjut, buka [support.hp.com](http://support.hp.com).
- 1. Cetak ulang dokumen.
- 2. Panjangkan ekstensi nampan keluaran.
- 3. Jika kecacatan ini terjadi karena kertas sangat melengkung, lakukan langkahlangkah pemecahan masalah untuk Keluaran melengkung.
- 4. Gunakan jenis kertas lain.
- 5. Gunakan kertas yang baru dibuka.
- 6. Keluarkan kertas dari baki keluaran sebelum baki ini terlalu penuh.
- 7. Jika masalah berlanjut, buka [support.hp.com](http://support.hp.com).

# <span id="page-150-0"></span>Mengatasi masalah jaringan berkabel

# Pendahuluan

Jenis masalah tertentu dapat menunjukkan adanya masalah komunikasi jaringan. Masalah ini mencakup persoalan berikut:

- Kemampuan berkomunikasi dengan printer menurun secara berkala
- Printer tidak dapat ditemukan selama instalasi driver
- Kegagalan mencetak terjadi secara berkala

Periksa kondisi berikut untuk memastikan printer dapat berkomunikasi dengan jaringan. Sebelum memulai, cetak halaman konfigurasi dari panel kontrol printer dan temukan alamat IP printer yang tercantum di halaman ini.

- Sambungan fisik buruk
- Komputer menggunakan alamat IP yang salah untuk printer
- [Komputer tidak dapat berkomunikasi dengan printer.](#page-151-0)
- [Printer menggunakan pengaturan link dan dupleks yang salah untuk jaringan tersebut.](#page-151-0)
- [Program perangkat lunak baru dapat menyebabkan masalah kompatibilitas.](#page-151-0)
- [Pengaturan komputer atau workstation mungkin salah.](#page-151-0)
- [Printer dinonaktifkan, atau pengaturan jaringan lainnya salah.](#page-151-0)

**CATATAN:** HP tidak mendukung jaringan peer-to-peer, karena fiturnya berfungsi dari sistem operasi Microsoft, bukan driver cetak HP. Untuk informasi lebih lanjut, kunjungi Microsoft di [www.microsoft.com.](http://www.microsoft.com)

# Sambungan fisik buruk

- 1. Verifikasikan printer telah tersambung ke port jaringan yang benar menggunakan kabel dengan panjang yang benar.
- 2. Pastikan bahwa sambungan sudah erat.
- 3. Lihat sambungan port jaringan di bagian belakang printer dan pastikan lampu aktivitas berwarna kuning cokelat menyala yang menunjukkan adanya lalu lintas jaringan, dan lampu status hubungan hijau terus menyala yang menunjukkan adanya hubungan jaringan.
- 4. Jika masalah terus berlanjut, coba kabel atau port lain pada hub.

# Komputer menggunakan alamat IP yang salah untuk printer

- 1. Buka properti printer, dan klik tab Port. Pastikan Alamat IP saat ini untuk printer sudah dipilih. Alamat IP printer tercantum pada halaman konfigurasi printer.
- 2. Jika Anda menginstal printer menggunakan port TCP/IP standar HP, pilih kotak Always print to this printer, even if its IP address changes (Selalu cetak ke printer ini, meskipun alamat IP berubah).
- <span id="page-151-0"></span>3. Jika Anda menginstal printer dengan menggunakan port TCP/IP standar Microsoft, gunakan nama host sebagai ganti alamat IP.
- 4. Jika alamat IP sudah benar, hapus printer, lalu tambahkan lagi.

# Komputer tidak dapat berkomunikasi dengan printer.

- 1. Uji komunikasi jaringan dengan melakukan ping jaringan.
	- a. Buka prompt baris perintah pada komputer Anda.
		- Untuk Windows, klik Start (Mulai), klik Run (Jalankan), ketik cmd, lalu tekan Enter.
		- Untuk OS X, buka Application (Aplikasi), lalu Utilities (Utilitas) dan buka Terminal.
	- **b.** Ketik ping yang diikuti dengan alamat IP untuk printer Anda.
	- c. Jika jendela menampilkan waktu ulang-alik, jaringan bekerja.
- 2. Jika perintah ping gagal, pastikan hub jaringan telah aktif, lalu pastikan pengaturan jaringan, printer, dan komputer dikonfigurasi untuk jaringan yang sama.

# Printer menggunakan pengaturan link dan dupleks yang salah untuk jaringan tersebut.

HP menyarankan agar Anda membiarkan pengaturan ini dalam mode otomatis (pengaturan default). Jika Anda mengubah pengaturan ini, Anda juga harus mengubahnya untuk jaringan Anda.

# Program perangkat lunak baru dapat menyebabkan masalah kompatibilitas.

Pastikan semua program perangkat lunak baru telah diinstal dengan benar dan menggunakan driver cetak yang benar.

# Pengaturan komputer atau workstation mungkin salah.

- 1. Periksa pengaturan driver jaringan, driver cetak, dan pengalihan jaringan.
- 2. Pastikan bahwa sistem operasi telah dikonfigurasi dengan benar.

# Printer dinonaktifkan, atau pengaturan jaringan lainnya salah.

- 1. Tinjau halaman konfigurasi untuk memeriksa status protokol jaringan. Aktifkan bila perlu.
- 2. Konfigurasikan ulang pengaturan jaringan bila perlu.

# <span id="page-152-0"></span>Mengatasi masalah jaringan nirkabel

- Pendahuluan
- Daftar periksa konektivitas nirkabel
- Printer tidak mencetak setelah konfigurasi nirkabel selesai dilakukan
- Printer tidak mencetak, dan firewall pihak ketiga terinstal pada komputer
- [Koneksi nirkabel tidak bekerja setelah memindahkan router nirkabel atau printer](#page-153-0)
- [Tidak dapat menghubungkan komputer lain ke printer nirkabel](#page-153-0)
- [Printer nirkabel kehilangan komunikasi saat terhubung ke VPN](#page-154-0)
- [Jaringan tidak tercantum dalam daftar jaringan nirkabel](#page-154-0)
- [Jaringan nirkabel tidak berfungsi](#page-154-0)
- [Mengurangi interferensi pada jaringan nirkabel](#page-154-0)

# Pendahuluan

Gunakan informasi pemecahan masalah untuk membantu menyelesaikan masalah.

**EX CATATAN:** Untuk mengetahui apakah pencetakan HP NFC dan Cetak Wireless Direct diaktifkan pada printer Anda, cetak halaman konfigurasi dari panel kontrol printer

# Daftar periksa konektivitas nirkabel

- Pastikan bahwa kabel jaringan tidak terhubung.
- Verifikasikan bahwa printer dan router nirkabel diaktifkan dan memiliki daya. Pastikan juga radio nirkabel pada printer diaktifkan.
- Pastikan bahwa service set identifier (SSID) sudah benar. Cetak halaman konfigurasi untuk menentukan SSID. Jika Anda tidak yakin SSID sudah benar, jalankan kembali pengaturan nirkabel.
- Pada jaringan aman, pastikan informasi pengamanan sudah benar. Jika informasi pengamanan tidak benar, jalankan kembali pengaturan nirkabel.
- Jika jaringan nirkabel bekerja dengan benar, cobalah mengakses komputer lain pada jaringan nirkabel. Jika jaringan memiliki akses Internet, coba hubungkan ke Internet melalui koneksi nirkabel.
- Pastikan metode enkripsi (AES atau TKIP) untuk printer sama dengan untuk titik akses nirkabel (pada jaringan yang menggunakan pengamanan WPA).
- Verifikasikan printer dalam jangkauan jaringan nirkabel. Untuk sebagian besar jaringan, printer harus berada dalam jarak 30 m dari titik akses nirkabel (router nirkabel).
- Pastikan tidak ada hambatan yang menghalangi sinyal nirkabel. Singkirkan benda logam besar apa pun di antara titik akses dan printer. Pastikan tiang, dinding, atau kolom penyangga yang terbuat dari logam atau beton tidak memisahkan printer dan titik akses nirkabel.
- Pastikan bahwa printer jauh dari perangkat elektronik yang dapat menimbulkan interferensi dengan sinyal nirkabel. Banyak perangkat dapat menimbulkan interferensi dengan sinyal nirkabel termasuk motor, telepon tanpa kabel, kamera sistem keamanan, jaringan nirkabel lain, dan perangkat Bluetooth tertentu.
- <span id="page-153-0"></span>Pastikan driver cetak telah diinstal di komputer.
- Pastikan Anda telah memilih port printer yang benar.
- Verifikasikan komputer dan printer telah tersambung ke jaringan nirkabel yang sama.
- Untuk OS X, pastikan router nirkabel telah mendukung Bonjour.

# Printer tidak mencetak setelah konfigurasi nirkabel selesai dilakukan

- 1. Pastikan printer sudah dihidupkan dan dalam status siap.
- 2. Nonaktifkan firewall pihak ketiga pada komputer Anda.
- 3. Pastikan bahwa jaringan nirkabel bekerja dengan benar.
- 4. Pastikan bahwa komputer Anda bekerja dengan benar. Bila perlu, hidupkan ulang komputer Anda.
- 5. Pastikan Anda dapat membuka printer HP Embedded Web Server dari komputer di jaringan.

# Printer tidak mencetak, dan firewall pihak ketiga terinstal pada komputer

- 1. Perbarui firewall dengan pembaruan terakhir yang tersedia dari pabrikan.
- 2. Jika program meminta akses firewall saat Anda menginstal printer atau mencoba mencetak, pastikan Anda mengizinkan program dijalankan.
- 3. Nonaktifkan sementara firewall, lalu instal printer nirkabel pada komputer. Aktifkan firewall setelah Anda menyelesaikan penginstalan nirkabel.

# Koneksi nirkabel tidak bekerja setelah memindahkan router nirkabel atau printer

- 1. Pastikan bahwa router atau printer terhubung ke jaringan yang sama dengan komputer Anda.
- 2. Cetak halaman konfigurasi.
- 3. Bandingkan service set identifier (SSID) pada halaman konfigurasi dengan SSID pada konfigurasi printer untuk komputer Anda.
- 4. Jika nomornya tidak sama, perangkat tidak terhubung ke jaringan yang sama. Konfigurasikan ulang pengaturan nirkabel untuk printer.

# Tidak dapat menghubungkan komputer lain ke printer nirkabel

- 1. Pastikan bahwa komputer lain dalam jangkauan nirkabel dan tidak ada hambatan yang menghalangi sinyal. Untuk hampir semua jaringan, jangkauan nirkabel adalah dalam 30 m dari titik akses nirkabel.
- 2. Pastikan printer sudah dihidupkan dan dalam status siap.
- 3. Pastikan jumlah pengguna Cetak Wireless Direct yang berdekatan tidak lebih dari 5.
- 4. Nonaktifkan firewall pihak ketiga pada komputer Anda.
- 5. Pastikan bahwa jaringan nirkabel bekerja dengan benar.
- 6. Pastikan bahwa komputer Anda bekerja dengan benar. Bila perlu, hidupkan ulang komputer Anda.

# <span id="page-154-0"></span>Printer nirkabel kehilangan komunikasi saat terhubung ke VPN

Secara umum, Anda tidak dapat menghubung ke VPN dan jaringan lain pada saat yang sama.

# Jaringan tidak tercantum dalam daftar jaringan nirkabel

- Pastikan router nirkabel diaktifkan dan mendapat daya.
- Jaringan mungkin tersembunyi. Namun, Anda masih dapat menghubung ke jaringan tersembunyi.

# Jaringan nirkabel tidak berfungsi

- 1. Pastikan kabel jaringan tidak terhubung.
- 2. Untuk memverifikasi apakah jaringan telah kehilangan komunikasi, coba hubungkan perangkat lain ke jaringan.
- 3. Uji komunikasi jaringan dengan melakukan ping jaringan.
	- a. Buka prompt baris perintah pada komputer Anda.
		- Untuk Windows, klik Start (Mulai), klik Run (Jalankan), ketik cmd, lalu tekan Enter.
		- Untuk OS X, buka Applications (Aplikasi), lalu Utilities (Utilitas), dan buka Terminal (Terminal).
	- **b.** Ketik ping diikuti oleh alamat router IP.
	- c. Jika jendela menampilkan waktu ulang-alik, jaringan bekerja.
- 4. Pastikan bahwa router atau printer terhubung ke jaringan yang sama dengan komputer.
	- a. Cetak halaman konfigurasi.
	- b. Bandingkan service set identifier (SSID) pada laporan konfigurasi dengan SSID pada konfigurasi printer untuk komputer Anda.
	- c. Jika nomornya tidak sama, perangkat tidak terhubung ke jaringan yang sama. Konfigurasikan ulang pengaturan nirkabel untuk printer.

# Mengurangi interferensi pada jaringan nirkabel

Tip berikut dapat mengurangi interferensi dalam jaringan nirkabel:

- Jauhkan perangkat nirkabel dari benda logam besar, seperti lemari arsip, dan perangkat elektromagnetik lain, seperti microwave dan telepon tanpa kabel. Benda-benda ini dapat mengganggu sinyal radio.
- Jauhkan perangkat nirkabel dari struktur tembok besar dan struktur bangunan lainnya. Benda-benda ini dapat menyerap gelombang radio dan menurunkan kekuatan sinyal.
- Tempatkan router nirkabel di lokasi tengah segaris dengan printer nirkabel pada jaringan.

# Indeks

### A

AirPrint [69](#page-78-0) aksesori memesan [38](#page-47-0) aksesori kotak surat staples mengatasi kemacetan staple [124](#page-133-0) aksesori penyimpanan USB mencetak dari [70](#page-79-0) aksesori stapler/penumpuk mengonfigurasi mode pengoperasian [34](#page-43-0) alamat IPv4 [84](#page-93-0) alamat IPv6 [84](#page-93-0) alat bantu mengatasi masalah HP Embedded Web Server [78](#page-87-0) amplop orientasi [20](#page-29-0) amplop, memuat [31](#page-40-0)

# B

baki disertakan [8](#page-17-0) kapasitas [8](#page-17-0) mengenali lokasi [2](#page-11-0) Baki 1 kemacetan [108](#page-117-0) memasukkan amplop [31](#page-40-0) orientasi kertas [20](#page-29-0) Baki 2 kemacetan [111](#page-120-0) memuat [24](#page-33-0) Baki 3 kemacetan [111](#page-120-0) Baki 4 kemacetan [111](#page-120-0) Baki 6 kemacetan kertas [114](#page-123-0)

baki masukan berkapasitas tinggi 2.100 lembar mengisi [29](#page-38-0) Baki masukan Prioritas memuat label [33](#page-42-0) Baki masukan Utama memuat label [33](#page-42-0) bantuan, panel kontrol [95](#page-104-0) bantuan online, panel kontrol [95](#page-104-0) beberapa halaman per lembar mencetak (Mac) [60](#page-69-0) mencetak (Windows) [57](#page-66-0) berat, printer [12](#page-21-0) Bonjour mengidentifikasi [74](#page-83-0)

# C

cetak pada kedua sisi Mac [59](#page-68-0) chip memori (toner) menemukan [47](#page-56-0)

# D

daftar link lainnya HP Embedded Web Server [81](#page-90-0) daftar periksa konektivitas nirkabel [143](#page-152-0) daya konsumsi [14](#page-23-0) dimensi, printer [12](#page-21-0) driver, didukung [9](#page-18-0) driver cetak, didukung [9](#page-18-0) dukungan online [94](#page-103-0) dukungan online [94](#page-103-0) dukungan pelanggan online [94](#page-103-0) dukungan teknis online [94](#page-103-0)

duplekser mengatasi kemacetan [120](#page-129-0) dupleks manual Mac [59](#page-68-0) Windows [56](#page-65-0)

# E

Embedded Web Server membuka [82](#page-91-0), [83](#page-92-0) mengganti nama printer [83](#page-92-0) mengubah pengaturan jaringan [82](#page-91-0) Embedded Web Server(EWS) sambungan jaringan [74](#page-83-0) Embedded Web Server (EWS) fitur [74](#page-83-0) sambungan jaringan [74](#page-83-0) Ethernet (RJ-45) menemukan [3](#page-12-0) Explorer, versi yang didukung HP Embedded Web Server [74](#page-83-0)

# F

FIH (foreign interface harness) menemukan [3](#page-12-0) foreign interface harness (FIH) menemukan [3](#page-12-0) fuser mengatasi kemacetan [116](#page-125-0)

# G

gateway, pengaturan standar [84](#page-93-0) gateway standar, pengaturan [84](#page-93-0)

### H

halaman informasi HP Embedded Web Server [76](#page-85-0) halaman per lembar memilih (Mac) [60](#page-69-0) memilih (Windows) [57](#page-66-0) halaman per menit [8](#page-17-0) hard disk dienkripsi [88](#page-97-0) HIP (kantong integrasi perangkat keras) menemukan [2](#page-11-0) HP Customer Care [Peduli Pelanggan HP] [94](#page-103-0) HP Embedded Web Server alat bantu mengatasi masalah [78](#page-87-0) daftar link lainnya [81](#page-90-0) halaman informasi [76](#page-85-0) konfigurasi umum [76](#page-85-0) Layanan Web HP [79](#page-88-0) membuka [82](#page-91-0), [83](#page-92-0) mengganti nama printer [83](#page-92-0) mengubah pengaturan jaringan [82](#page-91-0) pengaturan jaringan [79](#page-88-0) pengaturan keamanan [79](#page-88-0) pengaturan pencetakan [77](#page-86-0) HP Embedded Web Server (EWS) fitur [74](#page-83-0) HP ePrint [67](#page-76-0) HP Web Jetadmin [91](#page-100-0)

### I

interferensi jaringan nirkabel [145](#page-154-0) Internet Explorer, versi yang didukung HP Embedded Web ServerP [74](#page-83-0) IPsec [86](#page-95-0) IP Security (Keamanan IP) [86](#page-95-0)

### J

jaringan alamat IPv4 [84](#page-93-0) alamat IPv6 [84](#page-93-0) didukung [8](#page-17-0) gateway standar [84](#page-93-0) HP Web Jetadmin [91](#page-100-0) nama printer, mengubah [83](#page-92-0) pengaturan, melihat [82](#page-91-0) pengaturan, mengubah [82](#page-91-0) subnet mask [84](#page-93-0) jaringan area lokal (LAN) menemukan [3](#page-12-0)

jaringan nirkabel mengatasi masalah [143](#page-152-0) jenis kertas memilih (Mac) [60](#page-69-0) memilih (Windows) [57](#page-66-0) Jetadmin, HP Web [91](#page-100-0)

# K

kantong integrasi perangkat keras (HIP) menemukan [2](#page-11-0) kartrid mengganti [47](#page-56-0) mengganti staples [51](#page-60-0) nomor pesanan [47](#page-56-0) kartrid cetak nomor pesanan [47](#page-56-0) kartrid HP Asli [40](#page-49-0) kartrid staples mengganti [51](#page-60-0) kartrid toner komponen [47](#page-56-0) mengganti [47](#page-56-0) menggunakan saat rendah [98](#page-107-0) pengaturan ambang rendah [98](#page-107-0) keamanan hard disk yang dienkripsi [88](#page-97-0) kebijakan kartrid [40](#page-49-0) kecepatan, mengoptimalkan [89](#page-98-0) keluaran, nampan menemukan [2](#page-11-0) kemacetan Baki 1 [108](#page-117-0) Baki 2, 3 dan 4 [111](#page-120-0) baki masukan berkapasitas tinggi 2.100 lembar (Baki 6) [114](#page-123-0) duplekser [120](#page-129-0) fuser [116](#page-125-0) Kotak Surat Staples HP [123](#page-132-0) nampan keluaran [119](#page-128-0) navigasi otomatis [107](#page-116-0) pemasok amplop [121](#page-130-0) penyebab [107](#page-116-0) pintu belakang [116](#page-125-0) staples di aksesori kotak surat staples [124](#page-133-0) kemacetan, kertas lokasi [107](#page-116-0) kemacetan kertas

Baki 1 [108](#page-117-0)

Baki 2, 3 dan 4 [111](#page-120-0) Baki 5 [114](#page-123-0) Kotak Surat Staples HP [123](#page-132-0) lokasi [107](#page-116-0) nampan keluaran [119](#page-128-0) kemacetan staple aksesori kotak surat staples [124](#page-133-0) kertas kemacetan [107](#page-116-0) memilih [129](#page-138-0) memuat Baki 1 [19](#page-28-0) memuat Baki 2 [24](#page-33-0) mengisi baki masukan berkapasitas tinggi 2.100 lembar [29](#page-38-0) orientasi Baki 1 [20](#page-29-0) kertas, memesan [38](#page-47-0) kertas khusus mencetak (Windows) [57](#page-66-0) keyboard menemukan [2](#page-11-0) konfigurasi umum HP Embedded Web Serve [76](#page-85-0) Kotak Surat Staples HP mengatasi kemacetan [123](#page-132-0)

# L

label mencetak (Windows) [57](#page-66-0) mencetak di [33](#page-42-0) orientasi [33](#page-42-0) label, memuat [33](#page-42-0) Layanan Web HP mengaktifkan [79](#page-88-0) layar sentuh mencari fitur [5](#page-14-0) lindungi kartrid [43](#page-52-0)

# M

masalah kualitas gambar contoh dan solusi [133](#page-142-0) masalah pengambilan kertas memecahkan [100,](#page-109-0) [102](#page-111-0) media cetak memuat Baki 1 [19](#page-28-0) membersihkan jalur kertas [128](#page-137-0) memesan persediaan dan aksesori [38](#page-47-0) memindai resolusi [8](#page-17-0) memori disertakan [8](#page-17-0) memuat kertas dalam Baki 1 [19](#page-28-0) kertas dalam Baki 2 [24](#page-33-0) mencetak dari aksesori penyimpanan USB [70](#page-79-0) pekerjaan tersimpan [64](#page-73-0) mencetak di kedua sisi pengaturan (Windows) [56](#page-65-0) mencetak dua sisi pengaturan (Windows) [56](#page-65-0) mencetak dupleks secara manual (Mac) [59](#page-68-0) secara manual (Windows) [56](#page-65-0) mencetak dupleks (dua sisi) pengaturan (Windows) [56](#page-65-0) mencetak pada kedua sisi secara manual, Windows [56](#page-65-0) Windows [56](#page-65-0) mengatasi masalah jaringan berkabel [141](#page-150-0) jaringan nirkabel [143](#page-152-0) kemacetan [107](#page-116-0) masalah jaringan [141](#page-150-0) masalah pengisian kertas [100](#page-109-0) mengelola jaringan [82](#page-91-0) mengembalikan pengaturan pabrik [96](#page-105-0) mengganti kartrid staples [51](#page-60-0) kartrid toner [47](#page-56-0) menghapus pekerjaan tersimpan [65](#page-74-0) mengisi kertas dalam baki masukan berkapasitas tinggi 2.100 lembar [29](#page-38-0) mengunci formatter [88](#page-97-0) menstaple mengonfigurasi mode pengoperasian [34](#page-43-0) menstaples mengatur lokasi default [34](#page-43-0)

menumpuk mengonfigurasi mode pengoperasian [34](#page-43-0) menyalin resolusi [8](#page-17-0) menyimpan pekerjaan dengan Windows [62](#page-71-0) menyimpan pekerjaan cetak [62](#page-71-0) mode kop surat alternatif [23](#page-32-0), [28](#page-37-0) mode tidur [89](#page-98-0)

# N

nampan keluaran menemukan [2](#page-11-0) mengatasi kemacetan [119](#page-128-0) Netscape Navigator, versi yang didukung HP Embedded Web Server [74](#page-83-0)

# O

OS (sistem operasi) didukung [8](#page-17-0)

# P

panel kontrol bantuan [95](#page-104-0) mencari fitur [4](#page-13-0), [5](#page-14-0) menemukan [2](#page-11-0) pekerjaan,tersimpan pengaturan Mac [64](#page-73-0) pekerjaan tersimpan membuat (Mac) [64](#page-73-0) membuat (Windows) [62](#page-71-0) mencetak [64](#page-73-0) menghapus [65](#page-74-0) pemasok amplop mengatasi kemacetan [121](#page-130-0) pemformat mencari [2](#page-11-0) pencetakan bolak-balik Windows [56](#page-65-0) pencetakan dua sisi Mac [59](#page-68-0) pencetakan dupleks Mac [59](#page-68-0) pencetakan dupleks (pencetakan bolak-balik) Windows [56](#page-65-0) pencetakan mobile Perangkat Android [69](#page-78-0)

pencetakan mobile, didukung perangkat lunak [11](#page-20-0) Pencetakan Near Field Communication [66](#page-75-0) Pencetakan NFC [66](#page-75-0) pencetakan pribadi [62](#page-71-0) pencetakan USB akses mudah [70](#page-79-0) Pencetakan Wi-Fi Direct [12](#page-21-0) Pencetakan Wireless Direct [66](#page-75-0) pengaturan mengembalikan pabrik [96](#page-105-0) pengaturan driver Mac Penyimpanan Pekerjaan [64](#page-73-0) pengaturan dupleks jaringan, mengubah [85](#page-94-0) pengaturan jaringan HP Embedded Web Server [79](#page-88-0) pengaturan keamanan HP Embedded Web Server [79](#page-88-0) pengaturan kecepatan tautan jaringan, mengubah [85](#page-94-0) pengaturan Mode Hemat [131](#page-140-0) pengaturan pencetakan HP Embedded Web Server [77](#page-86-0) penggunaan daya 1 watt atau kurang [89](#page-98-0) penggunaan energi, mengoptimalkan [89](#page-98-0) pengumpan dokumen kapasitas [8](#page-17-0) mengenali lokasi [2](#page-11-0) penyimpanan,tugas pengaturan Mac [64](#page-73-0) Perangkat Android mencetak dari [69](#page-78-0) perangkat lunak HP ePrint [68](#page-77-0) perlindungan kartrid) [43](#page-52-0) persediaan memesan [38](#page-47-0) mengganti kartrid staples [51](#page-60-0) mengganti kartrid toner [47](#page-56-0) menggunakan saat rendah [98](#page-107-0) pengaturan ambang rendah [98](#page-107-0) persyaratan browser HP Embedded Web Server [74](#page-83-0) persyaratan browser Web HP Embedded Web Server [74](#page-83-0) persyaratan sistem HP Embedded Web Server [74](#page-83-0) minimum [11](#page-20-0)

pintu belakang mengatasi kemacetan [116](#page-125-0) pintu kanan menemukan [2](#page-11-0) pintu kanan bawah menemukan [2](#page-11-0) port mencari lokasi [3](#page-12-0) port faks menemukan [3](#page-12-0) port interface mencari lokasi [3](#page-12-0) port LAN menemukan [3](#page-12-0) Port pencetakan USB 2.0 Berkecepatan Tinggi menemukan [3](#page-12-0) port RJ-45 menemukan [3](#page-12-0) port USB mencari lokasi [3](#page-12-0) Port USB mengaktifkan [70](#page-79-0)

#### R

resolusi salin dan pindai [8](#page-17-0)

#### S

sakelar daya menemukan [2](#page-11-0) sambungan daya menemukan [2](#page-11-0) Server Web Tertanam (EWS) menetapkan sandi [86](#page-95-0) sistem operasi, didukung [9](#page-18-0) sistem operasi (OS) didukung [8](#page-17-0) situs Web dukungan pelanggan [94](#page-103-0) HP Web Jetadmin, mendownload [91](#page-100-0) slot kunci pengaman menemukan [3](#page-12-0) solusi pencetakan mobile [8](#page-17-0) spesifikasi kelistrikan dan akustik [14](#page-23-0) spesifikasi akustik [14](#page-23-0) spesifikasi kelistrikan [14](#page-23-0)

stapler mengatur lokasi staples default [34](#page-43-0) status kartrid toner [128](#page-137-0) status persediaan [128](#page-137-0) status printer [4](#page-13-0) subnet mask [84](#page-93-0)

# T

TCP/IP konfigurasi parameter IPv4 secara manual [84](#page-93-0) mengkonfigurasi parameter IPv6 secara manual [84](#page-93-0) tersimpan,pekerjaan membuat (Windows) [62](#page-71-0) mencetak [64](#page-73-0) menghapus [65](#page-74-0) tombol Awal menemukan [4](#page-13-0), [5](#page-14-0) tombol Bantuan menemukan [4](#page-13-0), [5](#page-14-0) tombol hidup/mati menemukan [2](#page-11-0) tombol Mulai Salin menemukan [5](#page-14-0) tombol Sign-In menemukan [5](#page-14-0) tombol Sign-Out menemukan [5](#page-14-0) tombol Stop menemukan [4](#page-13-0) transparansi mencetak (Windows) [57](#page-66-0)